# **Kaspersky Anti-Virus 2011**

# **USER GUIDE**

APPLICATION VERSION: 11.0 CRITICAL FIX 1

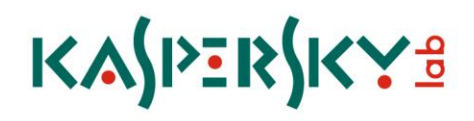

#### Dear User!

Thank you for choosing our product. We hope that you will find this documentation useful and that it will provide answers to most of your questions that may arise.

Warning! This document is the property of Kaspersky Lab ZAO (herein also referred to as Kaspersky Lab): all rights to this document are reserved by the copyright laws of the Russian Federation, and by international treaties. Illegal reproduction and distribution of this document or parts hereof will result in civil, administrative or criminal liability by applicable law.

Any type of reproduction or distribution of any materials, including translations, is allowed only with the written permission of Kaspersky Lab.

This document and related graphic images can be used exclusively for informational, non-commercial or personal use.

This document may be amended without additional notification. The latest version of this document can be found on the Kaspersky Lab website, at [http://www.kaspersky.com/docs.](http://www.kaspersky.com/docs)

Kaspersky Lab assumes no liability for the content, quality, relevance, or accuracy of any materials used in this document for which the rights are held by third parties, or for any potential damages associated with the use of such documents.

This document uses registered trademarks and service marks, which are the property of their respective owners.

Document revision date: 06/24/2010

© 1997-2010 Kaspersky Lab ZAO. All Rights Reserved.

[http://www.kaspersky.com](http://www.kaspersky.com/) [http://support.kaspersky.com](http://support.kaspersky.com/)

# **CONTENT**

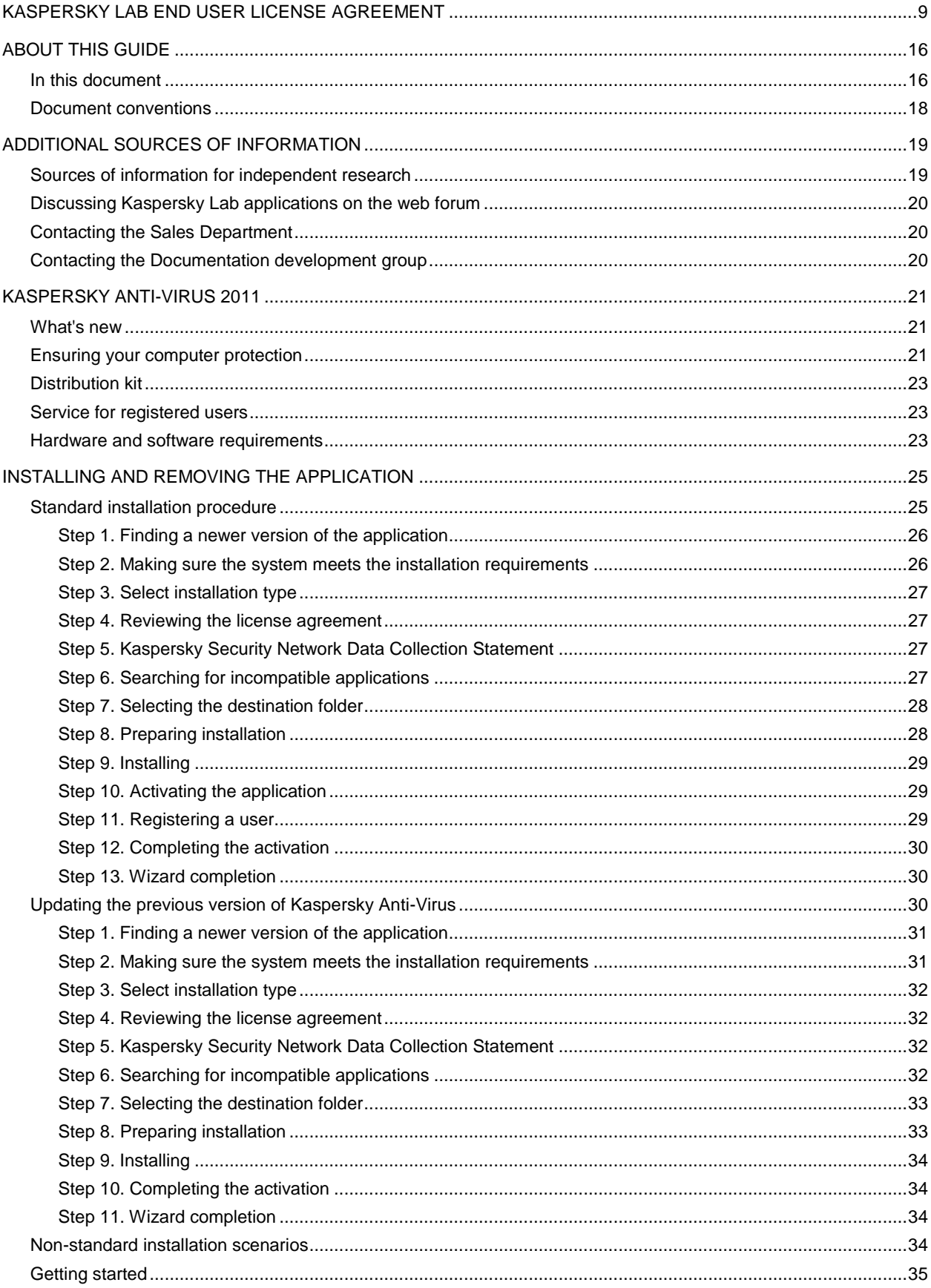

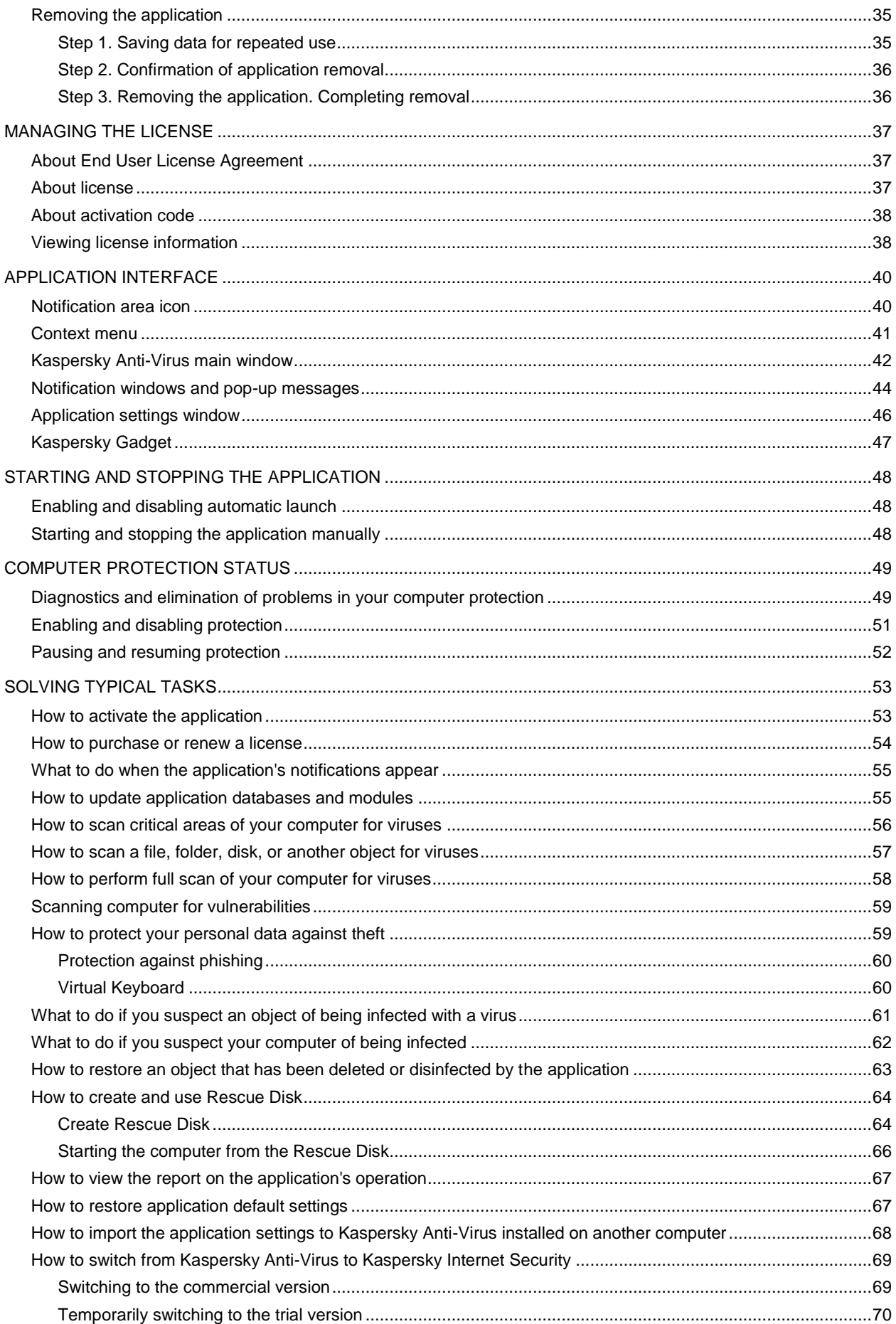

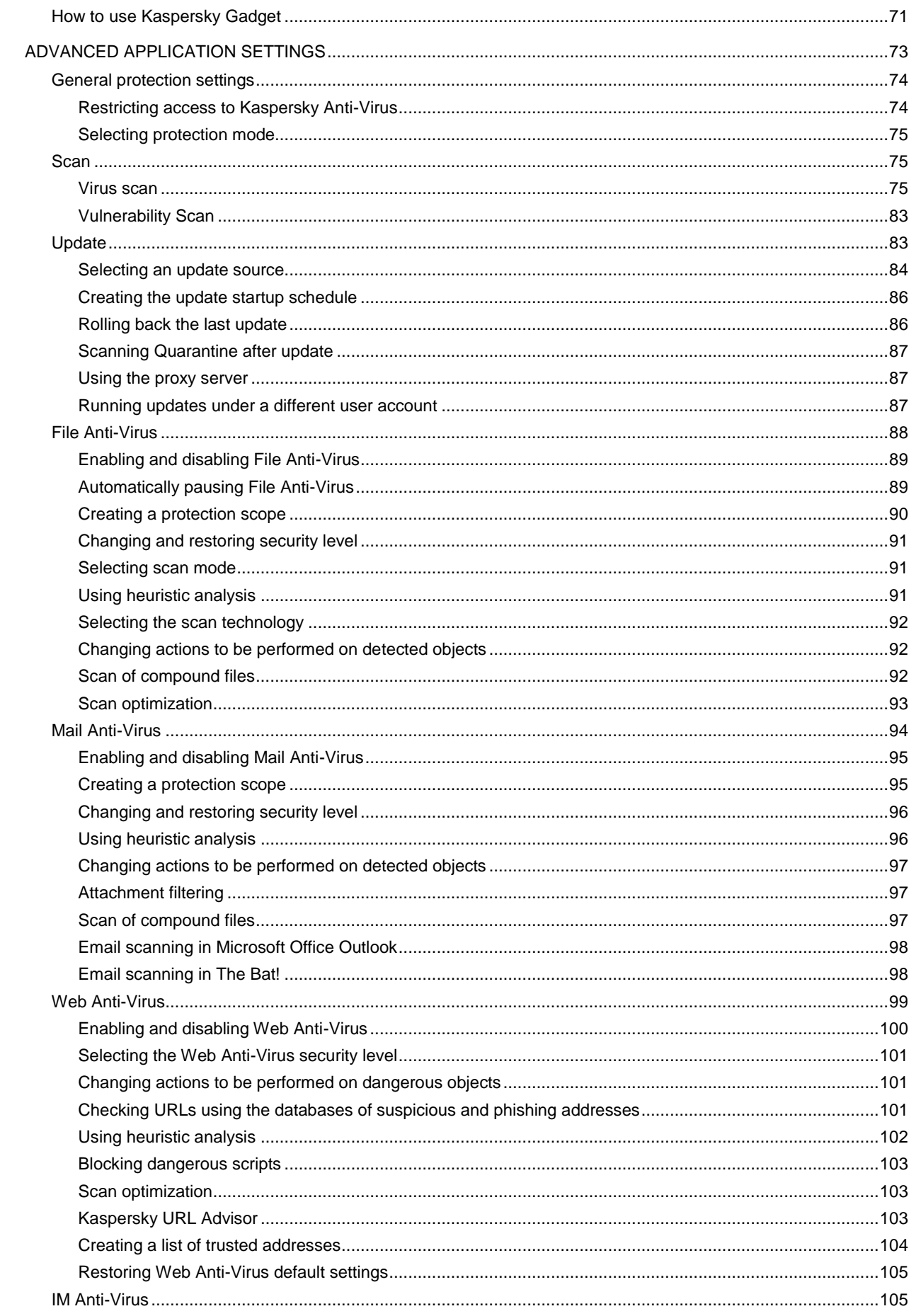

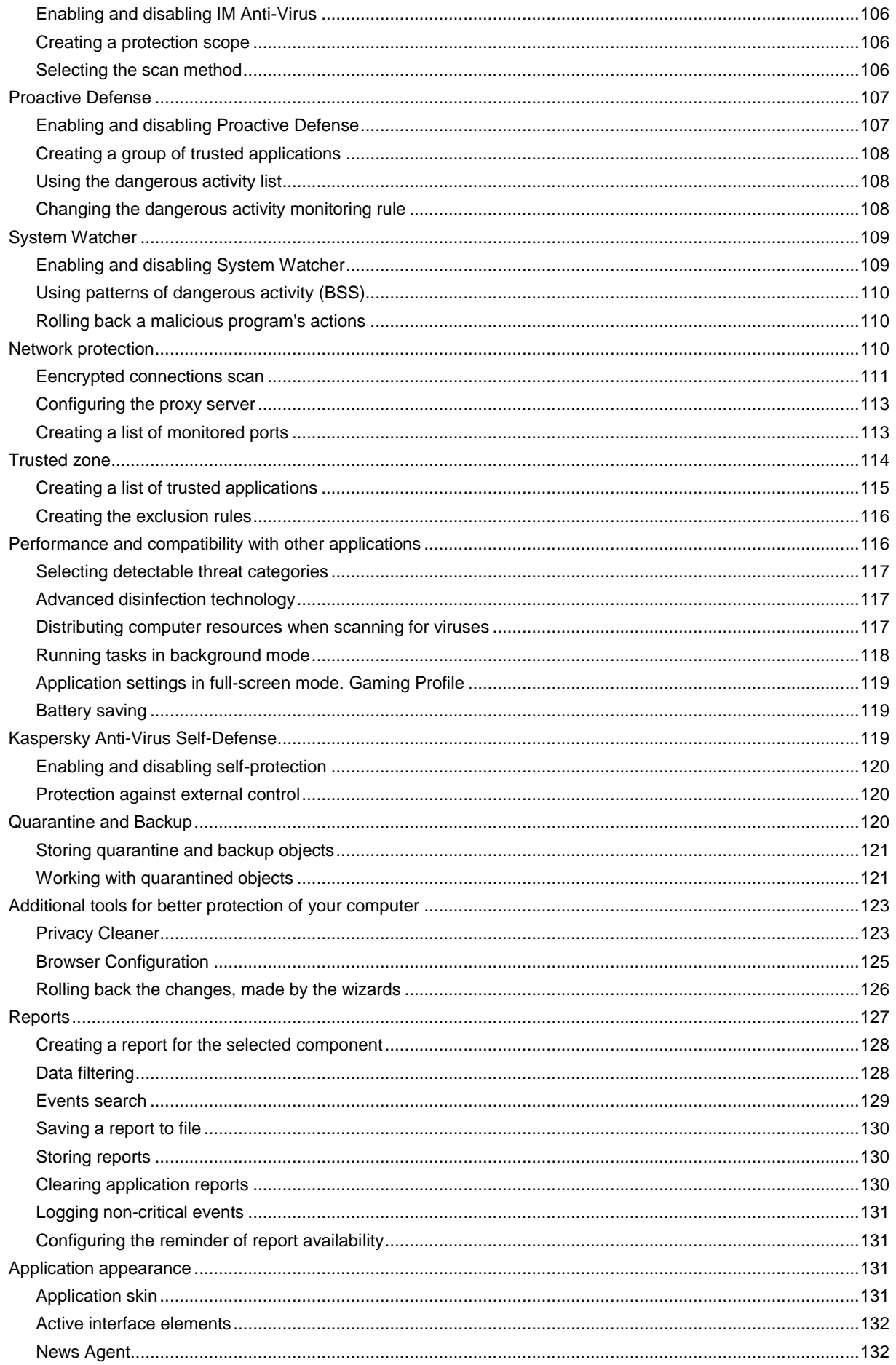

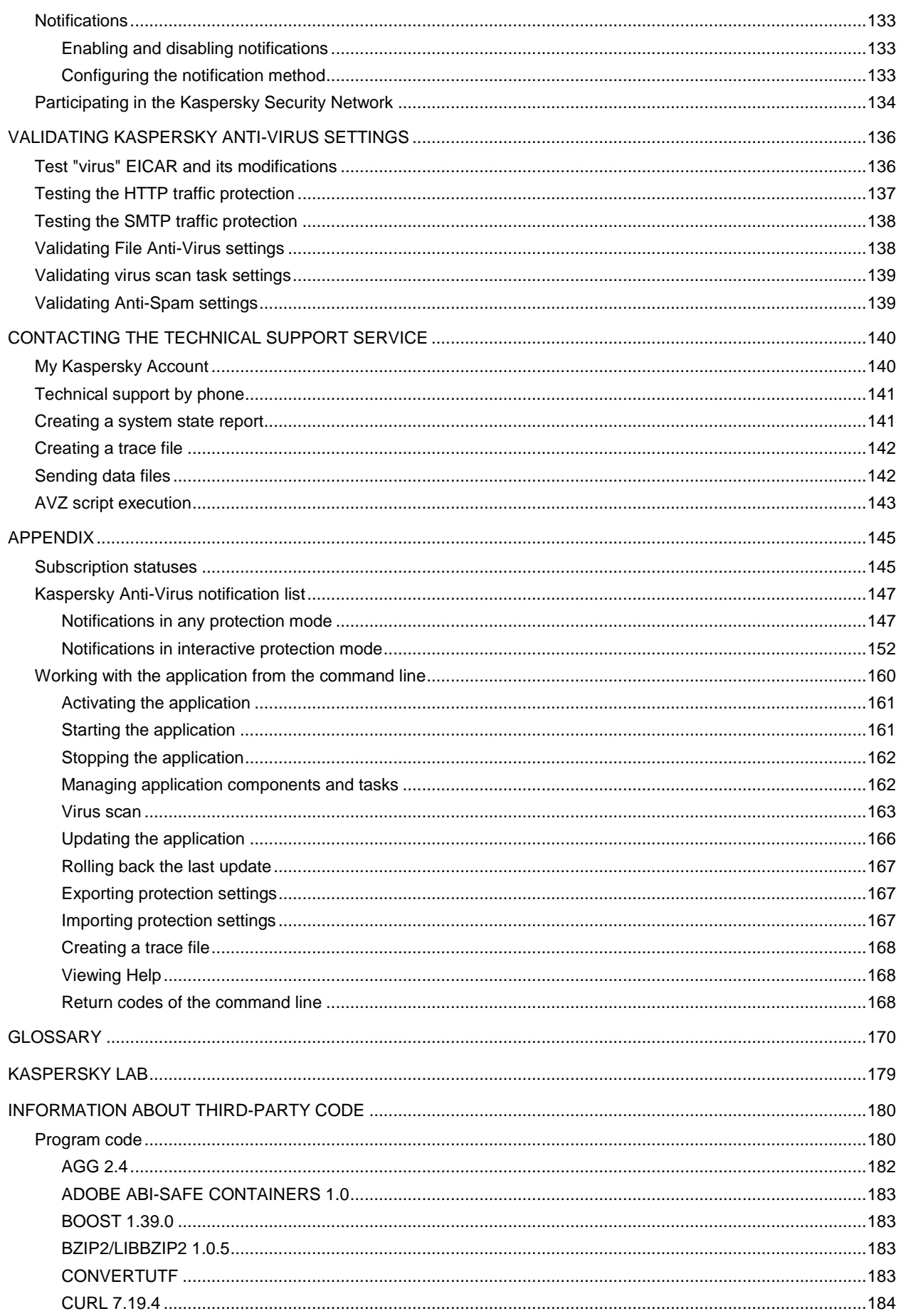

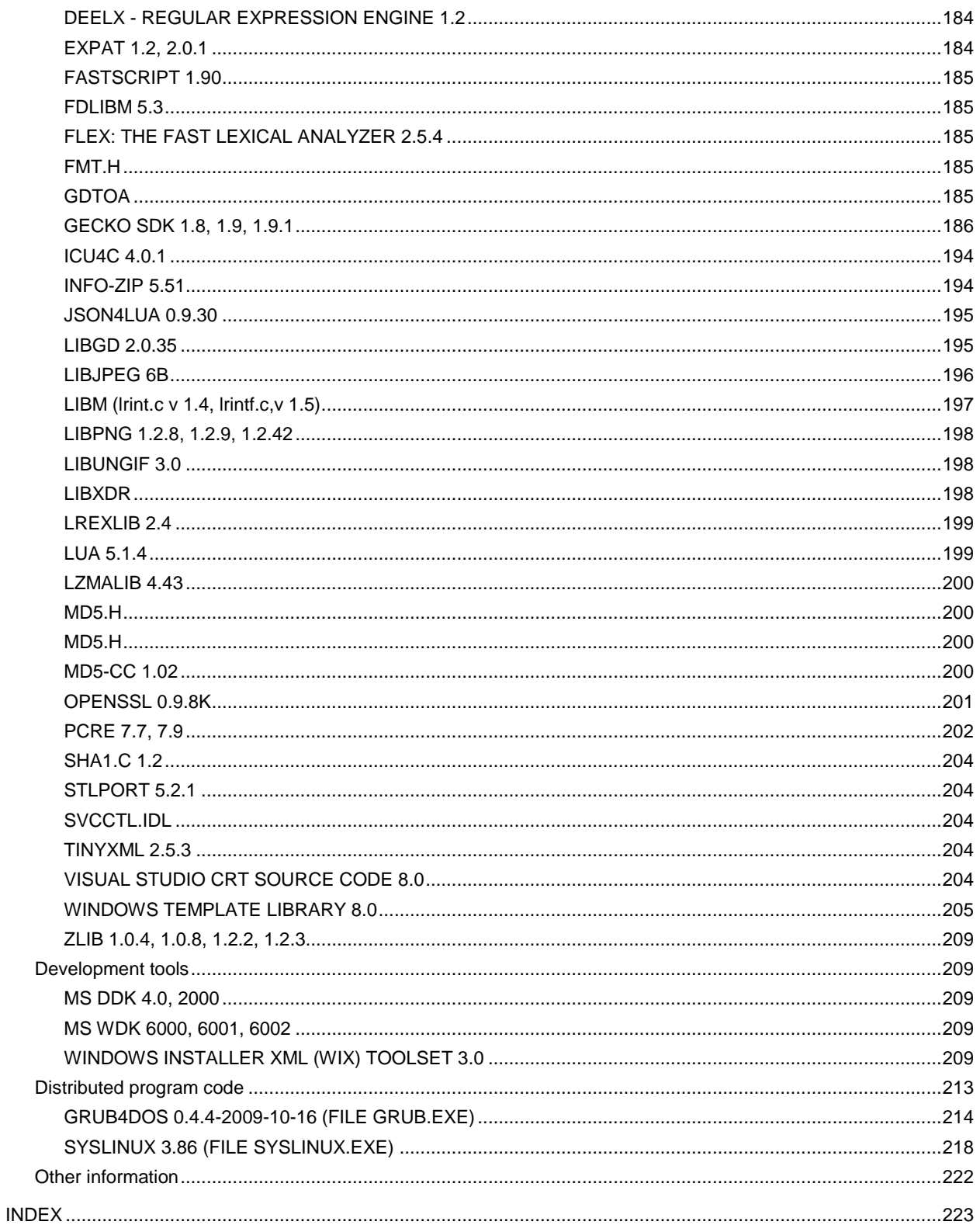

# <span id="page-8-0"></span>KASPERSKY LAB END USER LICENSE AGREEMENT

IMPORTANT LEGAL NOTICE TO ALL USERS: CAREFULLY READ THE FOLLOWING LEGAL AGREEMENT BEFORE YOU START USING THE SOFTWARE.

BY CLICKING THE ACCEPT BUTTON IN THE LICENSE AGREEMENT WINDOW OR BY ENTERING CORRESPONDING SYMBOL(-S) YOU CONSENT TO BE BOUND BY THE TERMS AND CONDITIONS OF THIS AGREEMENT. **SUCH ACTION IS A SYMBOL OF YOUR SIGNATURE AND YOU ARE CONSENTING TO BE BOUND BY AND ARE BECOMING A PARTY TO THIS AGREEMENT AND AGREE THAT THIS AGREEMENT IS ENFORCEABLE LIKE ANY WRITTEN NEGOTIATED AGREEMENT SIGNED BY YOU**. IF YOU DO NOT AGREE TO ALL OF THE TERMS AND CONDITIONS OF THIS AGREEMENT, CANCEL THE INSTALLATION OF THE SOFTWARE AND DO NOT INSTALL THE SOFTWARE.

AFTER CLICKING THE ACCEPT BUTTON IN THE LICENSE AGREEMENT WINDOW OR AFTER ENTERING CORRESPONDING SYMBOL(-S) YOU HAVE THE RIGHT TO USE THE SOFTWARE IN ACCORDANCE WITH THE TERMS AND CONDITIONS OF THIS AGREEMENT.

#### **1. Definitions**

**1.1. Software** means software including any Updates and related materials.

**1.2. Rightholde**r (owner of all rights, whether exclusive or otherwise to the Software) means Kaspersky Lab ZAO, a company incorporated according to the laws of the Russian Federation.

**1.3. Computer(s)** means hardware(s), including personal computers, laptops, workstations, personal digital assistants, 'smart phones', hand-held devices, or other electronic devices for which the Software was designed where the Software will be installed and/or used.

**1.4. End User (You/Your)** means individual(s) installing or using the Software on his or her own behalf or who is legally using a copy of the Software; or, if the Software is being downloaded or installed on behalf of an organization, such as an employer, *«You»* further means the organization for which the Software is downloaded or installed and it is represented hereby that such organization has authorized the person accepting this agreement to do so on its behalf. For purposes hereof the term *«organization,»* without limitation, includes any partnership, limited liability company, corporation, association, joint stock company, trust, joint venture, labor organization, unincorporated organization, or governmental authority.

**1.5. Partner(s)** means organizations or individual(s), who distributes the Software based on an agreement and license with the Rightholder.

**1.6. Update(s)** means all upgrades, revisions, patches, enhancements, fixes, modifications, copies, additions or maintenance packs etc.

**1.7. User Manua**l means user manual, administrator guide, reference book and related explanatory or other materials.

#### **2. Grant of License**

**2.1.** The Rightholder hereby grants You a non-exclusive license to store, load, install, execute, and display (to «use») the Software on a specified number of Computers in order to assist in protecting Your Computer on which the Software is

installed, from threats described in the User Manual, according to the all technical requirements described in the User Manual and according to the terms and conditions of this Agreement (the «License») and you accept this License:

Trial Version. If you have received, downloaded and/or installed a trial version of the Software and are hereby granted an evaluation license for the Software, you may use the Software only for evaluation purposes and only during the single applicable evaluation period, unless otherwise indicated, from the date of the initial installation. Any use of the Software for other purposes or beyond the applicable evaluation period is strictly prohibited.

Multiple Environment Software; Multiple Language Software; Dual Media Software; Multiple Copies; Bundles. If you use different versions of the Software or different language editions of the Software, if you receive the Software on multiple media, if you otherwise receive multiple copies of the Software, or if you received the Software bundled with other software, the total permitted number of your Computers on which all versions of the Software are installed shall correspond to the number of computers specified in licenses you have obtained from the Rightholder *provided* that unless the licensing terms provide otherwise, each acquired license entitles you to install and use the Software on such a number of Computer(s) as is specified in Clauses 2.2 and 2.3.

**2.2.** If the Software was acquired on a physical medium You have the right to use the Software for protection of such a number of Computer(s) as is specified on the Software package.

**2.3.** If the Software was acquired via the Internet You have the right to use the Software for protection of such a number of Computers that was specified when You acquired the License to the Software.

**2.4.** You have the right to make a copy of the Software solely for back-up purposes and only to replace the legally owned copy if such copy is lost, destroyed or becomes unusable. This back-up copy cannot be used for other purposes and must be destroyed when you lose the right to use the Software or when Your license expires or is terminated for any other reason according to the legislation in force in the country of your principal residence or in the country where You are using the Software.

**2.5.** You can transfer the non-exclusive license to use the Software to other individuals within the scope of the license granted from the Rightholder to You provided that the recipient agrees to be bound by all the terms and conditions of this Agreement and substitute you in full in the license granted from the Rightholder. In case You fully transfer the rights granted from the Rightholder to use the Software You must destroy all copies of the Software including the back-up copy. If You are a recipient of a transferred license You must agree to abide by all the terms and conditions of this Agreement. If You do not agree to be bound by all the terms and conditions of this Agreement, You may not install and/or use the Software. You also agree as the recipient of a transferred license that You do not have any additional or better rights than what the original End User who acquired the Software from the Rightholder, did.

**2.6**. From the time of the Software activation or after license key file installation (with the exception of a trial version of the Software) You have the right to receive the following services for the defined period specified on the Software package (if the Software was acquired on a physical medium) or specified during acquisition (if the Software was acquired via the Internet):

- Updates of the Software via the Internet when and as the Rightholder publishes them on its website or through other online services. Аny Updates that you may receive become part of the Software and the terms and conditions of this Agreement apply to them;

- Technical Support via the Internet and Technical Support telephone hotline.

#### **3. Activation and Term**

**3.1.** If You modify Your Computer or make changes to other vendors' software installed on it, You may be required by the Rightholder to repeat activation of the Software or license key file installation. The Rightholder reserves the right to use any means and verification procedures to verify the validity of the License and/or legality of a copy of the Software installed and/or used on Your Computer.

**3.2.** If the Software was acquired on a physical medium, the Software can be used, upon your acceptance of this Agreement, for the period that is specified on the package commencing upon acceptance of this Agreement.

**3.3.** If the Software was acquired via the Internet, the Software can be used, upon your acceptance of this Agreement, for the period that was specified during acquisition.

**3.4.** You have the right to use a trial version of the Software as provided in Clause 2.1 without any charge for the single applicable evaluation period (30 days) from the time of the Software activation according to this Agreement *provided that* the trial version does not entitle You Updates and Technical support via the Internet and Technical support telephone hotline. If Rightholder sets another duration for the single applicable evaluation period You will be informed via notification.

**3.5.** Your License to Use the Software is limited to the period of time as specified in Clauses 3.2 or 3.3 (as applicable) and the remaining period can be viewed via means described in User Manual.

**3.6.** If You have acquired the Software that is intended to be used on more than one Computer then Your License to Use the Software is limited to the period of time starting from the date of activation of the Software or license key file installation on the first Computer.

**3.7.** Without prejudice to any other remedy in law or in equity that the Rightholder may have, in the event of any breach by You of any of the terms and conditions of this Agreement, the Rightholder shall at any time without notice to You be entitled to terminate this License to use the Software without refunding the purchase price or any part thereof.

**3.8.** You agree that in using the Software and in using any report or information derived as a result of using this Software, you will comply with all applicable international, national, state, regional and local laws and regulations, including, without limitation, privacy, copyright, export control and obscenity law.

**3.9.** Except as otherwise specifically provided herein, you may not transfer or assign any of the rights granted to you under this Agreement or any of your obligations pursuant hereto.

**3.10.** The Rightholder reserves the right to limit the possibility of activation outside the region in which the Software was acquired from the Rightholder and/or its Partners.

**3.11.** If You have acquired the Software with activation code valid for language localization of the Software of that region in which it was acquired from the Rightholder or its Partners, You cannot activate the Software with applying the activation code intended for other language localization.

**3.12.** In case of limitations specified in Clauses 3.10 and 3.11 information about these limitations is stated on package and/or website of the Rightholder and/or its Partners.

#### **4. Technical Support**

**4.1.** The Technical Support described in Clause 2.6 of this Agreement is provided to You when the latest Update of the Software is installed (except for a trial version of the Software).

Technical support service: [http://support.kaspersky.com](http://support.kaspersky.com/)

#### **5. Information Collection**

**5.1.** Having agreed with the terms and conditions of this Agreement You consent to provide information to the Rightholder about executable files and their checksums to improve Your security protection level.

**5.2.** In order to improve security awareness about new threats and their sources and in order to improve Your security protection level the Rightholder, with your consent, that has been explicitly confirmed in the Kaspersky Security Network Data Collection Statement, is expressly entitled to receives such information. You can deactivate the Kaspersky Security Network service during installation. Also, You can activate and deactivate the Kaspersky Security Network service at any time in the Software options page.

You further acknowledge and agree that any information gathered by Rightholder can be used to track and publish reports on security risk trends in the Rightholder's sole and exclusive discretion.

**5.3.** The Software does not process any personally identifiable data and does not combine the processing data with any personal information.

**5.4.** If you do not wish for the information collected by the Software to be sent to the Rightholder, You should not activate and/or de-activate the Kaspersky Security Network service.

#### **6. Limitations**

**6.1.** You shall not emulate, clone, rent, lend, lease, sell, modify, decompile, or reverse engineer the Software or disassemble or create derivative works based on the Software or any portion thereof with the sole exception of a nonwaivable right granted to You by applicable legislation, and you shall not otherwise reduce any part of the Software to human readable form or transfer the licensed Software, or any subset of the licensed Software, nor permit any third party to do so, except to the extent the foregoing restriction is expressly prohibited by applicable law. Neither Software's binary code nor source may be used or reverse engineered to re-create the program algorithm, which is proprietary. All rights not expressly granted herein are reserved by Rightholder and/or its suppliers, as applicable. Any such unauthorized use of the Software shall result in immediate and automatic termination of this Agreement and the License granted hereunder and may result in criminal and/or civil prosecution against You.

**6.2.** You shall not transfer the rights to use the Software to any third party except as set forth in Clause 2.5 of this Agreement.

**6.3.** You shall not provide the activation code and/or license key file to third parties or allow third parties access to the activation code and/or license key which are deemed confidential data of Rightholder and you shall exercise reasonable care in protecting the activation code and/or license key in confidence provided that you can transfer the activation code and/or license key to third parties as set forth in Clause 2.5 of this Agreement.

**6.4.** You shall not rent, lease or lend the Software to any third party.

**6.5.** You shall not use the Software in the creation of data or software used for detection, blocking or treating threats described in the User Manual.

**6.6.** The Rightholder has the right to block the key file or to terminate Your License to use the Software in the event You breach any of the terms and conditions of this Agreement and without any refund to You.

**6.7.** If You are using the trial version of the Software You do not have the right to receive the Technical Support specified in Clause 4 of this Agreement and You don't have the right to transfer the license or the rights to use the Software to any third party.

#### **7. Limited Warranty and Disclaimer**

**7.1.** The Rightholder guarantees that the Software will substantially perform according to the specifications and descriptions set forth in the User Manual provided however that such limited warranty shall not apply to the following: (w) Your Computer's deficiencies and related infringement for which Rightholder's expressly disclaims any warranty responsibility; (x) malfunctions, defects, or failures resulting from misuse; abuse; accident; neglect; improper installation, operation or maintenance; theft; vandalism; acts of God; acts of terrorism; power failures or surges; casualty; alteration, non-permitted modification, or repairs by any party other than Rightholder; or any other third parties' or Your actions or causes beyond Rightholder's reasonable control; (y) any defect not made known by You to Rightholder as soon as practical after the defect first appears; and (z) incompatibility caused by hardware and/or software components installed on Your Computer.

**7.2.** You acknowledge, accept and agree that no software is error free and You are advised to back-up the Computer, with frequency and reliability suitable for You.

7.3. The Rightholder does not provide any guarantee that the Software will work correctly in case of violations of the terms described in the User Manual or in this Agreement.

**7.4.** The Rightholder does not guarantee that the Software will work correctly if You do not regularly download Updates specified in Clause 2.6 of this Agreement.

**7.5.** The Rightholder does not guarantee protection from the threats described in the User Manual after the expiration of the period specified in Clauses 3.2 or 3.3 of this Agreement or after the License to use the Software is terminated for any reason.

**7.6.** THE SOFTWARE IS PROVIDED «AS IS» AND THE RIGHTHOLDER MAKES NO REPRESENTATION AND GIVES NO WARRANTY AS TO ITS USE OR PERFORMANCE. EXCEPT FOR ANY WARRANTY, CONDITION, REPRESENTATION OR TERM THE EXTENT TO WHICH CANNOT BE EXCLUDED OR LIMITED BY APPLICABLE LAW THE RIGHTHOLDER AND ITS PARTNERS MAKE NO WARRANTY, CONDITION, REPRESENTATION, OR TERM (EXPRESSED OR IMPLIED, WHETHER BY STATUTE, COMMON LAW, CUSTOM, USAGE OR OTHERWISE) AS TO ANY MATTER INCLUDING, WITHOUT LIMITATION, NONINFRINGEMENT OF THIRD PARTY RIGHTS,

MERCHANTABILITY, SATISFACTORY QUALITY, INTEGRATION, OR APPLICABILITY FOR A PARTICULAR PURPOSE. YOU ASSUME ALL FAULTS, AND THE ENTIRE RISK AS TO PERFORMANCE AND RESPONSIBILITY FOR SELECTING THE SOFTWARE TO ACHIEVE YOUR INTENDED RESULTS, AND FOR THE INSTALLATION OF, USE OF, AND RESULTS OBTAINED FROM THE SOFTWARE. WITHOUT LIMITING THE FOREGOING PROVISIONS, THE RIGHTHOLDER MAKES NO REPRESENTATION AND GIVES NO WARRANTY THAT THE SOFTWARE WILL BE ERROR-FREE OR FREE FROM INTERRUPTIONS OR OTHER FAILURES OR THAT THE SOFTWARE WILL MEET ANY OR ALL YOUR REQUIREMENTS WHETHER OR NOT DISCLOSED TO THE RIGHTHOLDER .

#### **8. Exclusion and Limitation of Liability**

**8.1.** TO THE MAXIMUM EXTENT PERMITTED BY APPLICABLE LAW, IN NO EVENT SHALL THE RIGHTHOLDER OR ITS PARTNERS BE LIABLE FOR ANY SPECIAL, INCIDENTAL, PUNITIVE, INDIRECT, OR CONSEQUENTIAL DAMAGES WHATSOEVER (INCLUDING, BUT NOT LIMITED TO, DAMAGES FOR LOSS OF PROFITS OR CONFIDENTIAL OR OTHER INFORMATION, FOR BUSINESS INTERRUPTION, FOR LOSS OF PRIVACY, FOR CORRUPTION, DAMAGE AND LOSS OF DATA OR PROGRAMS, FOR FAILURE TO MEET ANY DUTY INCLUDING ANY STATUTORY DUTY, DUTY OF GOOD FAITH OR DUTY OF REASONABLE CARE, FOR NEGLIGENCE, FOR ECONOMIC LOSS, AND FOR ANY OTHER PECUNIARY OR OTHER LOSS WHATSOEVER) ARISING OUT OF OR IN ANY WAY RELATED TO THE USE OF OR INABILITY TO USE THE SOFTWARE, THE PROVISION OF OR FAILURE TO PROVIDE SUPPORT OR OTHER SERVICES, INFORMATON, SOFTWARE, AND RELATED CONTENT THROUGH THE SOFTWARE OR OTHERWISE ARISING OUT OF THE USE OF THE SOFTWARE, OR OTHERWISE UNDER OR IN CONNECTION WITH ANY PROVISION OF THIS AGREEMENT, OR ARISING OUT OF ANY BREACH OF CONTRACT OR ANY TORT (INCLUDING NEGLIGENCE, MISREPRESENTATION, ANY STRICT LIABILITY OBLIGATION OR DUTY), OR ANY BREACH OF STATUTORY DUTY, OR ANY BREACH OF WARRANTY OF THE RIGHTHOLDER OR ANY OF ITS PARTNERS, EVEN IF THE RIGHTHOLDER OR ANY PARTNER HAS BEEN ADVISED OF THE POSSIBILITY OF SUCH DAMAGES.

YOU AGREE THAT IN THE EVENT THE RIGHTHOLDER AND/OR ITS PARTNERS ARE FOUND LIABILE, THE LIABILITY OF THE RIGHTHOLDER AND/OR ITS PARTNERS SHALL BE LIMITED BY THE COSTS OF THE SOFTWARE. IN NO CASE SHALL THE LIABILITY OF THE RIGHTHOLDER AND/OR ITS PARTNERS EXCEED THE FEES PAID FOR THE SOFTWARE TO THE RIGHTHOLDER OR THE PARTNER (AS MAY BE APPLICABLE).

NOTHING IN THIS AGREEMENT EXCLUDES OR LIMITS ANY CLAIM FOR DEATH AND PERSONAL INJURY. FURTHER IN THE EVENT ANY DISCLAIMER, EXCLUSION OR LIMITATION IN THIS AGREEMENT CANNOT BE EXLUDED OR LIMITED ACCORDING TO APPLICABLE LAW THEN ONLY SUCH DISCLAIMER, EXCLUSION OR LIMITATION SHALL NOT APPLY TO YOU AND YOU CONTINUE TO BE BOUND BY ALL THE REMAINING DISCLAIMERS, EXCLUSIONS AND LIMITATIONS.

#### **9. GNU and Other Third Party Licenses**

**9.1.** The Software may include some software programs that are licensed (or sublicensed) to the user under the GNU General Public License (GPL) or other similar free software licenses which, among other rights, permit the user to copy, modify and redistribute certain programs, or portions thereof, and have access to the source code («Open Source Software»). If such licenses require that for any software, which is distributed to someone in an executable binary format, that the source code also be made available to those users, then the source code should be made available by sending the request to source@kaspersky.com or the source code is supplied with the Software. If any Open Source Software licenses require that the Rightholder provide rights to use, copy or modify an Open Source Software program that are broader than the rights granted in this Agreement, then such rights shall take precedence over the rights and restrictions herein.

#### **10. Intellectual Property Ownership**

**10.1.** You agree that the Software and the authorship, systems, ideas, methods of operation, documentation and other information contained in the Software, are proprietary intellectual property and/or the valuable trade secrets of the Rightholder or its partners and that the Rightholder and its partners, as applicable, are protected by civil and criminal law, and by the law of copyright, trade secret, trademark and patent of the Russian Federation, European Union and the

United States, as well as other countries and international treaties. This Agreement does not grant to You any rights to the intellectual property including any the Trademarks or Service Marks of the Rightholder and/or its partners («Trademarks»). You may use the Trademarks only insofar as to identify printed output produced by the Software in accordance with accepted trademark practice, including identification of the Trademark owner's name. Such use of any Trademark does not give you any rights of ownership in that Trademark. The Rightholder and/or its partners own and retain all right, title, and interest in and to the Software, including without limitation any error corrections, enhancements, Updates or other modifications to the Software, whether made by the Rightholder or any third party, and all copyrights, patents, trade secret rights, trademarks, and other intellectual property rights therein. Your possession, installation or use of the Software does not transfer to you any title to the intellectual property in the Software, and you will not acquire any rights to the Software except as expressly set forth in this Agreement. All copies of the Software made hereunder must contain the same proprietary notices that appear on and in the Software. Except as stated herein, this Agreement does not grant you any intellectual property rights in the Software and you acknowledge that the License, as further defined herein, granted under this Agreement only provides you with a right of limited use under the terms and conditions of this Agreement. Rightholder reserves all rights not expressly granted to you in this Agreement.

**10.2.** You agree not to modify or alter the Software in any way. You may not remove or alter any copyright notices or other proprietary notices on any copies of the Software.

#### **11. Governing Law; Arbitration**

**11.1.** This Agreement will be governed by and construed in accordance with the laws of the Russian Federation without reference to conflicts of law rules and principles. This Agreement shall not be governed by the United Nations Convention on Contracts for the International Sale of Goods, the application of which is expressly excluded. Any dispute arising out of the interpretation or application of the terms of this Agreement or any breach thereof shall, unless it is settled by direct negotiation, be settled by in the Tribunal of International Commercial Arbitration at the Russian Federation Chamber of Commerce and Industry in Moscow, the Russian Federation. Any award rendered by the arbitrator shall be final and binding on the parties and any judgment on such arbitration award may be enforced in any court of competent jurisdiction. Nothing in this Section 11 shall prevent a Party from seeking or obtaining equitable relief from a court of competent jurisdiction, whether before, during or after arbitration proceedings.

#### **12. Period for Bringing Actions**

**12.1.** No action, regardless of form, arising out of the transactions under this Agreement, may be brought by either party hereto more than one (1) year after the cause of action has occurred, or was discovered to have occurred, except that an action for infringement of intellectual property rights may be brought within the maximum applicable statutory period.

#### **13. Entire Agreement; Severability; No Waiver**

**13.1.** This Agreement is the entire agreement between you and Rightholder and supersedes any other prior agreements, proposals, communications or advertising, oral or written, with respect to the Software or to subject matter of this Agreement. You acknowledge that you have read this Agreement, understand it and agree to be bound by its terms. If any provision of this Agreement is found by a court of competent jurisdiction to be invalid, void, or unenforceable for any reason, in whole or in part, such provision will be more narrowly construed so that it becomes legal and enforceable, and the entire Agreement will not fail on account thereof and the balance of the Agreement will continue in full force and effect to the maximum extent permitted by law or equity while preserving, to the fullest extent possible, its original intent. No waiver of any provision or condition herein shall be valid unless in writing and signed by you and an authorized representative of Rightholder provided that no waiver of any breach of any provisions of this Agreement will constitute a waiver of any prior, concurrent or subsequent breach. Rightholder's failure to insist upon or enforce strict performance of any provision of this Agreement or any right shall not be construed as a waiver of any such provision or right.

#### **14. Rightholder Contact Information**

Should you have any questions concerning this Agreement, or if you desire to contact the Rightholder for any reason, please contact our Customer Service Department at:

Kaspersky Lab ZAO, 10 build. 1, 1st Volokolamsky Proezd

Moscow, 123060

Russian Federation

Tel: +7-495-797-8700

Fax: +7-495-645-7939

E-mail: info@kaspersky.com

Web site: www.kaspersky.com

© 1997-2010 Kaspersky Lab ZAO. All Rights Reserved. The Software and any accompanying documentation are copyrighted and protected by copyright laws and international copyright treaties, as well as other intellectual property laws and treaties.

# <span id="page-15-0"></span>ABOUT THIS GUIDE

This document is the Guide on installing, configuring and operating Kaspersky Anti-Virus 2011 application (hereinafter referred to as Kaspersky Anti-Virus). The document is designed for a wide audience. Users of the application should be able to operate a personal computer at a basic level: to be familiar with the Microsoft Windows operating system interface and navigation within it, and to know how to use popular email and Internet programs, for example, Microsoft Office Outlook and Microsoft Internet Explorer.

The aim of the document:

- to help users to install the application on the computer on their own, and activate and configure it with regard to user's required tasks;
- to provide a readily available source of information on application related issues;
- to provide alternative sources of information about the application and the means of getting technical support.

#### IN THIS SECTION:

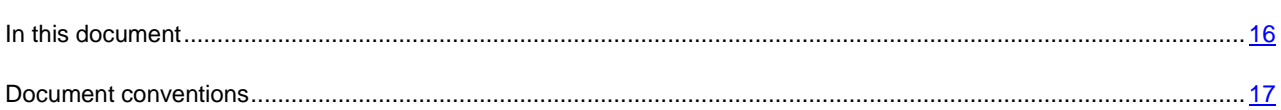

### <span id="page-15-1"></span>IN THIS DOCUMENT

This document contains the following sections:

#### **Additional sources of information**

This section contains a description of the data on the sources of additional information regarding the application and an Internet-resource where you can discuss the application, share ideas, ask questions and receive answers.

#### **Kaspersky Anti-Virus 2011**

This section describes the application's new features, and gives brief information about its individual components and basic functions. It reveals the function of each part of the package supplied and a range of services available to registered users of the application. The section contains hardware and software requirements which the computer should meet to have Kaspersky Anti-Virus installed on it.

#### **Installing and removing the application**

This section contains instructions that help you install the application on your computer or update the previous version. This section also describes the application's uninstall procedure.

#### **Managing the license**

This section contains information regarding the basic concepts used in the context of the application licensing. In this section, you will also learn about the automatic renewal of the license and where to view information regarding the current license.

#### **Application interface**

This section contains a description of the basic GUI components of the application: icon and context menu, main application window, settings window, and notification windows.

#### **Starting and stopping the application**

This section contains information regarding the application's startup and shutdown.

#### **Computer protection status**

This section contains information about how to find out whether your computer is currently protected, or if its security is under threat, as well as how to eliminate emerging threats. In this section, you also can find information about enabling, disabling, and pausing protection when working with Kaspersky Anti-Virus.

#### **Solving typical tasks**

This section contains instructions on the basic tasks encountered by most users when working with the application.

#### **Advanced application settings**

This section provides detailed information about each application component and describes the operation and configuration algorithms for each component.

#### **Checking the consistency of the application settings**

This section contains recommendations in how to check if the application components run correctly.

#### **Contacting the Technical Support Service**

This section contains recommendations with respect for making contact with Kaspersky Lab from My Kaspersky Account on the Technical Support Service website and by phone.

#### **Appendix**

This section includes reference information which complements the document text.

#### **Glossary**

<span id="page-16-0"></span>This section contains the list of terms used in the document and their definitions.

## DOCUMENT CONVENTIONS

Document conventions used in this guide are described in the table below.

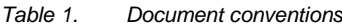

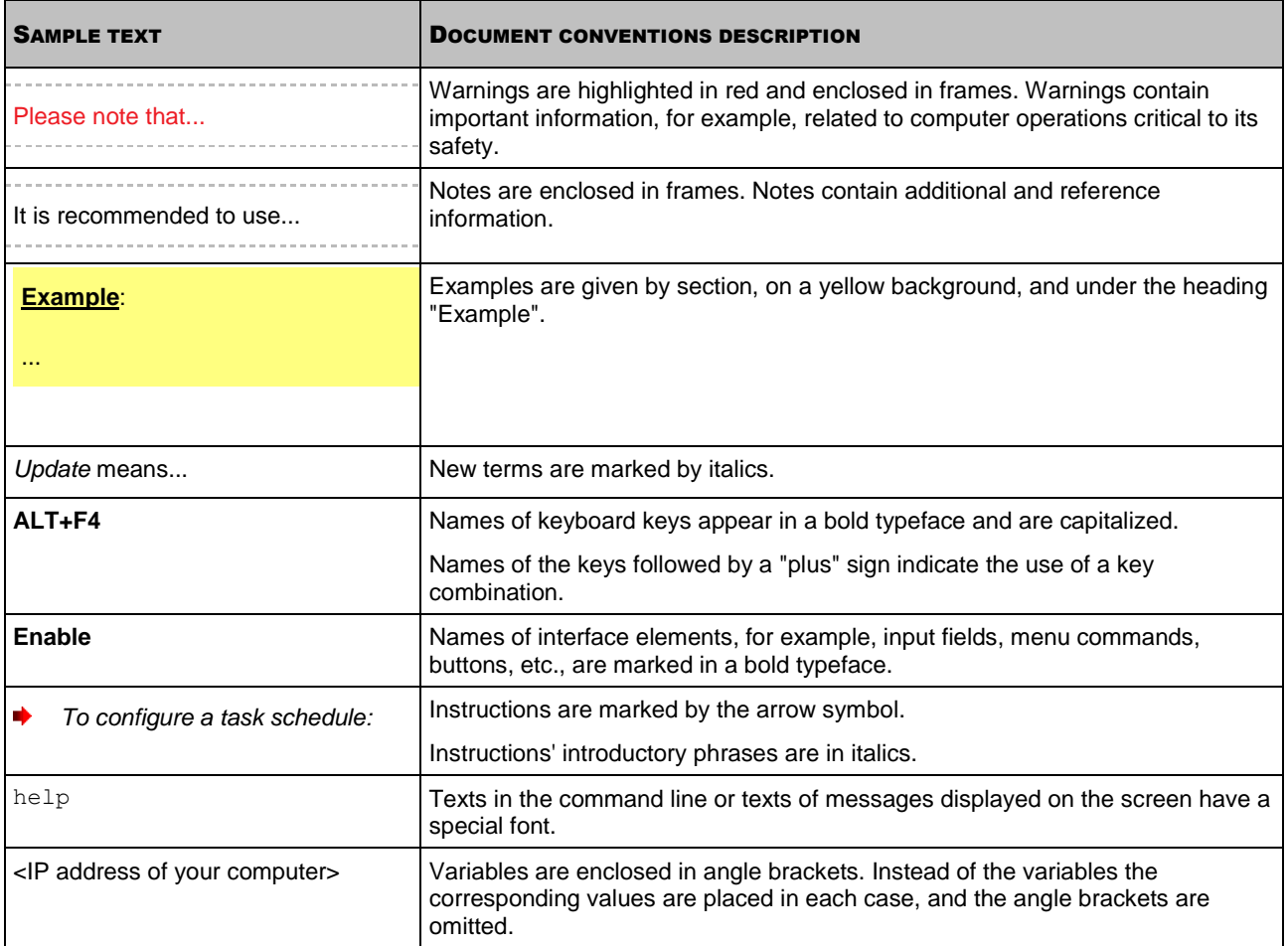

# <span id="page-18-0"></span>ADDITIONAL SOURCES OF INFORMATION

If you have any questions regarding choosing, purchasing, installing or using Kaspersky Anti-Virus, various sources of information are available at your convenience. You can choose the most suitable information source, depending on the question level of importance and urgency.

#### IN THIS SECTION:

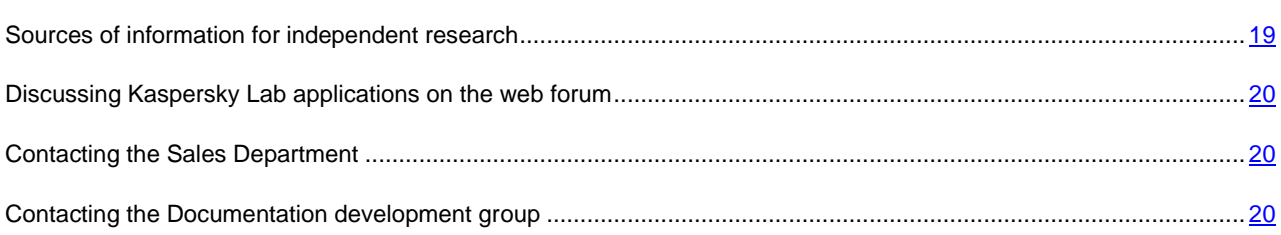

### <span id="page-18-1"></span>SOURCES OF INFORMATION FOR INDEPENDENT RESEARCH

Kaspersky Lab provides the following sources of information about the application:

- application page on the Kaspersky Lab website;
- application page on the Technical Support Service website (in the Knowledge Base);  $\bullet$
- FastTrack Support service page;  $\bullet$
- help system.

#### **Application page on the Kaspersky Lab website**

This page [\(http://www.kaspersky.com/kaspersky\\_anti-virus\)](http://www.kaspersky.com/kaspersky_anti-virus) provides you with general information on the application, its features and options.

#### **Application page on the Technical Support Service website (Knowledge Base)**

On this page [\(http://support.kaspersky.com/kav2011\)](http://support.kaspersky.com/kav2011) you will find the articles created by Technical Support Service specialists.

These articles contain useful information, advice and FAQs on purchasing, installing and using the application. They are sorted by subject, for example, Managing the license, Configuring Update, or Eliminating operation failures. The articles may provide answers to the questions that concern not only this application but other Kaspersky Lab products as well. The articles may also contain news from the Technical Support Service.

#### **FastTrack Support service**

On this service page, you can find the database of FAQs with answers regarding the application's operation. To use this service, you need an Internet connection.

To go to the service page, in the main application window, click the **Support** link and in the window that opens click the **FastTrack Support** button.

#### **Help system**

The application installation package includes the full and context help file. It contains information about how to manage computer protection (view protection status, scan various computer areas for viruses, and execute other tasks). The full help and context help file provides you with information about all of the application's, listing and describing the settings and tasks related to each of them.

To open the help file, click the **Help** button in the required window, or press the **F1** key.

### <span id="page-19-0"></span>DISCUSSING KASPERSKY LAB APPLICATIONS ON THE

### WEB FORUM

If your question does not require an urgent answer, you can discuss it with Kaspersky Lab specialists and other users in our forum a[t http://forum.kaspersky.com.](http://forum.kaspersky.com/)

<span id="page-19-1"></span>In this forum you can view existing topics, leave your comments, create new topics or use the search engine.

### CONTACTING THE SALES DEPARTMENT

If you have any questions about selecting or purchasing Kaspersky Anti-Virus or extending your license, you can contact the Sales Department [http://www.kaspersky.com/contacts.](http://www.kaspersky.com/contacts)

You can also send your questions to the Sales Department by email at sales@kaspersky.com.

# <span id="page-19-2"></span>CONTACTING THE DOCUMENTATION DEVELOPMENT GROUP

If you have any questions regarding documentation, have found an error or you would like to leave feedback, you can contact the Documentation development group. To contact the Documentation development group, send an email to docfeedback@kaspersky.com. Please use "Kaspersky Help Feedback: Kaspersky Anti-Virus" as the subject of your message.

# <span id="page-20-0"></span>KASPERSKY ANTI-VIRUS 2011

This section describes the application's new features, and gives brief information about its individual components and basic functions. It reveals the function of each part of the package supplied and a range of services available to registered users of the application. The section contains hardware and software requirements which the computer should meet to have Kaspersky Anti-Virus installed on it.

#### IN THIS SECTION:

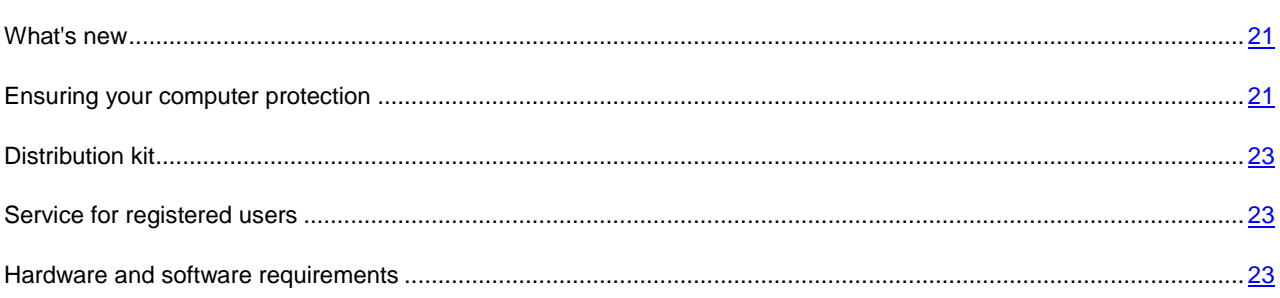

### <span id="page-20-1"></span>WHAT'S NEW

The following innovations have been introduced in Kaspersky Anti-Virus:

- New protection component of the System Monitor (see page [109\)](#page-108-0) provides monitoring of applications activity in the system and provides detailed information to other protection components. Due to the recoverable history of the applications activity, the component can roll back the results of a malicious application's actions when such malicious actions are detected by various protection components.
- With the help of the Idle Scan (see page [118\)](#page-117-0) module the computer may be scanned for viruses while you are  $\bullet$ not working on it, then scanning will stop when you return to work. This allows you to perform a scan regularly and at the same time prevents a reduction in the computer running speed when you need it.
- When Kaspersky Anti-Virus is installed on your computer, you can temporarily switch to Kaspersky Internet Security to assess its features. You can also purchase a license for further use of the application. You will not have to install Kaspersky Internet Security apart from Kaspersky Anti-Virus.
- When using Kaspersky Anti-Virus on a computer running under Microsoft Windows Vista or Microsoft Windows 7, you can also use the Kaspersky Gadget (hereinafter *gadget*). Kaspersky Gadget is designed for quick access to the main features of the application: protection status indication, virus scan of objects, application operation reports, etc.

### <span id="page-20-2"></span>ENSURING YOUR COMPUTER PROTECTION

Kaspersky Anti-Virus provides comprehensive protection of your computer against known and unknown threats, network and intruder attacks, spam and other unwanted information.

Every type of threat is handled by an individual *protection component* (see the description of components in this section). Components can be enabled or disabled independently of one another and configured accordingly.

In addition to the constant protection provided by the security components, we recommend that you regularly *scan* your computer for viruses. This is necessary in order to rule out the possibility of spreading malicious programs that have not been discovered by security components, for example, because the security level was set to low or for other reasons.

To keep Kaspersky Anti-Virus up-to-date, you should *update* the databases and application modules used by the application. The application is updated automatically by default. However, you can always update the databases and software modules manually, if necessary.

Certain specific tasks that need to be performed occasionally can be performed with the help of advanced tools and wizards (see section ["Additional tools for better protection of your computer"](#page-122-0) on page [123\)](#page-122-0), such as configuring Microsoft Internet Explorer or erasing the traces of user activity in the system.

#### **Protection components**

The following protection components provide protection for your computer in real time:

#### File Anti-Virus

File Anti-Virus prevents infection of the computer's file system. The component starts upon startup of the operating system, continuously remains in the computer's RAM, and scans all files being opened, saved, or launched on your computer and all connected drives. Kaspersky Anti-Virus intercepts each attempt to access a file and scans the file for known viruses. The file can only be processed further if the file is not infected or is successfully treated by the application. If a file cannot be disinfected for any reason, it will be deleted. A copy of the file will be saved in the backup, or moved to quarantine.

#### Mail Anti-Virus

Mail Anti-Virus scans incoming and outgoing email messages on your computer. The email is available to the addressee only if it does not contain dangerous objects.

#### Web Anti-Virus

Web Anti-Virus intercepts and blocks scripts on websites if they pose a threat. All web traffic is also subject to a thorough monitoring. Additionally, the component blocks access to malicious websites.

#### IM Anti-Virus

IM Anti-Virus ensures the safe use of instant messengers. The component protects information that comes to your computer via IM protocols. IM Anti-Virus ensures safe operation of various applications for instant messaging.

#### Proactive Defense

Proactive Defense allows detection of a new malicious program before it can perform its malicious activity. The component's operation is based on monitoring and analyzing the behavior of all applications installed on your computer. Depending on the actions being performed, Kaspersky Anti-Virus makes a decision whether an application is potentially dangerous or not. So your computer is protected not only from known viruses, but also from new ones that have not yet been discovered.

#### Anti-Phishing

A component integrated in Web Anti-Virus and IM Anti-Virus, which allows checking web addresses if they are included in the list of phishing and suspicious web addresses.

There are three groups of objects protected by the application components:

- Files, identity data, user names and passwords, information about bank cards, etc. These files are protected by  $\bullet$ File Anti-Virus and Proactive Defense.
- Applications installed on your computer and operating system objects. These files are protected by Mail Anti- $\bullet$ Virus, Web Anti-Virus, IM Anti-Virus, and Proactive Defense.
- Online activity: using e-payment systems, email protection against spam, viruses etc. These files are protected by Mail Anti-Virus, Web Anti-Virus, IM Anti-Virus, and Anti-Phishing.

Grouping of components depending on the objects that they protect is graphically illustrated in the **Protection Center** section of the main application window (see section ["Kaspersky Anti-Virus main window"](#page-41-0) on page [42\)](#page-41-0).

### <span id="page-22-0"></span>DISTRIBUTION KIT

You can purchase the boxed version of Kaspersky Anti-Virus from our resellers, or purchase it online from Internet shops, such as the **eStore** section of [http://www.kaspersky.com.](http://www.kaspersky.com/)

If you buy the boxed version of the program, the package will include:

- A sealed envelope with the installation CD containing the program files and documentation in PDF format.
- Documentation in printed form, notably Quick Start Guide and User Guide documents (depending on the region).
- License Agreement (depending on the region).  $\bullet$
- Activation card containing an activation code (depending on the region).  $\bullet$

Read the EULA through carefully (see section ["About End User License Agreement"](#page-36-1) on page [37\)](#page-36-1)!

If you do not agree with the terms of the EULA, you can return your boxed product to the reseller from whom you purchased it and be reimbursed the amount you paid for the program, provided that the envelope containing the installation disk is still sealed.

By opening the sealed installation disk, you accept all the terms of the EULA.

Before breaking the seal on the installation disk envelope, carefully read through the EULA.

If you buy Kaspersky Anti-Virus from eStore, you will download the product from the Kaspersky Lab website; the present User Guide is included with the installation package. You will be sent an activation code by email after your payment has been received.

### <span id="page-22-1"></span>SERVICE FOR REGISTERED USERS

Kaspersky Lab offers legal users a set of services that allow increased efficiency of the application use.

When you purchase the license, you become a registered user, which entitles you to benefit from the following services:

- hourly updated application database and new product versions;
- advice on how to install, configure, and use the product by phone or in the Personal Cabinet;  $\bullet$
- notification of new software products released by Kaspersky Lab and new viruses emerging all over the world.  $\bullet$ This service is provided to users who have subscribed to Kaspersky Lab's news delivery on the Technical Support Service website [\(http://support.kaspersky.com/subscribe\)](http://support.kaspersky.com/subscribe).

Advice on issues related to the functioning and use of operating systems, third-party software, and various technologies are not provided.

### <span id="page-22-2"></span>HARDWARE AND SOFTWARE REQUIREMENTS

For a proper functioning of Kaspersky Anti-Virus, a computer should meet certain requirements.

General requirements:

480 MB of free disk space.

- CD / DVD-ROM(to install Kaspersky Anti-Virus from the installation CD).  $\bullet$
- Internet connection (to update databases and application modules).  $\bullet$
- Microsoft Internet Explorer 6.0 or higher.  $\bullet$
- $\bullet$ Microsoft Windows Installer 2.0.

Requirements for Microsoft Windows XP Home Edition (Service Pack 2 or higher), Microsoft Windows XP Professional (Service Pack 2 or higher), Microsoft Windows XP Professional x64 Edition (Service Pack 2 or higher):

- Intel Pentium 800 MHz 32-bit (x86) / 64-bit (x64) processor or higher (or a compatible equivalent);
- 512 MB free RAM.  $\bullet$

Requirements for Microsoft Windows Vista Home Basic, Microsoft Windows Vista Home Premium, Microsoft Windows Vista Business, Microsoft Windows Vista Enterprise, Microsoft Windows Vista Ultimate, Microsoft Windows 7 Starter, Microsoft Windows 7 Home Basic, Microsoft Windows 7 Home Premium, Microsoft Windows 7 Professional, Microsoft Windows 7 Ultimate:

Intel Pentium 1 GHz 32-bit (x86) / 64-bit (x64) processor or higher (or a compatible equivalent);  $\bullet$ 

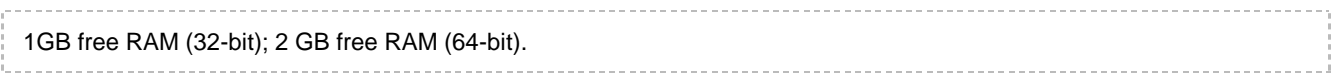

Requirements for netbooks:

- Intel Atom 1.33 MHz (Z520) processor or a compatible equivalent.
- Intel GMA950 video card with video RAM of more than 64 MB (or a compatible equivalent).
- Screen size not less than 10.1".
- Microsoft Windows XP Home Edition or higher. $\bullet$

# <span id="page-24-0"></span>INSTALLING AND REMOVING THE APPLICATION

This section contains instructions that help you install the application on your computer or update the previous version. This section also describes the application's uninstall procedure.

#### IN THIS SECTION:

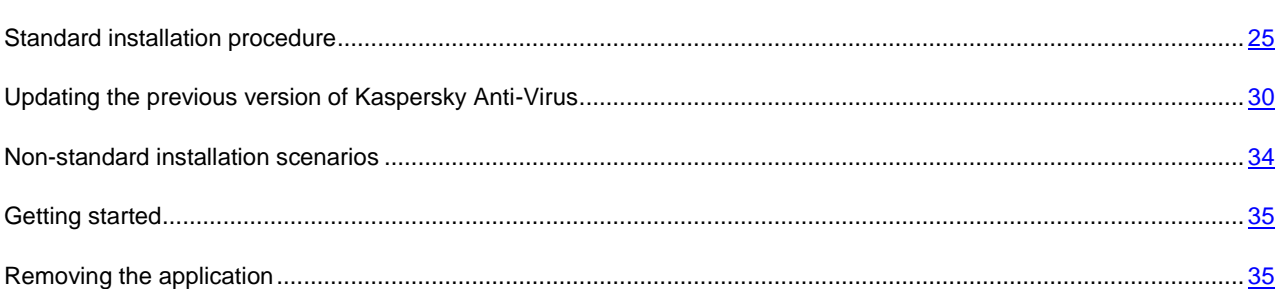

### <span id="page-24-1"></span>STANDARD INSTALLATION PROCEDURE

Kaspersky Anti-Virus installation is performed on your computer in interactive mode using the Installation Wizard.

The Wizard consists of a series of screens (steps) navigated using the **Back** and **Next** buttons. To close the Wizard once it has completed its task, click the **Finish** button. To stop the Wizard at any stage, click the **Cancel** button.

When Kaspersky Anti-Virus is installed on your computer, you can temporarily switch to Kaspersky Internet Security to assess its features. You can also purchase a license. You will not have to install Kaspersky Internet Security apart from Kaspersky Anti-Virus.

If the application will be used to protect more than one computer, it should be installed on all computers in the same way. Note that in this case, according to the license agreement, the license term begins from the date of the first activation.

*To install Kaspersky Anti-Virus on your computer,* 

run the setup file (a file with the \*.exe extension) on the CD containing the product.

The process of installing Kaspersky Anti-Virus from an installation package downloaded from the Internet is identical to that from the installation CD.

#### IN THIS SECTION:

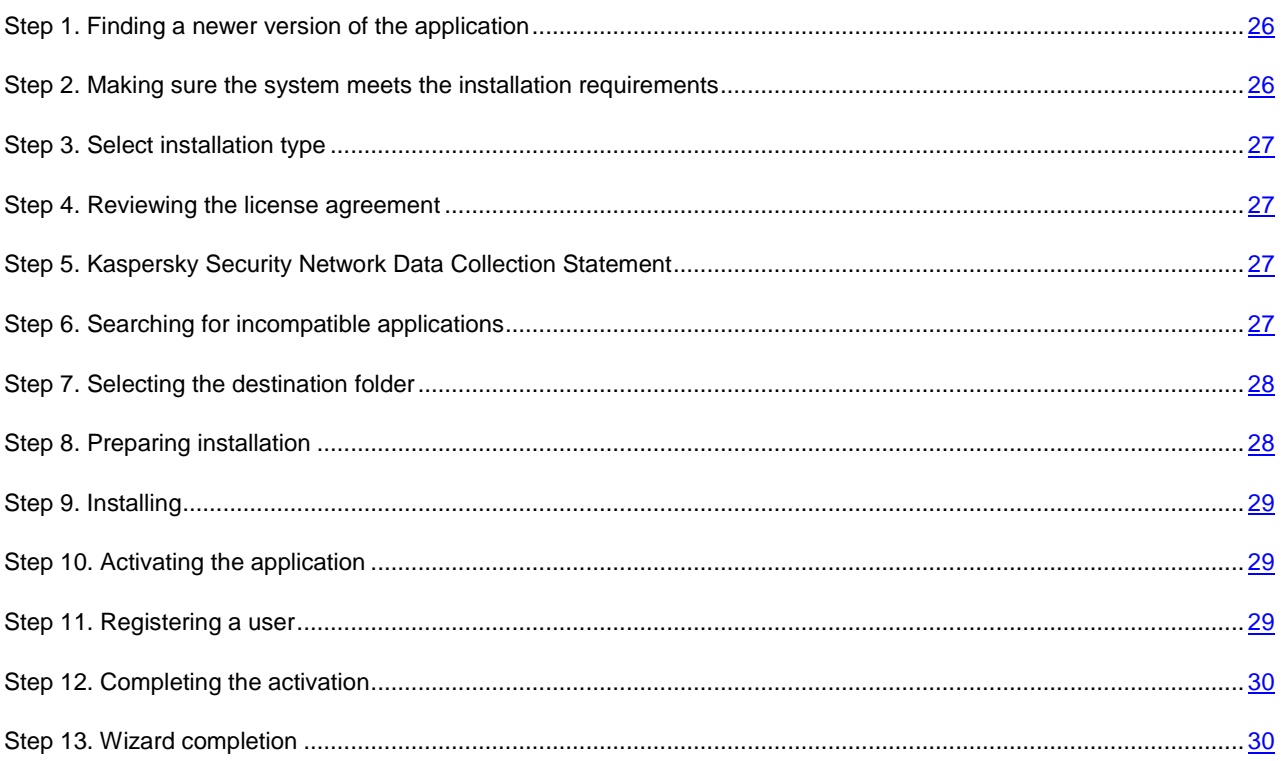

### <span id="page-25-0"></span>STEP 1. FINDING A NEWER VERSION OF THE APPLICATION

Before setup, the installer checks Kaspersky Lab update servers for a newer version of Kaspersky Anti-Virus.

If it does not find a newer product version on the Kaspersky Lab update servers, the Setup Wizard for the current version will be started.

If the update servers offer a newer version of Kaspersky Anti-Virus, you will see a prompt to download and install it on the computer. It is recommended that you install the new version of the application, because newer versions include more enhancements that allow you to ensure a more reliable protection of your computer. If you cancel the new version download, the Setup Wizard for the current version will be started. If you decide to install the newer version, product distribution files will be downloaded to your computer and the Setup Wizard for that new version will be started automatically. For a further description of the installation procedure for the newer version, please refer to its corresponding documentation.

### <span id="page-25-1"></span>STEP 2. MAKING SURE THE SYSTEM MEETS THE INSTALLATION REQUIREMENTS

Before installing Kaspersky Anti-Virus on your computer, the installer checks the operating system and service packs to make sure they meet the software requirements for product installation (see section ["Hardware and software](#page-22-2)  [requirements"](#page-22-2) on page [23\)](#page-22-2). In addition, the installer checks the presence of required software and the credentials necessary to install applications. If any of the above-listed requirements is not met, the corresponding notification will be displayed on the screen.

If the computer meets all the requirements, the Wizard searches for Kaspersky Lab applications, which, when run together with Kaspersky Anti-Virus, may result in conflicts. If such applications are found, you are asked to remove them manually.

If an earlier version of Kaspersky Anti-Virus or Kaspersky Internet Security is found, all data that can be used by Kaspersky Anti-Virus 2011 (activation information, application settings, etc.) will be saved and used when installing the new application while the one installed earlier will be automatically removed.

### <span id="page-26-0"></span>STEP 3. SELECT INSTALLATION TYPE

At this stage, you can select the most suitable way of installing Kaspersky Anti-Virus:

- *Standard installation*. If you choose this option (the **Change installation settings** box is unchecked), the  $\bullet$ application will be fully installed on your computer with protection settings recommended by Kaspersky Lab experts.
- *Custom installation*. In this case (the **Change installation settings** box is checked) you will be asked to specify the destination folder to which the application will be installed (see section ["Step 7. Selecting the destination](#page-27-0)  [folder"](#page-27-0) on page [28\)](#page-27-0), and disable the installation process protection, if required (see section ["Step 8. Preparing](#page-27-1)  [installation"](#page-27-1) on page [28\)](#page-27-1).

To proceed with the installation, click the **Next** button.

### <span id="page-26-1"></span>STEP 4. REVIEWING THE LICENSE AGREEMENT

At this stage, you should review the license agreement made between you and Kaspersky Lab.

Read the agreement carefully and give your consent by clicking the **I agree** button. The installation will continue.

If you cannot accept the license agreement, cancel the application installation by clicking the **Cancel** button.

### <span id="page-26-2"></span>STEP 5. KASPERSKY SECURITY NETWORK DATA COLLECTION STATEMENT

At this stage, you will be invited to participate in the Kaspersky Security Network. Participation in the program involves sending information about new threats detected on your computer, running applications, and downloaded signed applications to Kaspersky Lab, along with the unique ID assigned to your copy of Kaspersky Anti-Virus and your system information. We guarantee that none of your personal data will be sent.

Review the Kaspersky Security Network Data Collection Statement. To read the complete version of the Statement, click the **Full KSN agreement** button. If you agree with all points of the statement, check the **I accept the terms of participation in Kaspersky Security Network** box in the Wizard window.

Click the **Next** button when carrying out the custom installation (see section ["Step 3. Select installation type"](#page-26-0) on page [27\)](#page-26-0). When performing the standard installation, click the **Install** button. The installation will continue.

### <span id="page-26-3"></span>STEP 6. SEARCHING FOR INCOMPATIBLE APPLICATIONS

At this step, the applications checks if any applications incompatible with Kaspersky Anti-Virus are installed on your computer.

If no such applications are found, the Wizard automatically proceeds to the next step.

If any incompatible applications are detected, they are displayed in a list on the screen, and you are offered to remove them. Applications that Kaspersky Anti-Virus cannot remove automatically should be removed manually. While removing incompatible applications, you will need to reboot your operating system, after which installation of Kaspersky Anti-Virus will continue automatically.

To proceed with the installation, click the **Next** button.

### <span id="page-27-0"></span>STEP 7. SELECTING THE DESTINATION FOLDER

This step of the Setup Wizard is only available if the custom installation is selected (see section ["Step 3. Select](#page-26-0)  [installation type"](#page-26-0) on page [27\)](#page-26-0). For the standard installation, this step is omitted and the application is installed to the default folder.

At this stage, you are offered to select the folder into which Kaspersky Anti-Virus should be installed. The following path is set by default:

- **<disk>\Program Files\Kaspersky Lab\Kaspersky Anti-Virus 2011** for 32-bit systems;
- **<disk>\Program Files (x86)\Kaspersky Lab\Kaspersky Anti-Virus 2011** for 64-bit systems.

To install Kaspersky Anti-Virus into a different folder, specify the path to it in the entry field, or click the **Browse** button and select a folder in the window that opens.

Keep in mind the following restrictions:

- The application cannot be installed on network or removable drives, or on virtual drives (drives created using the SUBST command).
- We recommend that you avoid installing the application in a folder that already contain files or other folders, because access to that folder for editing will soon be blocked.
- The path to the installation folder cannot be longer than 160 characters or contain special characters **/**, **?**, **:**, **\***, **"**, **>**, **<** and **|**.

To find out if there is enough disk space on your computer to install the application, click the **Volume** button. In the window that opens you can view the disk space information. To close the window, click **OK**.

To proceed with the installation, click the **Next** button in the Wizard window.

### <span id="page-27-1"></span>STEP 8. PREPARING INSTALLATION

This step of the Setup Wizard is only available if the custom installation is selected (see section ["Step 3. Select](#page-26-0)  [installation type"](#page-26-0) on page  $27$ ). In the case of the standard installation, this step is skipped.

Since your computer may be infected with malicious programs that may impact installation of Kaspersky Anti-Virus, the installation process should be protected.

By default, installation process protection is enabled – the **Protect the installation process** box is checked in the Wizard window.

You are advised to uncheck this box if the application cannot be installed (for example, when performing remote installation using Windows Remote Desktop). Enabled protection may be the reason.

In this case, you should interrupt the installation, restart it, check the **Change installation settings** box at the Select installation type step (see section ["Step 3. Select installation type"](#page-26-0) on page [27\)](#page-26-0), and, when reaching the Preparing installation step, uncheck the **Protect the installation process** box.

To proceed with the installation, click the **Install** button.

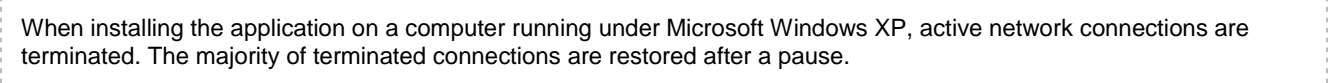

### <span id="page-28-0"></span>STEP 9. INSTALLING

Installation of the application can take some time. Wait for it to complete.

Once the installation is complete, the Wizard will automatically proceed to the next step.

If an installation error occurs, due to malicious programs that prevent anti-virus applications from being installed on your computer, the Setup Wizard will prompt you to download *Kaspersky Virus Removal Tool utility*, a special tool for neutralizing an infection.

If you agree to install the utility tool, the Setup Wizard downloads it from Kaspersky Lab servers, after which installation of the utility starts automatically. If the Wizard cannot download the utility, you will be asked to download it on your own by clicking the link provided.

After you finish working with the utility, you should delete it and restart installation of Kaspersky Anti-Virus.

### <span id="page-28-1"></span>STEP 10. ACTIVATING THE APPLICATION

*Activation* is the procedure of activating a license that allows you to use a fully functional version of the application until the license expires.

You will need an Internet connection to activate the application.

You can select any of the following options when activating Kaspersky Anti-Virus:

**Activate commercial version**. Select this option and enter the activation code (see section ["About activation](#page-37-0)  [code"](#page-37-0) on page  $38$ ) if you have purchased a commercial version of the application.

If you enter the activation code for Kaspersky Internet Security in the entry field, upon the completion of the activation a procedure will start that allows to switch to Kaspersky Internet Security. 

- **Activate trial version**. Use this activation option if you want to install the trial version of the application before making the decision to purchase a commercial version. You will be able to use the fully-functional version of the application for the duration of a term limited by the license for the trial version of the application. When the license expires, it cannot be activated for a second time.
- **Activate later**. If you choose this option, the Kaspersky Anti-Virus activation stage is skipped. The application will be installed on your computer with the availability of all its functions, except updates. You will only be able to update anti-virus databases and modules of Kaspersky Anti-Virus once after installation. The **Activate later** option is only available at the first start of the Activation Wizard, immediately after installing the application.

### <span id="page-28-2"></span>STEP 11. REGISTERING A USER

This step is only available when activating the commercial version of the application. When activating the trial version, this step is skipped.

You need to register in order to be able to contact Kaspersky Lab Technical Support Service in the future.

If you agree to register, specify your registration data in the corresponding fields and click the **Next** button.

### <span id="page-29-0"></span>STEP 12. COMPLETING THE ACTIVATION

The Wizard informs you that Kaspersky Anti-Virus has been successfully activated. Additionally, information about the license is provided: license type (commercial or trial), date of expiry, and number of hosts for the license.

If you have activated the subscription, information about the subscription status (see section ["Subscription statuses"](#page-144-1) on page [145\)](#page-144-1) is displayed instead of the license expiration date.

Click the **Next** button to proceed with the Wizard.

### <span id="page-29-1"></span>STEP 13. WIZARD COMPLETION

The last window of the Wizard informs you of the successful completion of the application installation. To run Kaspersky Anti-Virus, make sure that the **Run Kaspersky Anti-Virus** box is checked, and click the **Finish** button.

In some cases, you may need to reboot your operating system. If the **Run Kaspersky Anti-Virus** box is checked, the application will be automatically run after you reboot your operating system.

If you have unchecked the box before closing the Wizard, you should run the application manually (see section ["Starting](#page-47-2)  [and stopping the application manually"](#page-47-2) on page [48\)](#page-47-2).

## <span id="page-29-2"></span>UPDATING THE PREVIOUS VERSION OF KASPERSKY ANTI-VIRUS

If Kaspersky Anti-Virus 2010 is already installed on your computer, you should update the application to Kaspersky Anti-Virus 2011. If you have an active license for Kaspersky Anti-Virus 2010, you will not have to activate the application: the Installation Wizard will automatically receive the information about your license for Kaspersky Anti-Virus 2010 to use it during the installation process.

Kaspersky Anti-Virus installation is performed on your computer in interactive mode using the Installation Wizard.

The Wizard consists of a series of screens (steps) navigated using the **Back** and **Next** buttons. To close the Wizard once it has completed its task, click the **Finish** button. To stop the Wizard at any stage, click the **Cancel** button.

When Kaspersky Anti-Virus is installed on your computer, you can temporarily switch to Kaspersky Internet Security to assess its features. You can also purchase a license for further use of the application. You will not have to install Kaspersky Internet Security apart from Kaspersky Anti-Virus.

If the application will be used to protect more than one computer, it should be installed on all computers in the same way. Note that in this case, according to the license agreement, the license term begins from the date of the first activation.

*To install Kaspersky Anti-Virus on your computer,* 

run the setup file (a file with the \*.exe extension) on the CD containing the product.

The process of installing Kaspersky Anti-Virus from an installation package downloaded from the Internet is identical to that from the installation CD.

#### IN THIS SECTION:

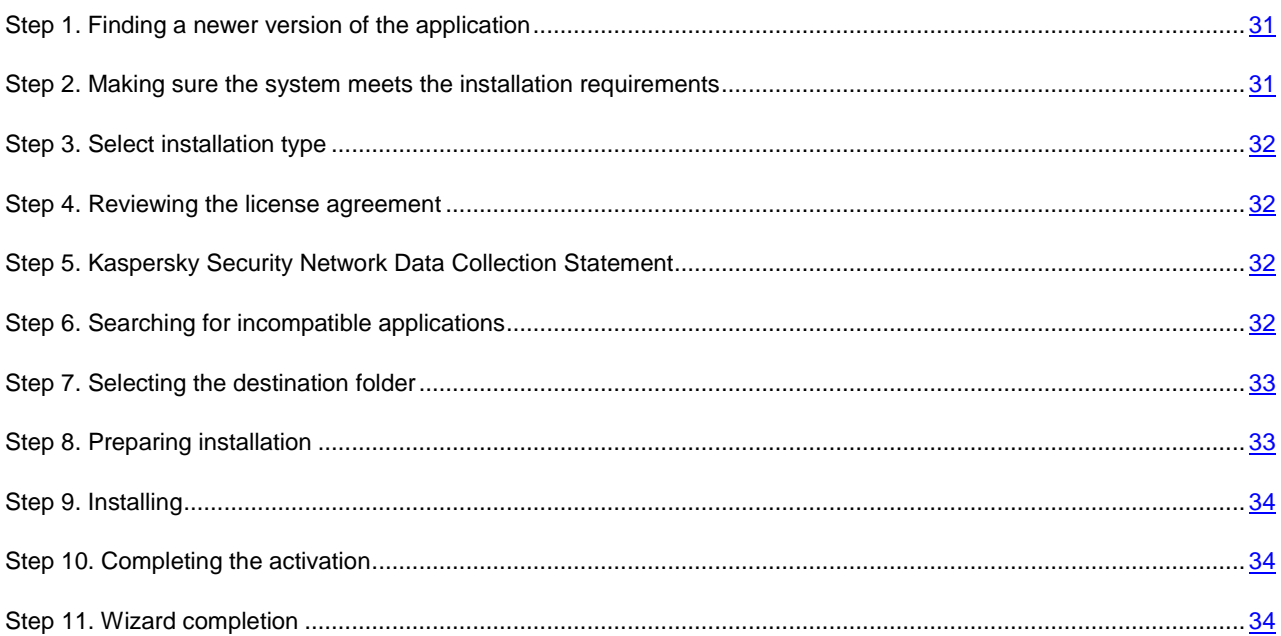

### <span id="page-30-0"></span>STEP 1. FINDING A NEWER VERSION OF THE APPLICATION

Before setup, the installer checks Kaspersky Lab update servers for a newer version of Kaspersky Anti-Virus.

If it does not find a newer product version on the Kaspersky Lab update servers, the Setup Wizard for the current version will be started.

If the update servers offer a newer version of Kaspersky Anti-Virus, you will see a prompt to download and install it on the computer. It is recommended that you install the new version of the application, because newer versions include more enhancements that allow you to ensure a more reliable protection of your computer. If you cancel the new version download, the Setup Wizard for the current version will be started. If you decide to install the newer version, product distribution files will be downloaded to your computer and the Setup Wizard for that new version will be started automatically. For a further description of the installation procedure for the newer version, please refer to its corresponding documentation.

### <span id="page-30-1"></span>STEP 2. MAKING SURE THE SYSTEM MEETS THE INSTALLATION REQUIREMENTS

Before installing Kaspersky Anti-Virus on your computer, the installer checks the operating system and service packs to make sure they meet the software requirements for product installation (see section ["Hardware and software](#page-22-2)  [requirements"](#page-22-2) on page [23\)](#page-22-2). In addition, the installer checks the presence of required software and the credentials necessary to install applications. If any of the above-listed requirements is not met, the corresponding notification will be displayed on the screen.

If the computer meets all the requirements, the Wizard searches for Kaspersky Lab applications, which, when run together with Kaspersky Anti-Virus, may result in conflicts. If such applications are found, you are asked to remove them manually.

If an earlier version of Kaspersky Anti-Virus or Kaspersky Internet Security is found, all data that can be used by Kaspersky Anti-Virus 2011 (activation information, application settings, etc.) will be saved and used when installing the new application while the one installed earlier will be automatically removed.

### <span id="page-31-0"></span>STEP 3. SELECT INSTALLATION TYPE

At this stage, you can select the most suitable way of installing Kaspersky Anti-Virus:

- *Standard installation*. If you choose this option (the **Change installation settings** box is unchecked), the application will be fully installed on your computer with protection settings recommended by Kaspersky Lab experts.
- *Custom installation*. In this case (the **Change installation settings** box is checked) you will be asked to specify the destination folder to which the application will be installed (see section ["Step 7. Selecting the destination](#page-27-0)  [folder"](#page-27-0) on page [28\)](#page-27-0), and disable the installation process protection, if required (see section ["Step 8. Preparing](#page-27-1)  [installation"](#page-27-1) on page [28\)](#page-27-1).

To proceed with the installation, click the **Next** button.

### <span id="page-31-1"></span>STEP 4. REVIEWING THE LICENSE AGREEMENT

At this stage, you should review the license agreement made between you and Kaspersky Lab.

Read the agreement carefully and give your consent by clicking the **I agree** button. The installation will continue.

If you cannot accept the license agreement, cancel the application installation by clicking the **Cancel** button.

### <span id="page-31-2"></span>STEP 5. KASPERSKY SECURITY NETWORK DATA COLLECTION STATEMENT

At this stage, you will be invited to participate in the Kaspersky Security Network. Participation in the program involves sending information about new threats detected on your computer, running applications, and downloaded signed applications to Kaspersky Lab, along with the unique ID assigned to your copy of Kaspersky Anti-Virus and your system information. We guarantee that none of your personal data will be sent.

Review the Kaspersky Security Network Data Collection Statement. To read the complete version of the Statement, click the **Full KSN agreement** button. If you agree with all points of the statement, check the **I accept the terms of participation in Kaspersky Security Network** box in the Wizard window.

Click the **Next** button when carrying out the custom installation (see section ["Step 3. Select installation type"](#page-26-0) on page [27\)](#page-26-0). When performing the standard installation, click the **Install** button. The installation will continue.

### <span id="page-31-3"></span>STEP 6. SEARCHING FOR INCOMPATIBLE APPLICATIONS

At this step, the applications checks if any applications incompatible with Kaspersky Anti-Virus are installed on your computer.

If no such applications are found, the Wizard automatically proceeds to the next step.

If any incompatible applications are detected, they are displayed in a list on the screen, and you are offered to remove them. Applications that Kaspersky Anti-Virus cannot remove automatically should be removed manually. While removing incompatible applications, you will need to reboot your operating system, after which installation of Kaspersky Anti-Virus will continue automatically.

To proceed with the installation, click the **Next** button.

### <span id="page-32-0"></span>STEP 7. SELECTING THE DESTINATION FOLDER

This step of the Setup Wizard is only available if the custom installation is selected (see section ["Step 3. Select](#page-26-0)  [installation type"](#page-26-0) on page [27\)](#page-26-0). For the standard installation, this step is omitted and the application is installed to the default folder.

At this stage, you are offered to select the folder into which Kaspersky Anti-Virus should be installed. The following path is set by default:

- **<disk>\Program Files\Kaspersky Lab\Kaspersky Anti-Virus 2011** for 32-bit systems;
- **<disk>\Program Files (x86)\Kaspersky Lab\Kaspersky Anti-Virus 2011** for 64-bit systems.

To install Kaspersky Anti-Virus into a different folder, specify the path to it in the entry field, or click the **Browse** button and select a folder in the window that opens.

Keep in mind the following restrictions:

- The application cannot be installed on network or removable drives, or on virtual drives (drives created using the SUBST command).
- We recommend that you avoid installing the application in a folder that already contain files or other folders, because access to that folder for editing will soon be blocked.
- The path to the installation folder cannot be longer than 160 characters or contain special characters **/**, **?**, **:**, **\***, **"**, **>**, **<** and **|**.

To find out if there is enough disk space on your computer to install the application, click the **Volume** button. In the window that opens you can view the disk space information. To close the window, click **OK**.

To proceed with the installation, click the **Next** button in the Wizard window.

### <span id="page-32-1"></span>STEP 8. PREPARING INSTALLATION

This step of the Setup Wizard is only available if the custom installation is selected (see section ["Step 3. Select](#page-26-0)  [installation type"](#page-26-0) on page  $27$ ). In the case of the standard installation, this step is skipped.

Since your computer may be infected with malicious programs that may impact installation of Kaspersky Anti-Virus, the installation process should be protected.

By default, installation process protection is enabled – the **Protect the installation process** box is checked in the Wizard window.

You are advised to uncheck this box if the application cannot be installed (for example, when performing remote installation using Windows Remote Desktop). Enabled protection may be the reason.

In this case, you should interrupt the installation, restart it, check the **Change installation settings** box at the Select installation type step (see section ["Step 3. Select installation type"](#page-26-0) on page [27\)](#page-26-0), and, when reaching the Preparing installation step, uncheck the **Protect the installation process** box.

To proceed with the installation, click the **Install** button.

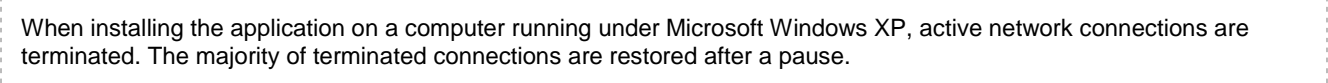

### <span id="page-33-0"></span>STEP 9. INSTALLING

Installation of the application can take some time. Wait for it to complete.

Once the installation is complete, the Wizard will automatically proceed to the next step.

If an installation error occurs, due to malicious programs that prevent anti-virus applications from being installed on your computer, the Setup Wizard will prompt you to download *Kaspersky Virus Removal Tool utility*, a special tool for neutralizing an infection.

If you agree to install the utility tool, the Setup Wizard downloads it from Kaspersky Lab servers, after which installation of the utility starts automatically. If the Wizard cannot download the utility, you will be asked to download it on your own by clicking the link provided.

After you finish working with the utility, you should delete it and restart installation of Kaspersky Anti-Virus.

### <span id="page-33-1"></span>STEP 10. COMPLETING THE ACTIVATION

The Wizard informs you that Kaspersky Anti-Virus has been successfully activated. Additionally, information about the license is provided: license type (commercial or trial), date of expiry, and number of hosts for the license.

If you have activated the subscription, information about the subscription status (see section ["Subscription statuses"](#page-144-1) on page [145\)](#page-144-1) is displayed instead of the license expiration date.

Click the **Next** button to proceed with the Wizard.

### <span id="page-33-2"></span>STEP 11. WIZARD COMPLETION

The last window of the Wizard informs you of the successful completion of the application installation. To run Kaspersky Anti-Virus, make sure that the **Run Kaspersky Anti-Virus** box is checked, and click the **Finish** button.

In some cases, you may need to reboot your operating system. If the **Run Kaspersky Anti-Virus** box is checked, the application will be automatically run after you reboot your operating system.

If you have unchecked the box before closing the Wizard, you should run the application manually (see section ["Starting](#page-47-2)  [and stopping the application manually"](#page-47-2) on page  $\frac{48}{10}$ .

### <span id="page-33-3"></span>NON-STANDARD INSTALLATION SCENARIOS

This section describes application installation scenarios which differ from those of standard installation or update from the previous version.

#### **Installing Kaspersky Anti-Virus with further activation using an activation code of Kaspersky Internet Security**

If, when installing Kaspersky Anti-Virus, at the Activating the application step, you enter an activation code of Kaspersky Internet Security, the expansion procedure starts, which results in installing Kaspersky Internet Security on your computer.

If, when installing Kaspersky Anti-Virus, at the Application activation step, you select **Activate later** and then activate the application using an activation code of Kaspersky Internet Security, the expansion procedure also starts, which results in installing Kaspersky Internet Security on your computer.

#### **Installing Kaspersky Anti-Virus 2011 over Kaspersky Internet Security 2010**

If you run the installation of Kaspersky Anti-Virus 2011 on a computer on which Kaspersky Internet Security 2010 with an active license is already installed, the Installation Wizard detects the information about the license and offers you to select one of the following further actions:

- Use the current license of Kaspersky Internet Security 2010. In this case, the expansion procedure starts, which  $\bullet$ results in installing Kaspersky Internet Security 2011 on your computer. You will be able to use Kaspersky Internet Security 2011 still the license for Kaspersky Internet Security 2010 remains valid.
- Proceed with installation of Kaspersky Anti-Virus 2011. In this case, the installation procedure will be proceeded  $\bullet$ with according to the standard scenario, starting from the Activating the application step.

### <span id="page-34-0"></span>GETTING STARTED

The application is ready to be used after installation. To ensure proper protection of your computer, we recommend performing the following immediately after installation and configuration:

- Update application databases (see section ["How to update application databases and modules"](#page-54-1) on page [55\)](#page-54-1).  $\bullet$
- Scan your computer for viruses (see section ["How to perform full scan of your computer for viruses"](#page-57-0) on page [58\)](#page-57-0) and vulnerabilities (see section ["Scanning computer for vulnerabilities"](#page-58-0) on page [59\)](#page-58-0).
- Check the protection status of your computer (on page [49\)](#page-48-0) and eliminate protection problems if necessary (see  $\bullet$ section ["Diagnostics and elimination of problems in your computer protection"](#page-48-1) on page [49\)](#page-48-1).

### <span id="page-34-1"></span>REMOVING THE APPLICATION

After Kaspersky Anti-Virus is uninstalled, your computer and personal data are unprotected.

You can uninstall Kaspersky Anti-Virus using the Installation Wizard.

- *To start the Wizard:*
	- 1. In the **Start** menu select **Programs Kaspersky Anti-Virus 2011 Repair or Remove**.
	- 2. In the window that opens, click the **Remove** button.

#### IN THIS SECTION:

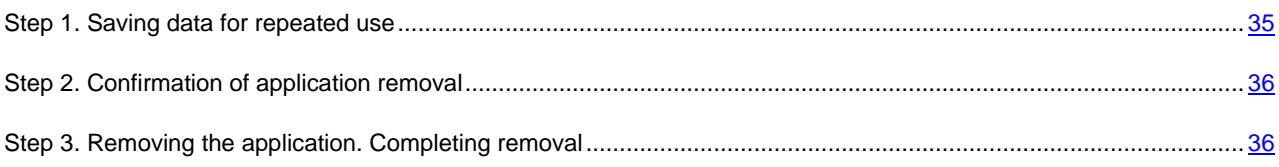

### <span id="page-34-2"></span>**STEP 1. SAVING DATA FOR REPEATED USE**

At this point you can specify which of the data used by the application you want to retain for repeated use during the next installation of the application (e.g., a newer version of the application).

By default, the application is completely removed from the computer.

- *To save data for repeated use, perform the following:*
	- 1. Select **Save application objects**.
	- 2. Check the boxes opposite the data types you want to save:
		- **Activation data** data that eliminates the need to activate the application in the future by automatically  $\bullet$ using the current license as long as it does not expire by the time of the next installation.
		- **Anti-Spam databases** databases containing signatures of spam messages downloaded and saved by  $\bullet$ the application.
		- **Backup and Quarantine files** files checked by the application and placed into backup storage or quarantine.
		- **Operational settings of the application** values of the application settings selected during configuration.
		- **iSwift and iChecker data** files which contain information about the objects that have already been scanned for viruses.
		- **Safe Run shared folder data** files saved by the application working in a safe environment in a special folder that is also accessible in the normal environment.

### <span id="page-35-0"></span>STEP 2. CONFIRMATION OF APPLICATION REMOVAL

Since removing the application threatens the security of the computer and your personal data, you will be asked to confirm your intention to remove the application. To do this, click the **Remove** button.

To stop removal of the application at any time, you can cancel this operation by clicking the **Cancel** button.

### <span id="page-35-1"></span>STEP 3. REMOVING THE APPLICATION. COMPLETING REMOVAL

At this step, the Wizard removes the application from your computer. Wait until removal is complete.

When removing the application, your operating system may require reboot. If you cancel immediate reboot, completion of the removal procedure will be postponed until the operating system is rebooted, or the computer is turned off and then restarted.
# MANAGING THE LICENSE

This section contains information regarding the basic concepts used in the context of the application licensing. In this section, you will also learn about the automatic renewal of the license and where to view information regarding the current license.

### IN THIS SECTION:

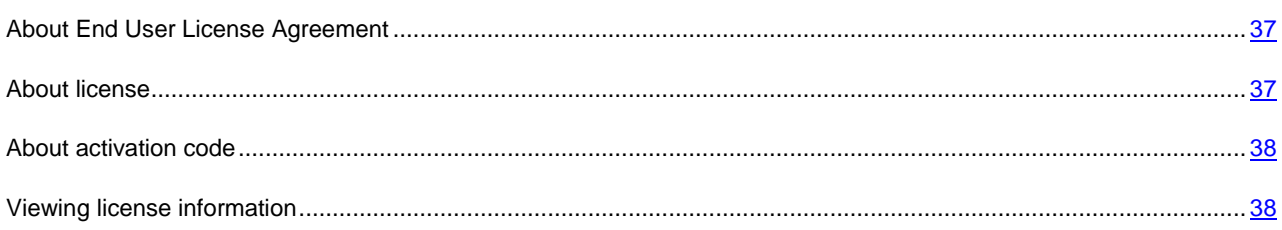

## <span id="page-36-0"></span>ABOUT END USER LICENSE AGREEMENT

*End User License Agreement* – is an agreement between natural or legal person lawfully in possession of a copy of an application. The EULA is included in each Kaspersky Lab application. It contains a detailed description of rights and Kaspersky Anti-Virus usage restrictions.

According to the EULA, when you purchase and install a Kaspersky Lab application, you get an unlimited right to own its copy.

## <span id="page-36-1"></span>ABOUT LICENSE

*License* is a right to use Kaspersky Anti-Virus and the related additional services offered by Kaspersky Lab or its partners.

Each license is defined by its expiry date and a type.

*License term* – a period during which the additional services are offered:

- technical support;  $\bullet$
- updating databases and application modules.  $\bullet$

The services provided depend on the license type.

The following license types are provided:

*Trial* – a free license with a limited validity period, for example, 30 days, offered to get familiar with Kaspersky Anti-Virus.

A trial license can only be used once and cannot be used after a commercial license! 

A trial license is supplied with the trial version of the application. If you have a trial license, you can only contact Technical Support Service if your question is about activating the product or purchasing a commercial license. As soon as the trial license expires, all Kaspersky Anti-Virus features become disabled. To continue using the application, you should activate it (see section ["How to activate the application"](#page-52-0) on page [53\)](#page-52-0).

*Commercial* – a commercial license with limited validity period (for example, one year), offered at Kaspersky Anti-Virus's purchase. One license can cover several computers.

If a commercial license is activated, all application features and additional services are available.

As soon as a commercial license expires, Kaspersky Anti-Virus remains a full-featured application, but the antivirus databases are not updated. You can still scan your computer for viruses and use the protection components, but only using the databases that you had when the license expired. Two weeks before the license expiration date, the application will notify you of this event so you can renew the license in advance (see section ["How to purchase or renew a license"](#page-53-0) on page [54\)](#page-53-0).

*Commercial with an update subscription* and *commercial with an update and protection subscription* – a paid license with flexible management: you can suspend and resume the subscription, extend its validity period in the automatic mode and cancel the subscription. A license with subscription is distributed by service providers. You can manage the subscription from the user's Personal Cabinet on the service provider's website.

The validity period of a subscription can be limited (for example, to one year) or unlimited. If a subscription with a limited validity period is activated, you should renew it on your own when it expires. A subscription with an unlimited validity period is extended automatically subject to timely prepayment to the provider.

If the subscription term is limited, when it expires, you will be offered a grace period for subscription renewal, during which the full functionality of the program will be maintained.

If the subscription is renewed, upon grace period expiration Kaspersky Anti-Virus ceases to update the application databases (for license with update subscription) and stops performing computer protection or executing scan tasks (for license with protection subscription).

When using the subscription, you will not be able to use another activation code to renew the license. This is only possible after the subscription expiry date.

If already have an activated license with a limited term at the time of subscription activation, it is substituted with the subscription license. To cancel the subscription, contact the service provider from whom you purchased Kaspersky Anti-Virus.

Depending on the subscription provider, the set of available actions to take on the subscription (see section ["Subscription statuses"](#page-144-0) on page [145\)](#page-144-0) may vary. Also, the grace period when subscription renewal is available, is not provided by default.

## <span id="page-37-0"></span>ABOUT ACTIVATION CODE

*Activation code* is a code supplied with a Kaspersky Anti-Virus commercial license. This code is required for activation of the application.

The activation code represents a sequence of Latin characters and digits separated by hyphens into four groups of five symbols without spaces. For example, 11111-11111-11111-11111.

## <span id="page-37-1"></span>VIEWING LICENSE INFORMATION

- *To view information about the active license:*
	- 1. Open the main application window.
	- 2. Click the **License** button in the bottom part of the window to open the **License management** window.

In this window, you can start the application activation (see section ["How to activate the application"](#page-52-0) on page [53\)](#page-52-0), purchase a new license, or renew your current one (see section ["How to purchase or renew a license"](#page-53-0) on page [54\)](#page-53-0).

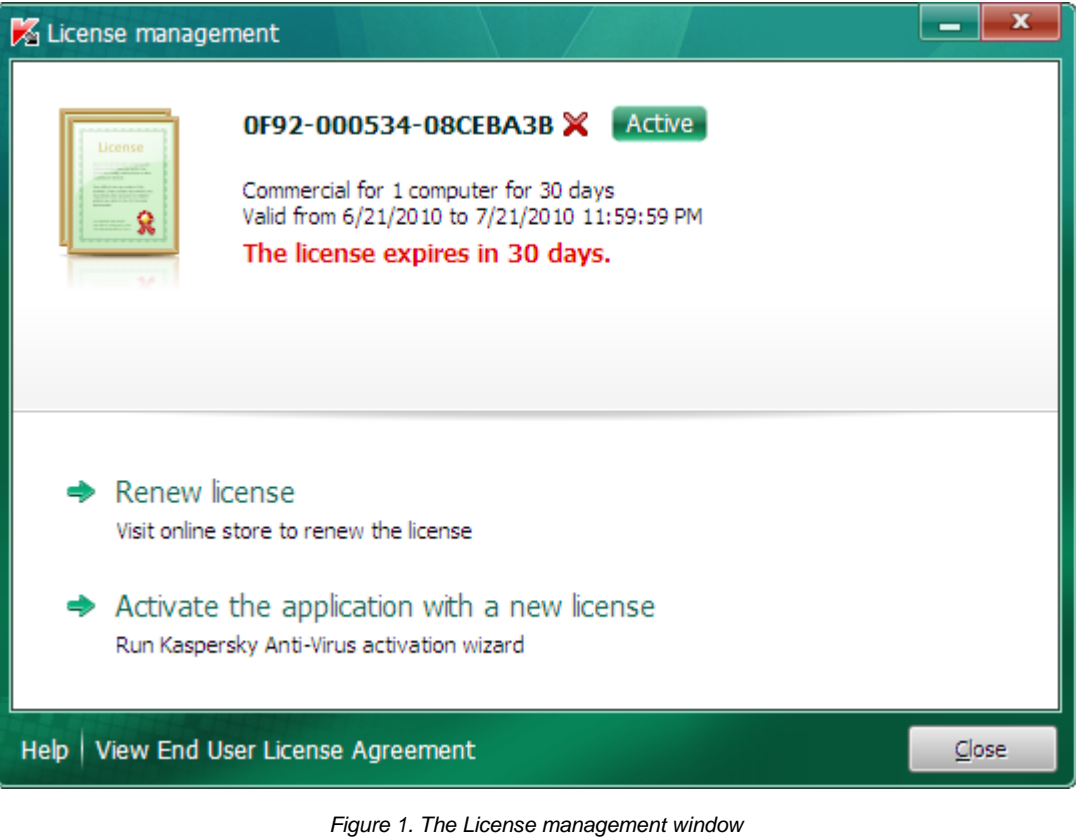

# APPLICATION INTERFACE

Kaspersky Anti-Virus has a fairly simple and easy-to-use interface. This section discusses its basic features in detail.

Kaspersky Anti-Virus includes extension components (plug-ins) for Microsoft Office Outlook, Microsoft Outlook Express, The Bat!, Thunderbird, Mozilla Firefox, Microsoft Internet Explorer and Microsoft Windows Explorer. The plug-ins expand the functionality of the host applications, providing access to the configuration of product components within their interface.

### IN THIS SECTION:

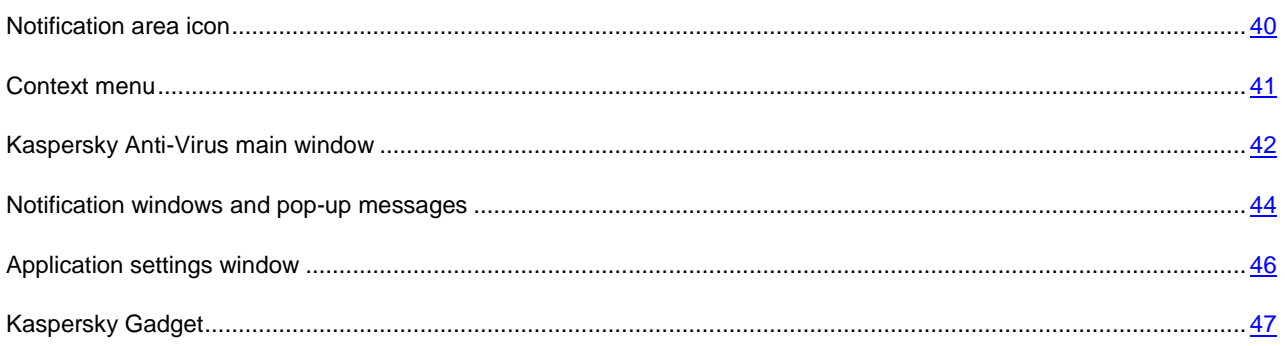

## <span id="page-39-0"></span>NOTIFICATION AREA ICON

Immediately after installing Kaspersky Anti-Virus, the application icon appears in the Microsoft Windows taskbar notification area.

In the Microsoft Windows 7 operating system the application icon is hidden by default, but you can display it to access the application more easily (see the operating system documentation).

The icon has the following basic purposes:

- It is an indicator of the application's operation.
- It provides access to the context menu, main application window and the news window.

### **Indication of the application activity**

This icon serves as an indicator of the application's operation. It also indicates the protection status and shows a number of basic functions currently being performed by the application:

 $\sqrt{2}$  – scanning an email message;

 $\sqrt{2}$  – scanning web traffic;

- $\blacktriangleright$  updating databases and application modules;
- $\blacksquare$  computer needs to be restarted to apply updates;
- $\mathbf{A}$  a failure occurred in the operation of an application component.

The icon is animated by default: for example, during the email message scan, a tiny letter symbol blinks against the application icon; when the update is in progress, you can see a revolving globe. You can deactivate animation (see section ["Active interface elements"](#page-131-0) on page [132\)](#page-131-0).

When the animation is disabled, the icon can take the following form:

 $\sim$  (colored symbol) – all or certain protection components are activated;

 $\sim$  (black-and-white symbol) – all protection components are disabled.

#### **Access to the context menu and application windows**

You can use the icon to open the context menu (on page [41\)](#page-40-0) and the main application window (see section "Kaspersky [Anti-Virus main window"](#page-41-0) on page [42\)](#page-41-0).

*To open the context menu,*

roll over the icon with the mouse pointer and right-click the area.

*To open the main application window,*

hover the cursor over the icon and left-click the area.

If news from Kaspersky Lab is available, the  $\frac{|\mathbf{k}|}{|\mathbf{k}|}$  icon appears in the Microsoft Windows taskbar notification area. Doubleclick this icon to open News Agent window (see section ["News Agent"](#page-131-1) on page [132\)](#page-131-1).

## <span id="page-40-0"></span>CONTEXT MENU

You can run basic protection tasks from the context menu.

The Kaspersky Anti-Virus menu contains the following items:

- **Update** runs the update of application databases and modules.
- **Virtual Keyboard** displays the Virtual Keyboard.
- **Kaspersky Anti-Virus** opens the main application window.
- **Pause protection / Resume protection** temporarily turns off / on the real-time protection components. This  $\bullet$ menu item does not affect the application's updates, or the execution of virus scans.
- **Settings** opens the application settings window.
- **About** opens a window containing information about the application.
- **News** opens the news agent window (see section ["News Agent"](#page-131-1) on page [132\)](#page-131-1). This menu item is displayed if there is unread news.

**Exit** – closes Kaspersky Anti-Virus (when this item is selected, the application is discarded from the computer's RAM).

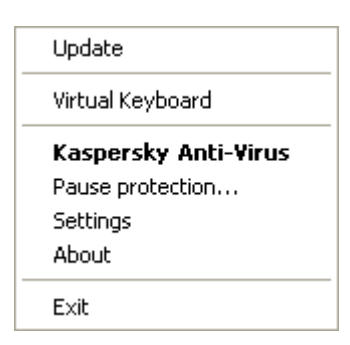

*Figure 2. Context menu*

If a virus scan or update task is running at the moment that you open the context menu, its name as well as its progress status (percentage complete) is displayed in the context menu. When you select a menu item with the name of a task, you can switch to the main window with a report of current task run results.

*To open the context menu,*

roll over the application icon in the taskbar notification area with the pointer and right-click it with the mouse.

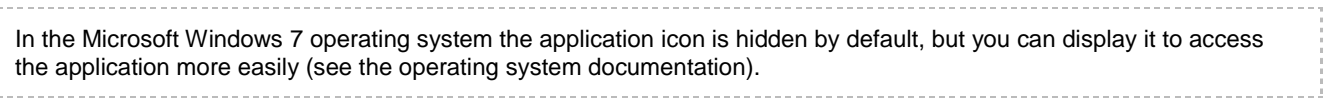

## <span id="page-41-0"></span>KASPERSKY ANTI-VIRUS MAIN WINDOW

The main application window contains interface elements that provide access to all the main features of the application.

The main window can be divided into three parts:

The top part of the window contains the protection status indicator which informs you of your current computer  $\bullet$ protection status.

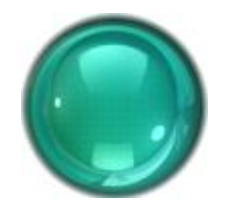

*Figure 3. Current computer protection status*

There are three possible protection status values: each one is indicated by a color. Green indicates that your computer's protection is at the correct level, while yellow and red indicate that there are various security threats. In addition to malicious programs, threats include obsolete application databases, disabled protection components, the selection of minimum protection settings etc.

Security threats must be eliminated as they appear (see section ["Diagnostics and elimination of problems in](#page-48-0)  [your computer protection"](#page-48-0) on page [49\)](#page-48-0).

The left part of the window allows you to quickly switch to the main application features: enabling and disabling  $\bullet$ protection components, running virus scan tasks, updating databases and program modules, etc.

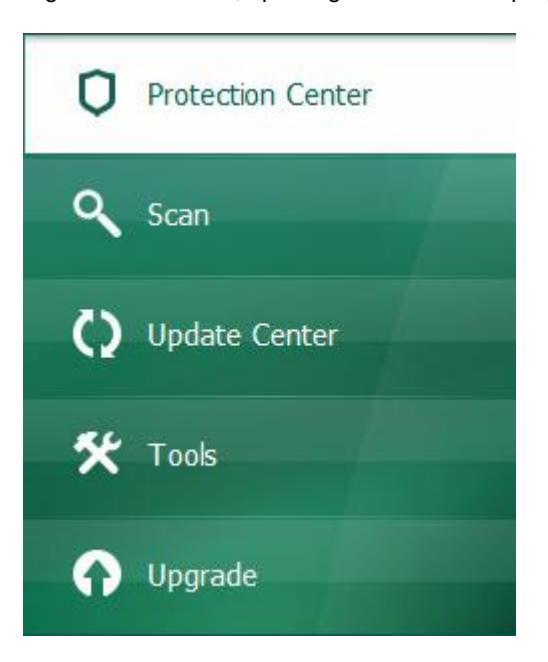

*Figure 4. Left part of the main window*

The right part of the window contains information about the application function selected in the left part, and  $\bullet$ allows configuration of its settings, provides tools for executing virus scan tasks, retrieving updates etc.

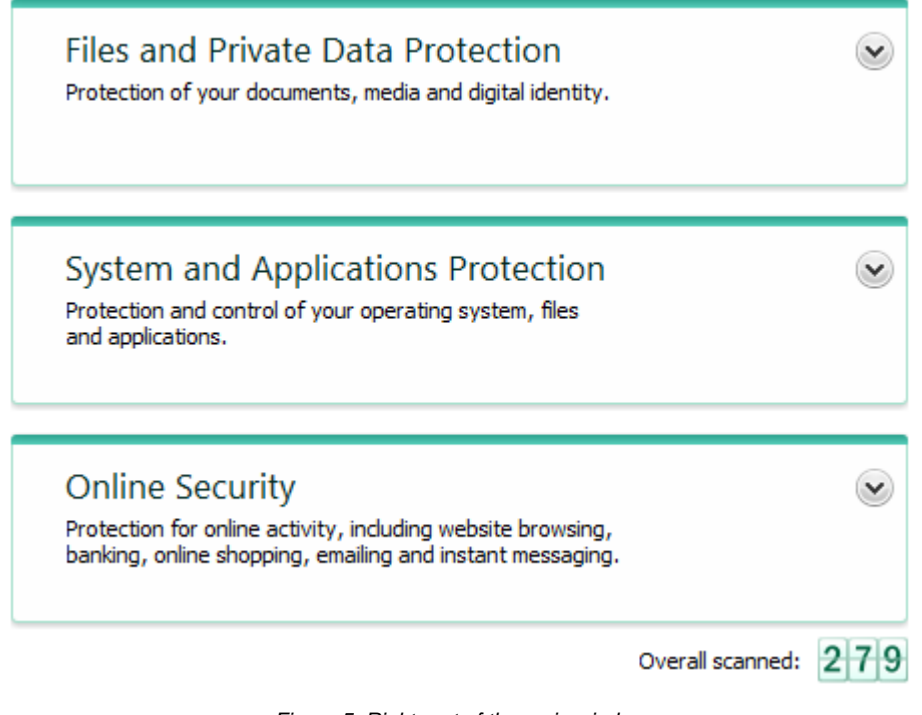

*Figure 5. Right part of the main window*

You can also use the following buttons and links:

- **Settings** to open the application settings window.  $\bullet$
- **Quarantine** to start working with quarantined objects. $\bullet$
- **Reports** switch to the application operation report in diagram format.
- **News** switch to viewing news in the News Agent window (see section ["News Agent"](#page-131-1) on page [132\)](#page-131-1). This link is displayed after the application receives a piece of news.
- **Help** to view the Kaspersky Anti-Virus help system.
- **My Kaspersky Account** to enter the user's personal account on the Technical Support Service website (see section ["My Kaspersky Account"](#page-139-0) on page [140\)](#page-139-0).
- **Support** to open the window containing information about the system and links to Kaspersky Lab information  $\bullet$ resources (Technical Support Service website, forum).
- **License** Kaspersky Anti-Virus activation, license renewal.

You can change the appearance of Kaspersky Anti-Virus using alternate skins (see section ["Application appearance"](#page-130-0) on page [131\)](#page-130-0).

- *To open the main application window, perform one of the following actions:*
	- hover the cursor over the application icon in the taskbar notification area and left-click it with the mouse.

In the Microsoft Windows 7 operating system the application icon is hidden by default, but you can display it to access the application more easily (see the operating system documentation).

- select **Kaspersky Anti-Virus** from the context menu (see section ["Context menu"](#page-40-0) on page [41\)](#page-40-0);  $\bullet$
- click the Kaspersky Anti-Virus icon in the Kaspersky Gadget interface (only for Microsoft Windows Vista and  $\bullet$ Microsoft Windows 7).

### <span id="page-43-0"></span>NOTIFICATION WINDOWS AND POP-UP MESSAGES

Kaspersky Anti-Virus notifies you of important events occurring during its operation, using *notification windows* and *popup messages* that appear over the application icon in the taskbar notification area.

*Notification windows* are displayed by Kaspersky Anti-Virus when various actions can be taken in connection with an event: for example, if a malicious object is detected, you can block access to it, delete, or try to disinfect it. The application offers you to select one of the available actions. A notification window only disappears from the screen if you select one of the actions.

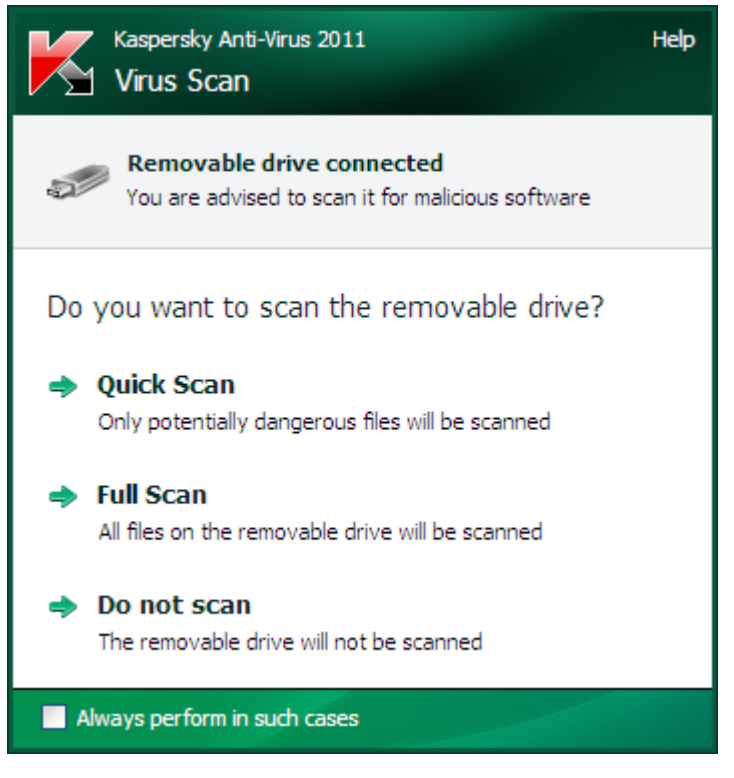

*Figure 6. The Notifications window*

*Pop-up messages* are displayed by Kaspersky Anti-Virus in order to inform you of events that do not require selection of an action. Some pop-up messages contain links that you can use to take an action offered by the application: for example, run the update of the databases, or initiate the activation of the application). Pop-up messages automatically disappear from the screen soon after they appear.

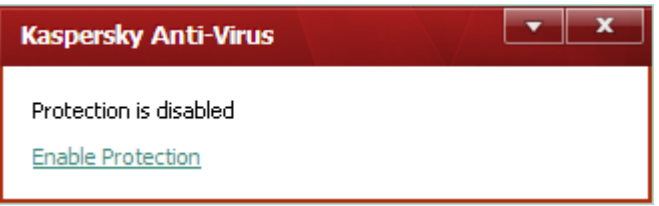

*Figure 7. Pop-up message*

Depending on how critical the event is for computer security, you might receive the following types of notification:

- Critical notifications inform you of events of critical importance from the viewpoint of computer security: for example, detection of a malicious object or dangerous activity in the system. Notification windows and pop-up messages of this type are red-colored.
- Important notifications inform you of events which are potentially important from the viewpoint of computer  $\bullet$ security: for example, detection of a potentially infected object or suspicious activity in the system. Notification windows and pop-up messages of this type are yellow-colored.
- Information notifications inform you of events that are non-critical from the viewpoint of security. Notification windows and pop-up messages of this type are green-colored.

## <span id="page-45-0"></span>APPLICATION SETTINGS WINDOW

The Kaspersky Anti-Virus settings window is designed for configuring the entire application, individual protection components, scan and update tasks, and for running other advanced configuration tasks (see section ["Advanced](#page-72-0)  [application settings"](#page-72-0) on page [73\)](#page-72-0).

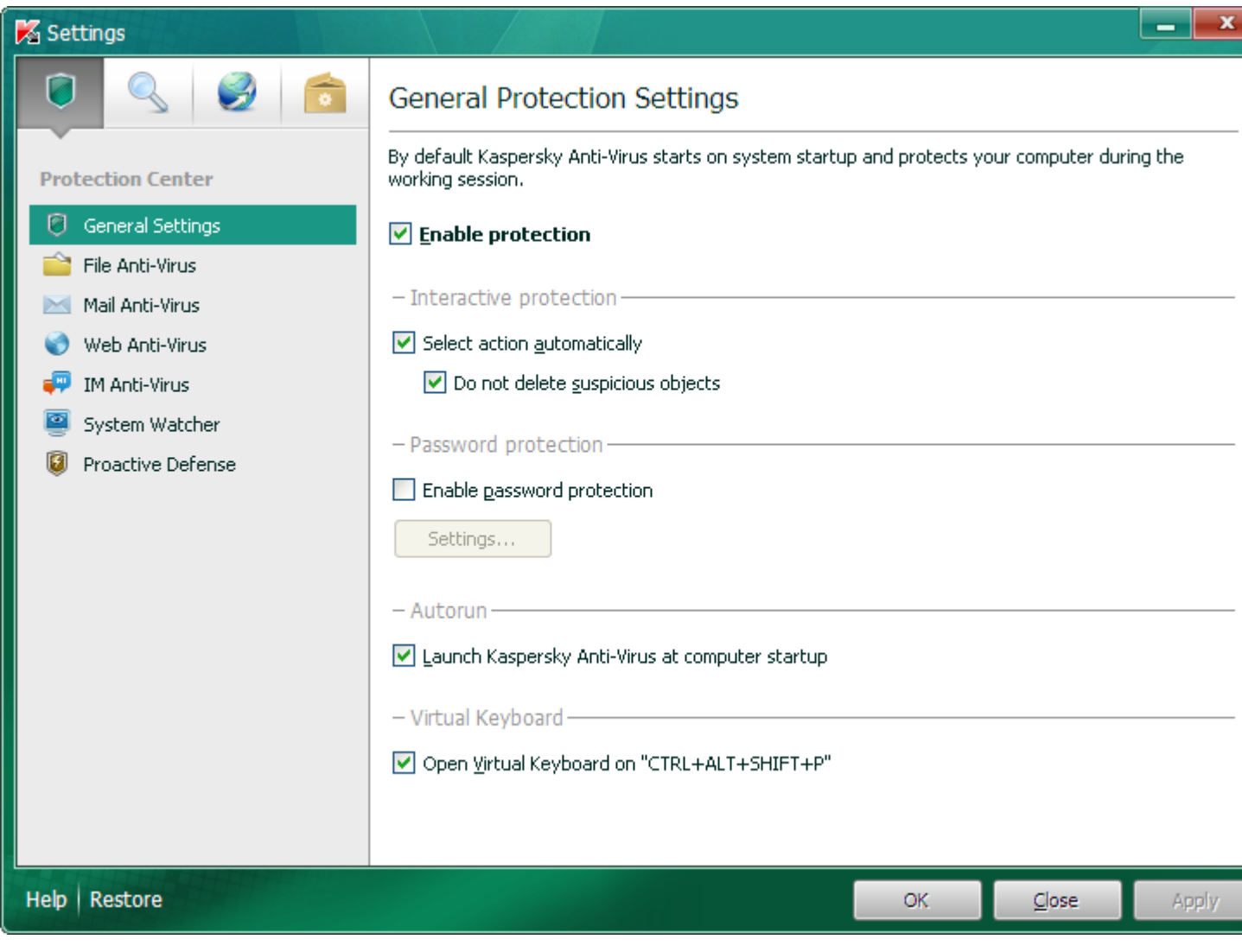

*Figure 8. Application settings window*

The application settings window consists of two parts:

- in the left part of the window you can choose the application component, task or another item that should be  $\bullet$ configured;
- the right part of the window contains the controls that you can use to configure the item selected in the left part  $\bullet$ of the window.

The components, tasks and other parts in the left part of the window are combined in the following sections:

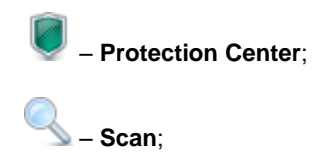

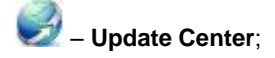

#### – **Advanced Settings**.

- *To open the settings window, perform one of the following actions:*
	- click the **Settings** link in the top part of the main application window (see section ["Kaspersky Anti-Virus main](#page-41-0)  [window"](#page-41-0) on page [42\)](#page-41-0);
	- select **Settings** from the context menu (see section ["Context menu"](#page-40-0) on page [41\)](#page-40-0);  $\bullet$
	- click the button with the **Settings** icon in the Kaspersky Gadget interface (only for Microsoft Windows Vista and Microsoft Windows 7 operating systems). The option of option of opening the settings window should be assigned to the button (see section ["How to use Kaspersky Gadget"](#page-70-0) on page [71\)](#page-70-0).
- *To select the required section in the configuration window,*

click the icon corresponding to the section in the top left part of the window (see the figure above).

## <span id="page-46-0"></span>KASPERSKY GADGET

When using Kaspersky Anti-Virus on a computer running under Microsoft Windows Vista or Microsoft Windows 7, you can also use the Kaspersky Gadget (hereinafter *gadget*).

Kaspersky Gadget is designed for quick access to the main features of the application: protection status indication, virus scan of objects, application operation reports, etc.

After you install Kaspersky Anti-Virus on a computer running under Microsoft Windows 7, the gadget appears on your desktop automatically. After you install the application on a computer running under Microsoft Windows Vista, you should add the gadget to Microsoft Windows Sidebar manually (see the operating system documentation).

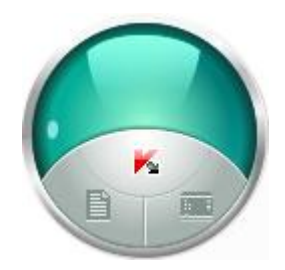

*Figure 9. Kaspersky Gadget*

# STARTING AND STOPPING THE APPLICATION

After Kaspersky Anti-Virus is installed, it starts automatically. The application is launched automatically each time the operating system starts.

### IN THIS SECTION:

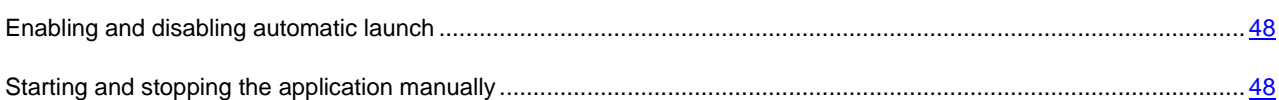

## <span id="page-47-0"></span>ENABLING AND DISABLING AUTOMATIC LAUNCH

Automatic launch of the application means that Kaspersky Anti-Virus launches after the operating system startup. This is the default start mode.

- *To disable or enable automatic launch of the application:*
	- 1. Open the application settings window.
	- 2. In the left part of the window, in the **Protection Center** section, select the **General Settings** subsection.
	- 3. To disable automatic launch of the application, uncheck the **Launch Kaspersky Anti-Virus at computer startup** box in the **Autorun** section in the right part of the window. Check this box, to enable automatic launch of the application.

## <span id="page-47-1"></span>STARTING AND STOPPING THE APPLICATION MANUALLY

Kaspersky Lab specialists do not recommend you to stop Kaspersky Anti-Virus, as in this case your computer and personal data's protection will be at risk. If disabling protection is really necessary, you are advised to pause your computer's protection for a specified period without exiting the application.

Kaspersky Anti-Virus should be started manually if you have disabled automatic launch of the application (see section ["Enabling and disabling automatic launch"](#page-47-0) on page [48\)](#page-47-0).

*To launch the application manually,*

in the **Start** menu select **Programs Kaspersky Anti-Virus 2011 Kaspersky Anti-Virus 2011**.

*To exit the application,* 

right-click to open the context menu of the application icon in the taskbar notification area and select **Exit**.

In the Microsoft Windows 7 operating system the application icon is hidden by default, but you can display it to access the application more easily (see the operating system documentation).

# COMPUTER PROTECTION STATUS

This section contains information about how to find out whether your computer is currently protected, or if its security is under threat, as well as how to eliminate emerging threats. In this section, you also can find information about enabling, disabling, and pausing protection when working with Kaspersky Anti-Virus.

### IN THIS SECTION:

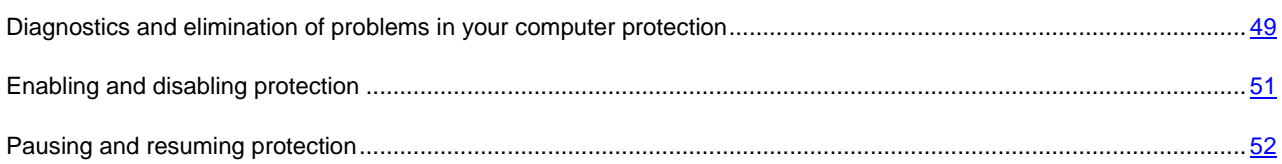

# <span id="page-48-0"></span>DIAGNOSTICS AND ELIMINATION OF PROBLEMS IN YOUR COMPUTER PROTECTION

Problems with computer protection are indicated by the computer protection status indicator located in the top part of the main application window (see section ["Kaspersky Anti-Virus main window"](#page-41-0) on page [42\)](#page-41-0). The indicator changes color depending upon the host protection status: green means that the computer is protected, yellow indicates protectionrelated problems, red alerts of serious threats to computer security. You are advised to fix the problems and security threats immediately.

Clicking the indicator icon in the main application window opens the **Protection state** window (see the figure below) containing detailed information about the status of computer protection and troubleshooting suggestions for the detected problems and threats.

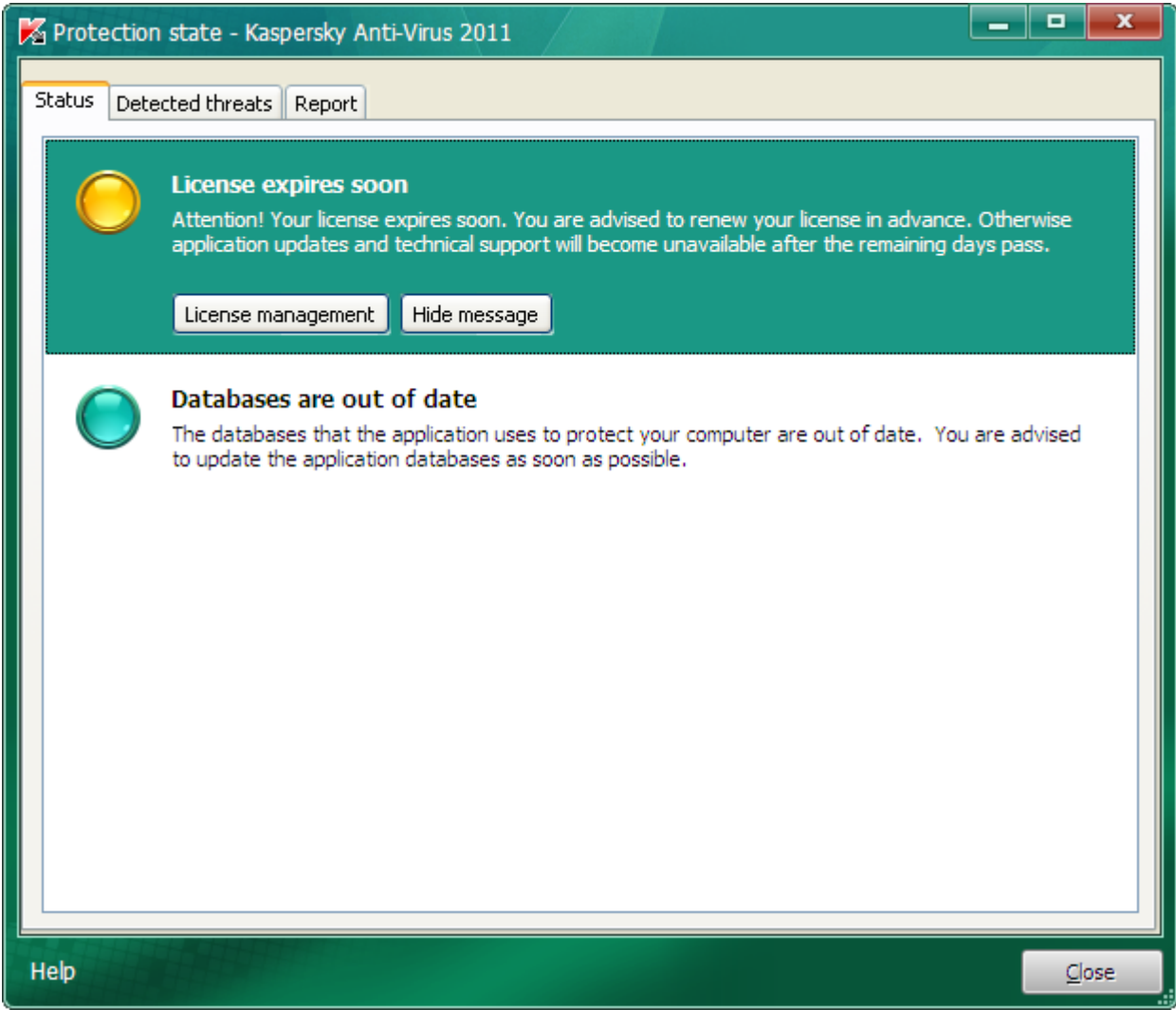

*Figure 10. Resolving security problems*

The **Status** tab of the **Protection state** window lists the protection-related problems including those caused by deviations from the normal product operation mode (e.g., outdated databases). To address the issues, the product offers the following options as further steps:

- Remove immediately. Clicking the corresponding buttons will take you to the appropriate problem solution. This  $\bullet$ is the recommended action.
- Postpone removal. If, for whatever reason, immediate removal of the problem is not possible, you can postpone  $\bullet$ this action and return to it later. To do this, click the **Hide message** button.

Note that postponing the removal is not available for serious problems. Such problems include, for example, malicious objects that were not disinfected, crashes of one or several components, or corruption of program files.

To display the notifications hidden earlier in the common list, check the **Show hidden messages** box, which appears in the bottom part of the tab when there are hidden messages.

You can use the **Detected threats** tab to view the list of revealed malware and riskware and select the operation which will be performed over the objects (e.g., move to Quarantine). To select an operation, use the controls above the list and the context menu for the listed records.

On the **Report** tab, you can view the application activity reports (see section ["Where to view the report on the](#page-66-0)  [application's operation"](#page-66-0) on page [67\)](#page-66-0).

### <span id="page-50-0"></span>ENABLING AND DISABLING PROTECTION

By default, Kaspersky Anti-Virus is launched when the operating system loads and protects your computer until it is switched off. All protection components are running.

You can completely or partially disable protection provided by Kaspersky Anti-Virus.

Kaspersky Lab specialists strongly recommend that you do not disable protection, since this may lead to an infection of your computer and data loss. If it is really necessary, we recommend that you pause protection for the required period of time (see section ["Pausing and resuming protection"](#page-51-0) on page [52\)](#page-51-0).

When protection is disabled, all its components become inactive.

This is indicated as follows:

- inactive (gray) application icon in the taskbar notification area (see section ["Notification area icon"](#page-39-0) on page [40\)](#page-39-0);
- red security indicator in the upper part of the main application window.

In this case, protection is seen in the context of the protection components. Disabling or pausing protection components does not effect the performance of virus scan tasks and Kaspersky Anti-Virus updates.

You can completely enable or disable protection in the application settings window (see section ["Application settings](#page-45-0)  [window"](#page-45-0) on page [46\)](#page-45-0). You can enable or disable individual application components either in the settings window, or in the main application window (see section ["Kaspersky Anti-Virus main window"](#page-41-0) on page [42\)](#page-41-0).

- *To completely enable or disable protection:*
	- 1. Open the application settings window.
	- 2. In the left part of the window, select the **Protection Center** section, **General Settings** subsection.
	- 3. Uncheck the **Enable protection** box if you need to disable protection. Check this box if you need to enable protection.
- *To enable or disable a protection component in the settings window:*
	- 1. Open the application settings window.
	- 2. In the left part of the window, in the **Protection Center** section, select the component that should be enabled or disabled.
	- 3. In the right part of the window, uncheck the **Enable <component name>** box if you need to disable this component. Check this box if you need to enable the component.
- *To enable or disable a protection component in the main application window:*
	- 1. Open the main application window and select the **Protection Center** section.
	- 2. In the right part of the window, left-click the section that comprises the component being enabled or disabled.
	- 3. Open the action selection menu by clicking the button with the name of the component. Select **Enable <Component name>** if you need to enable this component, or select **Disable <Component name>** if you need to disable it.

When enabling a component, the icon on its left turns green and when disabling it, the icon turns grey.

## <span id="page-51-0"></span>PAUSING AND RESUMING PROTECTION

Pausing protection means temporarily disabling all protection components for a certain period of time.

This is indicated as follows:

- inactive (gray) application icon in the taskbar notification area (see section ["Notification area icon"](#page-39-0) on page [40\)](#page-39-0);
- $\bullet$ red security indicator in the upper part of the main application window.

In this case, protection is seen in the context of the protection components. Disabling or pausing protection components does not effect the performance of virus scan tasks and Kaspersky Anti-Virus updates.

If network connections were established at the same time as protection was paused, a notification about termination of such connections is displayed.

When working on a computer running under Microsoft Windows Vista or Microsoft Windows 7, you can pause protection using Kaspersky Gadget. To do this, Kaspersky Gadget should be configured so that the option of opening the reports window would be assigned to one of its buttons (see section ["How to use Kaspersky Gadget"](#page-70-0) on page [71\)](#page-70-0).

- *To pause the protection of your computer:*
	- 1. Open the **Pause protection** window using one of the following methods:
		- select **Pause protection** from the context menu of the application icon (see section ["Context menu"](#page-40-0) on page [41\)](#page-40-0);
		- click the button with the **Pause protection** icon in the Kaspersky Gadget interface (only for Microsoft Windows Vista and Microsoft Windows 7 operating systems).
	- 2. In the **Pause protection** window, select the time interval after which the protection should be resumed:
		- **Pause for the specified time** protection will be enabled after the time interval specified in the field below.
		- **Pause until reboot** protection will be enabled after the application is restarted or the operating system is rebooted (provided that the automatic application launch is enabled (see section ["Enabling and disabling](#page-47-0)  [automatic launch"](#page-47-0) on page  $\frac{48}{10}$ .
		- **Pause** protection will only be enabled when you decide to resume it (please see below).

*To resume computer protection,* 

select **Resume protection** from the context menu of the application icon (see section ["Context menu"](#page-40-0) on page [41\)](#page-40-0).

You can use this method to resume computer protection when the **Pause** option has been selected, or when you have selected **Pause for the specified time** or **Pause until reboot**.

# SOLVING TYPICAL TASKS

This section contains instructions on the basic tasks encountered by most users when working with the application.

#### IN THIS SECTION:

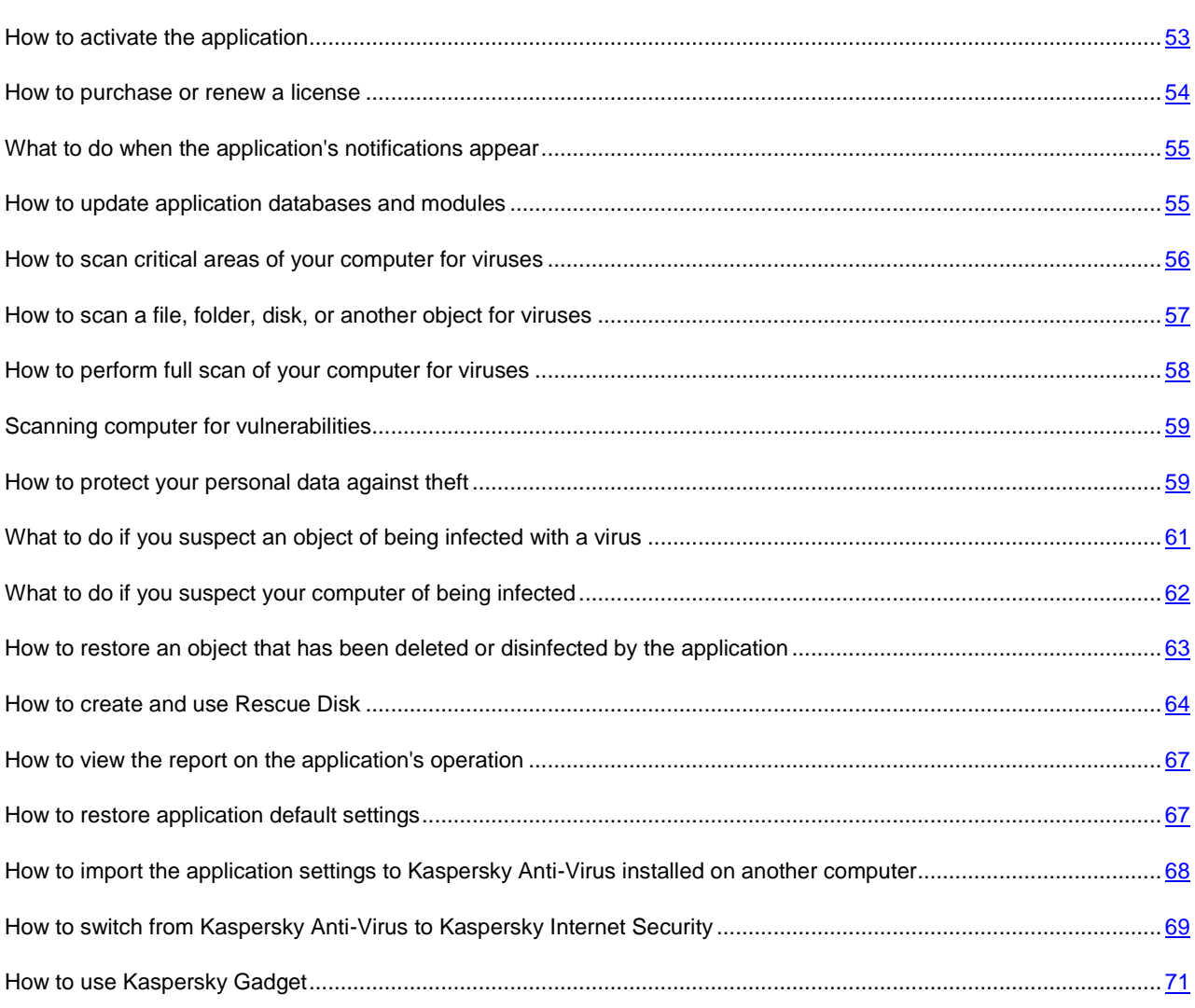

## <span id="page-52-0"></span>HOW TO ACTIVATE THE APPLICATION

*Activation* is the procedure of activating a license that allows you to use a fully functional version of the application until the license expires.

If you have not activated the application during installation, you can do so later. You are reminded of the need to activate the application by notifications that Kaspersky Anti-Virus displays in the taskbar notification area.

◆ *To run the Kaspersky Anti-Virus Activation Wizard, perform one of the following actions:*

Click the **Please activate the application** link in the Kaspersky Anti-Virus notification window that appears in  $\bullet$ the taskbar notification area.

Click the **License** link in the bottom part of the main application window. In the **License management** window  $\bullet$ that opens, click the **Activate the application with a new license** button.

Let us review the steps of the Wizard in more detail.

### **Step 1. Selection of the license type and entry of the activation code**

Make sure you have selected **Activate commercial license** in the Activation Wizard window, enter the activation code (see section ["About activation code"](#page-37-0) on page [38\)](#page-37-0) in the corresponding field, and click the **Next** button.

#### **Step 2. Requesting for activation**

At the first step, the Wizard sends a request to the activation server to obtain permission for activation of the commercial version of the application. If the request is sent successfully, the Wizard automatically proceeds to the next step.

#### **Step 3. Entry of registration data**

User registration is necessary for the user to be able to contact the Support Service. Unregistered users only receive minimal support.

Specify your registration data and click the **Next** button.

### **Step 4. Activation**

At this step, the Wizard connects with the activation server in order to finish the application activation and user registration after which the Wizard automatically proceeds to the next window.

#### **Step 5. Wizard completion**

This window displays information on the activation results: type of license used and license expiry date.

Click the **Finish** button to close the Wizard.

## <span id="page-53-0"></span>HOW TO PURCHASE OR RENEW A LICENSE

If you have installed Kaspersky Anti-Virus without a license, you can purchase one after installation. When your license expires, you can renew it. You will receive an activation code that you should use to activate the application (see section ["How to activate the application"](#page-52-0) on page [53\)](#page-52-0).

*To purchase a license:*

- 1. Open the main application window.
- 2. Click the **Purchase license** button in the bottom part of the window.

The eStore web page opens where you can purchase a license.

*To renew a license:*

1. Open the main application window and click the **License** link in the bottom part of the main window.

The **License management** window opens.

2. Click the **Renew license** button.

The license renewal center web page opens where you can renew your license.

## <span id="page-54-0"></span>WHAT TO DO WHEN THE APPLICATION'S NOTIFICATIONS APPEAR

Notifications that appear in the taskbar notification area inform you of events occurring in the application's operation and requiring your attention. Depending on how critical the event is, you may receive the following types of notification:

- Critical notifications inform you of events of critical importance from the viewpoint of computer security: for example, detection of a malicious object or dangerous activity in the system. Notification windows and pop-up messages of this type are red-colored.
- Important notifications inform you of events which are potentially important from the viewpoint of computer security: for example, detection of a potentially infected object or suspicious activity in the system. Notification windows and pop-up messages of this type are yellow-colored.
- Information notifications inform you of events that are non-critical from the viewpoint of security. Notification windows and pop-up messages of this type are green-colored.

If such a notification is displayed on the screen, you should select one of the suggested options. By default, the optimum option is the one recommended by Kaspersky Lab experts.

# <span id="page-54-1"></span>HOW TO UPDATE APPLICATION DATABASES AND MODULES

By default, Kaspersky Anti-Virus automatically checks for updates on Kaspersky Lab's update servers. If the server contains new updates, Kaspersky Anti-Virus downloads and installs them in the background. You can start Kaspersky Anti-Virus update at any time.

To download updates from Kaspersky Lab servers, you should have an established Internet connection.

*To start update from the context menu,* 

select **Update** from the context menu of the application icon.

- *To start update from the main application window:*
	- 1. Open the main application window and select the **Update Center** section in the left part of the window.
	- 2. Click the **Run Update** button in the right part of the window.

Information about the update in progress is displayed:

- in the **Update** section of the main application window, in the **Update is in progress** subsection;
- in the **Update** window, which opens when clicking the **Update is in progress** button;
- in the context menu of the application icon.
- *To stop update:*
	- 1. Open the main application window and select the **Update Center** section in the left part of the window.
	- 2. Click the **Update is in progress** button in the right part of the window.
- 3. In the **Update** window that opens, click the **Stop** button.
- 4. In the window that prompts the user for confirmation, click the **Yes** button.

# <span id="page-55-0"></span>HOW TO SCAN CRITICAL AREAS OF YOUR COMPUTER FOR VIRUSES

Scan of critical areas consists of scanning the objects which are loaded at startup of the operating system, scanning the system memory, boot sectors of the disk drive, and the objects that have been added by the user (see section ["Creating](#page-77-0)  [a list of objects to scan"](#page-77-0) on page [78\)](#page-77-0).

You can start the scan of critical areas using one of the following methods:

- using the shortcut created earlier (see page [82\)](#page-81-0);
- from the main application window (see section ["Kaspersky Anti-Virus main window"](#page-41-0) on page [42\)](#page-41-0).
- *To start the scan using a shortcut:*
	- 1. Open the Microsoft Windows Explorer window and go to the folder where you have created the shortcut.
	- 2. Double-click the shortcut to start the scan.

Information about the scan in progress is displayed:

- in the **Scan** section of the main application window, in the **Critical Areas Scan is in progress** section;
- in the **Critical Areas Scan** window that opens by clicking the **Critical Areas Scan is in progress** button;
- in the context menu of the application icon.  $\bullet$
- *To start a scan from the main application window:*
	- 1. Open the main application window and select the **Scan** section in the left part of the window.
	- 2. In the right part of the main application window, click the **Run Critical Areas Scan** button.

Information about the scan in progress is displayed:

- in the **Scan** section of the main application window, in the **Critical Areas Scan is in progress** section;
- in the **Critical Areas Scan** window that opens by clicking the **Critical Areas Scan is in progress** button;
- in the context menu of the application icon.
- *To stop the critical areas scan:*
	- 1. Open the main application window and select the **Scan** section in the left part of the window.
	- 2. In the right part of the window, click the **Critical Areas Scan is in progress** button.
	- 3. In the **Critical Areas Scan** window that opens, click the **Stop** button.
	- 4. In the window that prompts the user for confirmation, click the **Yes** button.

# <span id="page-56-0"></span>HOW TO SCAN A FILE, FOLDER, DISK, OR ANOTHER OBJECT FOR VIRUSES

You can use the following methods to scan an object for viruses:

- using the context menu of the object;  $\bullet$
- from the main application window (see section ["Kaspersky Anti-Virus main window"](#page-41-0) on page [42\)](#page-41-0);  $\bullet$
- using the Kaspersky Anti-Virus gadget (only for Microsoft Windows Vista and Microsoft Windows 7).  $\bullet$
- *To start a virus scan task from the object context menu:*
	- 1. Open the Microsoft Windows Explorer window and go to the folder with the object that should be scanned.
	- 2. Right-click to open the context menu of the object (see figure below) and select **Scan for Viruses**.

The process and the results of the task will be displayed in the **Virus Scan** window that opens.

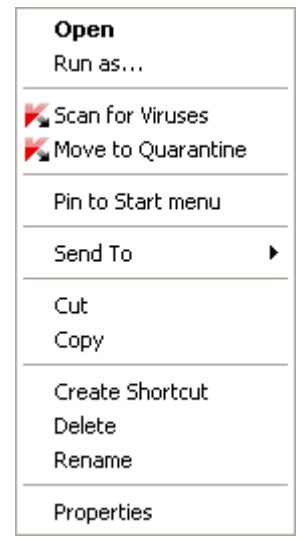

*Figure 11. Context menu of an object in Microsoft Windows*

- *To start scanning an object from the main application window:*
	- 1. Open the main application window and select the **Scan** section in the left part of the window.
	- 2. Specify the object to scan, using one of the following methods:
		- Click the **select** link in the right part of the window to open the **Custom Scan** window, and check the boxes next to the folders and drives that you need to scan. If the window displays no objects to scan, open the **Select object to scan** window by clicking the **Add** link, and select objects to scan.
		- Drag an object to scan into the dedicated area of the main window (see figure below).

Task progress is displayed in the **Virus Scan** window that opens.

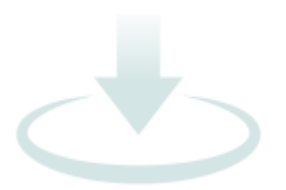

*Figure 12. Window area into which you should drag an object to scan*

*To scan an object for viruses using the gadget,* 

drag the object to scan onto the gadget.

Task progress is displayed in the **Virus Scan** window that opens.

- *To stop objects scan:*
	- 1. In the **Virus Scan** window that opens after the objects scan starts, click the **Stop** button or close the window.
	- 2. In the Virus Scan window that opens, prompting the user for confirmation of scan stop, click the **Yes** button.

# <span id="page-57-0"></span>HOW TO PERFORM FULL SCAN OF YOUR COMPUTER FOR VIRUSES

You can start a full scan for viruses using one of the following methods:

- using the shortcut created earlier (see page [82\)](#page-81-0);
- from the main application window (see section ["Kaspersky Anti-Virus main window"](#page-41-0) on page [42\)](#page-41-0).
- *To start the full scan using a shortcut:*
	- 1. Open the Microsoft Windows Explorer window and go to the folder where you have created the shortcut.
	- 2. Double-click the shortcut to start the scan.

Information about the scan in progress is displayed:

- in the **Scan** section of the main application window, in the **Full Scan is in progress** section;
- in the **Full Scan** window that opens by clicking the **Full Scan is in progress** section;
- in the context menu of the application icon.  $\bullet$
- *To start a full scan from the main application window:*
	- 1. Open the main application window and select the **Scan** section in the left part of the window.
	- 2. In the right part of the window, click the **Run Full Scan** button.

Information about the scan in progress is displayed:

- in the **Scan** section of the main application window, in the **Full Scan is in progress** section;
- in the **Full Scan** window that opens by clicking the **Full Scan is in progress** section;
- in the context menu of the application icon.
- *To stop the full scan:*
	- 1. Open the main application window and in the left part of it select the section named **Scan**.
	- 2. In the right part of the window, click the **Full Scan is in progress** button.
	- 3. In the **Full Scan** window that opens, click the **Stop** button.
	- 4. In the window that prompts the user for confirmation, click the **Yes** button.

### <span id="page-58-0"></span>SCANNING COMPUTER FOR VULNERABILITIES

*Vulnerabilities* are unprotected portions of software code which intruders may deliberately use for their purposes, for example, to copy data used in unprotected applications. Scanning your computer for vulnerabilities helps you to reveal any such weak points in your computer. You are advised to remove the detected vulnerabilities.

You can use the following methods to scan the system for vulnerabilities:

- from the main application window (see section ["Kaspersky Anti-Virus main window"](#page-41-0) on page  $42$ );  $\bullet$
- using the shortcut created earlier.
- *To start the task using a shortcut:*
	- 1. Open the Microsoft Windows Explorer and go to the folder where you have created the shortcut.
	- 2. Double-click the shortcut to start scanning the system for vulnerabilities.

Progress of the task will be displayed in the **Vulnerability Scan** window that opens.

- *To start the task from the main application window:*
	- 1. Open the main application window and select the **Tools** section in the left part of the window.
	- 2. Click the **Vulnerability Scan** button in the right part of the window.

Progress of the task will be displayed in the **Vulnerability Scan** window that opens.

- *To stop the vulnerability scan:*
	- 1. Open the main application window and select the **Tools** section in the left part of the window.
	- 2. Click the **Vulnerability Scan** button in the right part of the window.
	- 3. In the **Vulnerability Scan** window that opens, click the **Stop** button.
	- 4. In the window that prompts the user for confirmation of the scan stop, click the **Yes** button.

### <span id="page-58-1"></span>HOW TO PROTECT YOUR PERSONAL DATA AGAINST THEFT

With Kaspersky Anti-Virus, you can protect your personal data against theft, such as:

- passwords, usernames, and other registration data;
- account numbers and bank cards.

Kaspersky Anti-Virus includes components and tools that allow you to protect your personal data against theft attempts committed by hackers using such methods as phishing and interception of data entered at the keyboard.

Protection against phishing is ensured by Anti-Phishing implemented in the Web Anti-Virus and IM Anti-Virus components.

Protection against the interception of data entered at the keyboard is ensured by the use of *Virtual Keyboard*.

### IN THIS SECTION:

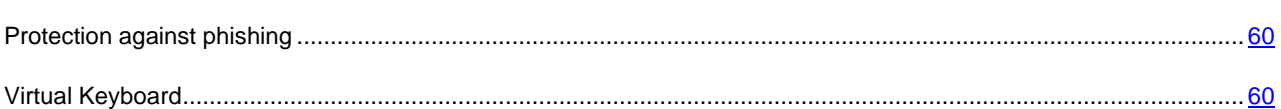

### <span id="page-59-0"></span>PROTECTION AGAINST PHISHING

*Phishing* is a type of online fraud that involves tricking users into disclosing their credit card numbers, PIN codes and other personal details with the objective of stealing funds.

Phishing often targets online banking users. Criminals create an exact copy of the website of a chosen bank and send emails to customers on behalf of this bank. They claim that a malfunction or replacement of online banking system software has resulted in the loss of user details, necessitating the user to confirm or modify such details on the bank's website. Users click the link that takes them to the fake website and enter their details, which then end up in the hands of criminals.

Protection against phishing is ensured by Anti-Phishing implemented in the Web Anti-Virus and IM Anti-Virus components. Enable these components to ensure comprehensive protection against phishing.

*To enable components providing protection against phishing:*

- 1. Open the main application window and select the **Protection Center** section in the left part of the window.
- 2. In the right part of the window, left-click to open the **Online Security** section.
- 3. Open the menu for selecting an action to take on the component by clicking the **Anti-Phishing** button and select **Enable Anti-Phishing** from the menu.

This action enables Anti-Phishing and all components that it makes part of.

### <span id="page-59-1"></span>VIRTUAL KEYBOARD

When working on your computer, there are occasions when entering of your personal data, or username and password are required. That happens, for example, during account registration on web sites, web shopping or Internet banking.

There is a risk that this personal information is intercepted using hardware keyboard interceptors or keyloggers, which are programs that register keystrokes.

The Virtual Keyboard tool prevents the interception of data entered via the keyboard.

The Virtual Keyboard cannot protect your personal data if the website requiring the entry of such data has been hacked, because in this case the information is obtained directly by the intruders.

Many of the applications classified as spyware have the function of making screenshots which are then transferred to an intruder for further analysis and for stealing the user's personal data. Virtual Keyboard prevents the personal data being entered from being intercepted with the use of screenshots.

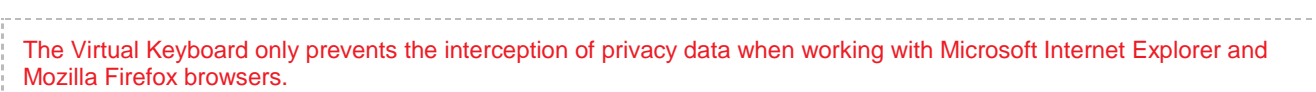

Before you start using the Virtual Keyboard, please learn its peculiarities:

- Before entering data from the Virtual Keyboard, using the cursor, make sure that the appropriate entry field is selected.
- You can click the Virtual Keyboard buttons using the mouse.
- Unlike real keyboards, there is no way of clicking two keys simultaneously on a Virtual Keyboard. Therefore, to use combinations of keys (e.g., **ALT+F4**), you have to click the first key (e.g., **ALT**), then the next key (e.g., **F4**), and then click the first key again. The second click of the key acts in the same way as the key release on a real keyboard.
- Input language for the Virtual Keyboard is toggled using the **CTRL+SHIFT** key combination (the **SHIFT** key should be clicked using the right mouse button) or **CTRL+LEFT ALT** (the **LEFT ALT** key should be clicked using the right mouse button) depending upon the specified settings.

You can open the Virtual Keyboard in the following ways:

- from the context menu of the application icon;  $\bullet$
- from the Microsoft Internet Explorer or Mozilla Firefox browser windows;  $\bullet$
- using the keyboard shortcuts.
- *To open the Virtual Keyboard from the context menu of the application icon,*

select the **Virtual Keyboard** item from the context menu of the application icon.

*To open the Virtual Keyboard from the browser window,* 

click the **Virtual Keyboard** button in the toolbar of Microsoft Internet Explorer or Mozilla Firefox.

*To open the Virtual Keyboard using the computer keyboard,* 

use the following key combination: **CTRL+ALT+SHIFT+P**.

# <span id="page-60-0"></span>WHAT TO DO IF YOU SUSPECT AN OBJECT OF BEING

### INFECTED WITH A VIRUS

If you suspect an object of being infected, first scan it using Kaspersky Anti-Virus (see section ["How to scan a file, folder,](#page-56-0)  [disk, or another object for viruses"](#page-56-0) on page [57\)](#page-56-0).

After the scan, if the application reports that the object is not infected, but you think that it is, you can do the following:

- Move the object to *Quarantine*. Objects moved to Quarantine do not pose any threat to your computer. After the databases are updated, Kaspersky Anti-Virus will probably be able to clearly identify and eliminate the threat.
- Send the object to *Virus Lab*. Virus Lab specialists scan the object. If it turns out to be infected with a virus, they immediately add the description of the new virus in the databases that will be downloaded by the application with an update (see section ["How to update application databases and modules"](#page-54-1) on page [55\)](#page-54-1).

You can move an object to Quarantine using one of the two methods:

- using the **Move to Quarantine** link in the **Protection state** window;
- using the context menu of the object.
- *To move an object to Quarantine from the Protection state window:*
	- 1. Open the main application window.
	- 2. Click the **Quarantine** link in the top part of the main window to open the **Protection state** window on the **Detected threats** tab.
	- 3. Click the **Move to Quarantine** button.
	- 4. In the window that opens, select the object that you want to move to Quarantine.
- *To move an object to Quarantine using the context menu:*
	- 1. Open Microsoft Windows Explorer and go to the folder that contains the object that you want to move to Quarantine.
	- 2. Right-click to open the context menu of the object and select **Move to Quarantine**.

*To send an object to the Virus Lab:*

- 1. Go to the Virus Lab request page [\(http://support.kaspersky.com/virlab/helpdesk.html\)](http://support.kaspersky.com/virlab/helpdesk.html).
- 2. Follow the instructions on this page to send your request.

# <span id="page-61-0"></span>WHAT TO DO IF YOU SUSPECT YOUR COMPUTER OF BEING INFECTED

If you suspect that your computer has been infected, use the *System Restore Wizard* to neutralize the consequences of malicious activity in the system. Kaspersky Lab recommends that you run the Wizard after the computer has been disinfected to make sure that all threats and damage caused by infections have been fixed.

The Wizard checks whether there are any changes to the system, such as the following: access to the network being blocked, known file format extensions have been changed, the toolbar is locked, etc. Such damage can have various causes. The latter may include the activity of malicious programs, incorrect system configuration, system failures or even incorrect operation of system optimization applications.

After the review is complete, the Wizard analyzes the information to evaluate whether there is system damage which requires immediate attention. Based on the review, a list of actions necessary to eliminate the problems is generated. The Wizard groups these actions by category based on the severity of the problems detected.

The Wizard consists of a series of screens (steps) navigated using the **Back** and **Next** buttons. To close the Wizard once it has completed its task, click the **Finish** button. To stop the Wizard at any stage, click the **Cancel** button.

*To start the System Restore Wizard:*

- 1. Open the main application window and select the **Tools** section in the left part of the window.
- 2. In the right part of the window click the **System Restore** button.

The Wizard steps in detail.

### **Step 1. Starting system restore**

Make sure that the Wizard option to **Search for problems caused by malware activity** is selected and click the **Next** button.

### **Step 2. Problem search**

The Wizard will search for problems and damage, which should be fixed. Once the search is complete, the Wizard will automatically proceed to the next step.

#### **Step 3. Selecting troubleshooting actions**

All damage found during the previous step is grouped on the basis of the type of danger it poses. For each damage group, Kaspersky Lab recommends a sequence of actions to repair the damage. There are three groups of actions:

- *Strongly recommended actions* eliminate problems posing a serious security threat. You are advised to perform all actions in this group.
- *Recommended actions* eliminate problems presenting a potential threat. You are also advised to perform all actions in this group.
- *Additional actions* repair system damage which does not pose a current threat, but may pose a danger to the computer's security in the future.

To view the actions within a group, click the **+** icon to the left of the group name.

To make the Wizard perform a certain action, check the box to the left of the corresponding action description. By default, the Wizard performs all recommended and strongly recommended actions. If you do not wish to perform a certain action, uncheck the box next to it.

It is strongly recommended not to uncheck the boxes selected by default because doing so will leave your computer vulnerable to threats. 

Having defined the set of actions, which the Wizard will perform, click the **Next** button.

### **Step 4. Problems elimination**

The Wizard will perform the actions selected during the previous step. The elimination of problems may take some time. Once the troubleshooting is complete, the Wizard will automatically proceed to the next step.

### **Step 5. Wizard completion**

Click the **Finish** button to close the Wizard.

# <span id="page-62-0"></span>HOW TO RESTORE AN OBJECT THAT HAS BEEN DELETED OR DISINFECTED BY THE APPLICATION

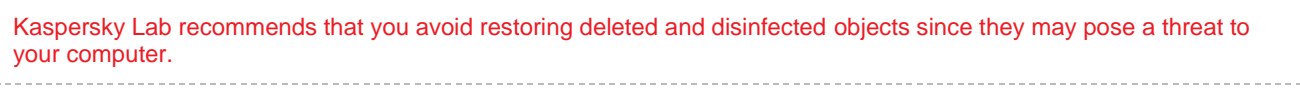

If you want to restore a deleted or disinfected object, you can use a backup copy of it which was created by the application when scanning the object.

- *To restore an object that has been deleted or disinfected by the application:*
	- 1. Open the main application window.
	- 2. Click the **Quarantine** link in the top part of the main window to open the **Protection state** window on the **Detected threats** tab.
	- 3. From the dropdown list located over the list of threats, select **Neutralized**.

The list of disinfected and deleted objects is displayed on the **Detected threats** tab. Objects are grouped according to their status. To display the list of objects in a group, click the **+** icon located to the left of the group header.

4. Right-click to open the context menu of the object that you want to restore, and select **Restore**.

## <span id="page-63-0"></span>HOW TO CREATE AND USE RESCUE DISK

We recommend that you create Rescue Disk after you have installed and configured Kaspersky Anti-Virus, scanned your computer, and made sure that it was not infected. You will further be able to use Rescue Disk for scanning and disinfecting infected computers that cannot be disinfected using other methods (e.g., with anti-virus applications).

### IN THIS SECTION:

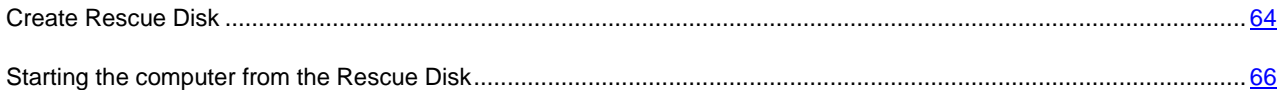

### <span id="page-63-1"></span>CREATE RESCUE DISK

Creating the Rescue Disk means the creation of a disk image (ISO file) with up-to-date anti-virus databases and configuration files.

The source disk image serving as a base for new file creation can be downloaded from the Kaspersky Lab server or copied from a local source.

You can create Rescue Disk using the *Rescue Disk Creation Wizard*. The rescuecd.iso file created by the Wizard is saved on your computer's hard drive:

- in Microsoft Windows XP in the following folder: Documents and Settings\All Users\Application  $\bullet$ Data\Kaspersky Lab\AVP11\Data\Rdisk\;
- in Microsoft Windows Vista and Microsoft Windows 7 operating systems in the following folder:  $\bullet$ ProgramData\Kaspersky Lab\AVP11\Data\Rdisk\.

The Wizard consists of a series of screens (steps) navigated using the **Back** and **Next** buttons. To close the Wizard once it has completed its task, click the **Finish** button. To stop the Wizard at any stage, click the **Cancel** button.

*To start the Rescue Disk Creation Wizard:*

- 1. Open the main application window and select the **Tools** section in the left part of the window.
- 2. In the right part of the window click the **Rescue Disk** button.

The Wizard steps in detail.

### **Step 1. Starting the Wizard. Searching for an existing disk image**

The first window of the Wizard contains information about the Rescue Disk that will be created by the Wizard.

If the Wizard detects an existing Rescue Disk ISO file in the dedicated folder (see above), the **Use existing ISO image** box will be displayed in the first window of the Wizard. Check the box to use the detected file as original ISO image and go directly to the **Updating disk image** step (see below). Uncheck this box if you do not want to use the disk image that has been found, and the Wizard proceeds to the **Select disk image source** window.

#### **Step 2. Select disk image source**

If you have checked the **Use existing ISO image** box in the first Wizard window, then this step will be skipped. 

At this step, you should select the image file source from the list of options:

- Select **Copy ISO image from local or network drive** if you already have a Rescue Disk or an image prepared for it and stored on your computer or on a local network resource.
- Select the **Download ISO image from Kaspersky Lab server** option if you do not have an image file, and you want to download it from the Kaspersky Lab server (file size is about 100 MB).

### **Step 3. Copying (downloading) disk image**

If you have checked the **Use existing ISO image** box in the first Wizard window, then this step will be skipped.

If you have selected the option to copy the image from a local source at the previous step (**Copy ISO image from local or network drive**), you should specify the path to the ISO file at this current step. To do this, click the **Browse** button. After you have specified the path to the file, click the **Next** button. The disk image copying progress is displayed in the Wizard window.

If you have selected **Download ISO image from Kaspersky Lab server**, the disk image downloading progress is displayed immediately.

When copying or downloading the ISO image is complete, the Wizard automatically proceeds to the next step.

### **Step 4. Updating image file**

File update procedure includes:

- update of anti-virus databases;
- update of configuration files.

Configuration files determine the possibility of starting the computer from a removable disk or CD / DVD written using a rescue disk image provided by the Wizard.

When updating anti-virus databases, those distributed at the last update of Kaspersky Anti-Virus are used. If the databases are obsolete, it is recommended to update and restart the Rescue Disk Creation Wizard.

To begin updating the ISO file, click the **Next** button. The updating progress will be displayed in the Wizard window.

### **Step 5. Recording the image on a data medium**

In this window, the Wizard informs you of a successful creation of the Rescue Disk and offers you to record it on a data medium.

Specify a data medium for recording the ISO image:

Select **Record to CD / DVD** to record the image on a CD / DVD.

You will be prompted to specify the CD / DVD on which the image should be recorded. Then, the ISO image will be recorded on this CD / DVD. The recording process may take some time so please wait until it has completed.

Select the **Record to USB flash drive** option to record the image on a removable drive.

Kaspersky Lab recommends that you do not record the ISO image on devices which are not designed specifically for data storage, such as smartphones, cellphones, PDAs, and MP3 players. Recording ISO images on these devices may lead to their incorrect functioning in the future.

You will be prompted to specify the removable drive on which the image should be recorded. Then, the image will be recorded on this removable drive. The recording process may take some time so please wait until it has completed.

Select **Save the disk image to file on local or network drive** to record the ISO image to the hard drive installed on your computer or another one that you can access over a network.

You will be offered to specify the folder into which the image should be recorded, and the name of the ISO file, after which it will be recorded on the hard drive. The recording process may take some time so please wait until it has completed.

### **Step 6. Wizard completion**

To complete the Wizard, click the **Finish** button. You can use the disk that you have created for further booting of the computer (see page [66\)](#page-65-0).

### <span id="page-65-0"></span>STARTING THE COMPUTER FROM THE RESCUE DISK

If the operating system cannot be started as a result of a virus attack, use the Rescue Disk.

To boot the operating system, you should use a CD / DVD or removable drive with the rescue disk image (.iso) file recorded on it (see section ["Creating the Rescue Disk"](#page-63-1) on page [64\)](#page-63-1).

Loading a computer from a removable drive is not always possible. In particular, this mode is not supported by some obsolete computer models. Before shutting down your computer for further booting from a removable drive, make sure that this operation can be performed.

*To boot your computer from the Rescue Disk:*

- 1. In the BIOS settings, enable booting from a CD / DVD or removable drive (for detailed information please refer to the documentation for your computer's motherboard).
- 2. Insert a CD / DVD with the Rescue Disk image into the CD/DVD drive of an infected computer or connect a removable drive to it.
- 3. Restart your computer.

For detailed information about the use of the Rescue Disk, please refer to the Kaspersky Rescue Disk User Guide.

# <span id="page-66-0"></span>HOW TO VIEW THE REPORT ON THE APPLICATION'S **OPERATION**

Kaspersky Anti-Virus creates operation reports for each component. Using a report, you can find out, for example, how many malicious objects (such as viruses and Trojan programs) have been detected and removed by the application during the specified period, how many times the application has been updated during the same period, how many spam messages have been detected, and many other characteristics.

When working on a computer running under Microsoft Windows Vista or Microsoft Windows 7, you can open reports using Kaspersky Gadget. To do this, Kaspersky Gadget should be configured so that the option of opening the reports window is assigned to one of its buttons (see section ["How to use Kaspersky Gadget"](#page-70-0) on page [71\)](#page-70-0).

*To view the application operation report:*

- 1. Open the **Protection state** window on the **Report** tab using one of the following methods:
	- click the **Reports** link in the top part of the main application window;
	- click the button with the **Reports** icon in the Kaspersky Gadget interface (only for Microsoft Windows Vista and Microsoft Windows 7).

The **Report** tab displays application operation reports in diagram format.

2. If you want to view a detailed application operation report (for example, a report representing the operation of each component), click the **Detailed report** button in the bottom part of the **Report** tab.

The **Detailed report** window opens where data are represented in a table. For a convenient view of reports, you can select various entry sorting options.

### <span id="page-66-1"></span>HOW TO RESTORE APPLICATION DEFAULT SETTINGS

You can always restore the settings of Kaspersky Anti-Virus which are recommended by Kaspersky Lab and considered optimal. The settings can be restored using the *Application Configuration Wizard*.

When the Wizard completes its operations, the **Recommended** security level is set for all protection components. While restoring the settings, you will also be prompted to define which settings should or should not be kept for which components together with restoring the recommended security level.

- *To restore protection settings:*
	- 1. Open the application settings window.
	- 2. Run the Application Configuration Wizard using one of the following methods:
		- click the **Restore** link in the bottom part of the window;
		- in the left part of the window, select the **Advanced Settings** section, **Manage Settings** subsection, and click the **Restore** button in the **Restore default settings** section.

The Wizard steps in detail.

### **Step 1. Starting the Wizard**

Click the **Next** button to proceed with the Wizard.

### **Step 2. Selecting settings to save**

This window of the Wizard shows which Kaspersky Anti-Virus components have settings that are different from the default value, because they were changed by the user. If special settings have been created for any of the components, they will also be shown in the window.

Check the boxes for the settings that you want to save and click the **Next** button.

### **Step 3. Finishing restoration**

To complete the Wizard, click the **Finish** button.

# <span id="page-67-0"></span>HOW TO IMPORT THE APPLICATION SETTINGS TO KASPERSKY ANTI-VIRUS INSTALLED ON ANOTHER COMPUTER

Having configured the product, you can apply its settings in Kaspersky Anti-Virus installed on another computer. Consequently, the application will be configured identically on both computers. This is a helpful feature when, for example, Kaspersky Anti-Virus is installed on your home computer and in your office.

Application settings are stored in a special configuration file, which you can transfer to another computer. To do this:

- 1. Perform the *Export* procedure save the application settings to a configuration file.
- 2. Move the file you have saved to another computer (for example, send it by email or use a removable data medium).
- 3. Perform the *Import* procedure apply the settings from the configuration file to the application installed on another computer.
- *To export the current settings of Kaspersky Anti-Virus:*
	- 1. Open the application settings window.
	- 2. Select the **Manage Settings** section in the left part of the window.
	- 3. Click the **Save** button in the right part of the window.
	- 4. In the window that opens enter the name of the configuration file and the path where it should be saved.
	- *To import the application's settings from a saved configuration file:*
		- 1. Open the application settings window.
		- 2. Select the **Manage Settings** section in the left part of the window.
		- 3. Click the **Load** button in the right part of the window.
		- 4. In the window that opens, select a file that you wish to import the Kaspersky Anti-Virus settings from.

# <span id="page-68-0"></span>HOW TO SWITCH FROM KASPERSKY ANTI-VIRUS TO KASPERSKY INTERNET SECURITY

*Kaspersky Internet Security* is an application designed to ensure comprehensive protection of your computer. It is very similar to Kaspersky Anti-Virus, however featuring a range of advanced options implemented in the following modules and features:

- Application Control;
- Parental Control;
- Firewall;  $\bullet$
- Network Attack Blocker;  $\bullet$
- Geo Filter;
- Blocking access to dangerous websites;  $\bullet$
- Network Monitor;  $\bullet$
- Anti-Spam;  $\bullet$
- Anti-Banner;  $\bullet$
- Eliminating activity traces;  $\bullet$
- Safe Run section.

You can temporarily switch to the trial version of Kaspersky Internet Security to get acquainted with its features, or immediately proceed to using the commercial version of the application.

When using a license with subscription (see section ["Subscription statuses"](#page-144-0) on page [145\)](#page-144-0) or working with the application in some regions, the application cannot be temporarily switched to the trial version of Kaspersky Internet Security.

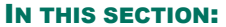

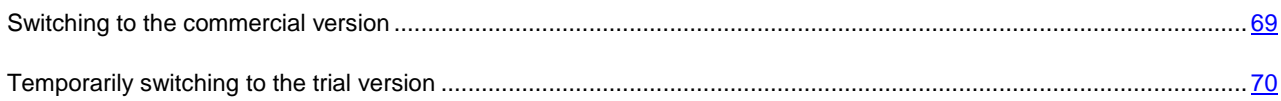

### <span id="page-68-1"></span>SWITCHING TO THE COMMERCIAL VERSION

If you want to switch to the commercial version of Kaspersky Internet Security, you do not have to install the application. All you need is an activation code for the commercial version of the application that you can use to activate it (see section ["How to activate the application"](#page-52-0) on page [53\)](#page-52-0). You can obtain an activation code if you already have the commercial license.

*To purchase the commercial license for Kaspersky from the main application window:*

- 1. Open the main application window and select the **Upgrade** section in the left part of the window.
- 2. Click the **Buy Now** button.

When done, you are redirected to the eStore website where you can purchase the commercial license for Kaspersky Internet Security.

When using a license with subscription (see section ["Subscription statuses"](#page-144-0) on page [145\)](#page-144-0) or working with the application in some regions, the main window does not contain the **Upgrade** section.

### <span id="page-69-0"></span>TEMPORARILY SWITCHING TO THE TRIAL VERSION

You can temporarily switch to Kaspersky Internet Security to assess its features. You can also purchase a license for further use of the application.

When using a license with subscription (see section ["Subscription statuses"](#page-144-0) on page [145\)](#page-144-0) or working with the application in some regions, the application cannot be temporarily switched to the trial version of Kaspersky Internet Security. In these cases, the main application window does not contain the **Upgrade** section.

*To temporarily switch to Kaspersky Internet Security from the main application window:*

- 1. Open the main application window and select the **Upgrade** section in the left part of the window.
- 2. Click the **Try Now** button.

The Configuration Wizard then starts in protection upgrade mode.

The Wizard steps in detail.

#### **Step 1. Request for activation of the trial version of Kaspersky Internet Security**

At the first step, the Wizard sends a request to the activation server to obtain permission for activation of the trial version of Kaspersky Internet Security. If the request is sent successfully, the Wizard automatically proceeds to the next step.

#### **Step 2. Starting to deploy protection**

At this step, the Wizard displays the message that notifies you of upgrade readiness. To proceed with the Wizard, click the **Next** button.

### **Step 3. Removing incompatible applications**

At this step, the Wizard checks if any applications incompatible with Kaspersky Internet Security are installed on your computer. If no such applications are detected, the Wizard automatically proceeds to the next step. If such applications are detected, the Wizard groups them in a list, displays it in the window, and offers you to remove them.

After the incompatible applications are deleted, you may need to restart your operating system. After you restart the application, the Wizard starts automatically and the protection upgrade will continue.

### **Step 4. Upgrading protection**

At this step, upgrade modules are being connected, which may take some time. Once the process is complete, the Wizard will proceed automatically to the next step.

### **Step 5. Restarting the application**

At the final step of upgrading application, you need to restart the application. To do this, click the **Finish** button on the Wizard window.

### **Step 6. Completing the activation**

After you restart the application, the Wizard starts automatically. When the trial version of Kaspersky Internet Security is successfully activated, the Wizard window displays information about the time period during which you can use the trial version.

### **Step 7. System analysis**

At this stage, information about Microsoft Windows applications is collected. These applications are added to the list of trusted applications which have no restrictions imposed on the actions they perform in respect of the system.

Once the analysis is complete, the Wizard will automatically proceed to the next step.

### **Step 8. Completing upgrade**

To complete the Wizard, click the **Finish** button.

#### **Expiration of the trial period of Kaspersky Internet Security**

When the trial period of Kaspersky Internet Security expires, all protection components stop functioning. The application notifies you of this event.

Click the **Fix it** button in the main application window to select a scenario of further actions in the Activation Wizard window that opens:

- Return to the use of Kaspersky Anti-Virus in standard mode if you have a valid commercial license.  $\bullet$
- Purchase the commercial license for Kaspersky Internet Security or Kaspersky Anti-Virus and then activate the  $\bullet$ application (see section ["How to activate the application"](#page-52-0) on page [53\)](#page-52-0).

You cannot temporarily switch to Kaspersky Internet Security for a second time.

## <span id="page-70-0"></span>HOW TO USE KASPERSKY GADGET

When using Kaspersky Anti-Virus on a computer running under Microsoft Windows Vista or Microsoft Windows 7, you can also use the Kaspersky Gadget (hereinafter *gadget*).

After you install Kaspersky Anti-Virus on a computer running under Microsoft Windows 7, the gadget appears on your desktop automatically. After you install the application on a computer running under Microsoft Windows Vista, you should add the gadget to Microsoft Windows Sidebar manually (see the operating system documentation).

Gadget color indicator displays your computer protection status in the same manner as the protection status indicator in the main application window does (see section ["Kaspersky Anti-Virus main window"](#page-41-0) on page [42\)](#page-41-0). Green indicates that your computer is duly protected, while yellow indicates that there are protection problems, and red indicates that your computer' security is at serious risk. The gray color indicates that the application is stopped.

The gadget's appearance allows you to monitor update downloads: when the updating of databases and application modules is in progress, a spinning globe icon appears in the center of the Gadget.

You can use the gadget to perform the following main tasks:

- run the application if it has been stopped;  $\bullet$
- open the main application window;
- scan specified objects for viruses;
- open the news window.  $\bullet$
- *To run the application using the gadget,*

click the **Enable** icon located in the center of the gadget.

*To open the main application window using the gadget,* 

click the Kaspersky Anti-Virus icon located in the center of the gadget.

*To scan an object for viruses using the gadget,* 

drag the object to scan onto the gadget.

Task progress is displayed in the **Virus Scan** window that opens.

∙ *To open the news window using the gadget,* 

click the icon which is displayed in the center of the gadget when news is released.

### **Configuring the gadget**

You can configure gadget so that you can use its buttons to initiate the following actions:

- edit the application settings;  $\bullet$
- view application reports;  $\bullet$
- pause protection.  $\bullet$

Additionally, you can change the gadget's appearance by selecting another skin for it.

- *To configure the gadget:*
	- 1. Open the gadget settings window by clicking the **S**icon that appears in the right top corner of the gadget block if you roll over it with the mouse cursor.
	- 2. From the **Left icon** and **Right icon** dropdown lists, select the actions that should be performed when clicking the left and right buttons of the gadget.
	- 3. Select a skin for the gadget by clicking the  $\bigodot$  buttons.
	- 4. Click the **OK** button to save the changes that you have made.
# **ADVANCED APPLICATION SETTINGS**

This section provides detailed information about each application component and describes the operation and configuration algorithms for each component.

- To adjust the advanced application settings, open the settings window using one of the following methods:
	- click the Settings link in the top part of the main application window;  $\bullet$
	- select Settings from the context menu of the application icon.  $\bullet$

#### **IN THIS SECTION:**

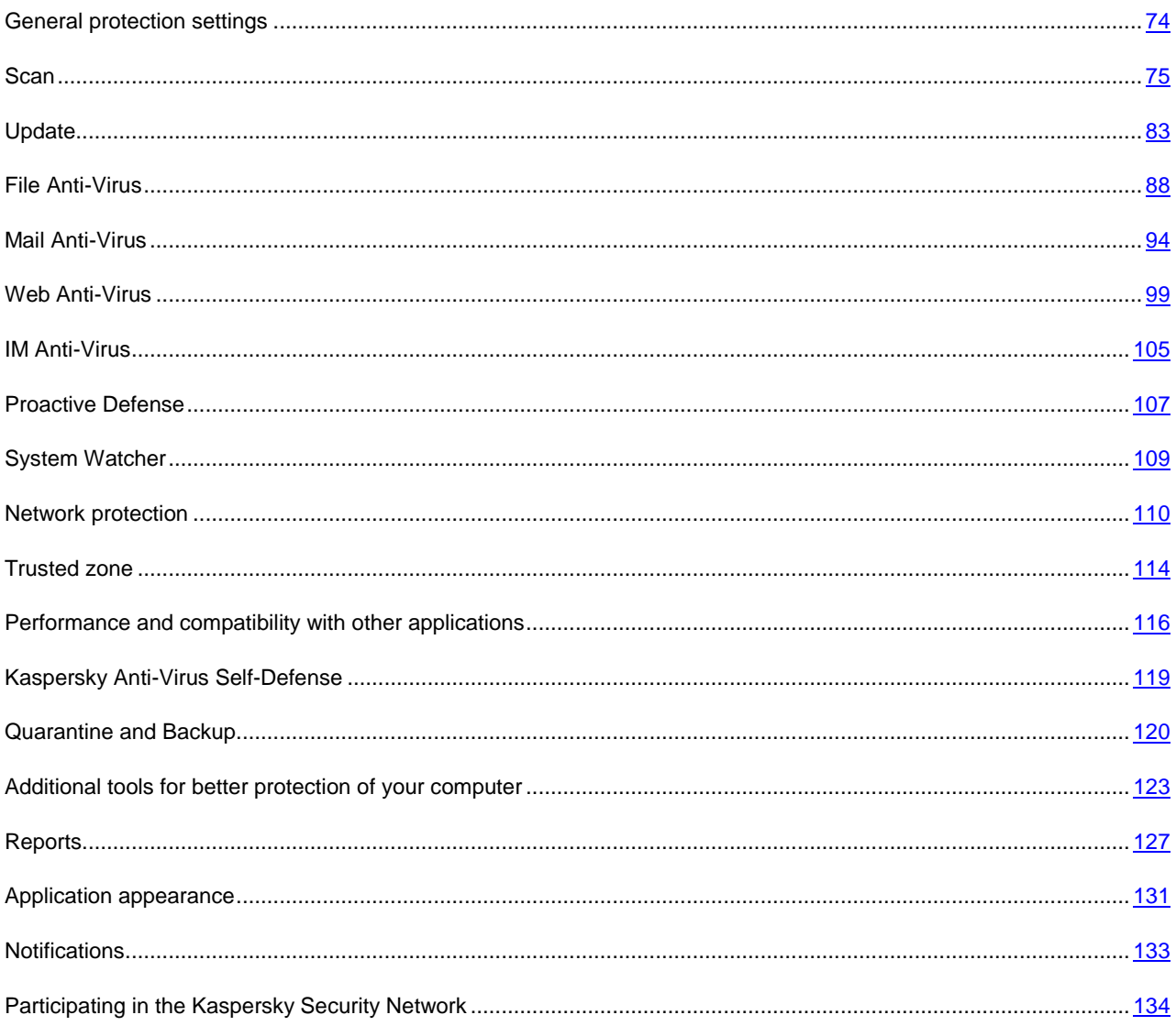

## <span id="page-73-0"></span>GENERAL PROTECTION SETTINGS

In the application settings window, in the **General Settings** subsection of the **Protection Center** section, you can perform the following operations:

- disable all protection components (see section ["Enabling and disabling protection"](#page-50-0) on page [51\)](#page-50-0);
- select the interactive or automatic protection mode (see section ["Selecting protection mode"](#page-74-1) on page [75\)](#page-74-1);  $\bullet$
- restrict users' access to the application by setting a password (see section ["Restricting access to Kaspersky](#page-73-1)  [Anti-Virus"](#page-73-1) on page [74\)](#page-73-1);
- disable or enable automatic launch of the application at the startup of the operating system (see section  $\bullet$ ["Enabling and disabling automatic launch"](#page-47-0) on page [48\)](#page-47-0);
- enable a custom key combination to display the virtual keyboard on the screen (see section ["Virtual Keyboard"](#page-59-0)  $\bullet$ on page [60\)](#page-59-0).

#### IN THIS SECTION:

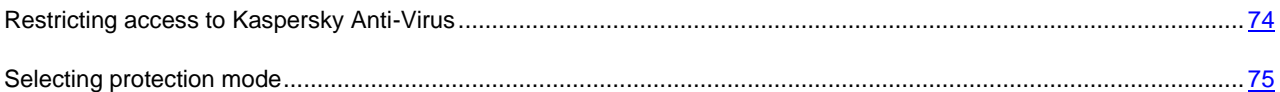

## <span id="page-73-1"></span>RESTRICTING ACCESS TO KASPERSKY ANTI-VIRUS

A computer may be used by several users with various levels of computer literacy. Unrestricted access to Kaspersky Anti-Virus and its settings granted to users may lead to reduced level of computer protection.

To restrict access to the application, you can set a password and specify which actions should require entering the password:

- changing application settings;
- closing the application;  $\bullet$
- removing the application.  $\bullet$

Use a password for restricting access to the application removal with care. If you forget the password, the application will be hard to remove from your computer.

- *To restrict access to Kaspersky Anti-Virus with a password:*
	- 1. Open the application settings window.
	- 2. In the left part of the window, select the **Protection Center** section, **General Settings** subsection.
	- 3. In the right part of the window, in the **Password protection** section, check the **Enable password protection** box and click the **Settings** button.
	- 4. In the **Password protection** window that opens, enter the password and specify the area to be covered by the access restriction.

## <span id="page-74-1"></span>SELECTING PROTECTION MODE

By default, Kaspersky Anti-Virus runs in *automatic protection mode*. In this mode the application automatically applies actions recommended by Kaspersky Lab in response to dangerous events. If you wish Kaspersky Anti-Virus to notify you of all hazardous and suspicious events in the system and to allow to decide which of the actions offered by the application should be applied, you can enable *interactive protection mode*.

- *To select protection mode:*
	- 1. Open the application settings window.
	- 2. In the left part of the window, in the **Protection Center** section, select the **General Settings** subsection.
	- 3. In the **Interactive protection** section check or uncheck the boxes depending on the selected protection mode:
		- $\bullet$ to enable interactive protection mode, uncheck the **Select action automatically**;
		- to enable automatic protection mode, check the **Select action automatically**.

If you do not want Kaspersky Anti-Virus to delete suspicious objects when running in automatic mode, check the **Do not delete suspicious objects** box.

# <span id="page-74-0"></span>**SCAN**

Scanning the computer for viruses and vulnerabilities is one of the most important tasks in ensuring the computer's security. It is necessary to scan your computer for viruses on a regular basis in order to rule out the possibility of spreading malicious programs that have not been discovered by security components, for example, because the security level was set to low or for other reasons.

Vulnerability scan performs the diagnostics of operating system and detects software features that can be used by intruders to spread malicious objects and obtain access to personal information.

The following sections contain detailed information about scan tasks features and configuration, security levels, scan methods, and scan technologies.

#### IN THIS SECTION:

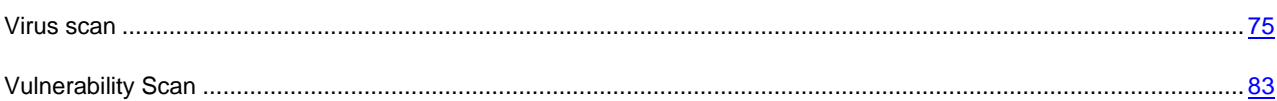

## <span id="page-74-2"></span>VIRUS SCAN

Kaspersky Anti-Virus comprises the following tasks to scan objects for viruses:

- **Custom Scan**. Scan of objects selected by the user. You can scan any object of the computer's file system from the following list: system memory, objects loaded on startup, system backup, email databases, hard drives, removable storage media and network drives.
- **Full Scan**. A thorough scan of the entire system. The following objects are scanned by default: system memory,  $\bullet$ objects loaded on startup, system backup, email databases, hard drives, removable storage media and network drives.
- **Critical Areas Scan**. Virus scan of operating system startup objects.

The Full Scan and the Critical Areas Scan tasks have their peculiarities. For these tasks, it is not recommended to edit the lists of objects to scan.

Each scan task is performed in the specified area and can be started according to the schedule created. Each scan task is characterized with a security level (combination of settings that impact the depth of the scan). By default, the mode of using records from application databases to search for threats is always enabled. You can also apply various scan methods and technologies (see page [79\)](#page-78-0).

After you run the full scan task or critical areas scan task, the progress of task run is displayed in the **Scan** section of the Kaspersky Anti-Virus main window, in the field under the name of the task being run.

If a threat is detected, Kaspersky Anti-Virus assigns one of the following statuses to the found object:

- malicious program (such as a *virus* or *Trojan*);  $\bullet$
- $\bullet$ *potentially infected* (suspicious) status if the scan cannot determine whether the object is infected or not. The file may contain a sequence of code appropriate for viruses, or modified code from a known virus.

The application displays a notification about detected threat and performs the assigned action. You can change actions to be performed on detected threat.

If you work in automatic mode (see section ["Selecting protection mode"](#page-74-1) on page [75\)](#page-74-1), Kaspersky Anti-Virus will automatically apply the action recommended by Kaspersky Lab specialists when dangerous objects are detected. For malicious objects this action is **Disinfect. Delete if disinfection fails**, for suspicious objects – **Move to Quarantine**.

Before attempting to disinfect or delete an infected object, Kaspersky Anti-Virus creates a backup copy for subsequent restoration or disinfection. Suspicious (potentially infected) objects are quarantined. You can enable the automatic scan for quarantined objects after each update.

Information on the scan results and events, which have occurred during the execution of the task, is logged in a Kaspersky Anti-Virus report.

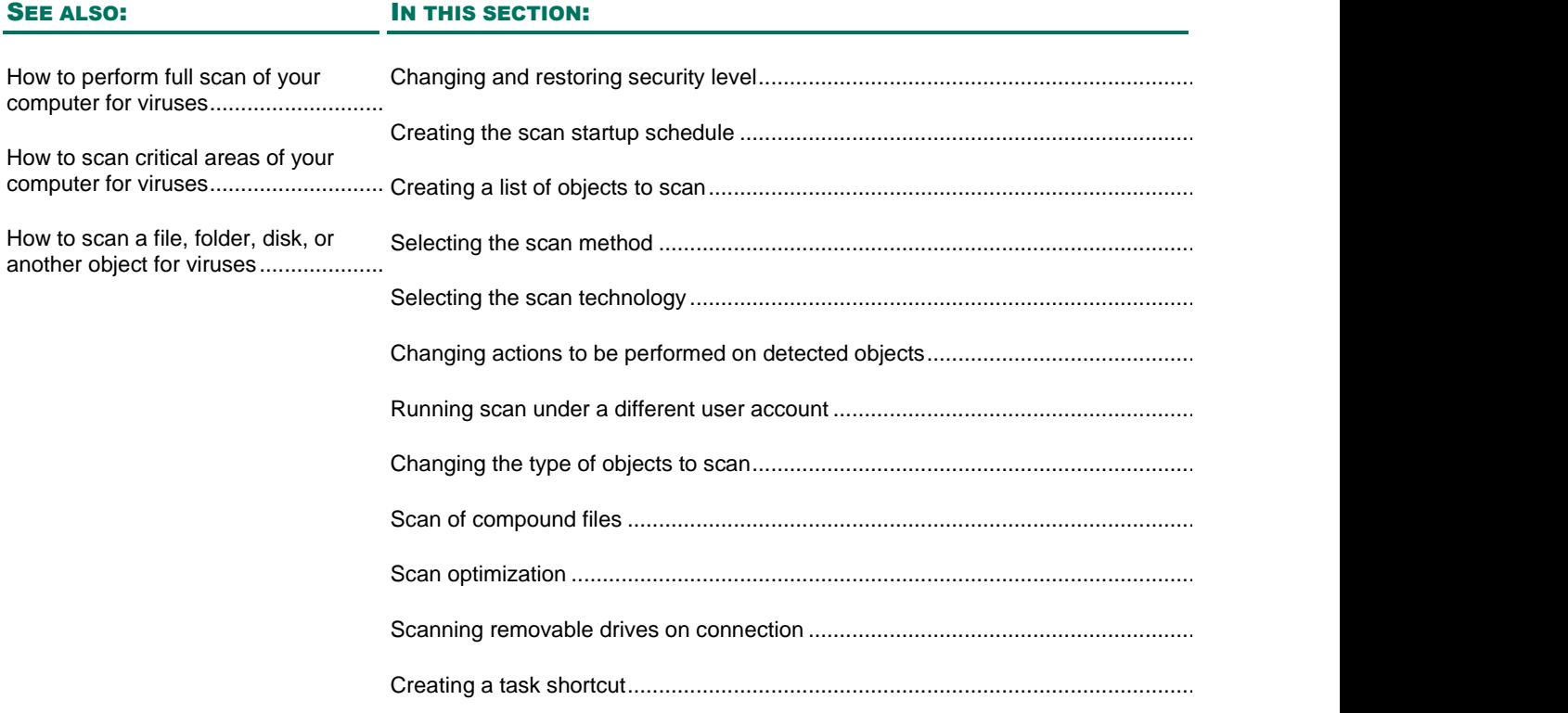

#### <span id="page-76-0"></span>CHANGING AND RESTORING SECURITY LEVEL

Depending on your current needs, you can select one of the preset security levels, or modify the scan settings manually.

When configuring scan task settings, you can always restore the recommended ones. They are considered optimal, recommended by Kaspersky Lab, and grouped in the **Recommended** security level.

- *To change the defined security level, perform the following actions:*
	- 1. Open the application settings window.
	- 2. In the left part of the window, in the **Scan** section, select the required task (**Full Scan**, **Critical Areas Scan**, or **Custom Scan**).
	- 3. In the **Security level** section, set the required security level for the task selected, or click the **Settings** button to modify scan settings manually.

If you modify the settings manually, the name of the security level will change to **Custom**. 

- *To restore the default scan settings:*
	- 1. Open the application settings window.
	- 2. In the left part of the window, in the **Scan** section, select the required task (**Full Scan**, **Critical Areas Scan**, or **Custom Scan**).
	- 3. In the **Security level** section, click the **Default level** button for the task selected.

#### <span id="page-76-1"></span>CREATING THE SCAN STARTUP SCHEDULE

You can create a schedule to automatically start virus scan tasks: specify task run frequency, start time (if necessary), and advanced settings.

If it is not possible to start the task for any reason (for example, the computer was not on at that time), you can configure the skipped task to start automatically as soon as it becomes possible. You can automatically pause the scan when a screensaver is inactive or the computer is unlocked. This functionality postpones the launch until the user has finished working on the computer. The scan will then not take up system resources during the work.

Special Idle Scan mode (see section ["Running tasks in background mode"](#page-117-0) on page [118\)](#page-117-0) allows you to start scan of the system memory, system partition, and startup objects when your computer is idle.

- *To modify a schedule for scan tasks:*
	- 1. Open the application settings window.
	- 2. In the left part of the window, in the **Scan** section, select the required task (**Full Scan**, **Critical Areas Scan**, or **Vulnerability Scan**).
	- 3. Click the **Run mode** button in the right part of the window.
	- 4. In the window that opens, on the **Run mode** tab, in the **Schedule** section, select **By schedule** and configure the scan run mode.
- *To enable automatic launch of skipped task:*
	- 1. Open the application settings window.
	- 2. In the left part of the window, in the **Scan** section, select the required task (**Full Scan**, **Critical Areas Scan**, or **Vulnerability Scan**).
- 3. Click the **Run mode** button in the right part of the window.
- 4. In the window that opens, on the **Run mode** tab, in the **Schedule** section, select **By schedule** and check the **Run skipped tasks** box.
- *To launch scans only when the computer is not being used:*
	- 1. Open the application settings window.
	- 2. In the left part of the window, in the **Scan** section, select the required task (**Full Scan**, **Critical Areas Scan**, or **Vulnerability Scan**).
	- 3. Click the **Run mode** button in the right part of the window.
	- 4. In the window that opens, on the **Run mode** tab, in the **Schedule** section, select **By schedule** and check the **Pause scheduled scan when screensaver is inactive and computer is unlocked** box.

#### <span id="page-77-0"></span>CREATING A LIST OF OBJECTS TO SCAN

Each virus scan task has its own default list of objects. These objects may include items in the computer's file system, such as logical drives and **email databases**, or other types of objects such as network drives. You can edit this list.

If the scan scope is empty, or it contains no selected objects, a scan task cannot be started.

- *To create a list of objects for an object scan task:* 
	- 1. Open the main application window.
	- 2. In the left part of the window, select the **Scan** section.
	- 3. In the right part of the window click the **select** link to open the list of objects for scanning.
	- 4. In the **Custom Scan** window that opens, click the **Add** button.
	- 5. In the **Select object to scan** window that opens, select the required object and click the **Add** button. Click the **OK** button after you have added all the objects you need. To exclude any objects from the list of objects to be scanned, uncheck the boxes next to them.

You can also drag files to be scanned directly into a marked area located in the **Scan** section.

- *To create the list of objects for Full Scan, Critical Areas Scan or Vulnerability Scan tasks:*
	- 1. Open the application settings window.
	- 2. In the left part of the window, in the **Scan** section, select the required scan task (**Full Scan**, **Critical Areas Scan**, or **Vulnerability Scan**).
	- 3. In the right part of the window, click the **Scan scope** button.
	- 4. In the **Scan scope** window that opens, use the **Add**, **Edit**, and **Delete** buttons to create a list. To exclude any objects from the list of objects to be scanned, uncheck the boxes next to them.

Objects which appear on the list by default cannot be edited or deleted. 

#### <span id="page-77-1"></span>SELECTING THE SCAN METHOD

During virus scan, *signature analysis* is always used: Kaspersky Anti-Virus compares the object found with the database records.

You can use the additional scan methods to increase the scan efficiency: *heuristic analysis* (analysis of the actions an object performs within the system) and *rootkit scan* (tools that can hide malicious programs in your operating system).

- *To specify which scan method to use:*
	- 1. Open the application settings window.
	- 2. In the left part of the window, in the **Scan** section, select the required task (**Full Scan**, **Critical Areas Scan**, or **Custom Scan**).
	- 3. In the **Security level** section, click the **Settings** button for the task selected.
	- 4. In the window that opens, on the **Additional** tab, in the **Scan methods** section, select the required values for the settings.

#### <span id="page-78-0"></span>SELECTING THE SCAN TECHNOLOGY

In addition to the scan methods you can use special technologies, allowing you to increase the virus scan speed by excluding the files that have not been modified since they were last scanned.

- ۰ *To enable the object scan technologies:*
	- 1. Open the application settings window.
	- 2. In the left part of the window, in the **Scan** section, select the required task (**Full Scan**, **Critical Areas Scan**, or **Custom Scan**).
	- 3. In the **Security level** section, click the **Settings** button for the task selected.
	- 4. In the window that opens, on the **Additional** tab, in the **Scan technologies** section, select the required values.

#### <span id="page-78-1"></span>CHANGING ACTIONS TO BE PERFORMED ON DETECTED OBJECTS

If infected or potentially infected objects are detected, the application performs the specified action.

- <span id="page-78-2"></span>*To change the action to be performed on detected objects:*
	- 1. Open the application settings window.
	- 2. In the left part of the window, in the **Scan** section, select the required task (**Full Scan**, **Critical Areas Scan**, or **Custom Scan**).
	- 3. In the right part of the window, select the required option in the **Action on threat detection** section.

#### RUNNING SCAN UNDER A DIFFERENT USER ACCOUNT

By default, the scan tasks are run under your system account. However, you may need to run task under a different user account. You can specify an account to be used by the application when performing a scan task.

- *To start the scan under a different user's account:*
	- 1. Open the application settings window.
	- 2. In the left part of the window, select the required task in the **Scan** (**Full Scan**, **Critical Areas Scan**, **Custom Scan**, or **Vulnerability Scan**) section.
	- 3. Click the **Run mode** button in the right part of the window.
	- 4. In the window that opens, on the **Run mode** tab, in the **User account** section, check the **Run task as** box. Specify the user name and password.

#### <span id="page-79-0"></span>CHANGING THE TYPE OF OBJECTS TO SCAN

When specifying the type of objects to scan, you establish which file formats and sizes will be scanned for viruses when the selected scan task runs.

When selecting file types please remember the following:

- Probability of malicious code penetrating several file formats (such as .txt) and its further activation is quite low. At the same time, there are formats that contain or may contain an executable code (such as .exe, .dll, .doc). The risk of penetrating and activating malicious code in such files is quite high.
- The intruder can send a virus to your computer in an executable file renamed as txt file. If you have selected the  $\bullet$ scan of files by extension, such a file is skipped by the scan. If the scan of files by format is selected, then, regardless of the extension, File Anti-Virus will analyze the file header, and reveal that the file is an .exe file. Such a file would be thoroughly scanned for viruses.
- <span id="page-79-1"></span>*To change the type of scanned objects:*
	- 1. Open the application settings window.
	- 2. In the left part of the window, in the **Scan** section, select the required task (**Full Scan**, **Critical Areas Scan**, or **Custom Scan**).
	- 3. In the **Security level** section, click the **Settings** button for the task selected.
	- 4. In the window that opens, on the **Scope** tab, in the **File types** section, select the required option.

#### SCAN OF COMPOUND FILES

A common method of concealing viruses is to embed them into compound files: archives, databases, etc. To detect viruses that are hidden in this way a compound file should be unpacked, which can significantly lower the scan speed.

For each type of compound file, you can select to scan either all files or only new ones. To make your selection, click the link next to the name of the object. It changes its value when you left-click on it. If you select the scan new and changed files only scan mode (see page  $81$ ), you will not be able to select the links allowing you to scan all or new only files.

You can restrict the maximum size of the compound file being scanned. Compound files larger than the specified value will not be scanned.

When large files are extracted from archives, they will be scanned even if the **Do not unpack large compound files** box is checked.

- *To modify the list of scanned compound files:*
	- 1. Open the application settings window.
	- 2. In the left part of the window, in the **Scan** section, select the required task (**Full Scan**, **Critical Areas Scan**, or **Custom Scan**).
	- 3. In the **Security level** section, click the **Settings** button for the task selected.
	- 4. In the window that opens, on the **Scope** tab, in the **Scan of compound files** section, select the required types of compound files to be scanned.
- *In order to set the maximum size of compound files to be scanned:*
	- 1. Open the application settings window.
	- 2. In the left part of the window, in the **Scan** section, select the required task (**Full Scan**, **Critical Areas Scan**, or **Custom Scan**).
	- 3. In the **Security level** section, click the **Settings** button for the task selected.
	- 4. In the window that opens, on the **Scope** tab, in the **Scan of compound files** section, click the **Additional** button.
	- 5. In the **Compound files** window that opens, check the **Do not unpack large compound files** box and specify the maximum file size.

#### <span id="page-80-0"></span>SCAN OPTIMIZATION

You can reduce the scan time and speed up Kaspersky Anti-Virus. This can be achieved by scanning only new files and those files that have altered since the last time they were scanned. This mode applies both to simple and compound files.

You can also set a restriction on scan duration for an object. When the specified time interval expires, the object will be excluded from the current scan (except for archives and files comprised of several objects).

- *To scan only new and changed files:*
	- 1. Open the application settings window.
	- 2. In the left part of the window, in the **Scan** section, select the required task (**Full Scan**, **Critical Areas Scan**, or **Custom Scan**).
	- 3. In the **Security level** section, click the **Settings** button for the task selected.
	- 4. In the window that opens, on the **Scope** tab, in the **Scan optimization** section, check the **Scan only new and changed files** box.
- *To set a restriction on scan duration:*
	- 1. Open the application settings window.
	- 2. In the left part of the window, in the **Scan** section, select the required task (**Full Scan**, **Critical Areas Scan**, or **Custom Scan**).
	- 3. In the **Security level** section, click the **Settings** button for the task selected.
	- 4. In the window that opens, on the **Scope** tab, in the **Scan optimization** section, check the **Skip objects scanned longer than** box and specify the scan duration for a single file.

#### <span id="page-81-0"></span>SCANNING REMOVABLE DRIVES ON CONNECTION

Nowadays, malicious objects using operating systems' vulnerabilities to replicate via networks and removable media have become increasingly widespread. Kaspersky Anti-Virus allows to scan removable drives when connecting them to the computer.

- *To configure scanning of removable media at connection:*
	- 1. Open the application settings window.
	- 2. In the left part of the window, in the **Scan** section, select **General Settings**.
	- 3. In the **Scan removable drives on connection** section, select the action and define the maximum size of a drive to scan in the field below, if necessary.

#### <span id="page-81-1"></span>CREATING A TASK SHORTCUT

The application provides the option of creating shortcuts for a quick start of full, quick and vulnerability scan tasks. This can start the required scan without opening the main application window or the context menu.

- *To create a shortcut to start a scan:*
	- 1. Open the application settings window.
	- 2. In the left part of the window, in the **Scan** section, select **General Settings**.
	- 3. In the right part of the window, in the **Scan tasks quick run** section, click the **Create shortcut** button next to the name of the required task (**Critical Areas Scan**, **Full Scan**, or **Vulnerability Scan**).
	- 4. Specify the path for saving a shortcut and its name in the window that opens. By default, the shortcut is created with the name of a task in the *My Computer* folder of the current computer user.

## <span id="page-82-1"></span>VULNERABILITY SCAN

Vulnerabilities of the operating system could be caused by programming or engineering mistakes, unreliable passwords, malicious programs' activity, and so on. When scanning for vulnerabilities, the application analyzes the system, searches for anomalies and damaged settings of the operating system and web browser, looks for vulnerable services and takes other security-related precautions.

The diagnostics may take some time. When it is complete, found problems are analyzed from the perspective of a possible threat to the system.

After the vulnerability scan task start (see page [59\)](#page-58-0), its progress is displayed in the **Vulnerability Scan** window, in the **Finish** field. Vulnerabilities detected when scanning the system and applications, are displayed in the same window, on the **System vulnerabilities** and **Vulnerable applications** tabs.

When searching for threats, information on the results is logged in a Kaspersky Anti-Virus report.

As with virus scan tasks, you can set a start schedule for a vulnerability scan task, create a list of objects to scan (see page [78\)](#page-77-0), specify an account (see section ["Running scan under a different user account"](#page-78-2) on page [79\)](#page-78-2) and create a shortcut for quick start of a task. By default, the applications already installed on the computer are selected as scan objects.

# <span id="page-82-0"></span>UPDATE

Updating databases and program modules of Kaspersky Anti-Virus ensures the up-to-date protection status to your computer. New viruses, Trojans, and other types of malware appear worldwide on a daily basis. Kaspersky Anti-Virus databases contain information about threats and ways of eliminating them so regular application update is required for ensuring your computer's security and timely detecting new threats.

Regular update requires an active license for application usage. Without a license, you will only be able to update the application once.

Application update downloads and installs the following updates on your computer:

Kaspersky Anti-Virus databases.

The protection of information is based on databases which contain signatures of threats and network attacks, and the methods used to fight them. Protection components use these databases to search for and disinfect dangerous objects on your computer. The databases are supplemented every hour with records of new threats. Therefore, you are advised to update them on a regular basis.

In addition to the Kaspersky Anti-Virus databases, the network drivers that enable the application's components to intercept network traffic are updated.

Application modules.

In addition to the Kaspersky Anti-Virus databases, you can also update the program modules. The update packages fix Kaspersky Anti-Virus's vulnerabilities, and supplement or improve the existing functionality.

The main update source of Kaspersky Anti-Virus are special Kaspersky Lab update servers. While updating Kaspersky Anti-Virus, you can copy database and program module updates received from Kaspersky Lab servers into a local folder, providing access to other networked computers. This saves Internet traffic.

You can also modify automatic update startup settings.

Your computer should be connected to the Internet for successful downloading of updates from our servers. By default, the Internet connection settings are determined automatically. If you use a proxy server, you may need to adjust the connection settings.

When performing updates (see page [113\)](#page-112-0), the application modules and databases on your computer are compared with the up-to-date version at the update source. If your current databases and modules differ from those in the actual version of the application, the lacking portion of updates will be installed on your computer.

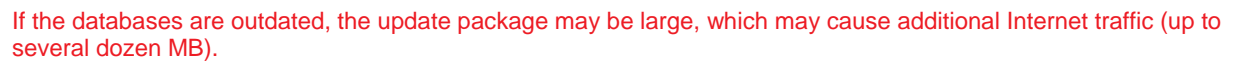

Prior to updating the databases, Kaspersky Anti-Virus creates backup copies of them if you want to roll back to the previous version of databases.

Information about the current condition of Kaspersky Anti-Virus databases is displayed in the **Update** section of the main application window.

Information on the update results and events, which have occurred during the execution of the update task, is logged in a Kaspersky Anti-Virus report.

#### IN THIS SECTION:

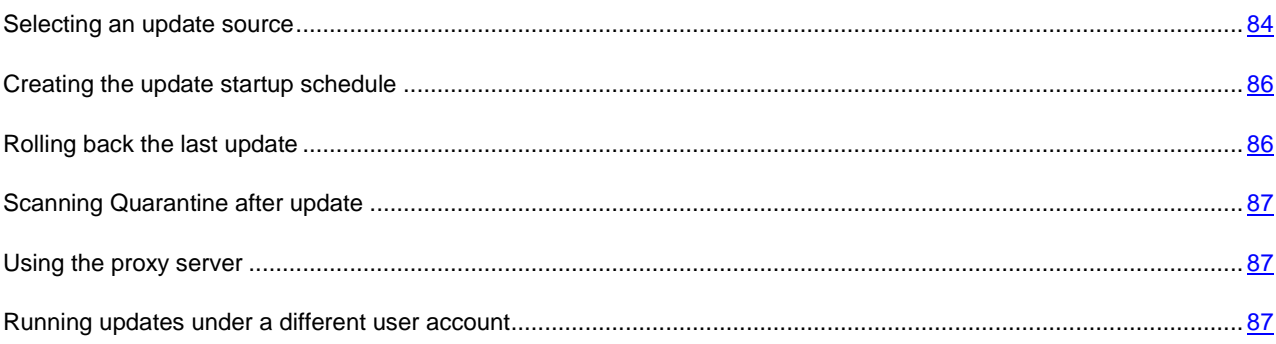

## <span id="page-83-0"></span>SELECTING AN UPDATE SOURCE

The *update source* is a resource containing updates for databases and application modules of Kaspersky Anti-Virus. You can specify HTTP/FTP servers, local and network folders as update sources.

The main update sources are Kaspersky Lab update servers where database updates and application module updates for all Kaspersky Lab products are stored.

If you do not have access to Kaspersky Lab's update servers (for example, the access to the Internet is restricted), you can call the Kaspersky Lab headquarters [\(http://www.kaspersky.ru/contacts\)](http://www.kaspersky.ru/contacts) to request contact information of Kaspersky Lab partners who can provide you with updates on removable media.

When ordering updates on removable media, please specify whether you also require updates for the application modules.

By default, the list of update sources contains only Kaspersky Lab's update servers. If several resources are selected as update sources, Kaspersky Anti-Virus tries to connect to them one after another, starting from the top of the list, and retrieves the updates from the first available source.

If you select a resource outside the LAN as an update source, you must have an Internet connection to update.

*To choose an update source:*

- 1. Open the application settings window.
- 2. In the left part of the window, in the **Update Center** section, select the **Update Settings** component.
- 3. Click the **Update source** button in the right part of the window.
- 4. In the window that opens, on the **Source** tab, open the selection window by clicking the **Add** button.
- 5. In the **Select update source** window that opens, select the folder that contains the updates, or enter an address in the **Source** field to specify the server from which the updates should be downloaded.

#### SELECTING THE UPDATE SERVER REGION

If you use Kaspersky Lab servers as the update source, you can select the optimal server location when downloading updates. Kaspersky Lab servers are located in several countries.

Using the closest Kaspersky Lab update server allows you to reduce the time period required for receiving updates and increase the operation performance speed. By default, the application uses information about the current region from the operating system's registry. You can select the region manually.

- *To select the server region:*
	- 1. Open the application settings window.
	- 2. In the left part of the window, in the **Update Center** section, select the **Update Settings** component.
	- 3. Click the **Update source** button in the right part of the window.
	- 4. In the window that opens, on the **Source** tab, in the **Regional settings** section, select the **Select from the list** option, and then select the country nearest to your current location from the dropdown list.

#### UPDATING THE APPLICATION FROM A SHARED FOLDER

To save Internet traffic, you can configure update of Kaspersky Anti-Virus from a shared folder when updating the application on networked computers. If done, one of the networked computers receives an update package from Kaspersky Lab servers or from another web resource that contains the required set of updates. The received updates are copied into a shared folder. Other networked computers access this folder to receive updates for Kaspersky Anti-Virus.

- *To enable updates distribution mode:*
	- 1. Open the application settings window.
	- 2. In the left part of the window, in the **Update Center** section, select the **Update Settings** component.
	- 3. Check the **Copy updates to folder** box in the **Additional** section and specify the path to a public folder where all downloaded updates are copied in the field below. You can also select a folder by clicking the **Browse** button.
- *To enable updating the application on a specified computer from the shared folder you have selected:*
	- 1. Open the application settings window.
	- 2. In the left part of the window, in the **Update Center** section, select the **Update Settings** component.
	- 3. Click the **Update source** button in the right part of the window.
	- 4. In the window that opens, on the **Source** tab, open the selection window by clicking the **Add** button.
	- 5. In the **Select update source** window that opens, select a folder or enter the full path to it in the **Source** field.
	- 6. Uncheck the **Kaspersky Lab update servers** box on the **Source** tab.

#### <span id="page-85-0"></span>CREATING THE UPDATE STARTUP SCHEDULE

You can create a schedule to automatically start an update task: specify task run frequency, start time (if necessary), and advanced settings.

If it is not possible to start the task for any reason (for example, the computer was not on at that time), you can configure the skipped task to start automatically as soon as it becomes possible.

You can also postpone automatic startup of the task after the application is started. Note that all scheduled tasks will be run only after the specified time interval elapses since the startup of Kaspersky Anti-Virus.

Special Idle Scan mode (see section ["Running tasks in background mode"](#page-117-0) on page [118\)](#page-117-0) allows you to start automatic update keeping your computer idle.

- *To configure the update task startup schedule:*
	- 1. Open the application settings window.
	- 2. In the left part of the window, in the **Update Center** section, select the **Update Settings** component.
	- 3. Click the **Run mode** button in the right part of the window.
	- 4. In the window that opens, on the **Run mode** tab, in the **Schedule** section, select the **By schedule** option and configure the update run mode.
- *To enable automatic launch of skipped task:*
	- 1. Open the application settings window.
	- 2. In the left part of the window, in the **Update Center** section, select the **Update Settings** component.
	- 3. Click the **Run mode** button in the right part of the window.
	- 4. In the window that opens, on the **Run mode** tab, in the **Schedule** section, select **By schedule** and check the **Run skipped tasks** box.
- *To postpone task run after the application startup:*
	- 1. Open the application settings window.
	- 2. In the left part of the window, in the **Update Center** section, select the **Update Settings** component.
	- 3. Click the **Run mode** button in the right part of the window.
	- 4. In the window that opens, on the **Run mode** tab, in the **Schedule** section, select the **By schedule** option and fill in the **Postpone running after application startup for** field to specify the time to which the task run should be postponed.

## <span id="page-85-1"></span>ROLLING BACK THE LAST UPDATE

After first update of Kaspersky Anti-Virus databases and program modules, the option of rolling back to the previous databases becomes available.

At the start of the update process, Kaspersky Anti-Virus creates a backup copy of the current databases and application modules. If necessary, you can restore the previous databases. Update rollback feature may be useful in case a new version of the databases contain an invalid signature that makes Kaspersky Anti-Virus block a safe application.

In the event of Kaspersky Anti-Virus database corruption, it is recommended to run the update task to download a valid set of databases for up-to-date protection.

- *To roll back to the previous database version:*
	- 1. Open the main application window.
	- 2. Select the **Update Center** section in the left part of the window.
	- 3. Click the **Roll back to the previous databases** button in the right part of the window.

#### <span id="page-86-0"></span>SCANNING QUARANTINE AFTER UPDATE

If the application has scanned an object and has not found out what malicious programs have infected it, the object is quarantined. After the next database update, the product may be able to recognize the threat unambiguously and neutralize it. You can enable the auto scan for quarantined objects after each update.

For this reason, the application scans quarantined objects after each update. Scanning may change their status. Some objects can then be restored to the previous locations, and you will be able to continue working with them.

- *To enable scanning quarantined files after update:*
	- 1. Open the application settings window.
	- 2. In the left part of the window, in the **Update Center** section, select the **Update Settings** component.
	- 3. Check the **Rescan Quarantine after update** box in the **Additional** section.

## <span id="page-86-1"></span>USING THE PROXY SERVER

If you use a proxy server for Internet connection, you should reconfigure it for proper update of Kaspersky Anti-Virus.

- *To configure the proxy server:*
	- 1. Open the application settings window.
	- 2. In the left part of the window, in the **Update Center** section, select the **Update Settings** component.
	- 3. Click the **Update source** button in the right part of the window.
	- 4. In the window that opens, on the **Source** tab, click the **Proxy server** button.
	- 5. Configure the proxy server settings in the **Proxy server settings** window that opens.

#### <span id="page-86-2"></span>RUNNING UPDATES UNDER A DIFFERENT USER ACCOUNT

By default, the update procedure is run under your system account. However, Kaspersky Anti-Virus can update from a source for which you have no access rights (for example, from a network folder containing updates) or authorized proxy user credentials. You can run Kaspersky Anti-Virus updates on behalf of the user account that has such rights.

- *To start the update under a different user's account:*
	- 1. Open the application settings window.
	- 2. In the left part of the window, in the **Update Center** section, select the **Update Settings** component.
	- 3. Click the **Run mode** button in the right part of the window.
	- 4. In the window that opens, on the **Run mode** tab, in the **User account** section, check the **Run task as** box. Specify the user name and password.

# <span id="page-87-0"></span>FILE ANTI-VIRUS

File Anti-Virus prevents infection of the computer's file system. The component starts upon startup of the operating system, continuously remains in the computer's RAM, and scans all files being opened, saved, or launched on your computer and all connected drives.

You can create the protection scope and set the security level (collection of settings that determine the scan's thoroughness).

When the user or a program attempts to access a protected file, File Anti-Virus checks if the iChecker and iSwift databases contain information about this file, and makes a decision on whether the file should be scanned or not.

By default, the mode of using records from application databases to search for threats is always enabled. Additionally, you can apply heuristic analysis (see page [91\)](#page-90-0) and various scan technologies (see page [92\)](#page-91-0).

If a threat is detected, Kaspersky Anti-Virus assigns one of the following statuses to the found object:

- malicious program (such as a *virus* or *Trojan*);
- *potentially infected* (suspicious) status if the scan cannot determine whether the object is infected or not. The file may contain a sequence of code appropriate for viruses, or modified code from a known virus.

The application displays a notification about detected threat and performs the assigned action. You can change actions to be performed on detected threat.

If you work in automatic mode (see section ["Selecting protection mode"](#page-74-1) on page [75\)](#page-74-1), Kaspersky Anti-Virus will automatically apply the action recommended by Kaspersky Lab specialists when dangerous objects are detected. For malicious objects this action is **Disinfect. Delete if disinfection fails**, for suspicious objects – **Move to Quarantine**. 

Before attempting to disinfect or delete an infected object, Kaspersky Anti-Virus creates a backup copy for subsequent restoration or disinfection. Suspicious (potentially infected) objects are quarantined. You can enable the automatic scan for quarantined objects after each update.

#### IN THIS SECTION:

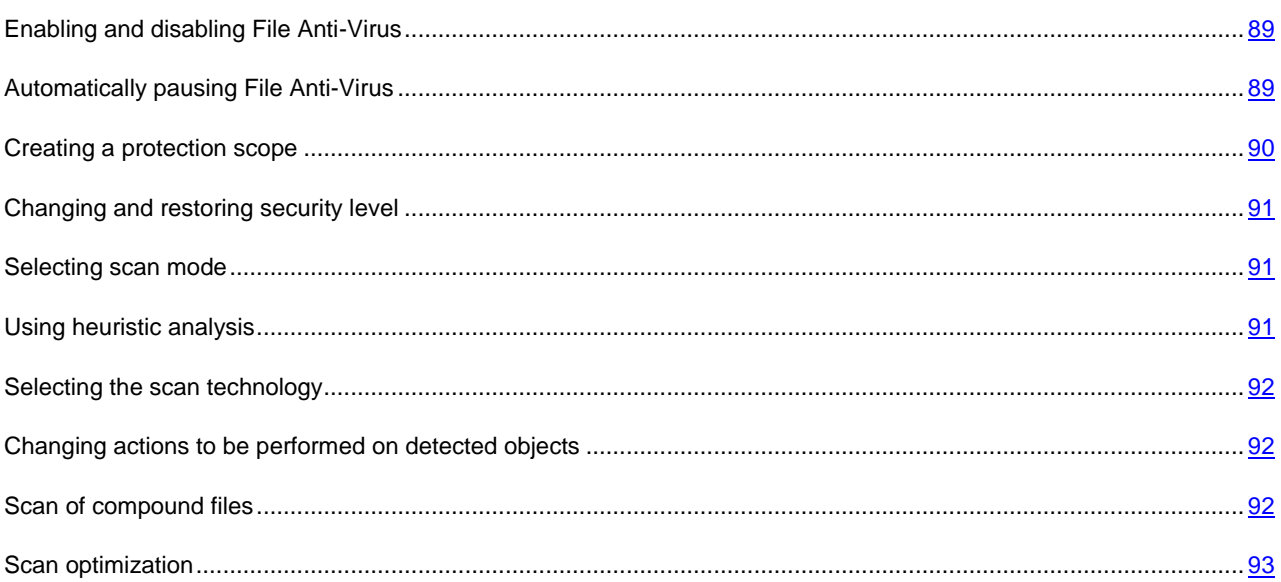

## <span id="page-88-0"></span>ENABLING AND DISABLING FILE ANTI-VIRUS

By default, File Anti-Virus is enabled, functioning in normal mode. You can disable File Anti-Virus, if necessary.

- *To disable File Anti-Virus:*
	- 1. Open the application settings window.
	- 2. In the left part of the window, in the **Protection Center** section, select the **File Anti-Virus** component.
	- 3. In the right part of the window, uncheck the **Enable File Anti-Virus** box.

## <span id="page-88-1"></span>AUTOMATICALLY PAUSING FILE ANTI-VIRUS

When carrying out resource-intensive works, you can pause File Anti-Virus. To reduce workload and ensure quick access to objects, you can configure automatic pausing of the component at a specified time or when handling specified programs.

Pausing File Anti-Virus when it conflicts with some programs is an emergency operation! If any conflicts arise when working with the component, please contact Kaspersky Lab Technical Support Service [\(http://support.kaspersky.com\)](http://support.kaspersky.com/). The support specialists will help you resolve the simultaneous operation of Kaspersky Anti-Virus with other applications on your computer.

- *To pause the component at a specified time:*
	- 1. Open the application settings window.
	- 2. In the left part of the window, in the **Protection Center** section, select the **File Anti-Virus** component.
	- 3. Click the **Settings** button in the **Security level** section in the right part of the window.
	- 4. In the window that opens, on the **Additional** tab, in the **Pause task** section, check the **By schedule** box and click the **Schedule** button.
- 5. In the **Pause task** window, specify the time (in 24-hour hh:mm format) for which protection will be paused (**Pause task at** and **Resume task at** fields).
- *To pause the component when running specified applications:*
	- 1. Open the application settings window.
	- 2. In the left part of the window, in the **Protection Center** section, select the **File Anti-Virus** component.
	- 3. Click the **Settings** button in the **Security level** section in the right part of the window.
	- 4. In the window that opens, on the **Additional** tab, in the **Pause task** section, check the **At application startup** box and click the **Select** button.
	- 5. In the **Applications** window create a list of applications which pause the component when running.

## <span id="page-89-0"></span>CREATING A PROTECTION SCOPE

Protection scope is the location of objects being scanned and the types of files to be scanned. By default, Kaspersky Anti-Virus only scans infectable files stored on any hard, network, or removable drive.

You can expand or restrict the protection scope by adding / removing objects to be scanned or changing the type of files to be scanned. For example, you can only select EXE files run from network drives to be scanned.

When selecting file types please remember the following:

- Probability of malicious code penetrating several file formats (such as .txt) and its further activation is quite low.  $\bullet$ At the same time, there are formats that contain or may contain an executable code (such as .exe, .dll, .doc). The risk of penetrating and activating malicious code in such files is quite high.
- The intruder can send a virus to your computer in an executable file renamed as txt file. If you have selected the scan of files by extension, such a file is skipped by the scan. If the scan of files by format is selected, then, regardless of the extension, File Anti-Virus will analyze the file header, and reveal that the file is an .exe file. Such a file would be thoroughly scanned for viruses.
- *To edit the object scan list:*
	- 1. Open the application settings window.
	- 2. In the left part of the window, in the **Protection Center** section, select the **File Anti-Virus** component.
	- 3. Click the **Settings** button in the right part of the window.
	- 4. In the window that opens, on the **General** tab, in the **Protection scope** section, open the object selection window by clicking the **Add** link.
	- 5. In the **Select object to scan** window, select an object and click the **Add** button.
	- 6. After you have added all required objects, click the **OK** button in the **Select object to scan** window.
	- 7. To remove an object from the scan list, uncheck the box next to it.
- *To change the type of scanned objects:*
	- 1. Open the application settings window.
	- 2. In the left part of the window, in the **Protection Center** section, select the **File Anti-Virus** component.
	- 3. Click the **Settings** button in the right part of the window.
	- 4. In the window that opens, on the **General** tab, in the **File types** section, select the required settings.

#### <span id="page-90-1"></span>CHANGING AND RESTORING SECURITY LEVEL

Depending on your actual needs, you can select one of the preset file/memory security levels or configure File Anti-Virus on your own.

When configuring File Anti-Virus, you can always roll back to the recommended settings. These settings are considered optimal, recommended by Kaspersky Lab, and grouped in the **Recommended** security level.

- *To change the current file and memory security level:*
	- 1. Open the application settings window.
	- 2. In the left part of the window, in the **Protection Center** section, select the **File Anti-Virus** component.
	- 3. In the right part of the window, in the **Security level** section, set the required security level, or click the **Settings** button to modify the settings manually.

If you modify the settings manually, the name of the security level will change to **Custom**.

- *To restore the default protection settings:*
	- 1. Open the application settings window.
	- 2. In the left part of the window, in the **Protection Center** section, select the **File Anti-Virus** component.
	- 3. Click the **Default level** button in the **Security level** section in the right part of the window.

#### <span id="page-90-2"></span>SELECTING SCAN MODE

The scan mode is the condition which triggers File Anti-Virus into activity. The default setting for Kaspersky Anti-Virus is smart mode, which determines if the object is subject to scanning on the basis of the actions performed in respect of it. For example, when working with a Microsoft Office document, Kaspersky Anti-Virus scans the file when it is first opened and last closed. Intermediate operations that overwrite the file do not cause it to be scanned.

You can change the object scan mode. The scan mode should be selected depending on the files you work with most of the time.

- *To change the object scan mode:*
	- 1. Open the application settings window.
	- 2. In the left part of the window, in the **Protection Center** section, select the **File Anti-Virus** component.
	- 3. Click the **Settings** button in the **Security level** section in the right part of the window.
	- 4. In the window that opens on the **Additional** tab, in the **Scan mode** section, select the required mode.

## <span id="page-90-0"></span>USING HEURISTIC ANALYSIS

During File Anti-Virus operation, *signature analysis* is always used: Kaspersky Anti-Virus compares the object found with the database records.

To improve protection efficiency, you can use the *heuristic analysis* (i.e., analysis of activity that an object performs in the system). This analysis allows detecting new malicious objects which are not yet described in the databases.

- *To enable the heuristic analysis:*
	- 1. Open the application settings window.
- 2. In the left part of the window, in the **Protection Center** section, select the **File Anti-Virus** component.
- 3. Click the **Settings** button in the **Security level** section in the right part of the window.
- 4. In the window that opens, on the **Performance** tab, in the **Scan methods** section, check the **Heuristic analysis** box and specify the detail level for the scan.

#### <span id="page-91-0"></span>SELECTING THE SCAN TECHNOLOGY

In addition to the heuristic analysis you can use special technologies, allowing an increase in the objects scan speed by excluding the files that have not been modified since they were last scanned.

- *To enable the object scan technologies:*
	- 1. Open the application settings window.
	- 2. In the left part of the window, in the **Protection Center** section, select the **File Anti-Virus** component.
	- 3. Click the **Settings** button in the **Security level** section in the right part of the window.
	- 4. In the window that opens, on the **Additional** tab, in the **Scan technologies** section, select the required values.

#### <span id="page-91-1"></span>CHANGING ACTIONS TO BE PERFORMED ON DETECTED OBJECTS

If infected or potentially infected objects are detected, the application performs the specified action.

- *To change the specified action to be performed on detected objects:*
	- 1. Open the application settings window.
	- 2. In the left part of the window, in the **Protection Center** section, select the **File Anti-Virus** component.
	- 3. In the right part of the window, select the required option in the **Action on threat detection** section.

## <span id="page-91-2"></span>SCAN OF COMPOUND FILES

A common method of concealing viruses is to embed them into compound files: archives, databases, etc. To detect viruses that are hidden in this way a compound file should be unpacked, which can significantly lower the scan speed.

For each type of compound file, you can select to scan either all files or only new ones. To make your selection, click the link next to the name of the object. It changes its value when you left-click on it. If you select the scan new and changed files only scan mode (see page [93\)](#page-92-0), you will not be able to select the links allowing you to scan all or new only files.

By default, Kaspersky Anti-Virus only scans embedded OLE objects.

When large compound files are scanned, their preliminary unpacking may take a long period of time. This period can be reduced by enabling unpacking of compound files in background mode if they exceed the specified file size. If a malicious object is detected while working with such a file, Kaspersky Anti-Virus will notify you about it.

You can restrict the maximum size of the compound file being scanned. Compound files larger than the specified value will not be scanned.

When large files are extracted from archives, they will be scanned even if the **Do not unpack large compound files** box is checked.

- *To modify the list of scanned compound files:*
	- 1. Open the application settings window.
	- 2. In the left part of the window, in the **Protection Center** section, select the **File Anti-Virus** component.
	- 3. Click the **Settings** button in the **Security level** section in the right part of the window.
	- 4. In the window that opens, on the **Performance** tab, in the **Scan of compound files** section, select the required type of compound files to be scanned.
- *In order to set the maximum size of compound files to be scanned:*
	- 1. Open the application settings window.
	- 2. In the left part of the window, in the **Protection Center** section, select the **File Anti-Virus** component.
	- 3. Click the **Settings** button in the **Security level** section in the right part of the window.
	- 4. In the window that opens, on the **Performance** tab, in the **Scan of compound files** section, click the **Additional** button.
	- 5. In the **Compound files** window, check the **Do not unpack large compound files** box and specify the maximum file size.
- *To unpack large-sized compound files in background mode:*
	- 1. Open the application settings window.
	- 2. In the left part of the window, in the **Protection Center** section, select the **File Anti-Virus** component.
	- 3. Click the **Settings** button in the **Security level** section in the right part of the window.
	- 4. In the window that opens, on the **Performance** tab, in the **Scan of compound files** section, click the **Additional** button.
	- 5. In the **Compound files** window, check the **Extract compound files in the background** box and specify the minimum file size.

## <span id="page-92-0"></span>SCAN OPTIMIZATION

You can reduce the scan time and speed up Kaspersky Anti-Virus. This can be achieved by scanning only new files and those files that have altered since the last time they were scanned. This mode applies both to simple and compound files.

- ◆ *To scan only new and changed files:*
	- 1. Open the application settings window.
	- 2. In the left part of the window, in the **Protection Center** section, select the **File Anti-Virus** component.
	- 3. Click the **Settings** button in the right part of the window.
	- 4. In the window that opens, on the **Performance** tab, in the **Scan optimization** section, check the **Scan only new and changed files** box.

# <span id="page-93-0"></span>MAIL ANTI-VIRUS

*Mail Anti-Virus* scans incoming and outgoing messages for malicious objects. It starts when the operating system boots and runs continually, scanning all email messages sent or received via the POP3, SMTP, IMAP, MAPI, and NNTP protocols, as well as over encrypted connections (SSL) via POP3 and IMAP (see section ["Scanning encrypted](#page-110-0)  [connections"](#page-110-0) on page [111\)](#page-110-0).

The indicator of the component's operation is the application icon in the taskbar notification area, which looks like whenever an email message is being scanned.

You can specify the types of messages which should be scanned and select the security level (see page [96\)](#page-95-0) (configuration settings affecting the scan intensity).

The application intercepts each message that the user sends or receives and parses it into basic components: message header, body, attachments. Message body and attachments (including attached OLE objects) are scanned for the presence of threats.

By default, the mode of using records from application databases to search for threats is always enabled. In addition, you can enable heuristic analysis. Furthermore, you can enable filtering of attachments (see page [97\)](#page-96-0), which allows automatic renaming or deletion of specified file types.

If a threat is detected, Kaspersky Anti-Virus assigns one of the following statuses to the found object:

- malicious program (such as a *virus* or *Trojan*);
- *potentially infected* (suspicious) status if the scan cannot determine whether the object is infected or not. The file may contain a sequence of code appropriate for viruses, or modified code from a known virus.

The application blocks a message, displays a notification about detected threat and performs the assigned action. You can change actions to be performed on detected threat (see section ["Changing actions to be performed on detected](#page-96-1)  [objects"](#page-96-1) on page [97\)](#page-96-1).

If you work in automatic mode (see section ["Selecting protection mode"](#page-74-1) on page [75\)](#page-74-1), Kaspersky Anti-Virus will automatically apply the action recommended by Kaspersky Lab specialists when dangerous objects are detected. For malicious objects this action is **Disinfect. Delete if disinfection fails**, for suspicious objects – **Move to Quarantine**.

Before attempting to disinfect or delete an infected object, Kaspersky Anti-Virus creates a backup copy for subsequent restoration or disinfection. Suspicious (potentially infected) objects are quarantined. You can enable the automatic scan for quarantined objects after each update.

After the email message is successfully disinfected, it returns to the user. If the disinfection fails, the infected object is deleted from the message. After the virus scan, a special text is inserted in the subject line of the email, stating that the email was processed by Kaspersky Anti-Virus.

An integrated plug-in is provided for Microsoft Office Outlook (see section ["Email scanning in Microsoft Office Outlook"](#page-97-0) on page **98**) that allows you to fine-tune the email client.

If you use The Bat!, Kaspersky Anti-Virus can be used in conjunction with other anti-virus applications. At that, the email traffic processing rules (see section ["Email scanning in The Bat!"](#page-97-1) on page [98\)](#page-97-1) are configured directly in The Bat! and override the application's email protection settings.

When working with other mail programs, including Microsoft Outlook Express/Windows Mail, Mozilla Thunderbird, Eudora, and Incredimail, the Mail Anti-Virus component scans email on SMTP, POP3, IMAP, and NNTP protocols.

Note that when working with the Thunderbird mail client, email messages transferred via IMAP will not be scanned for viruses if any filters moving messages from the **Inbox** folder are used.

#### IN THIS SECTION:

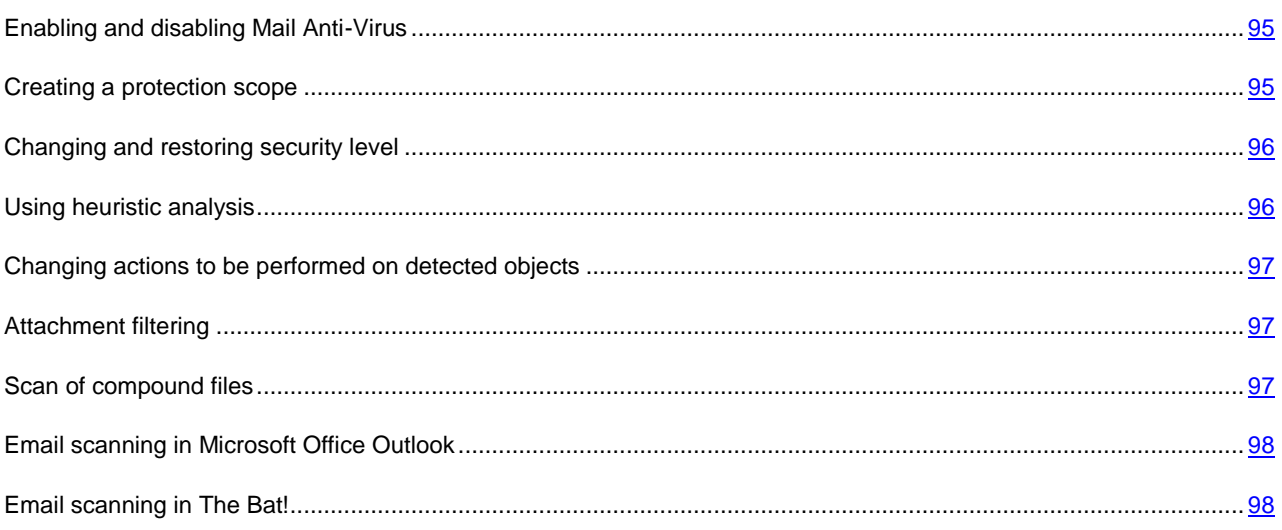

## <span id="page-94-0"></span>ENABLING AND DISABLING MAIL ANTI-VIRUS

By default, Mail Anti-Virus is enabled, functioning in normal mode. You can disable Mail Anti-Virus, if necessary.

- *To disable Mail Anti-Virus:*
	- 1. Open the application settings window.
	- 2. In the left part of the window, in the **Protection Center** section, select the **Mail Anti-Virus** component.
	- 3. In the right part of the window, uncheck the **Enable Mail Anti-Virus** box.

## <span id="page-94-1"></span>CREATING A PROTECTION SCOPE

Protection scope is understood as the type of messages to be scanned. By default, Kaspersky Anti-Virus scans both incoming and outgoing emails.

If you have selected scan only incoming messages, you are advised to scan outgoing email when you first begin using Kaspersky Anti-Virus since it is likely that there are worms on your computer which will distribute themselves via email. This will avoid unpleasant situations caused by unmonitored mass emailing of infected emails from your computer.

The protection scope also includes the settings used to integrate the Mail Anti-Virus component into the system, and the protocols to be scanned. By default, the Mail Anti-Virus component is integrated into the Microsoft Office Outlook and The Bat! email client applications.

- *To disable scans of outgoing emails:*
	- 1. Open the application settings window.
	- 2. In the left part of the window, in the **Protection Center** section, select the **Mail Anti-Virus** component.
	- 3. Click the **Settings** button in the right part of the window.
	- 4. Use the **General** tab of the displayed window to select in the **Protection scope** section the option **Incoming messages only**.
- *To select the protocols to scan and the settings to integrate Mail Anti-Virus into the system:*
	- 1. Open the application settings window.
	- 2. In the left part of the window, in the **Protection Center** section, select the **Mail Anti-Virus** component.
	- 3. Click the **Settings** button in the right part of the window.
	- 4. In the window that opens, on the **Additional** tab, in the **Connectivity** section select the required settings.

#### <span id="page-95-0"></span>CHANGING AND RESTORING SECURITY LEVEL

Depending on your actual needs, you can select one of the preset email security levels or configure Mail Anti-Virus on your own.

Kaspersky Lab advises you not to configure Mail Anti-Virus settings on your own. In most cases, it is enough to select a different security level. 

When configuring Mail Anti-Virus, you can always roll back to the recommended values. These settings are considered optimal, recommended by Kaspersky Lab, and grouped in the **Recommended** security level.

- *To change the preset email security level:*
	- 1. Open the application settings window.
	- 2. In the left part of the window, in the **Protection Center** section, select the **Mail Anti-Virus** component.
	- 3. In the right part of the window, in the **Security level** section, set the required security level, or click the **Settings** button to modify the settings manually.

If you modify the settings manually, the name of the security level will change to **Custom**. 

- *To restore default mail protection settings:*
	- 1. Open the application settings window.
	- 2. In the left part of the window, in the **Protection Center** section, select the **Mail Anti-Virus** component.
	- 3. Click the **Default level** button in the **Security level** section in the right part of the window.

#### <span id="page-95-1"></span>USING HEURISTIC ANALYSIS

During Mail Anti-Virus operation, *signature analysis* is always used: Kaspersky Anti-Virus compares the object found with the database records.

To improve protection efficiency, you can use the *heuristic analysis* (i.e., analysis of activity that an object performs in the system). This analysis allows detecting new malicious objects which are not yet described in the databases.

- 1. Open the application settings window.
- 2. In the left part of the window, in the **Protection Center** section, select the **Mail Anti-Virus** component.
- 3. Click the **Settings** button in the right part of the window.
- 4. In the window that opens, on the **General** tab, in the **Scan methods** section, check the **Heuristic analysis** box and specify the detail level for the scan.

## <span id="page-96-1"></span>CHANGING ACTIONS TO BE PERFORMED ON DETECTED OBJECTS

If infected or potentially infected objects are detected, the application performs the specified action.

- *To change the specified action to be performed on detected objects:*
	- 1. Open the application settings window.
	- 2. In the left part of the window, in the **Protection Center** section, select the **Mail Anti-Virus** component.
	- 3. In the right part of the window, select the required option in the **Action on threat detection** section.

## <span id="page-96-0"></span>ATTACHMENT FILTERING

Malware is most often distributed in mail as objects attached to messages. To protect your computer, for example, from automatic launch of attached files, you can enable filtering of attachments, which can automatically rename or delete files of specified types.

- *To enable filtering of attachments:*
	- 1. Open the application settings window.
	- 2. In the left part of the window, in the **Protection Center** section, select the **Mail Anti-Virus** component.
	- 3. Click the **Settings** button in the right part of the window.
	- 4. Use the **Attachment filter** tab of the displayed window to select the filtering mode for attachments. When you select either of the last two modes, the list of file types (extensions) will become enabled; there you can select the required types or add a mask to select a new type.

To add a new type mask to the list, click the **Add** link to open the **Input file name mask** window and enter the necessary information.

## <span id="page-96-2"></span>SCAN OF COMPOUND FILES

A common method of concealing viruses is to embed them into compound files: archives, databases, etc. To detect viruses that are hidden in this way a compound file should be unpacked, which can significantly lower the scan speed.

You can enable or disable the scan of attached archives and limit the maximum size of archives to be scanned.

If your computer is not protected by any local network software (you access the Internet directly without a proxy server or a firewall), it is not recommended to disable the scanning of attached archives.

*To configure the settings for the scan of compound files:*

- 1. Open the application settings window.
- 2. In the left part of the window, in the **Protection Center** section, select the **Mail Anti-Virus** component.
- 3. Click the **Settings** button in the right part of the window.
- 4. Use the **General** tab in the displayed window to define necessary settings.

## <span id="page-97-0"></span>EMAIL SCANNING IN MICROSOFT OFFICE OUTLOOK

If you are using Microsoft Office Outlook as your mail client, you may modify additional settings for scanning your mail for viruses.

When installing Kaspersky Anti-Virus, a special plug-in is installed in Microsoft Office Outlook. It allows you to configure Mail Anti-Virus settings quickly, and determine when email messages are scanned for dangerous objects.

The plug-in comes in the form of **Email protection** tab located in the **Tools**  $\rightarrow$  **Options** menu.

*To define the proper time for mail scanning, perform the following steps:*

- 1. Open the main Microsoft Outlook application window.
- 2. Select **Tools**  $\rightarrow$  **Options** from the application menu.
- 3. Use the **Email protection** tab to select necessary settings.

## <span id="page-97-1"></span>EMAIL SCANNING IN THE BAT!

Actions in respect of infected email objects in The Bat! are defined using the application's own tools.

Mail Anti-Virus settings determining if incoming and outgoing messages should be scanned, which actions should be performed in respect of dangerous objects in email, and which exclusions should apply, are ignored. The only thing that The Bat! takes into account is the scanning of attached archives.

The email protection settings extend to all the anti-virus components installed on the computer that support working with the Bat!.

Note that incoming email messages are first scanned by Mail Anti-Virus and only after that – by the plug-in of The Bat!. If a malicious object is detected, you will receive a notification from Kaspersky Anti-Virus. If you select the **Disinfect** (**Delete**) action in the notification window of Mail Anti-Virus, actions aimed at eliminating the threat are performed by Mail Anti-Virus. If you select the **Ignore** option in the notification window, the object will be disinfected by the plug-in of The Bat!. When sending email messages, they are first scanned by the plug-in and then - by Mail Anti-Virus.

You have to define the following criteria:

- which mail stream (incoming, outgoing) should be scanned;
- when the mail objects should be scanned (when opening a message, before saving to disk);
- what actions are performed by the mail client if dangerous objects are detected in email messages. For example, you could select:
	- **Attempt to disinfect infected parts** if this option is selected, the attempt is made to disinfect the infected object; if it cannot be disinfected, the object remains in the message.
	- **Delete infected parts** if this option is selected, the dangerous object in the message is deleted regardless of whether it is infected or suspected to be infected.

By default, The Bat! places all infected email objects in Quarantine without attempting to disinfect them.

The Bat! does not give special headers to emails containing dangerous objects.

*To set up email protection rules in The Bat! :*

1. Open the main The Bat! window.

- 2. Select the **Settings** item from the **Properties** menu of the mail client.
- 3. Select the **Virus protection** object from the settings tree.

# <span id="page-98-0"></span>WEB ANTI-VIRUS

Whenever you use the Internet, the information stored on your computer becomes subject to the risk of infection from dangerous programs. These can infiltrate your computer while you are downloading free software, or browsing known safe websites, which have been subject to hacker attacks before you have gone on them. Moreover, network worms can penetrate your computer before you open a webpage or download a file just because your computer is connected to the Internet.

The *Web Anti-Virus* component is designed to ensure security while using the Internet. It protects your computer against data coming in via the HTTP, HTTPS and FTP protocols, and also prevents dangerous scripts from being executed on the computer.

Web protection monitors the data stream that passes only through the ports included in the monitored port list. A list of ports that are most commonly used for data transfer is included in the Kaspersky Anti-Virus distribution kit. If you use any ports that are not included in this list, add them into the list of monitored ports (see section ["Creating a list of monitored](#page-112-1)  [ports"](#page-112-1) on page [113\)](#page-112-1) to ensure protection of data streams being directed via them.

A collection of settings called the security level defines how the data stream will be scanned (see section ["Selecting the](#page-100-0)  [Web Anti-Virus security level"](#page-100-0) on page [101\)](#page-100-0). If Web Anti-Virus detects a threat, it will perform the assigned action.

Kaspersky Lab advises you not to configure Web Anti-Virus settings on your own. In most cases, it is enough to select an appropriate security level.

#### **Component operation algorithm**

Web Anti-Virus protects the data reaching your computer and transferred from it over HTTP, HTTPS and FTP, and prevents hazardous scripts from running on the computer. By default, scan of secure connections (via HTTPS) is disabled, you can enable and configure it (see section ["Scanning encrypted connections"](#page-110-0) on page [111\)](#page-110-0).

Data is protected using the following algorithm:

- Each web page or file that is accessed by the user or an application via the HTTP, HTTPS or FTP protocols, is intercepted and analyzed for malicious code by Web Anti-Virus. Malicious objects are detected using both Kaspersky Anti-Virus databases and the heuristic algorithm. The database contains descriptions of all the malicious programs known to date and methods for neutralizing them. The heuristic algorithm can detect new viruses that have not yet been entered in the database.
- 2. After the analysis, you have the following courses of action available:
	- If a web page or an object accessed by the user contains malicious code, access to them is blocked. A notification is displayed that the object or page being requested is infected.
	- If the file or web page does not contain malicious code, the program immediately grants the user access to it.

Scripts are scanned according to the following algorithm:

- 1. Each script run is intercepted by Web Anti-Virus and is analyzed for malicious code.
- 2. If the script contains malicious code, Web Anti-Virus blocks this script and informs the user of it with a special pop-up message.
- 3. If no malicious code is discovered in the script, it is run.

# Web Anti-Virus intercepts only scripts using the Microsoft Windows Script Host functionality.

#### IN THIS SECTION:

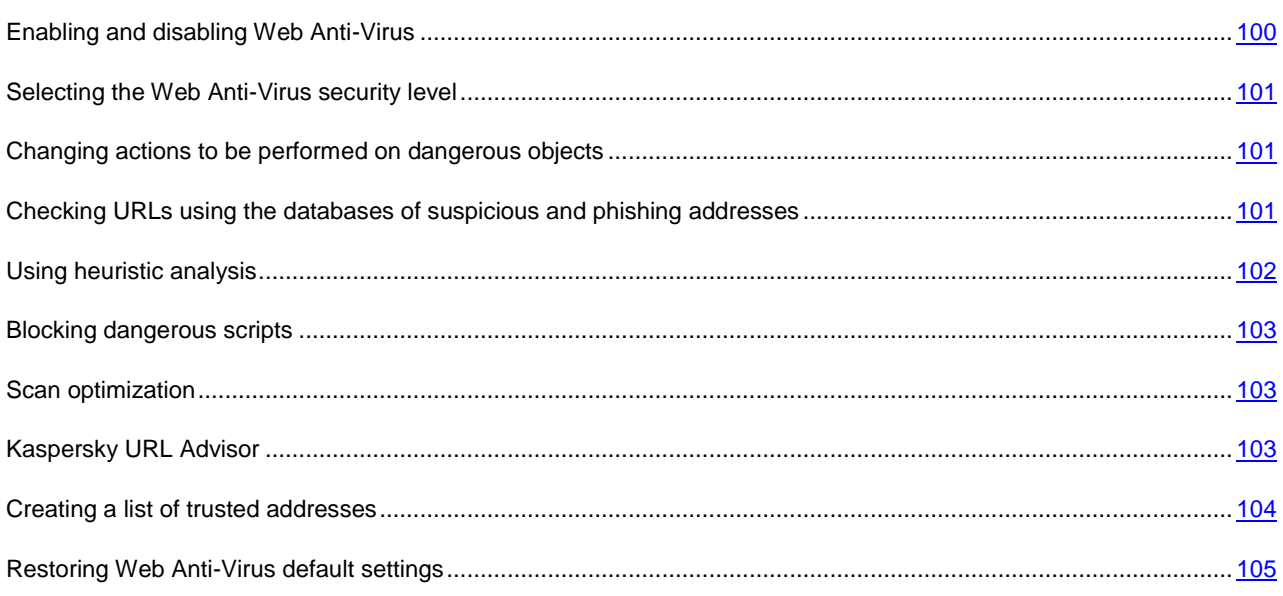

## <span id="page-99-0"></span>ENABLING AND DISABLING WEB ANTI-VIRUS

There are two ways to enable or disable the component:

- from the main application window (see section ["Kaspersky Anti-Virus main window"](#page-41-0) on page  $42$ );
- from the settings window (see section ["Application settings window"](#page-45-0) on page [46\)](#page-45-0).
- *To enable or disable Web Anti-Virus in the main window, perform the following steps:*
	- 1. Open the main application window and select the **Protection Center** section in the left part of the window.
	- 2. In the right part of the window, left-click to open the **Online Security** or the **System and Applications Protection** section.
	- 3. Open the menu for selecting an action to take on the component by clicking the **Web Anti-Virus** button and select **Enable Web Anti-Virus** (if the component should be enabled) or **Disable Web Anti-Virus** (if it should be disabled).

When enabling a component, the icon on its left turns green and when disabling it, the icon turns grey.

- *To enable or disable Web Anti-Virus in the settings window:*
	- 1. Open the application settings window.
	- 2. In the left part of the window, in the **Protection Center** section, select the **Web Anti-Virus** component.
	- 3. In the right part of the window, check the **Enable Web Anti-Virus** box if the component should be enabled. Uncheck the box if the component should be disabled.

## <span id="page-100-0"></span>SELECTING THE WEB ANTI-VIRUS SECURITY LEVEL

The security level is defined as a preset configuration of the Web Anti-Virus settings providing for a certain level of protection for the data received and transmitted over HTTP, HTTPS and FTP. Kaspersky Lab specialists distinguish three security levels:

- High level provides maximum protection necessary while working in dangerous environment.
- Recommended level provides optimal protection recommended in most cases.
- Low level allows maximum performance.

The user should decide which level to select according to the working conditions and the current situation.

- *To select one of the preset security levels, perform the following steps:*
	- 1. Open the application settings window.
	- 2. In the left part of the window, in the **Protection Center** section, select the **Web Anti-Virus** component.
	- 3. Use the slider in the right part of the window to choose the required security level.

If none of the preset levels satisfies your requirements, you can configure the Web Anti-Virus, for example, modify the level of scanning intensity during heuristic analysis. Such configuration will change the security level name to **Custom**.

If you need to revert again to a preset security level, simply restore the default settings of the component (see section ["Restoring Web Anti-Virus default settings"](#page-104-1) on page [105\)](#page-104-1).

#### <span id="page-100-1"></span>CHANGING ACTIONS TO BE PERFORMED ON DANGEROUS OBJECTS

Once analysis of a web traffic object shows that it contains malicious code, the response by the Web Anti-Virus component depends on the action you have selected.

Web Anti-Virus always blocks actions by dangerous scripts and issues messages that inform the user of the action taken. The action on a dangerous script cannot be changed – the only available modification is disabling scan of scripts (see section ["Blocking dangerous scripts"](#page-102-0) on page [103\)](#page-102-0).

If you are working in automatic mode, then Kaspersky Anti-Virus automatically applies the action recommended by Kaspersky Lab's specialists when dangerous objects are detected.

- *To select the action to be performed on detected objects:*
	- 1. Open the application settings window.
	- 2. In the left part of the window, in the **Protection Center** section, select the **Web Anti-Virus** component.
	- 3. In the **Action on threat detection** section in the right part of the window, choose the action, which the application should perform with the discovered dangerous object.

# <span id="page-100-2"></span>CHECKING URLS USING THE DATABASES OF SUSPICIOUS AND PHISHING ADDRESSES

Web Anti-Virus can scan web traffic for viruses and also check URLs to make sure they are not present in the lists of suspicious or phishing web addresses.

Checking the links if they are included in the list of phishing addresses allows avoiding phishing attacks, which look like email messages from would-be financial institutions and contain links to the websites of these organizations. The message text convinces the reader to click the link and enter confidential information in the window that follows, for

example, a credit card number or a login and password for an Internet banking site where financial operations may be carried out. A phishing attack can be disguised, for example, as a letter from your bank with a link to its official website. By clicking the link, you go to an exact copy of the bank's website and can even see the real address in the browser, even though you are actually on a counterfeit site. From this point forward, all your actions on the site are tracked and can be used to steal your money.

The lists of phishing URLs are included with the Kaspersky Anti-Virus delivery set. Since links to phishing web sites may be received not only in email, but also from other sources, such as ICQ messages, Web Anti-Virus monitors attempts to access a phishing web site on the level of web traffic and blocks access to such locations.

- *To configure Web Anti-Virus to check URLs if they are listed in the databases of suspicious and phishing ones:*
	- 1. Open the application settings window.
	- 2. In the left part of the window, in the **Protection Center** section, select the **Web Anti-Virus** component.
	- 3. Click the **Settings** button in the right part of the window.

The **Web Anti-Virus** window opens.

4. In the **Scan methods** section of the **General** tab, make sure that the boxes **Check if URLs are listed in the database of suspicious URLs** and **Check if URLs are listed in the database of phishing URLs** are selected.

## <span id="page-101-0"></span>USING HEURISTIC ANALYSIS

*Heuristic analysis* is a special inspection method. It is used to analyze the activity of an object within the host system. If that activity is typical of harmful objects, then such object will be recognized as malicious or suspicious with sufficient probability even if the dangerous code in it is yet unknown to the anti-virus analysts.

You can select the level of heuristic analysis intensity:

- light scan a quick check;  $\bullet$
- deep scan a thorough check taking more time;  $\bullet$
- medium scan an optimal combination of scanning speed and depth suitable in most cases.  $\bullet$

If heuristic analysis reveals a malicious object, Kaspersky Anti-Virus will notify you about that and suggest appropriate handling for the detected object.

Heuristic analysis is enabled by default, the intensity level is set to **medium scan**.

- D *To enable heuristic analysis and define its intensity level or disable it:*
	- 1. Open the application settings window.
	- 2. In the left part of the window, in the **Protection Center** section, select the **Web Anti-Virus** component.
	- 3. Click the **Settings** button in the right part of the window.

The **Web Anti-Virus** window opens.

4. To enable heuristic analysis, go to the **General** tab and check in the **Scan methods** section the **Heuristic analysis** box. Use the slider below to define the necessary scanning intensity level. Uncheck the **Heuristic Analysis** box if that scanning method should not be used.

## <span id="page-102-0"></span>BLOCKING DANGEROUS SCRIPTS

Web Anti-Virus can scan all scripts processed in Microsoft Internet Explorer, as well as any other WSH scripts (JavaScript, Visual Basic Script, etc.) launched when the user works on the computer. If a script presents a threat to your computer, it will be blocked.

*In order for Web Anti-Virus to scan and block scripts:*

- 1. Open the application settings window.
- 2. In the left part of the window, in the **Protection Center** section, select the **Web Anti-Virus** component.
- 3. Click the **Settings** button in the right part of the window.

The **Web Anti-Virus** window opens.

4. Make sure that the **Block dangerous scripts in Microsoft Internet Explorer** box is checked on the **General** tab in the **Additional** section.

## <span id="page-102-1"></span>SCAN OPTIMIZATION

To detect malicious code more efficiently, Web Anti-Virus caches fragments of objects downloaded from the Internet. When using this method, Web Anti-Virus only scans an object after it has been completely downloaded. The object is then scanned for viruses and returned to the user for work or blocked, depending on the scan results.

Caching objects increases object processing time, and hence the time before the application returns objects to the user. Caching can cause problems when downloading or processing large objects, as the connection with the HTTP client may time out.

To solve this problem, we suggest limiting the caching time for the object fragments downloaded from the Internet. When a specified period of time expires, the user will receive the downloaded part of the object without scanning, and once the object is fully copied, it will be scanned in full. This allows reducing the time needed to transfer the object to the user and eliminating the disconnection problem. The Internet security level will not be reduced in that case.

Removing the limit of caching time results in improved efficiency of anti-virus scan though causing a slight slowdown of access to the object.

- *To set a time limit for fragment buffering or remove it:*
	- 1. Open the application settings window.
	- 2. In the left part of the window, in the **Protection Center** section, select the **Web Anti-Virus** component.
	- 3. Click the **Settings** button in the right part of the window.

The **Web Anti-Virus** window opens.

4. To restrict the traffic scanning duration, on the **General** tab check in the **Additional** section the **Limit traffic caching time to optimize scan** box. Uncheck the box, if you need to cancel the restriction.

## <span id="page-102-2"></span>KASPERSKY URL ADVISOR

Kaspersky Anti-Virus includes the URL scanning module managed by Web Anti-Virus. This module is built into Microsoft Internet Explorer and Mozilla Firefox browsers as a plug-in.

This module checks if links located on the webpage belong to the list of suspicious and phishing web addresses. You can create a list of web addresses whose content will not be checked for the presence of suspicious or phishing URLs, or a list of web sites whose content must be scanned. You can also completely exclude scan of URLs.

The below-listed options of Kaspersky URL Advisor configuration can be selected not only in the application settings window but also in the advisor module settings window that you open from your web browser.

- *To create a list of websites whose content will not be scanned for the presence of suspicious or phishing URLs:*
	- 1. Open the application settings window.
	- 2. In the left part of the window, in the **Protection Center** section, select the **Web Anti-Virus** component.
	- 3. Click the **Settings** button in the right part of the window.

The **Web Anti-Virus** window opens.

- 4. On the **Safe Surf** tab in the **Kaspersky URL Advisor** section, select the **On all web pages except the exclusions** option and click the **Exclusions** button.
- 5. Use the displayed **Exclusions** window to create the list of web sites whose content will not be scanned for the presence of suspicious or phishing URLs.
- *To create a list of websites whose content should be scanned for suspicious or phishing URLs:*
	- 1. Open the application settings window.
	- 2. In the left part of the window, in the **Protection Center** section, select the **Web Anti-Virus** component.
	- 3. Click the **Settings** button in the right part of the window.

The **Web Anti-Virus** window opens.

- 4. On the **Safe Surf** tab in the **Kaspersky URL advisor** section, select the **On the selected web pages** option and click the **Select** button.
- 5. Use the displayed **Checked URLs** window to create the list of web addresses whose content must be checked for the presence of suspicious or phishing URLs.
- *If you want no URLs to be checked by the advisor:*
	- 1. Open the application settings window.
	- 2. In the left part of the window, in the **Protection Center** section, select the **Web Anti-Virus** component.
	- 3. Click the **Settings** button in the right part of the window.

The **Web Anti-Virus** window opens.

- 4. On the **Safe Surf** tab, in the **Kaspersky URL Advisor** section, check the **Scan URLs** box.
- *To open the Kaspersky URL Advisor settings window from your web browser,*

click the button with the Kaspersky Anti-Virus icon on the browser toolbar.

#### <span id="page-103-0"></span>CREATING A LIST OF TRUSTED ADDRESSES

You can create a list of web addresses whose content you unconditionally trust. Web Anti-Virus will not analyze data from those addresses for dangerous objects. This option may be useful, for instance, when Web Anti-Virus interferes with downloading a particular file from a known website.

- *To create the list of trusted web addresses:*
	- 1. Open the application settings window.
	- 2. In the left part of the window, in the **Protection Center** section, select the **Web Anti-Virus** component.
	- 3. Click the **Settings** button in the right part of the window.

The **Web Anti-Virus** window opens.

4. On the **Trusted URLs** tab, check the **Do not scan web traffic from trusted URLs** box and create a list of URLs providing trusted content.

If you need to exclude an address from the trusted list temporarily, you do not have to delete it – unchecking its box to the left will produce the necessary effect.

## <span id="page-104-1"></span>RESTORING WEB ANTI-VIRUS DEFAULT SETTINGS

If you are not satisfied with the reconfigured behavior of Web Anti-Virus, you can restore the component configuration advised by Kaspersky Lab. These settings are combined in the **Recommended** security level.

- *To restore default Web Anti-Virus settings:*
	- 1. Open the application settings window.
	- 2. In the left part of the window, in the **Protection Center** section, select the **Web Anti-Virus** component.
	- 3. Click the **Default level** button in the **Security level** section in the right part of the window.

Security level will be set to **Recommended**.

# <span id="page-104-0"></span>IM ANTI-VIRUS

IM Anti-Virus scans the traffic of instant messaging clients (the so-called *Internet pagers*).

IM messages may contain links to suspicious web sites and to the web sites deliberately used by hackers to organize phishing attacks. Malicious programs use IM clients to send spam messages and links to the programs (or the programs themselves), which steal users' ID numbers and passwords.

Kaspersky Anti-Virus ensures safe operation of various instant messaging applications, including ICQ, MSN, AIM, Yahoo! Messenger, Jabber, Google Talk, Mail.Ru Agent and IRC.

Some IM clients, such as Yahoo! Messenger and Google Talk use a secure connection. To scan the traffic generated by those programs, you have to enable scanning for secure connections (see page [111\)](#page-110-0).

IM Anti-Virus intercepts the messages checking them for the presence of dangerous objects or URLs. You can select the types of messages (see page [106\)](#page-105-0) to scan and various scanning methods.

If threats are detected in a message, IM Anti-Virus substitutes this message with a warning message for the user.

Files transferred via IM clients are scanned by the File Anti-Virus component when attempts are made to save them.

#### IN THIS SECTION:

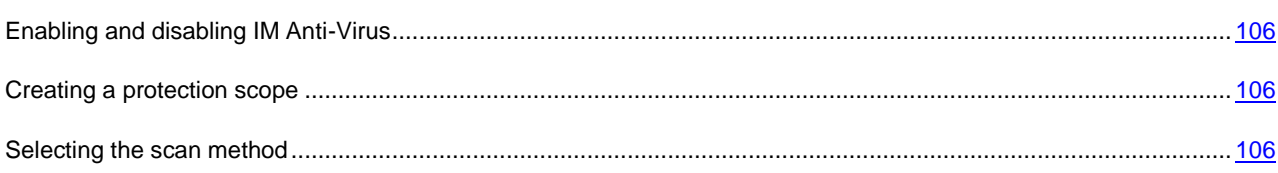

## <span id="page-105-1"></span>ENABLING AND DISABLING IM ANTI-VIRUS

By default, IM Anti-Virus is enabled, functioning in normal mode. You can disable IM Anti-Virus, if necessary.

- *To disable IM Anti-Virus:*
	- 1. Open the application settings window.
	- 2. In the left part of the window, in the **Protection Center** section, select the **IM Anti-Virus** component.
	- 3. In the right part of the window, uncheck the **Enable IM Anti-Virus** box.

#### <span id="page-105-0"></span>CREATING A PROTECTION SCOPE

Protection scope is understood as the type of messages to be scanned. By default, Kaspersky Anti-Virus scans both incoming and outgoing emails. If you are sure that messages sent by you cannot contain any dangerous objects, you may disable the scan of outgoing traffic.

- *To disable the scan of outgoing messages:*
	- 1. Open the application settings window.
	- 2. In the left part of the window, in the **Protection Center** section, select the **IM Anti-Virus** component.
	- 3. In the right part of the window, in the **Protection scope** section, select the **Incoming messages only** option.

## <span id="page-105-2"></span>SELECTING THE SCAN METHOD

Scan methods consist of scanning the URLs in IM clients' messages to know if they are included in the list of suspicious web addresses and / or in the list of phishing web addresses.

To improve protection efficiency, you can use the *heuristic analysis* (i.e., analysis of activity that an object performs in the system). This analysis allows detecting new malicious objects which are not yet described in the databases. When using heuristic analysis, any script included in an IM client's message is executed in a protected environment. If this script's activity is typical of malicious objects, the object is likely to be classed as malicious or suspicious. By default, heuristic analysis is enabled.

- *To scan links in the messages using the database of suspicious web addresses:*
	- 1. Open the application settings window.
	- 2. In the left part of the window, in the **Protection Center** section, select the **IM Anti-Virus** component.
	- 3. In the right part of the window, in the **Scan methods** section, check the **Check if URLs are listed in the database of suspicious URLs** box.
- *To scan links in the messages using the database of phishing web addresses:*
	- 1. Open the application settings window.
	- 2. In the left part of the window, in the **Protection Center** section, select the **IM Anti-Virus** component.
	- 3. In the right part of the window, in the **Scan methods** section, check the **Check if URLs are listed in the database of phishing URLs** box.
- *To enable the heuristic analysis:*
	- 1. Open the application settings window.
	- 2. In the left part of the window, in the **Protection Center** section, select the **IM Anti-Virus** component.
	- 3. In the right part of the window, in the **Scan methods** section, check the **Heuristic analysis** box and define the necessary scanning intensity level.

## <span id="page-106-0"></span>PROACTIVE DEFENSE

Proactive Defense ensures protection against new threats which are not yet included in Kaspersky Anti-Virus databases.

The preventative technologies provided by Proactive Defense neutralize new threats before they harm your computer. In contrast with responsive technologies, which analyze code based on records in Kaspersky Anti-Virus databases, preventative technologies recognize a new threat on your computer by the sequence of actions executed by a program. If, as a result of activity analysis, the sequence of an application's actions arouses suspicion, Kaspersky Anti-Virus blocks the activity of this application.

For example, when actions such as a program copying itself to network resources, the startup folder and the system registry are detected, it is highly likely that this program is a worm. Hazardous sequences of actions also include attempts to modify the HOSTS file, hidden installation of drivers, etc. You can turn off monitoring (see page [108\)](#page-107-0) for any hazardous activity or edit the rules of monitoring (see page [108\)](#page-107-1) for it.

You can create a group of trusted applications (see page [108\)](#page-107-2) for Proactive Defense. If done, you will not be notified of activities of these applications.

If your computer runs under Microsoft Windows XP Professional x64 Edition, Microsoft Windows Vista, Microsoft Windows Vista x64, Microsoft Windows 7, or Microsoft Windows 7 x64, control will not apply to each event. This is due to specific features of these operating systems. For example, control will not apply in full volume to the sending data through trusted applications, and suspicious system activities.

#### IN THIS SECTION:

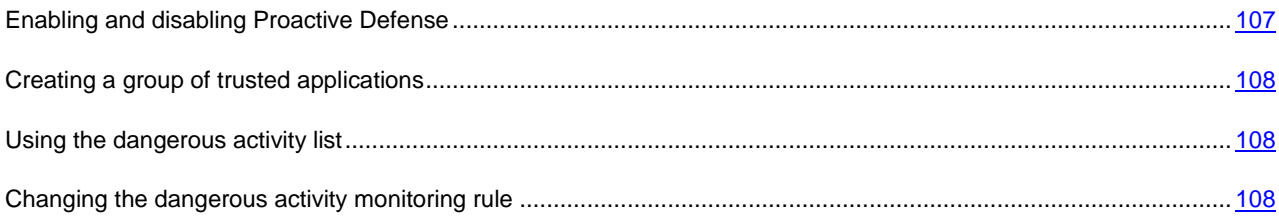

#### <span id="page-106-1"></span>ENABLING AND DISABLING PROACTIVE DEFENSE

By default, Proactive Defense is enabled, functioning in optimum mode. You can disable Proactive Defense, if required.

- *To disable Proactive Defense:*
	- 1. Open the application settings window.
	- 2. In the left part of the window, in the **Protection Center** section, select the **Proactive Defense** component.
	- 3. In the right part of the window, uncheck the **Enable Proactive Defense** box.

#### <span id="page-107-2"></span>CREATING A GROUP OF TRUSTED APPLICATIONS

You can create a group of trusted applications; Proactive Defense will not monitor their activity. By default, the list of trusted applications includes applications with verified digital signature and applications from Kaspersky Security Network database.

- *To change the settings of the trusted applications group, perform the following steps:*
	- 1. Open the application settings window.
	- 2. In the left part of the window, in the **Protection Center** section, select the **Proactive Defense** component.
	- 3. In the right part of the window, in the **Trusted applications** section, check the boxes next to the required settings.

#### <span id="page-107-0"></span>USING THE DANGEROUS ACTIVITY LIST

The list of actions typical of dangerous activity cannot be edited. You can turn off monitoring for one dangerous activity or another.

*To turn off monitoring for one dangerous activity or another:*

- 1. Open the application settings window.
- 2. In the left part of the window, in the **Protection Center** section, select the **Proactive Defense** component.
- 3. Click the **Settings** button in the right part of the window.
- 4. In the **Proactive Defense** window that opens, uncheck the box next to the type of activity which you do not want to be monitored.

#### <span id="page-107-1"></span>CHANGING THE DANGEROUS ACTIVITY MONITORING RULE

Applications' actions classified as dangerous activity cannot be edited. You can perform the following actions:

- turn off monitoring for any activity (see page [108\)](#page-107-0);
- create an exclusion list (see page [116\)](#page-115-1), by listing applications the activities of which you do not consider  $\bullet$ dangerous;
- edit the rule that Proactive Defense uses when it detects dangerous activity;
- *To edit Proactive Defense rule:*
	- 1. Open the application settings window.
	- 2. In the left part of the window, in the **Protection Center** section, select the **Proactive Defense** component.
	- 3. Click the **Settings** button in the right part of the window.
- 4. In the **Proactive Defense** window that opens, in the **Event** column, select the required event for which you want to edit the rule.
- 5. Configure the settings for the selected event using the links in the **Rule description** section. For example:
	- a. click the link with the preset action and, in the **Select action** window that opens, select the required action;
	- b. click the **On / Off** link to indicate that a report on task execution should be created.

# SYSTEM WATCHER

System Watcher collects data about applications actions on your computer and provides information to other components for improved protection.

If saving applications' activity logs is enabled, System Watcher allows you to roll back actions performed by malicious programs (see page [110\)](#page-109-0). Rolling back actions after malicious activity is detected in the system can be initiated either by the System Watcher component based on patterns of dangerous activity (see section ["Using patterns of dangerous](#page-109-1)  [activity \(BSS\)"](#page-109-1) on page [110\)](#page-109-1), or by Proactive Defense, and during virus scan task run or File Anti-Virus operation (see page [88\)](#page-87-0).

The component's response to matching between applications' actions and patterns of dangerous activity, and rollback of malicious programs' actions depend on Kaspersky Anti-Virus' operation mode.

If suspicious actions are detected in the system, Kaspersky Anti-Virus protection components can request Activity monitor for additional information. When Kaspersky Anti-Virus runs in interactive mode, you can view the event data collected by the System Watcher component in a dangerous activity report, which helps you make a decision when selecting actions in the notification window. When the component detects a malicious program, the link to the System Watcher's report is displayed in the top part of the notification window (see page [149\)](#page-148-0), prompting you for action.

#### IN THIS SECTION:

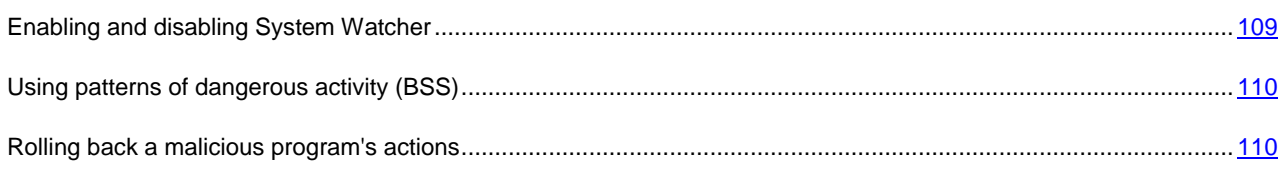

## <span id="page-108-0"></span>ENABLING AND DISABLING SYSTEM WATCHER

By default, System Watcher is enabled, running in a mode that depends on the current mode of Kaspersky Anti-Virus – automatic or interactive.

You are advised to avoid disabling the component, except for emergency cases, since this inevitably impacts efficiency of Proactive Defense and other protection components operation that may request the data collected by Activity monitor in order to identify the potential threat detected.

*To disable System Watcher:*

- 1. Open the application settings window.
- 2. In the left part of the window, in the **Protection Center** section, select the **System Watcher** component.
- 3. In the right part of the window, uncheck the **Enable System Watcher** box.

## <span id="page-109-1"></span>USING PATTERNS OF DANGEROUS ACTIVITY (BSS)

Patterns of dangerous activity (BSS – Behavior Stream Signatures) contain sequences of actions typical of applications classified as dangerous. If an application's activity matches a pattern of dangerous activity, Kaspersky Anti-Virus performs the specified action.

When Kaspersky Anti-Virus is updated, patterns of activity used by System Watcher are supplied with new ones on-thefly for up-to-date and reliable protection.

By default, when Kaspersky Anti-Virus runs in automatic mode, if an application's activity matches a pattern of dangerous activity, System Watcher moves this application to Quarantine. When running in interactive mode (see page [75\)](#page-74-0), System Watcher prompts the user for action. You can specify the action that the component should perform when an application's activity matches a pattern of dangerous activity.

In addition to exact matching between applications' activities and patterns of dangerous activity, System Watcher also detects actions that partly match patterns of dangerous activity, being considered suspicious based on the heuristic analysis. If suspicious activity is detected, System Watcher prompts the user for action regardless of the operation mode.

- *To select the action that the component should perform if an application's activity matches a pattern of dangerous activity:*
	- 1. Open the application settings window.
	- 2. In the left part of the window, in the **Protection Center** section, select the **System Watcher** component.
	- 3. In the right part of the window, in the **Heuristic analysis** section, check the **Use updatable patterns of dangerous activity (BSS)** box.
	- 4. Click **Select action** and then specify the required action on the dropdown list.

## <span id="page-109-0"></span>ROLLING BACK A MALICIOUS PROGRAM'S ACTIONS

You can use the product feature for rolling back the actions performed by malware in the system. To enable a roll-back, System Watcher should log the history of program activity.

By default, Kaspersky Anti-Virus automatically rolls back actions when protection components detect malicious activity. When running in interactive mode (see page  $\overline{75}$ ), System Watcher prompts the user for action. You can specify the operation which should be performed whenever malicious activity is detected.

The procedure of rolling back malware operations affects a strictly defined set of data. It causes no negative consequences for the operating system or data integrity on your computer.

*To configure rollback of malware operations, perform the following steps:*

- 1. Open the application settings window.
- 2. In the left part of the window, in the **Protection Center** section, select the **System Watcher** component.
- 3. In the right part of the window, in the **Applications activity log** section check the **Save activity log** box.
- 4. Click **Select action** and then specify the required action on the dropdown list.

# NETWORK PROTECTION

Various tools and settings of Kaspersky Anti-Virus together ensure security and control of your network activities.

The sections below provide detailed information about scan of secure connections, proxy server settings, and monitoring of network ports.

#### IN THIS SECTION:

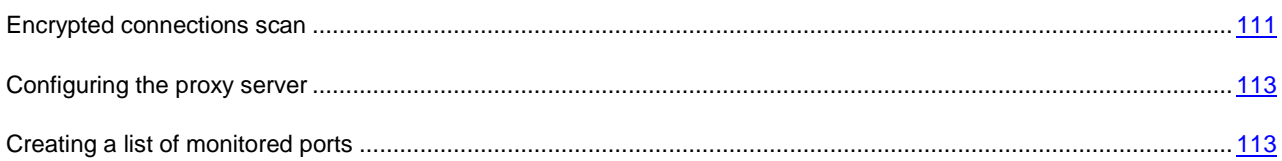

## <span id="page-110-0"></span>ENCRYPTED CONNECTIONS SCAN

Connecting using the SSL/TLS protocols protects data exchange channel on the Internet. The SSL/TLS protocols allows identifying the parties exchanging data using electronic certificates, encoding the data being transferred, and ensuring their integrity during the transfer.

These features of the protocol are used by hackers to spread malicious programs, since most antivirus applications do not scan SSL/TLS traffic.

Kaspersky Anti-Virus scans encrypted connections using a Kaspersky Lab's certificate.

If an invalid certificate is detected when connecting to the server (for example, if the certificate is replaced by an intruder), a notification will pop up containing a suggestion to either accept or reject the certificate.

If you are sure that connection with a website is always secure, in spite of an invalid certificate, you can add the website into the list of trusted URLs (see section ["Creating a list of trusted addresses"](#page-103-0) on page [104\)](#page-103-0). Kaspersky Anti-Virus will no longer scan the encrypted connection with this website.

You can use the Certificate Installation Wizard to install a certificate to scan encrypted connections in semi-interactive mode in Microsoft Internet Explorer, Mozilla Firefox (if it is not launched) and Google Chrome, as well as to get instructions on installing Kaspersky Lab's certificate for Opera.

- *To enable encrypted connections scan and install the Kaspersky Lab certificate:*
	- 1. Open the application settings window.
	- 2. In the left part of the window, in the **Advanced Settings** section, select the **Network** component.
	- 3. In the window that opens check the **Scan encrypted connections** box. When you first enable this setting, the Certificate Installation Wizard starts automatically.
	- 4. If the wizard does not start, click the **Install certificate** button. This will start a wizard with instructions to follow for a successful installation of the Kaspersky Lab certificate.

#### IN THIS SECTION:

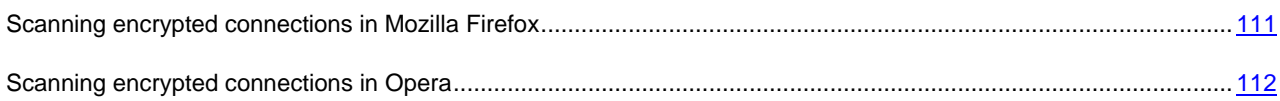

## <span id="page-110-1"></span>SCANNING ENCRYPTED CONNECTIONS IN MOZILLA FIREFOX

Mozilla Firefox browser does not use Microsoft Windows certificate storage. To scan SSL connections when using Firefox, you should install the Kaspersky Lab's certificate manually.

You can use the Certificate Installation Wizard, if the browser is not launched.

- *To install the Kaspersky Lab's certificate manually:*
	- 1. In the browser menu, select the **Tools**  $\rightarrow$  **Settings** item.
	- 2. In the window that opens, select the **Additional** section.
	- 3. In the **Certificates** section, select the **Security** tab and click the **View Certificates** button.
	- 4. In the window that opens, select the **Authorities** tab and click the **Restore** button.
	- 5. In the window that opens, select the Kaspersky Lab certificate file. The path to Kaspersky Lab's certificate file is as follows: *%AllUsersProfile%\Application Data\Kaspersky Lab\AVP11\Data\Cert\(fake)Kaspersky Anti-Virus personal root certificate.cer*.
	- 6. In the window that opens, check the boxes to select the actions that should be scanned with the certificate installed. To view information about the certificate, click the **View** button.
- *To install the certificate for Mozilla Firefox version 3.x:*
	- 1. In the browser menu, select the **Tools**  $\rightarrow$  **Settings** item.
	- 2. In the window that opens, select the **Additional** section.
	- 3. On the **Encryption** tab, click the **View Certificates** button.
	- 4. In the window that opens, select the **Authorities** tab and click the **Import** button.
	- 5. In the window that opens, select the Kaspersky Lab certificate file. The path to Kaspersky Lab's certificate file is as follows: *%AllUsersProfile%\Application Data\Kaspersky Lab\AVP11\Data\Cert\(fake)Kaspersky Anti-Virus personal root certificate.cer*.
	- 6. In the window that opens, check the boxes to select the actions that should be scanned with the certificate installed. To view information about the certificate, click the **View** button.

If your computer runs under Microsoft Windows Vista or Microsoft Windows 7, the path to Kaspersky Lab's certificate file is as follows: *%AllUsersProfile%\Kaspersky Lab\AVP11\Data\Cert\(fake)Kaspersky Anti-Virus personal root certificate.cer*.

### <span id="page-111-0"></span>SCANNING ENCRYPTED CONNECTIONS IN OPERA

Opera browser does not use Microsoft Windows certificate storage. To scan SSL connections when using Opera, you should install Kaspersky Lab's certificate manually.

- *To install the Kaspersky Lab certificate:*
	- 1. In the browser menu, select the **Tools**  $\rightarrow$  **Settings** item.
	- 2. In the window that opens, select the **Additional** section.
	- 3. In the left part of the window, select the **Security** tab and click the **Manage Certificates** button.
	- 4. In the window that opens, select the **Vendors** tab and click the **Import** button.
	- 5. In the window that opens, select the Kaspersky Lab certificate file. The path to Kaspersky Lab's certificate file is as follows: *%AllUsersProfile%\Application Data\Kaspersky Lab\AVP11\Data\Cert\(fake)Kaspersky Anti-Virus personal root certificate.cer*.
- 6. In the window that opens, click the **Install** button. Kaspersky Lab's certificate is installed. To view information about the certificate, and to select actions for which the certificate will be used, select the certificate in the list and click the **View** button.
- *To install the Kaspersky Lab's certificate for Opera version 9.x:*
	- 1. In the browser menu, select the **Tools**  $\rightarrow$  **Settings** item.
	- 2. In the window that opens, select the **Additional** section.
	- 3. In the left part of the window, select the **Security** tab and click the **Manage Certificates** button.
	- 4. In the window that opens, select the **Authorities** tab and click the **Import** button.
	- 5. In the window that opens, select the Kaspersky Lab certificate file. The path to Kaspersky Lab's certificate file is as follows: *%AllUsersProfile%\Application Data\Kaspersky Lab\AVP11\Data\Cert\(fake)Kaspersky Anti-Virus personal root certificate.cer*.
	- 6. In the window that opens, click the **Install** button. Kaspersky Lab's certificate is installed.

If your computer runs under Microsoft Windows Vista or Microsoft Windows 7, the path to Kaspersky Lab's certificate file is as follows: *%AllUsersProfile%\Kaspersky Lab\AVP11\Data\Cert\(fake)Kaspersky Anti-Virus personal root certificate.cer*.

## <span id="page-112-0"></span>CONFIGURING THE PROXY SERVER

If the computer's Internet connection is established via a proxy server, you may need to edit its connection settings. Kaspersky Anti-Virus uses these settings for certain protection components, as well as for updating the databases and application modules.

If your network includes a proxy server using a non-standard port, you should add the port number to the list of monitored ports (see section ["Creating a list of monitored ports"](#page-112-1) on page [113\)](#page-112-1).

- *To configure the proxy server:*
	- 1. Open the application settings window.
	- 2. In the left part of the window, in the **Advanced Settings** section, select the **Network** component.
	- 3. In the **Proxy server** section, click the **Proxy server settings** button.
	- 4. In the **Proxy server settings** window that opens, modify the proxy server settings.

## <span id="page-112-1"></span>CREATING A LIST OF MONITORED PORTS

Such protection components as Mail Anti-Virus, Web Anti-Virus (on page [99\)](#page-98-0), and IM Anti-Virus monitor data streams transferred via specific protocols and passing specified open TCP ports on your computer. For example, Mail Anti-Virus scans information transferred via SMTP, while Web Anti-Virus scans information transferred via HTTP, HTTPS, and FTP.

You can enable monitoring all or just the selected network ports. If you configure the product to monitor the selected ports, you can specify the list of applications, for which all ports will be monitored. We recommend that you expand this list by including applications that receive or transfer data via FTP.

- *To add a port to the list of monitored ports:*
	- 1. Open the application settings window.
	- 2. In the left part of the window, in the **Advanced Settings** section, select the **Network** component.

3. In the **Monitored ports** section, select **Monitor selected ports only** and click the **Select** button.

The **Network ports** window opens.

- 4. Click the **Add** link located under the list of ports in the top part of the window to open the **Network port** window, and enter the number and description of a port.
- *To exclude a port from the list of monitored ports:*
	- 1. Open the application settings window.
	- 2. In the left part of the window, in the **Advanced Settings** section, select the **Network** component.
	- 3. In the **Monitored ports** section, select **Monitor selected ports only** and click the **Select** button.

The **Network ports** window opens.

- 4. In the list of ports in the top part of the window, uncheck the box next to the description of the port that should be excluded.
- *To create the list of applications for which you wish to monitor all ports:*
	- 1. Open the application settings window.
	- 2. In the left part of the window, in the **Advanced Settings** section, select the **Network** component.
	- 3. In the **Monitored ports** section, select **Monitor selected ports only** and click the **Select** button.

The **Network ports** window opens.

- 4. Check the **Monitor all ports for specified applications** box and in the list of applications below check the boxes for the names of the applications for which all ports should be monitored.
- 5. If an application is not included in the list, add it as follows:
	- a. To select a method for adding an application into the list, open the menu by clicking the **Add** link located under the list of applications, and select an item from the menu:
		- Select **Browse** to specify the location of the executable file. After you have selected the executable  $\bullet$ file, the **Application** window opens.
		- Select **Applications** to select an application from the list of currently active applications. After you have selected an application from the list, the **Application** window opens.
	- b. In the **Application** window, enter the description for the application selected.

# TRUSTED ZONE

*Trusted zone* is the user-created list of objects which should not be controlled by the application. In other words, it is a set of exclusions from the protection scope of Kaspersky Anti-Virus.

Trusted zone is created based on the list of trusted applications (see section ["Creating a list of trusted applications"](#page-114-0) on page [115\)](#page-114-0) and exclusion rules (see section ["Creating the exclusion rules"](#page-115-0) on page [116\)](#page-115-0), with regard for the features of the objects being processed and the applications installed on the computer. Including objects into the trusted zone may be required if, for example, Kaspersky Anti-Virus blocks access to an object or application although you are assured that this object / application is absolutely harmless.

For example, if you think objects being used by Microsoft Windows Notepad to be harmless and require no scan, thus trusting this application, add Notepad into the list of trusted applications to exclude scan of objects being used by this process.

Some actions classified as dangerous may be stated as safe by a number of applications. Thus, applications that automatically toggle keyboard layouts, such as Punto Switcher, regularly intercept text being entered on your keyboard. To take into account the specifics of such applications and disable the monitoring of their activity, you are advised to add them to the list of trusted applications.

When an application is added into the list of trusted ones, its file and network activities (including suspicious ones) become uncontrolled. So do its attempts to access the system registry. At the same time, the executable file and the trusted application's process is scanned for viruses as they were before. To completely exclude an application from the scan, you should use exclusion rules.

Excluding trusted applications from the scan allows to avoid problems of the application's compatibility with other programs (e.g. the problems of double scanning of network traffic of a third-party computer by Kaspersky Anti-Virus and by another anti-virus application), as well as increase the computer's performance rate which is critical when using server applications.

In its turn, exclusion rules of trusted zone ensure the option to work with legal applications the may be used by intruders to do harm to the user's computer or data. These applications have no malicious features, but they may be used as auxiliary components of a malicious program. This category includes remote administration applications, IRC clients, FTP servers, various utility tools for halting or concealing processes, keyloggers, password hacking programs, dialers, and others. Such applications may be blocked by Kaspersky Anti-Virus. To avoid blockage, you can configure exclusion rules.

*Exclusion rule –* is a set of conditions which determine that an object should not be scanned by Kaspersky Anti-Virus. In any other case, the object is scanned by all protection components according to their respective protection settings.

Exclusion rules of the trusted zone may be used by several application components, such as File Anti-Virus, Mail Anti-Virus, Web Anti-Virus (see section ["Web Anti-Virus"](#page-98-0) on page [99\)](#page-98-0), or when running virus scan tasks.

#### IN THIS SECTION:

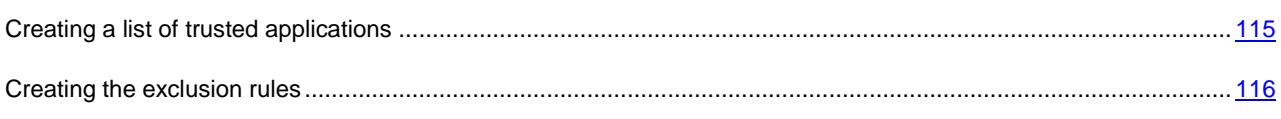

## <span id="page-114-0"></span>CREATING A LIST OF TRUSTED APPLICATIONS

By default, Kaspersky Anti-Virus scans objects being opened, run, or saved by any program process, and monitors the activity of all applications and the network traffic they create. When you add an application to the list of trusted ones, Kaspersky Anti-Virus excludes it from scan.

*To add an application to the trusted list:*

- 1. Open the application settings window.
- 2. In the left part of the window, in the **Advanced Settings** section, select the **Threats and Exclusions** subsection.
- 3. In the **Exclusions** section, click the **Settings** button.
- 4. In the window that opens, on the **Trusted applications** tab, open the application selection menu by clicking the **Add** button.
- 5. In the menu that opens, select an application from the **Applications** list, or select **Browse** to specify the path to the executable files of the required application.
- 6. In the **Exclusions for applications** window that opens, check the boxes for the types of application's activity that should be excluded from scan.

You can change a trusted application or delete one from the list using the corresponding buttons in the top part of it. To remove an application from the list without its actual deletion, uncheck the box next to its name.

## <span id="page-115-0"></span>CREATING THE EXCLUSION RULES

If you use applications recognized by Kaspersky Anti-Virus as legal ones that may be used by intruders to do harm to the user's computer or data, we recommend that you configure exclusion rules for them.

*To create an exclusion rule:*

- 1. Open the application settings window.
- 2. In the left part of the window, in the **Advanced Settings** section, select the **Threats and Exclusions** subsection.
- 3. In the **Exclusions** section, click the **Settings** button.
- 4. In the window that opens, on the **Exclusion rules** tab, click the **Add** button.
- 5. In the **Exclusion rule** window that opens, edit the exclusion rule settings.

# PERFORMANCE AND COMPATIBILITY WITH OTHER APPLICATIONS

Performance of Kaspersky Anti-Virus is implied as the range of detectable threats as well as energy consumption and resource intensity.

Kaspersky Anti-Virus allows you to flexibly configure the protection scope and select various types of threats (see section ["Selecting detectable threat categories"](#page-116-0) on page [117\)](#page-116-0) that the application should detect.

Energy consumption has a great importance for portable computers. Scanning computers for viruses and updating Kaspersky Anti-Virus databases often require significant amounts of resources. Special laptop mode of Kaspersky Anti-Virus (see page [119\)](#page-118-0) allows you to automatically postpone scheduled scan and update tasks when using batteries, thus saving battery charge, while Idle Scan mode (see section "Running tasks in [background mode"](#page-117-0) on page [118\)](#page-117-0) allows you to run resource-intensive tasks when your computer is not in use.

Consuming the computer's resources by Kaspersky Anti-Virus may impact other applications' performance. To solve problems of joint operations with increased load of the CPU and disk subsystems, Kaspersky Anti-Virus may pause scan tasks and concede resources to other applications (see page [117\)](#page-116-1) running on your computer.

In Gaming profile mode, the application automatically disables display of notifications of Kaspersky Anti-Virus' activity with other applications running in full-screen mode.

In case of an active infection in the system, the advanced disinfection procedure requires restarting your computer, which may also impact other applications' performance. If necessary, you can disable the advanced disinfection technology (see page [117\)](#page-116-2) to avoid an unwanted restart of your computer.

#### IN THIS SECTION:

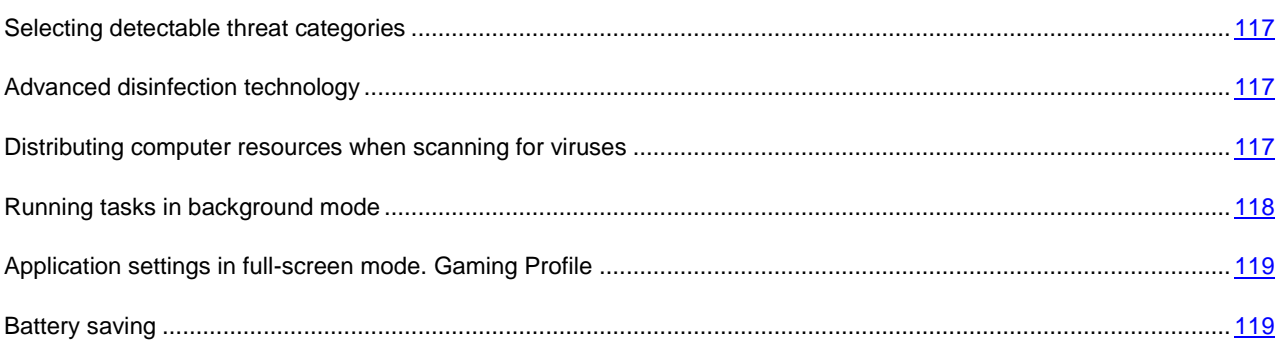

## <span id="page-116-0"></span>SELECTING DETECTABLE THREAT CATEGORIES

Threats detected by Kaspersky Anti-Virus are divided into categories by various attributes. The application always detects viruses, Trojan programs, and malicious utility tools. These programs can do significant harm to your computer. To ensure more reliable computer protection, you can extend the list of detected threats by enabling control of actions performed by legal applications that may be used by an intruder to do harm to the user's computer and data.

- *To select the detectable threat categories:*
	- 1. Open the application settings window.
	- 2. In the left part of the window, in the **Advanced Settings** section, select the **Threats and Exclusions** subsection.
	- 3. In the right part of the window, click the **Settings** button located under the **Detection of the following threat types is enabled** list.
	- 4. In the **Threats** window that opens, check the boxes for the categories of threats that should be detected.

## <span id="page-116-2"></span>ADVANCED DISINFECTION TECHNOLOGY

Today's malicious programs can invade the lowest levels of an operating system which makes them practically impossible to delete. If a malicious activity is detected within the system, Kaspersky Anti-Virus offers you to carry out a special advanced disinfection procedure which allows eliminating the threat and deleting it from the computer.

After this procedure, you will need to restart your computer. After restarting your computer, you are advised to run full virus scan (see section ["How to perform full scan of your computer for viruses"](#page-57-0) on page [58\)](#page-57-0).

*To make Kaspersky Anti-Virus start the advanced disinfection procedure:*

- 1. Open the application settings window.
- 2. In the left part of the window, in the **Advanced Settings** section, select the **Compatibility** subsection.
- 3. Check the **Enable Advanced Disinfection technology** box.

# <span id="page-116-1"></span>DISTRIBUTING COMPUTER RESOURCES WHEN SCANNING FOR VIRUSES

Virus scan tasks may be postponed to limit the load on the central processing unit (CPU) and disk storage subsystems.

Executing scan tasks increases the load on the CPU and disk subsystems, thus slowing down other applications. By default, if such a situation arises, Kaspersky Anti-Virus pauses virus scan tasks and releases system resources for the user's applications.

However, there is a number of applications which start immediately when CPU resources become available, and run in the background. For the scan not to depend on the performance of those applications, system resources should not be conceded to them.

Note that this setting can be configured individually for every scan task. In this case, the configuration for a specific task has a higher priority.

- *In order to postpone the execution of scan tasks by Kaspersky Anti-Virus if it slows down other applications:*
	- 1. Open the application settings window.
	- 2. In the left part of the window, in the **Advanced Settings** section, select the **Compatibility** subsection.
	- 3. Check the **Concede resources to other applications** box.

## <span id="page-117-0"></span>RUNNING TASKS IN BACKGROUND MODE

To optimize load on the computer resources, you can enable regular scan for rootkits in background mode and run of resource-intensive tasks when the computer is idle.

Regular scan for rootkits is run while you work at the computer. The scan takes 5 minutes at the most and involves a minimum share of the computer resources.

When the computer is idle, the following tasks can be run:

- automatic update of anti-virus databases and program modules;
- scan of system memory, startup objects, and system partition.  $\bullet$

Idle Scan tasks are run if the computer has been blocked by the user, or if the screensaver is displayed on the screen for at least 5 minutes.

If your computer is battery-powered, no tasks are run when the computer is idle.

The first stage of Idle Scan is checking if the databases and application modules are up-to-date. If an update is required after scan, the automatic update task starts. At the second stage, the application verifies the date and status of the last run of Idle Scan. If Idle Scan has not been run at all, or has been run more than 7 days ago, or has been interrupted, then the application runs the scan task for the system memory, startup objects, and system registry.

Idle Scan is performed using deep level of heuristic analysis, which increase the probability of threat detection.

When the user returns to his or her work, the Idle Scan task is automatically interrupted. Note that the application remembers the stage at which the task has been interrupted to resume the scan from this stage later.

If running Idle Scan tasks has been interrupted while downloading an update package, the update will start from the beginning next time.

*To enable regular scan for rootkits in background mode:*

- 1. Open the application settings window.
- 2. In the left part of the window, in the **Scan** section, select the **General Settings** subsection.
- 3. In the right part of the window, check the **Perform regular rootkit scan** box.
- *To enable Idle Scan mode:*
	- 1. Open the application settings window.
	- 2. In the left part of the window, in the **Scan** section, select the **General Settings** subsection.
	- 3. In the right part of the window, check the **Perform idle scan** box.

## <span id="page-118-1"></span>APPLICATION SETTINGS IN FULL-SCREEN MODE. GAMING PROFILE

Some applications (especially video games) running in full-screen mode are poorly compatible with some features of Kaspersky Anti-Virus: for example, pop-up notifications are really annoying in this mode. Those applications often require significant system resources, so running some tasks of Kaspersky Anti-Virus may slow down their performance.

To avoid disabling notifications manually and pausing tasks every time you run full-screen applications, Kaspersky Anti-Virus provides the option of temporarily editing the settings using the gaming profile. When the Gaming Profile is active, switching to full-screen mode automatically changes the settings of all product components to ensure optimal system functioning in that mode. Upon exit from the full-screen mode, product settings return to the initial values used before entering the full-screen mode.

- *To enable the gaming profile, perform the following tasks:*
	- 1. Open the application settings window.
	- 2. In the left part of the window, in the **Advanced Settings** section, select the **Gaming Profile** subsection.
	- 3. Check the **Use Gaming Profile** box and specify the necessary gaming profile settings in the **Profile options** section below.

## <span id="page-118-0"></span>BATTERY SAVING

To save power on a portable computer, virus scan and scheduled update tasks can be postponed. If necessary, you can update Kaspersky Anti-Virus, or start a virus scan manually.

- *To enable the power conservation mode and extend battery life:*
	- 1. Open the application settings window.
	- 2. In the left part of the window, in the **Advanced Settings** section, select the **Battery Saving** subsection.
	- 3. In the right part of the window, check the box **Disable scheduled scans while running on battery power**.

# KASPERSKY ANTI-VIRUS SELF-DEFENSE

Because Kaspersky Anti-Virus ensures your computer protection against malware, malicious programs penetrating into your computer attempt to block Kaspersky Anti-Virus or even delete the application from your computer.

Stable performance of your computer's security system is ensured by features of self-defense and protection against remote access implemented in Kaspersky Anti-Virus.

Kaspersky Anti-Virus self-defense prevents modification and deletion of own files on the hard disk, processes in the memory, and entries in the system registry. Protection against remote access allows you to block all attempts to remotely control application services.

On computers running under 64-bit operating systems and Microsoft Windows Vista, Kaspersky Anti-Virus self-defense is only available for preventing the application's own files on local drives and system registry records from being modified or deleted.

#### IN THIS SECTION:

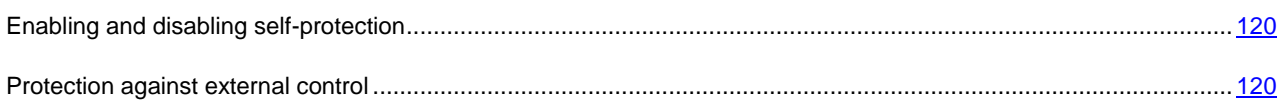

## <span id="page-119-0"></span>ENABLING AND DISABLING SELF-PROTECTION

By default, Kaspersky Anti-Virus self-defense is enabled. You can disable self-defense, if necessary.

- *To disable Kaspersky Anti-Virus Self-Defense:*
	- 1. Open the application settings window.
	- 2. In the left part of the window, in the **Advanced Settings** section, select the **Self-Defense** subsection.
	- 3. In the right part of the window, uncheck the **Enable Self-Defense** box.

## <span id="page-119-1"></span>PROTECTION AGAINST EXTERNAL CONTROL

By default, protection against external control is enabled. You can disable protection, if necessary.

Frequent are situations when remote administration programs (such as RemoteAdmin) are needed while using the remote access protection. To ensure performance of these applications, you should add them to the list of trusted applications (see section ["Creating a list of trusted applications"](#page-114-0) on page [115\)](#page-114-0) and enable the **Do not monitor application activity** setting for them.

*To disable protection against external control:*

- 1. Open the application settings window.
- 2. In the left part of the window, in the **Advanced Settings** section, select the **Self-Defense** subsection.
- 3. In the **External control** section, uncheck the **Disable external service control** box.

## QUARANTINE AND BACKUP

*Quarantine* is a special repository that stores the objects possibly infected with viruses. *Potentially infected objects* are objects suspected of being infected with viruses or their modifications.

A potentially infected object can be detected and quarantined by File Anti-Virus, Mail Anti-Virus, Proactive Defense or in the course of a virus scan.

Objects are quarantined in the following cases:

- Object code resembles a known but partially modified threat, or has malware-like structure but is not registered in the database. In this case objects are moved to Quarantine after heuristic analysis performed by the File Anti-Virus, Mail Anti-Virus or during anti-virus scan. Heuristic analysis rarely causes false alarms.
- The sequence of operations performed by an object looks suspicious. In this case objects are moved to  $\bullet$ Quarantine after the analysis of their behavior by Proactive Defense component.

When you place an object in Quarantine, it is moved, not copied: the object is deleted from the disk or email, and saved in the Quarantine folder. Files in Quarantine are saved in a special format and are not dangerous.

*Backup storage* is designed for storing backup copies of infected objects that could not been disinfected immediately after detection.

It is possible that after the next databases update, Kaspersky Anti-Virus will be able to identify the threat unambiguously and neutralize it. Due to this fact, the application scans quarantine objects after each update (see page [87\)](#page-86-0).

#### IN THIS SECTION:

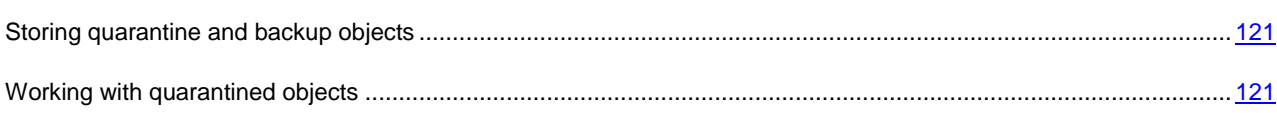

## <span id="page-120-0"></span>STORING QUARANTINE AND BACKUP OBJECTS

The default maximum storage duration for objects is 30 days. Then the objects will be deleted. You can cancel the timebased restriction or change the maximum objects storage duration.

Additionally, you can specify maximum size of Quarantine and Backup. If the maximum size value is reached, the content of Quarantine and Backup is changed with new objects. By default, the maximum size restriction is disabled.

- *To modify the object maximum storage time:*
	- 1. Open the application settings window.
	- 2. In the left part of the window, in the **Advanced Settings** section, select the **Reports and Storages** subsection.
	- 3. In the right part of the window, in the **Storing Quarantine and Backup objects** section check the box **Store objects no longer than** and specify maximum storage duration for quarantined objects.
- *To configure the maximum Quarantine and Backup size:* 
	- 1. Open the application settings window.
	- 2. In the left part of the window, in the **Advanced Settings** section, select the **Reports and Storages** subsection.
	- 3. In the right part of the window, in the **Storing Quarantine and Backup objects** section check the box **Maximum size** and specify the maximum Quarantine and Backup size.

## <span id="page-120-1"></span>WORKING WITH QUARANTINED OBJECTS

Quarantine of Kaspersky Anti-Virus allows you to perform the following operations:

- quarantine the files that you suspect of being infected;
- scan and disinfect all potentially infected quarantined objects using the current Kaspersky Anti-Virus database;  $\bullet$
- restore files to a specified folder to source folders from which they were moved to quarantine (by default);  $\bullet$
- delete any quarantined object or group of objects;  $\bullet$
- send quarantined objects to Kaspersky Lab for analysis.

You can move an object to Quarantine using one of the two methods:

- using the **Move to Quarantine** link in the **Protection state** window;
- using the context menu of the object. $\bullet$
- *To move an object to Quarantine from the Protection state window:*
	- 1. Open the main application window.
	- 2. Click the **Quarantine** link in the top part of the main window to open the **Protection state** window on the **Detected threats** tab.
	- 3. Click the **Move to Quarantine** button.
	- 4. In the window that opens, select the object that you want to move to Quarantine.
- *To move an object to Quarantine using the context menu:*
	- 1. Open Microsoft Windows Explorer and go to the folder that contains the object that you want to move to Quarantine.
	- 2. Right-click to open the context menu of the object and select **Move to Quarantine**.
- *To scan a quarantined object:*
	- 1. Open the main application window.
	- 2. Click the **Quarantine** link in the top part of the window and open the quarantine window.
	- 3. In the window that opens, on the **Detected threats** tab select the object that needs to be scanned.
	- 4. Right-click the required files to open the context menu and select **Scan**.
- *To disinfect all quarantined objects:*
	- 1. Open the main application window.
	- 2. Click the **Quarantine** link in the top part of the window and open the quarantine window.
	- 3. In the window that opens, on the **Detected threats** tab click the **Disinfect all** button.
- *To restore a quarantined object:*
	- 1. Open the main application window.
	- 2. Click the **Quarantine** link in the top part of the window and open the quarantine window.
	- 3. In the window that opens, on the **Detected threats** tab select the object that needs to be restored.
	- 4. Right-click the required files to open the context menu and select **Restore**.
- *To remove quarantined objects:*
	- 1. Open the main application window.
	- 2. Click the **Quarantine** link in the top part of the window and open the quarantine window.
	- 3. In the window that opens, on the **Detected threats** tab select the object that needs to be removed.
	- 4. Right-click the required object to open the context menu and select **Delete from the list**.
- *To send a quarantined object to Kaspersky Lab for analysis:*
	- 1. Open the main application window.
	- 2. Click the **Quarantine** link in the top part of the window and open the quarantine window.
- 3. In the window that opens, on the **Detected threats** tab select the object that needs to be sent for analysis.
- 4. Right-click the required object to open the context menu and select **Send**.

# <span id="page-122-1"></span>ADDITIONAL TOOLS FOR BETTER PROTECTION OF YOUR COMPUTER

The following wizards and tools included with Kaspersky Anti-Virus are used to resolve specific issues concerning your computer's security:

- Rescue Disk Creation Wizard is designed to create the Rescue Disk that allows you to restore the system operability after a virus attack by booting the computer up from removable media. Rescue Disk should be used when the infection is at such a level that it is deemed impossible to disinfect the computer using anti-virus applications or malware removal utilities.
- Privacy Cleaner Wizard is designed for searching and eliminating traces of a user's activities in the system, and the operating system's settings which allow the gathering of information about user activities.
- System Restore Wizard is designed to eliminate system damage and traces of malware objects in the system.
- Browser Configuration Wizard designed to analyze and adjust the settings of Microsoft Internet Explorer in order to eliminate its potential vulnerabilities.
- Vulnerability Scan is designed for diagnostics of vulnerabilities in the operating system and installed applications  $\bullet$ in order to detect security breaches, which may be exploited by intruders.

All the problems found by the Wizards (except the Rescue Disk Creation Wizard) are presented in groups, based on the type of danger they pose for operating system. Kaspersky Lab offers a set of actions for each group of problems which help eliminate vulnerabilities and weak points in the system's settings. Three groups of problems and, respectively, three groups of actions on them, when detected, are distinguished:

- *Strongly recommended actions* will help eliminate problems posing a serious security threat. You are advised to  $\bullet$ perform in time all the actions in this group to eliminate the threat.
- *Recommended actions* help eliminate problems posing a potential threat. You are advised to perform all actions  $\bullet$ in this group as well to provide the optimal level of protection.
- *Additional actions* help repair system damages which do not pose a current threat but may threaten your  $\bullet$ computer's security in the future. Performing these actions ensures comprehensive protection of your computer. However, in some cases, they may lead to deletion of user settings (such as cookies).

#### IN THIS SECTION:

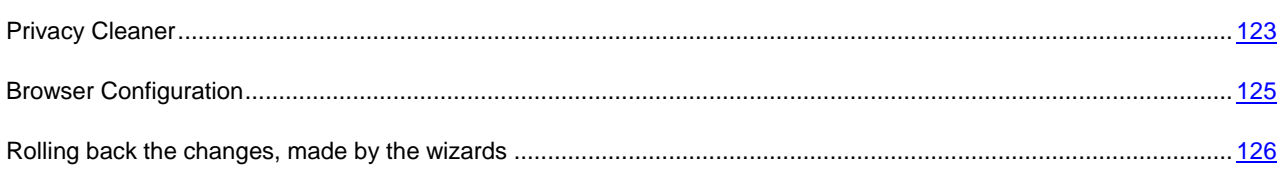

# <span id="page-122-0"></span>PRIVACY CLEANER

When working with the computer, a user's actions are registered in the system. Saved data include the search queries entered by users and visited web sites, launched programs, opened and saved files, Microsoft Windows system event log, temporary files, etc.

All these sources of information about the user's activity may contain confidential data (including passwords) and may become available to intruders for analysis. Frequently, the user has insufficient knowledge to prevent information being stolen from these sources.

Kaspersky Anti-Virus includes the Privacy Cleaner Wizard. This Wizard searches for traces of user activities in the system as well as for operation system settings, which contribute to the storing of information about user activity.

Please keep in mind that the data related to user activity in the system are accumulated all the time. The launch of any file, or the opening of any document is logged. The Microsoft Windows system log registers many events occurring in the system. For this reason, repeated running of the Privacy Cleaner Wizard may detect activity traces which were not cleaned up by the previous run of the Wizard. Some files, for example the Microsoft Windows log file, may be in use by the system while the Wizard is attempting to delete them. In order to delete these files, the Wizard will suggest that you restart the system. However, during the restart, these files may be re-created and detected again as activity traces.

The Wizard consists of a series of screens (steps) navigated using the **Back** and **Next** buttons. To close the Wizard once it has completed its task, click the **Finish** button. To stop the Wizard at any stage, click the **Cancel** button.

- *To start the Privacy Cleaner Wizard:*
	- 1. Open the main application window and select the **Tools** section in the left part of the window.
	- 2. In the right part of the window, click the **Privacy Cleaner** button.

The Wizard steps in detail.

#### **Step 1. Starting the Wizard**

Make sure the option **Perform user's activity traces diagnostics** is selected and click the **Next** button to start the Wizard.

#### **Step 2. Activity signs search**

This Wizard searches for traces of malware activities in your computer. The scan may take some time. Once the search is complete, the Wizard will proceed automatically to the next step.

#### **Step 3. Selecting the Privacy Cleaner actions**

When the search is complete, the Wizard displays the detected activity traces and actions suggested to eliminate them. The Wizard activity report is displayed as a list (see section ["Additional tools for better](#page-122-1)  [protection of your computer"](#page-122-1) on page [123\)](#page-122-1).

To view the actions within a group, click the **+** icon to the left of the group name.

To make the Wizard perform a certain action, check the box to the left of the corresponding action description. By default, the Wizard performs all recommended and strongly recommended actions. If you do not wish to perform a certain action, uncheck the box next to it.

It is strongly recommended not to uncheck the boxes selected by default because doing so will leave your computer vulnerable to threats.

Having defined the set of actions, which the Wizard will perform, click the **Next** button.

#### **Step 4. Privacy Cleaner**

The Wizard will perform the actions selected during the previous step. The elimination of activity traces may take some time. To clean up certain activity traces, computer restart may be required; the Wizard will notify you about that.

Once the clean-up is complete, the Wizard will proceed automatically to the next step.

#### **Step 5. Wizard completion**

If you want to eliminate all traces of the users' activity automatically whenever Kaspersky Anti-Virus finishes its operation, check the **Clean activity traces every time on Kaspersky Anti-Virus exit** box at the last step of the Wizard. If you plan to remove the activity traces manually using the Wizard, do not check this box.

Click the **Finish** button to close the Wizard.

## <span id="page-124-0"></span>BROWSER CONFIGURATION

Microsoft Internet Explorer browser requires in certain cases special analysis and configuring since some setting values selected by the user or set by default may cause security problems.

Here are some examples of the objects and parameters used in the browser and how they are associated with potential security threats:

- **Microsoft Internet Explorer cache**. The cache stores data downloaded from the Internet, which allows not to download them next time. This allows you to reduce the amount of time spent for loading web pages and save Internet traffic. In addition to that, the cache contains confidential data, from which a history of websites visited by the user can also be obtained. Some malware objects also scan the cache while scanning the disk, and intruders can obtain, for example, the user's email addresses. You are advised to clear the cache every time you close your browser to improve the protection.
- **Display of known file types extensions**. To edit file names conveniently you can disable showing their  $\bullet$ extensions. Nevertheless, it is sometimes useful to see the file extension. File names of many malicious objects contain combinations of symbols imitating an additional file extension before the real one (e.g., example.txt.com). If the real file extension is not displayed, users can see just the file name part with the imitated extension and so they can identify a malicious object as a harmless file. To improve protection, you are advised to enable the display of files of known formats.
- **List of trusted websites**. For some websites to run correctly, you should add them to the list of trusted sites. At the same time, malicious objects can add to this list links to websites created by intruders.

Note that some settings may lead to problems with displaying certain websites (for example if they use ActiveX controls). This problem can be solved by adding these websites to the trusted zone.

Browser analysis and configuration are performed in the Browser Configuration Wizard. The wizard checks whether the latest browser updates are installed and makes sure that the current browser settings do not make the system vulnerable to malicious exploits. Once the Wizard is complete, a report is generated which can be sent to Kaspersky Lab for analysis.

The Wizard consists of a series of screens (steps) navigated using the **Back** and **Next** buttons. To close the Wizard once it has completed its task, click the **Finish** button. To stop the Wizard at any stage, click the **Cancel** button.

Close all Microsoft Internet Explorer windows before starting the diagnostics.

*To start the Browser Configuration Wizard:*

- 1. Open the main application window and select the **Tools** section in the left part of the window.
- 2. Click the **Browser Configuration** button in the right part of the window.

The Wizard steps in detail.

#### **Step 1. Starting the Wizard**

Make sure the option **Perform diagnostics for Microsoft Internet Explorer** is selected and click the **Next** button to start the Wizard.

#### **Step 2. Microsoft Internet Explorer settings analysis**

The Wizard analyzes the settings of Microsoft Internet Explorer. Searching the browser settings for problems may take some time. Once the search is complete, the Wizard will proceed automatically to the next step.

#### **Step 3. Selecting actions to configure the browser**

The problems detected at the previous step are grouped based on the degree of danger they pose to the system (see section ["Additional tools for better protection of your computer"](#page-122-1) on page [123\)](#page-122-1).

To view the actions within a group, click the **+** icon to the left of the group name.

To make the Wizard perform a certain action, check the box to the left of the corresponding action description. By default, the Wizard performs all recommended and strongly recommended actions. If you do not wish to perform a certain action, uncheck the box next to it.

It is strongly recommended not to uncheck the boxes selected by default because doing so will leave your computer vulnerable to threats.

Having defined the set of actions, which the Wizard will perform, click the **Next** button.

#### **Step 4. Browser Configuration**

The Wizard will perform the actions selected during the previous step. Browser configuration may take some time. Once configuring is complete, the Wizard proceeds automatically to the next step.

#### **Step 5. Wizard completion**

Click the **Finish** button to close the Wizard.

### <span id="page-125-0"></span>ROLLING BACK THE CHANGES, MADE BY THE WIZARDS

Some changes made at startup of the Privacy Cleaner Wizard (see section ["Eliminating activity traces"](#page-122-0) on page [123\)](#page-122-0), System Restore Wizard (see section ["What to do if you suspect your computer of being infected"](#page-61-0) on page [62\)](#page-61-0), Browser Configuration Wizard (see section ["Browser configuration"](#page-124-0) on page [125\)](#page-124-0), can be rolled back (cancelled).

*To roll back the changes, start the respective wizard as follows:* 

- 1. Open the main application window and select the **Tools** section in the left part of the window.
- 2. In the right part of the window, click one of the following buttons:
	- **Privacy Cleaner** to start Privacy Cleaner Wizard;
	- **System Restore** to start System Restore Wizard;
	- **Browser Configuration** to start Browser Configuration Wizard.

Let us take a closer look at the wizards' steps when rolling back changes.

#### **Step 1. Starting the Wizard**

Select **Roll back changes** and click the **Next** button.

#### **Step 2. Changes search**

The Wizard searches for the changes that it has made earlier and that can be rolled back. Once the search is complete, the Wizard will proceed automatically to the next step.

#### **Step 3. Selecting changes to roll back**

At this step, a report of detected changes is provided. The report is displayed as a list that includes the wizard's actions which can be rolled back.

To make the wizard roll back an action taken earlier, check the box located to the left of the action's name.

After you have created the set of actions to roll back, click the **Next** button.

#### **Step 4. Changes rollback**

The wizard rolls back the actions selected at the previous step. When the changes rollback is completed, the wizard automatically proceeds to the next step.

#### **Step 5. Wizard completion**

Click the **Finish** button to close the Wizard.

# REPORTS

Events that occur during the operation of the protection components or when the Kaspersky Anti-Virus tasks are run, are logged in reports. You can create a detailed report for each protection component or task and configure display of data in the most convenient form. Additionally, you can filter data (see section ["Data filtering"](#page-127-0) on page [128\)](#page-127-0) as well as use search (see section ["Events search"](#page-128-0) on page [129\)](#page-128-0) through all events included in the report.

You can save report data (see section ["Saving a report into a file"](#page-129-0) on page [130\)](#page-129-0) in a text file, if necessary. You can also clear the reports (see section ["Clearing application reports"](#page-129-1) on page [130\)](#page-129-1) containing the data which are no longer useful, and adjust the settings for creating (see section ["Logging non-critical events"](#page-130-0) on page [131\)](#page-130-0) and storing (see section ["Storing reports"](#page-129-2) on page [130\)](#page-129-2) reports.

#### IN THIS SECTION:

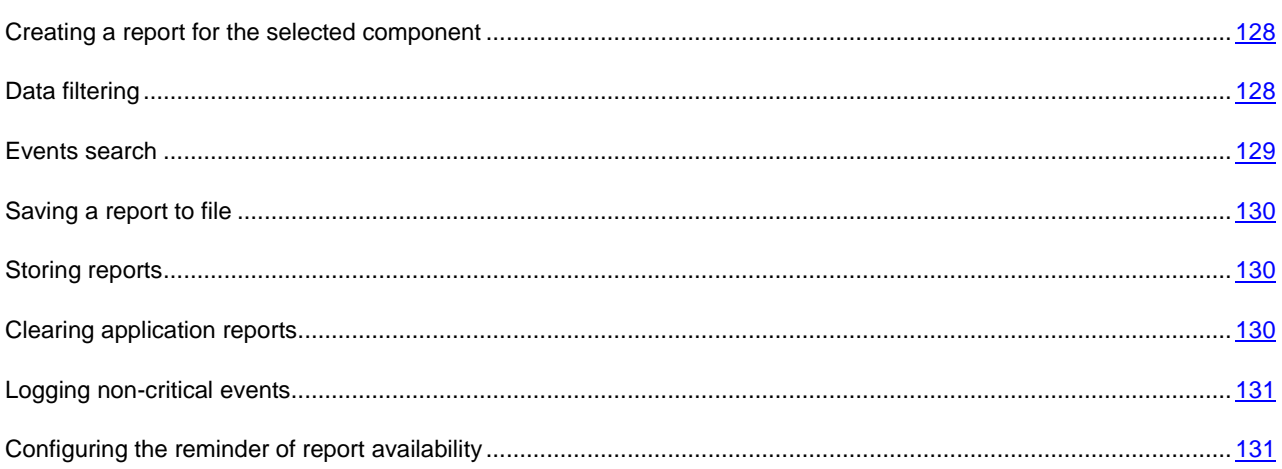

## <span id="page-127-1"></span>CREATING A REPORT FOR THE SELECTED COMPONENT

You can obtain a complete report about events which occurred during the operation of each of the Kaspersky Anti-Virus components or during execution of its tasks.

To work with the reports conveniently, you can change the data display on the screen: group events by various parameters, select the report period, sort events by column or by importance and also hide columns.

- *In order to create a report on a certain component or a task, perform the following steps:* a)
	- 1. Open the main application window.
	- 2. Click the **Reports** link in the top part of the window to open the reports window.
	- 3. In the window that opens, on the **Report** tab, click the **Detailed report** button.
	- 4. In the left part of the **Detailed report** window that opens, select the component or task, for which a report should be created. When selecting the **Protection Center** item, a report is created for all protection components.

## <span id="page-127-0"></span>DATA FILTERING

You can filter events in the reports of Kaspersky Anti-Virus by one or several values in the report columns and also define complex data filtering conditions.

- *To filter events by the values, perform the following steps:*
	- 1. Open the main application window.
	- 2. Click the **Reports** link in the top part of the window to open the reports window.
	- 3. In the window that opens, on the **Report** tab, click the **Detailed report** button.
	- 4. In the right part of the **Detailed report** window that opens, move the mouse pointer to the upper left corner of the column header and click it to open the filter menu.
	- 5. Select in the filter menu the value, which should be used to filter data.
	- 6. Repeat the procedure for another column, if necessary.
- *To specify a complex filtering condition, perform the following steps:*
	- 1. Open the main application window.
	- 2. Click the **Reports** link in the top part of the window to open the reports window.
	- 3. In the window that opens, on the **Report** tab, click the **Detailed report** button.
	- 4. In the right part of the **Detailed report** window that opens, right-click the appropriate report column to display the context menu for it and select **Filter**.
	- 5. In the **Custom filter** window that opens, specify the filtration conditions:
		- a. Define the query limits in the right part of the window.
		- b. In the left part of the window select from the **Condition** dropdown list the necessary query condition (e.g., is greater or less, equals or does not equal the value specified as the query limit).
		- c. If necessary, add the second condition using logical conjunction (logical AND) or disjunction (logical OR) operations. If you wish your data query to satisfy both specified conditions, select **AND**. If only one of the two conditions is required, select **OR**.

## <span id="page-128-0"></span>EVENTS SEARCH

You can search a report for the necessary event using a keyword in the search line or special search window.

- *To find an event using the search line, perform the following steps:*
	- 1. Open the main application window.
	- 2. Click the **Reports** link in the top part of the window to open the reports window.
	- 3. In the window that opens, on the **Report** tab, click the **Detailed report** button.
	- 4. Enter the keyword in the search line in the right part of the **Detailed report** window that opens.
- *To find an event using the search window, perform the following steps:*
	- 1. Open the main application window.
	- 2. Click the **Reports** link in the top part of the window to open the reports window.
	- 3. In the window that opens, on the **Report** tab, click the **Detailed report** button.
	- 4. In the right part of the **Detailed report** window that opens, right-click the appropriate column header to display the context menu for it and select **Search**.
	- 5. Specify the search criteria in the **Search** window that opens:
		- a. In the **String** field, enter a key word to be searched for.
		- b. In the **Column** dropdown list, select the name of the column that should be searched for the specified key word.
		- c. If necessary, check the boxes for additional search settings.
	- 6. Click the **Find next** button.

## <span id="page-129-0"></span>SAVING A REPORT TO FILE

The report obtained can be saved to a text file.

- *In order to save the report to file, perform the following actions:*
	- 1. Open the main application window.
	- 2. Click the **Reports** link in the top part of the window to open the reports window.
	- 3. In the window that opens, on the **Report** tab, click the **Detailed report** button.
	- 4. In the **Detailed report** window that opens create the required report and click the **Save** button.
	- 5. In the window that opens select a folder into which you wish to save the report file, and enter the file name.

## <span id="page-129-2"></span>STORING REPORTS

The default maximum report storage duration is 30 days. Then the reports will be deleted. You can cancel the timebased restriction or change the maximum report storage duration.

Besides, you can also define the maximum report file size. By default, the maximum size is 1024 MB. Once the maximum size has been reached, the content of the file is replaced with new records. You can cancel any limits imposed on the report's size, or enter another value.

- *To modify the report maximum storage time:*
	- 1. Open the application settings window.
	- 2. In the left part of the window, in the **Advanced Settings** section, select the **Reports and Storages** subsection.
	- 3. In the right part of the window, in the **Storing reports** section, check the **Store reports no longer than** box and specify maximum storage period for reports.
- *To configure the maximum report file size, perform the following steps:*
	- 1. Open the application settings window.
	- 2. In the left part of the window, in the **Advanced Settings** section, select the **Reports and Storages** subsection.
	- 3. In the **Storing reports** section in the right part of the window, check the box **Maximum file size** and specify maximum size for a report file.

## <span id="page-129-1"></span>CLEARING APPLICATION REPORTS

You can clear the reports containing data that you need no longer.

- *To clear* reports:
	- 1. Open the application settings window.
	- 2. In the left part of the window, in the **Advanced Settings** section, select the **Reports and Storages** subsection.
	- 3. In the right part of the window, in the **Clear reports** section, click the **Clear** button.
	- 4. In the **Clearing reports** window that opens, check the boxes for the reports you wish to clear.

## <span id="page-130-0"></span>LOGGING NON-CRITICAL EVENTS

By default, the product does not add to its reports non-critical events, registry and file system events. You can add such records to the protection reports.

- *To include an entry into a log of non-critical events:*
	- 1. Open the application settings window.
	- 2. In the left part of the window, in the **Advanced Settings** section, select the **Reports and Storages** subsection.
	- 3. In the right part of the window, check the **Log non-critical events** box.

## <span id="page-130-1"></span>CONFIGURING THE REMINDER OF REPORT AVAILABILITY

You can create a schedule, according to which Kaspersky Anti-Virus reminds you about report readiness.

To create a schedule:

- 1. Open the main application window.
- 2. Click the **Reports** link in the top part of the window to open the reports window.
- 3. In the window that opens, on the **Report** tab, check the **Notify about the report** box and open the schedule settings window by clicking the link with the time setting.
- 4. In the **Report schedule** window that opens, specify the schedule settings.

# APPLICATION APPEARANCE

You can change the appearance of Kaspersky Anti-Virus using alternate skins. Also, the use of various active interface elements can be configured (such as the application icon in the Microsoft Windows taskbar notification area, or pop-up messages).

#### IN THIS SECTION:

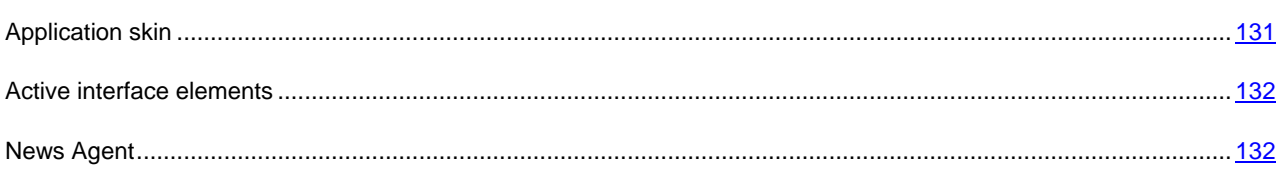

## <span id="page-130-2"></span>APPLICATION SKIN

All colors, fonts, icons and texts used in Kaspersky Anti-Virus' interface can be modified. You can create your own skins for the application, or localize application interface in another language.

- *To use another application skin:*
	- 1. Open the application settings window.
	- 2. In the left part of the window, in the **Advanced Settings** section, select the **Appearance** subsection.

3. Check the **Use alternative skin** box in the right part of the window section to activate a skin. Specify the folder with the skin settings in the entry field or click the **Browse** button to find this directory.

## <span id="page-131-0"></span>ACTIVE INTERFACE ELEMENTS

You can configure the display of active interface elements: for instance, notification windows, Kaspersky Anti-Virus icon in the taskbar.

- *To configure active interface elements:*
	- 1. Open the application settings window.
	- 2. In the left part of the window, in the **Advanced Settings** section, select the **Appearance** subsection.
	- 3. In the **Icon in the taskbar notification area** section, check or uncheck the required boxes.

## <span id="page-131-1"></span>NEWS AGENT

Using *News Agent*, Kaspersky Lab informs you of all important events related to Kaspersky Anti-Virus and protection against computer threats in whole.

The application notifies you of the latest news by displaying a pop-up message in the taskbar notification area. In this case, the application icon changes its shape (see below). Information about the number of unread news items is also displayed in the main application window. In the context menu of the application icon, the **News** item appears; meanwhile, a news icon appears in the interface of Kaspersky Anti-Virus Gadget.

You can read the news in one of the following ways:

- click the icon  $\frac{d}{dx}$  in the taskbar notification area:
- select **News** from the context menu of the application icon;
- click the **Read news** link in the pop-up news message;  $\bullet$
- click the **News** link in the main application window;  $\bullet$
- click the icon which is displayed in the center of Gadget when a piece of news appears (only for Microsoft  $\bullet$ Windows Vista and Microsoft Windows 7).

The above-listed methods of opening the News Agent window are only operable if any unread news are available.

If you do not want to receive news, you can use any of the following methods to disable delivery:

- from the News Agent window (only if any unread news are available);
- from the application settings window.
- *To disable news delivery from the News Agent window:*
	- 1. Open the News Agent window (see instructions above).
	- 2. Uncheck the **Always receive news** box.
- *To disable news delivery from the application settings window:*
	- 1. Open the application settings window.
	- 2. In the left part of the window, in the **Advanced Settings** section, select the **Appearance** subsection.
	- 3. In the **Icon in the taskbar notification area** section, uncheck the **Enable news notifications** box.

# NOTIFICATIONS

By default, if any events occur in operation, Kaspersky Anti-Virus notifies you of them. If you are required to select further actions, notification windows will be displayed on the screen (see section ["Notification windows and pop-up messages"](#page-43-0) on page [44\)](#page-43-0). When encountering any events that do not require selecting actions, the application notifies you of them with sound signals, email messages, and pop-up messages in the taskbar notification area (see section ["Notification](#page-43-0)  [windows and pop-up messages"](#page-43-0) on page [44\)](#page-43-0).

You can select methods of notification (see section ["Configuring the notification method"](#page-132-0) on page [133\)](#page-132-0) of events or disable notifications (see section ["Enabling and disabling notifications"](#page-132-1) on page [133\)](#page-132-1).

#### IN THIS SECTION:

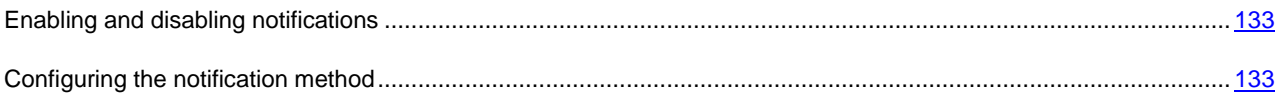

## <span id="page-132-1"></span>ENABLING AND DISABLING NOTIFICATIONS

By default, Kaspersky Anti-Virus uses various methods to notify you of all important events related to the application's operation (see section ["Configuring the notification method"](#page-132-0) on page [133\)](#page-132-0). You can disable the delivery of notifications.

Regardless of whether the notifications delivery is enabled or disabled, information about events that occur in the operation of Kaspersky Anti-Virus, is logged in the application operation report.

When you disable the notifications delivery, it does not impact the display of notification windows. To minimize the number of notification windows displayed on the screen, use the automatic protection mode (see section ["Selecting](#page-74-0)  [protection mode"](#page-74-0) on page [75\)](#page-74-0).

- *To disable notification delivery:*
	- 1. Open the application settings window.
	- 2. In the left part of the window, in the **Advanced Settings** section, select the **Notifications** subsection.
	- 3. In the right part of the window, uncheck the **Enable events notifications** box.

## <span id="page-132-0"></span>CONFIGURING THE NOTIFICATION METHOD

The application notifies you of events using the following methods:

- pop-up messages in the taskbar notification area;
- sound notifications;
- email messages.

You can configure an individual set of notifications delivery methods for each type of events.

By default, critical notifications and notifications of application operation failures are accompanied with a sound signal. Microsoft Windows sound scheme is used as the source of sound effects. You can modify the current scheme or disable sounds.

- *To configure notifications delivery methods for various types of events:*
	- 1. Open the application settings window.
	- 2. In the left part of the window, in the **Advanced Settings** section, select the **Notifications** subsection.
	- 3. In the right part of the window, check the **Enable events notifications** box and click the **Settings** button located under the box.
	- 4. In the **Notifications** window that opens, check boxes depending on how you want to be notified of various events: by email, with a pop-up message, or with a sound signal. To avoid receiving any notifications for a specified type of events, uncheck all boxes in the line corresponding to this event.

To allow Kaspersky Anti-Virus to notify you of events by email, you should adjust the email settings of notifications delivery.

- *To modify the email settings for notification delivering:* 
	- 1. Open the application settings window.
	- 2. In the left part of the window, in the **Advanced Settings** section, select the **Notifications** subsection.
	- 3. In the right part of the window, check the **Enable email notifications** box and click the **Settings** button.
	- 4. In the **Email notification settings** window that opens, specify the delivery settings.
- *To modify the sound scheme used with notifications, perform the following steps:*
	- 1. Open the application settings window.
	- 2. In the left part of the window, in the **Advanced Settings** section, select the **Notifications** subsection.
	- 3. In the right part of the window, check the **Use Windows Default sound scheme** box and edit the scheme in your operating system.

If the box is unchecked, the sound scheme from previous application versions is used.

- *To disable sound notifications:*
	- 1. Open the application settings window.
	- 2. In the left part of the window, in the **Advanced Settings** section, select the **Notifications** subsection.
	- 3. In the right part of the window, uncheck the **Enable sound notifications** box.

# PARTICIPATING IN THE KASPERSKY SECURITY NETWORK

A great number of new threats appear worldwide on a daily basis. You can join Kaspersky Security Network to speed up the collection of statistical data on types and sources of new threats and help develop methods to neutralize them.

Kaspersky Security Network (KSN) is an infrastructure of online services that provides access to the online Knowledge Base of Kaspersky Lab which contains information about reputation of files, web resources, and software. Using data from Kaspersky Security Network ensures an increased response time of Kaspersky Anti-Virus when encountering new types of threats, improves performance of some protection components, and reduces risk of false positives.

If you participate in Kaspersky Security Network, certain statistics collected by Kaspersky Anti-Virus on your computer are automatically sent to Kaspersky Lab.

No personal user data is collected, processed or stored.

Participating in the Kaspersky Security Network is voluntary. You should make your decision on participation while installing Kaspersky Anti-Virus; however, you can change it any time later.

- *To enable Kaspersky Security Network:* a)
	- 1. Open the application settings window.
	- 2. In the left part of the window, in the **Advanced Settings** section, select the **Feedback** subsection.
	- 3. In the right part of the window, check the **I agree to participate in Kaspersky Security Network** box.

# VALIDATING KASPERSKY ANTI-VIRUS SETTINGS

After Kaspersky Anti-Virus has been installed and configured, you can verify if the application is configured correctly, using a test "virus" and its modifications. A separate test is required for each protection component / protocol.

#### IN THIS SECTION:

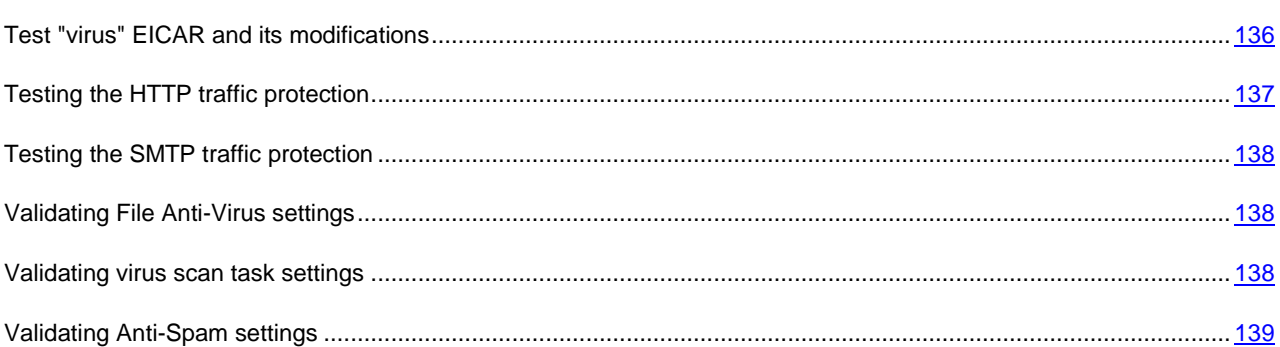

# <span id="page-135-0"></span>TEST "VIRUS" EICAR AND ITS MODIFICATIONS

This test "virus" has been specially developed by EICAR (The European Institute for Computer Antivirus Research) for testing anti-virus products.

The test "virus" IS NOT a real virus, because it does not contain code that can harm your computer. However, most antivirus products identify EICAR as a virus.

Never use real viruses to test the operation of an anti-virus product!

You can download this test "virus" from the EICAR's official website at [http://www.eicar.org/anti\\_virus\\_test\\_file.htm.](http://www.eicar.org/anti_virus_test_file.htm)

Before downloading the file, you should pause anti-virus protection (see section ["Pausing and resuming protection"](#page-51-0) on page [52\)](#page-51-0) because otherwise the application would identify and process the anti\_virus\_test\_file.htm file as an infected object transferred via HTTP.

The application identifies the file downloaded from the EICAR website as an infected object containing a virus that cannot be disinfected and performs the actions specified for this type of object.

You can also modify the standard test "virus" to verify the operation of the application. To modify the "virus", change the content of the standard test "virus" by adding one of the prefixes to it (see table below). To modify the test "virus", you can use any text or hypertext editor, such as Microsoft Notepad or UltraEdit32.

First column of the table (see below) contains the prefixes, which should be added at the beginning of the standard test "virus" to create its modifications. The second column lists all possible statuses assigned to the object, based on the results of the scan by the application. The third column indicates how the application processes objects with the specified status. Please note that the actions performed in respect of the objects are determined by the application's settings.

Once you have added a prefix to the test "virus" save the resulting file under a name reflecting the "virus" modification, for example, having added the DELE- prefix, save the file as eicar\_dele.com.

Make sure you have resumed anti-virus protection after downloading the test "virus" and creating its modifications.

### ------------------------

*Table 2. Modifications of the test virus*

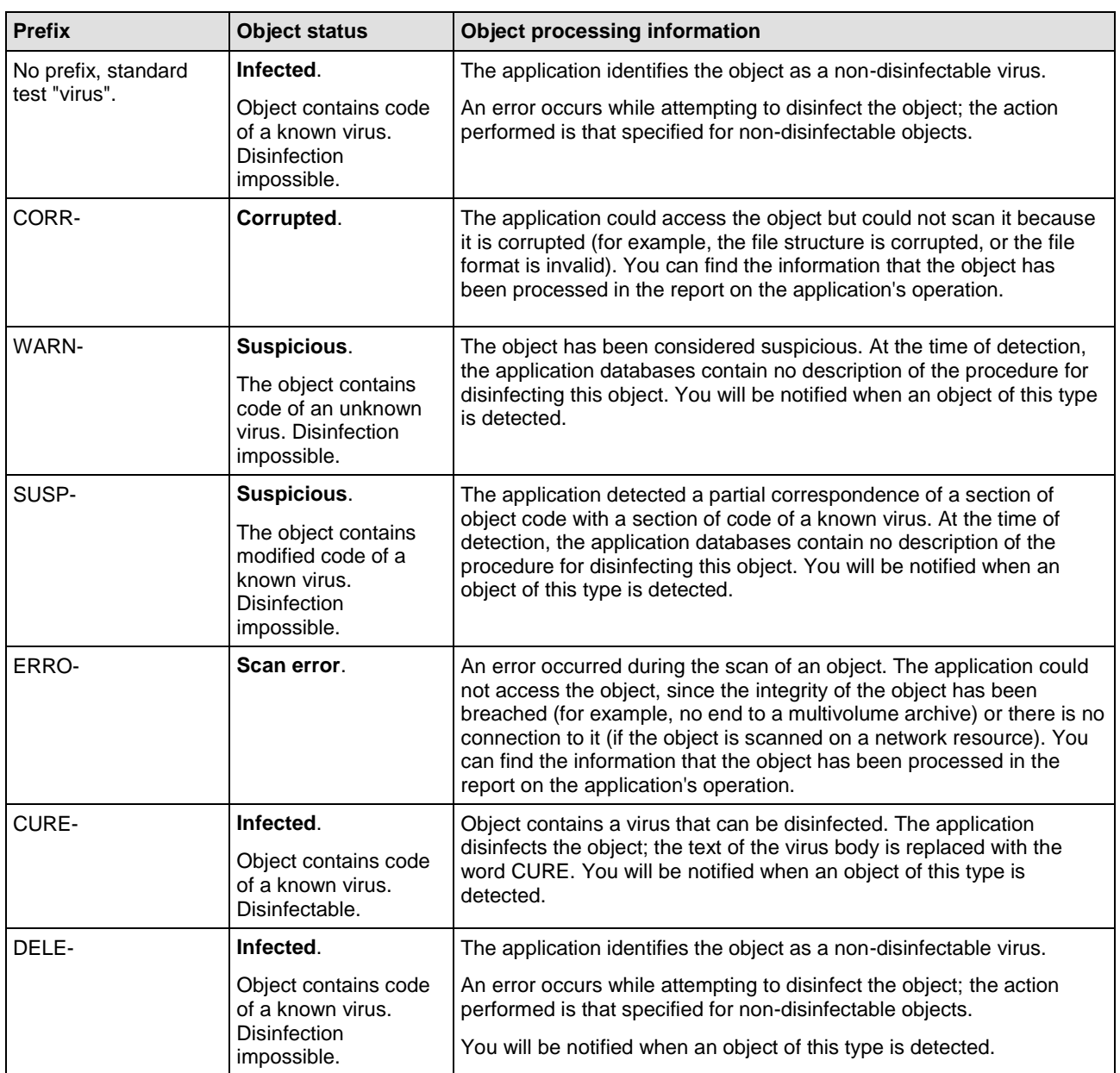

# <span id="page-136-0"></span>TESTING THE HTTP TRAFFIC PROTECTION

*In order to verify that viruses are successfully detected in a data stream transferred via the HTTP protocol:* ۰

try to download this test "virus" from the **EICAR**'s official website at [http://www.eicar.org/anti\\_virus\\_test\\_file.htm.](http://www.eicar.org/anti_virus_test_file.htm)

When the computer attempts to download the test "virus", Kaspersky Anti-Virus detects the object, identifies it as an infected object that cannot be disinfected, and performs the action specified in the HTTP traffic scan settings for objects with this status. By default, when you attempt to download the test "virus", the connection with the website is terminated and the browser displays a message indicating that the object is infected with the EICAR-Test-File virus.

# <span id="page-137-0"></span>TESTING THE SMTP TRAFFIC PROTECTION

In order to detect viruses in data streams transferred using SMTP protocol, you must use an email system that uses this protocol to transfer data.

You are advised to check virus detection in different parts of outgoing mail: in message body and in attachments. Please use the EICAR test "virus" file for testing (see section "Test "virus" [EICAR and its modifications"](#page-135-0) on page [136\)](#page-135-0).

*To test virus detection in data streams being transferred via SMTP :*

1. Create a Plain text format message using an email client installed on your computer.

A message that contains a test virus is not scanned if it is created in RTF or HTML format! 

- 2. Depending upon the message part, in which the application should detect a virus, perform the following steps:
	- to check virus detection in message body, add the standard or modified EICAR test "virus" text to the message beginning;
	- to check virus detection in attachments, attach to the message a file containing the EICAR test "virus".
- 3. Send the message to the administrator.

<span id="page-137-1"></span>The application detected the object, identifies it as infected, and blocks the message.

# VALIDATING FILE ANTI-VIRUS SETTINGS

*In order to verify that the File Anti-Virus configuration is correct:*

- 1. Create a folder on the disk. Copy the test "virus" downloaded from the official **EICAR** website [\(http://www.eicar.org/anti\\_virus\\_test\\_file.htm\)](http://www.eicar.org/anti_virus_test_file.htm) into this folder as well as all the test "virus" modifications you created.
- 2. Allow all events to be logged so the report file retains data on corrupted objects or objects skipped due to errors.
- 3. Run the test "virus" or one of its modified versions.

The File Anti-Virus intercepts the call to execute the file, scans it, and performs the action specified in the settings for objects of that status. By selecting different actions to be performed with the detected object, you can perform a full check of the component's operation.

<span id="page-137-2"></span>You can view information about the results of the File Anti-Virus operation in the report about the component's operation.

## VALIDATING VIRUS SCAN TASK SETTINGS

۰ *In order to verify that the virus scan task is correctly configured:*

- 1. Create a folder on the disk. Copy into this folder the test "virus" downloaded from the official **EICAR** website [\(http://www.eicar.org/anti\\_virus\\_test\\_file.htm\)](http://www.eicar.org/anti_virus_test_file.htm) as well as all the test "virus" modifications you created.
- 2. Create a new virus scan task and select the folder containing the set of test "viruses" as the object to scan.
- 3. Allow all events to be logged so the report file retains data on corrupted objects and objects not scanned because of errors.
- 4. Run the virus scan task.

When the scan task is running, the actions specified in the task settings are performed as suspicious or infected objects are detected. By selecting different actions to be performed with the detected object, you can perform a full check of the component's operation.

<span id="page-138-0"></span>You can view all information about the virus scan task actions in the report on the component's operation.

# VALIDATING ANTI-SPAM SETTINGS

You can use a test message identified as SPAM to test the anti-spam protection.

The body of the test message must contain the following line:

Spam is bad do not send it

When this message is received on the computer, Kaspersky Anti-Virus scans it, assigns it the "spam" status, and performs the action specified for objects of this type.

# CONTACTING THE TECHNICAL SUPPORT **SERVICE**

If problems occur during Kaspersky Anti-Virus operation, first of all check if the method for solving them is described in the documentation, help, Knowledge Base on the Kaspersky Lab Technical Support website, or on the User Forum.

If you cannot find a solution to your problem, please contact Kaspersky Lab Technical Support Service in one of the following ways:

- send a query with the help of the Personal Cabinet on the Technical Support Service website;  $\bullet$
- by telephone.  $\bullet$

Technical Support Service specialists will answer any of your questions about installing, activating and using the application. They will help you to eliminate the consequences of malware activities if your computer has been infected.

Before contacting the Technical Support Service, please read the Support rules for Kaspersky Lab's products [\(http://support.kaspersky.com/support/rules\)](http://support.kaspersky.com/support/rules).

When you contact the Technical Support Service, service specialists may ask you to compile a report on the system status and a trace file and send them to the Technical Support Service. After Technical Support Service specialists analyze the data you have sent, they can create an AVZ script for you to help eliminate your problems.

#### IN THIS SECTION:

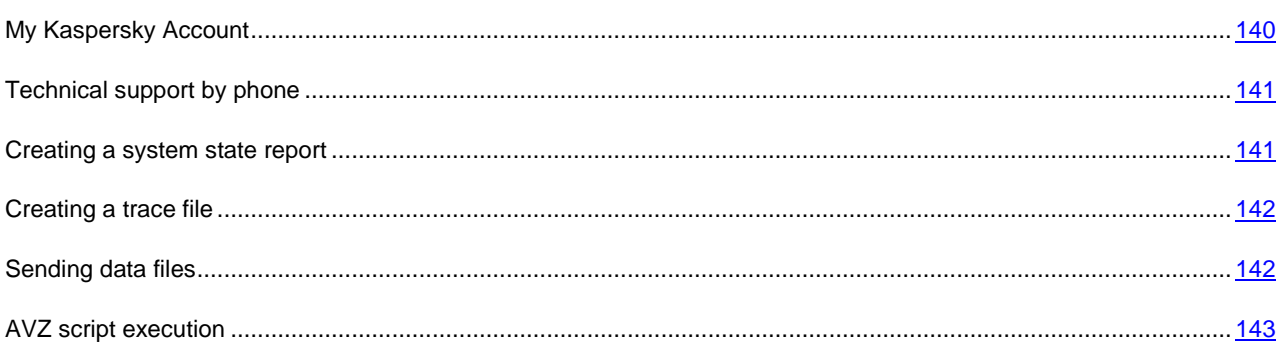

# <span id="page-139-0"></span>MY KASPERSKY ACCOUNT

*My Kaspersky Account* – your personal section on the Technical Support Service website. Using My Kaspersky Account, you can perform the following actions:

- contact Technical Support Service and Virus Lab;
- contact the Technical Support Service without using the email;
- track the status of your request in real time;  $\bullet$
- view a detailed history of your requests to the Technical Support Service. $\bullet$
- *To log in to My Kaspersky Account, use one of the following options:*
	- click the **My Kaspersky Account** link in the Kaspersky Anti-Virus main window;
	- in the address bar of your browser, type [https://my.kaspersky.com.](https://my.kaspersky.com/)

If you do not have an account yet, you can register on the My Kaspersky Account registration page [https://my.kaspersky.com/registration.](https://my.kaspersky.com/registration) Enter your email address and a password to log in to My Kaspersky Account. To send a request concerning Kaspersky Anti-Virus usage, you will be asked to enter an activation code.

Note that some requests should not be addressed to the Technical Support Service, but instead to the Kaspersky Virus Lab. These are requests of the following types:

- unknown malicious program you suspect an object of being malicious while Kaspersky Anti-Virus does not classify it that way;
- false alarm Kaspersky Anti-Virus classifies a file as virus, yet you are sure that the file is healthy;  $\bullet$
- description of the malicious program you want to get a description of a specified virus.

To send a request to the Virus Lab, you don't need to enter an activation code.

You do not need to be a registered user of My Kaspersky Account to be able to send requests to the Virus Lab from the page with the request form [\(http://support.kaspersky.com/virlab/helpdesk.html\)](http://support.kaspersky.com/virlab/helpdesk.html).

## <span id="page-140-0"></span>TECHNICAL SUPPORT BY PHONE

If you encounter a problem, which requires an urgent assistance, you can call your nearest Technical Support office. Before contacting Russian-speaking [\(http://support.kaspersky.ru/support/support\\_local\)](http://support.kaspersky.ru/support/support_local) or international [\(http://support.kaspersky.com/support/international\)](http://support.kaspersky.com/support/international) technical support specialists, please collect the information [\(http://support.kaspersky.com/support/details\)](http://support.kaspersky.com/support/details) about your computer and the anti-virus software installed on it. This will allow our specialists to help you more quickly.

# <span id="page-140-1"></span>CREATING A SYSTEM STATE REPORT

When solving your problems, Kaspersky Lab Technical Support Service specialists may require a report about the system status. This report contains detailed information about running processes, loaded modules and drivers, Microsoft Internet Explorer and Microsoft Windows Explorer plug-ins, open ports, detected suspicious objects, etc.

When a system state report is created, no personal user information is collected.

- *To create a system state report:*
	- 1. Open the main application window (see section ["Kaspersky Anti-Virus main window"](#page-41-0) on page [42\)](#page-41-0).
	- 2. Use the **Support** link at the bottom of the main window to open the **Support** window, then follow the **Support tools** link.
	- 3. In the **Information for Technical Support Service** window that opens, click the **Create system state report** button.

The system state report is created in HTML and XML formats and is saved in the sysinfo.zip archive. Once the information has been gathered, you can view the report.

- *To view the report:*
	- 1. Open the main application window (see section ["Kaspersky Anti-Virus main window"](#page-41-0) on page [42\)](#page-41-0).
	- 2. Use the **Support** link at the bottom of the main window to open the **Support** window, then follow the **Support tools** link.
	- 3. In the **Information for Technical Support Service** window that opens, click the **View** button.
	- 4. Open the sysinfo.zip archive, which contains report files.

## <span id="page-141-0"></span>CREATING A TRACE FILE

After installing Kaspersky Anti-Virus, some failures in the operating system or in the operation of individual applications may occur. The most likely cause is a conflict between Kaspersky Anti-Virus and the software installed on your computer, or with the drivers of your computer components. You may be asked to create a trace file for Kaspersky Lab Technical Support Service specialists to successfully resolve your problem.

*To create a trace file:*

- 1. Open the main application window (see section ["Kaspersky Anti-Virus main window"](#page-41-0) on page [42\)](#page-41-0).
- 2. Use the **Support** link at the bottom of the main window to open the **Support** window, then follow the **Support tools** link.
- 3. In the **Information for Technical Support Service** window that opens specify the trace level from the dropdown list in **Traces** section.

It is recommended that the required trace level is clarified by a Technical Support Service specialist. In the absence of guidance from Technical Support Service, you are advised to set the trace level to **500**.

- 4. To start the trace process, click the **Enable** button.
- 5. Reconstruct the situation from when the problem occurred.
- 6. To stop the trace process, click the **Disable** button.

<span id="page-141-1"></span>You can switch to uploading tracing results (see section ["Sending data files"](#page-141-1) on page [142\)](#page-141-1) to a Kaspersky Lab server.

## SENDING DATA FILES

After you have created the trace files and the system state report, you need to send them to Kaspersky Lab Technical Support Service experts.

You will need a request number to upload data files to the Technical Support Service server. This number is available in your Personal Cabinet on the Technical Support Service website if your request is active.

- *In order to upload the data files to the Technical Support Service server:*
	- 1. Open the main application window (see section ["Kaspersky Anti-Virus main window"](#page-41-0) on page [42\)](#page-41-0).
	- 2. Use the **Support** link at the bottom of the main window to open the **Support** window, then follow the **Support tools** link.
	- 3. In the **Information for Technical Support Service** window that opens, in the **Actions** section, click the **Upload information for Technical Support Service to the server** button.

The **Uploading information for Technical Support Service to the server** window will open.

4. Check the boxes next to the trace files that you want to send to the Technical Support Service and click the **Send** button

#### The **Request number** opens.

5. Specify the number assigned to your request by contacting the Technical Support Service through My Kaspersky Account, and click the **OK** button.

The selected data files are packed and sent to the Technical Support Service server.

If for any reason it is not possible to contact the Technical Support Service, the data files can be stored on your computer and later sent from the Personal Cabinet.

- *To save data files to disk:*
	- 1. Open the main application window (see section ["Kaspersky Anti-Virus main window"](#page-41-0) on page [42\)](#page-41-0).
	- 2. Use the **Support** link at the bottom of the main window to open the **Support** window, then follow the **Support tools** link.
	- 3. In the **Information for Technical Support Service** window that opens, in the **Actions** section, click the **Upload information for Technical Support Service to the server** button.

The **Uploading information for Technical Support Service to the server** window will open.

4. Check the boxes next to the trace files that you want to send to the Technical Support Service and click the **Send** button.

#### The **Request number** opens.

5. Click the **Cancel** button, and in the window that opens confirm saving the files to disk by clicking the **Yes** button.

The archive saving window will open.

6. Specify the archive name and confirm the save.

The created archive can be sent to the Technical Support Service from the Personal Cabinet.

# <span id="page-142-0"></span>AVZ SCRIPT EXECUTION

Kaspersky Lab experts will analyze your problem using the trace files and the system state report. The outcome of the analysis is a sequence of actions aimed at removing the detected problems. The number of these actions can be very large.

To simplify the procedure, AVZ scripts are used. An AVZ script is a set of instructions that allow the editing of registry keys, quarantine of files, searching for classes of files and potentially quarantine files related to them, block UserMode and KernelMode interceptors, etc.

To run the scripts, the application includes an *AVZ script execution wizard*.

The Wizard consists of a series of screens (steps) navigated using the **Back** and **Next** buttons. To close the Wizard once it has completed its task, click the **Finish** button. To stop the Wizard at any stage, click the **Cancel** button.

You are advised not to change the text of an AVZ script received from Kaspersky Lab experts. If problems occur during script execution, please contact Technical Support Service.

- $\blacktriangleright$ *To start the Wizard:*
	- 1. Open the main application window (see section ["Kaspersky Anti-Virus main window"](#page-41-0) on page [42\)](#page-41-0).
	- 2. Use the **Support** link at the bottom of the main window to open the **Support** window, then follow the **Support tools** link.
	- 3. In the **Information for Technical Support Service** window that opens, click the **Execute AVZ script** button.

If the script successfully executes, the Wizard closes. If an error occurs during script execution, the Wizard displays a corresponding error message.
# APPENDIX

This section includes reference information which complements the document text.

#### IN THIS SECTION:

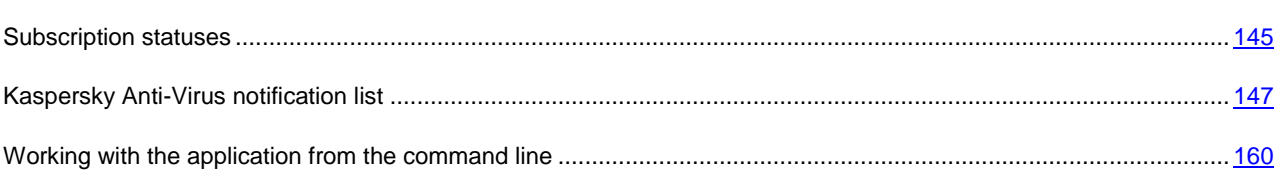

# <span id="page-144-0"></span>SUBSCRIPTION STATUSES

The following options are used to designate the subscription status:

- *Being defined*. Your request to activate the subscription has not yet been processed (some time is required for processing the request at the server). Kaspersky Anti-Virus works in a full-functional mode. If after a certain period of time the subscription request has not been processed, you will receive notification that the subscription status update has not been performed. In this case the application databases will not be updated any longer (for license with update subscription), and neither will computer protection be performed (for license with protection and update subscription).
- *Active*. The subscription has been activated with no fixed term, or for a certain period of time (subscription  $\bullet$ expiry date is defined).
- *Renewed*. The subscription has been renewed with no fixed term, or for a certain period of time.  $\bullet$
- *Error*. An error occurred when updating the subscription status.  $\bullet$
- *Expired. Grace period.* Subscription expired, or status renewal term expired. If the status renewal term has  $\bullet$ expired, update the subscription status manually. If the subscription has expired, you can renew it, by contacting the online store from which you had purchased Kaspersky Anti-Virus. To use a different activation code, you should first delete the key file for the subscription you are currently using.
- *Expired. Grace period expired.* Subscription expired, or grace period for license renewal expired. Please contact the subscription provider to purchase a new subscription, or to renew the existing one.

If the subscription validity period has elapsed as well as the grace period during which license can be renewed (subscription status – *Expired*) Kaspersky Anti-Virus will notify you about it and will stop its attempts to renew license automatically. For license with update subscription the functionality of the application will retain except for the databases update feature. For license with protection and update subscription the application databases will not be updated, computer protection will not be performed and scan tasks will not be executed.

*Subscription cancellation.* You canceled subscription to automatic license renewal.

*Update is required*. Subscription status has not been updated at the proper time for whatever reason.  $\bullet$ 

If the subscription has not been renewed in time (for example, the computer was turned off when license renewal was available), you can update its status manually in the license management window (see section ["Viewing license information"](#page-37-0) on page [38\)](#page-37-0). Until the moment of subscription renewal, Kaspersky Anti-Virus ceases to update the application databases (for license with update subscription) and stops performing computer protection or executing scan tasks (for license with protection subscription).

- *Suspended*. Subscription to automatic license renewal has been suspended.  $\bullet$
- *Resumed*. Subscription has been resumed.

In some cases, additional information about the subscription status can be displayed for a license with subscription.

# <span id="page-146-0"></span>KASPERSKY ANTI-VIRUS NOTIFICATION LIST

This section contains the list of notifications that may be displayed on the screen by Kaspersky Anti-Virus.

#### IN THIS SECTION:

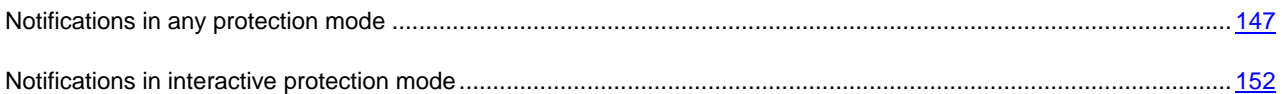

# <span id="page-146-1"></span>NOTIFICATIONS IN ANY PROTECTION MODE

This section contains the list of notifications that may be displayed on the screen both in automatic protection mode and in interactive protection mode (see section ["Selecting protection mode"](#page-74-0) on page [75\)](#page-74-0). If you want to view all available notifications, switch to interactive protection mode. In this case, not only notifications described in this section will be displayed on the screen but also those displayed in interactive protection mode only (see section ["Notifications in](#page-151-0)  [interactive protection mode"](#page-151-0) on page [152\)](#page-151-0).

#### IN THIS SECTION:

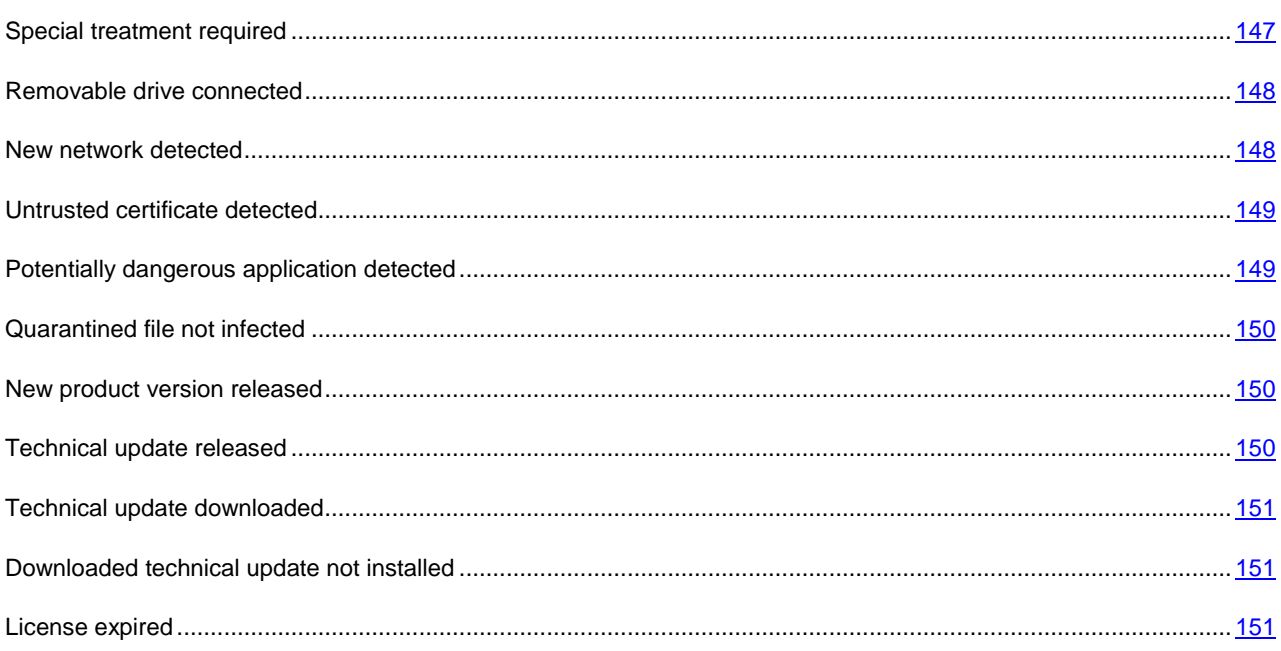

# <span id="page-146-2"></span>SPECIAL TREATMENT REQUIRED

When you detect a threat that is currently active in the system (for example, a malicious process in RAM or in startup objects), a notification pops up prompting you to carry out a special advanced disinfection procedure.

The notification provides the following information:

- Threat description.  $\bullet$
- Type of threat and name of the malicious object as listed in the Kaspersky Lab Virus Encyclopedia.  $\bullet$

The  $\odot$  icon is displayed next to the name of the malicious object. Click it to open the window with information about the object. Clicking the www.securelist.com/en/ link in this window allows you to go to the Virus Encyclopedia website and obtain more detailed information about the threat posed by the object.

File name of the malicious object, including the path to it.

You are asked to select one of the following actions:

**Yes, disinfect with reboot** – perform the special disinfection procedure.

Kaspersky Lab specialists strongly recommend that you select this option. However, note that the operating system reboots after the disinfection procedure is completed, so you are advised to save the results of current activity and close all applications before starting this procedure. When the disinfection is in progress, all applications are blocked, except for trusted ones. After restarting your computer, you are advised to run a full virus scan.

**Do not run** – the detected object or process will be processed according to the selected action.  $\bullet$ 

To apply the selected action any time such event re-occurs, check the **Apply to all objects** box.

# <span id="page-147-0"></span>REMOVABLE DRIVE CONNECTED

When a removable drive is connected to the computer, the notification appears on the screen. You are asked to select one of the following actions:

- **Quick Scan** scan only files stored on the removable drive that can pose a potential threat.  $\bullet$
- **Full Scan** scan all files stored on the removable drive.  $\bullet$
- **Do not scan** do not scan the removable drive.  $\bullet$

To apply the selected action to all removable drives that may be connected in the future, check the **Always perform in such cases** box.

### <span id="page-147-1"></span>NEW NETWORK DETECTED

Every time your computer connects to a new zone (i.e. network), a notification pops up.

The top part of the notification provides information about the network:

- network adapter used for network connection;
- network type (for example, "wireless");
- name of the network.  $\bullet$

The lower part of the window requests you to assign a status to the zone, and network activity is allowed on the basis of that status:

- **Yes, it is a trusted network**. It is only recommended to apply this status to zones that in your opinion are absolutely safe where your computer is not subject to attacks and attempts to gain access to your data.
- **Local network**. This status is recommended for zones with an average risk factor (for example, corporate LANs).
- **No, it is a public network**. A high-risk network in which your computer is in danger of any possible type of  $\bullet$ threat. It is recommended selecting this status for networks not protected by any anti-virus applications, firewalls, filters etc. When you select this status, the program ensures maximum security for this zone.

# <span id="page-148-0"></span>UNTRUSTED CERTIFICATE DETECTED

A security check for connection via the SSL protocol is performed using the installed certificate. If an invalid certificate is detected when the connection to the server is attempted (for example, if the certificate is replaced by an intruder), a notification is displayed on screen.

The notification provides the following information:

- description of the threat;
- link for viewing the certificate;  $\bullet$
- $\bullet$ probable causes of the error;
- $\bullet$ URL of the web resource.

You are asked to make a decision if the network connection should be established with the untrusted certificate:

- **Yes, accept the untrusted certificate** proceed with connecting to the web resource.
- **Deny certificate** interrupt the connection with the website.

#### <span id="page-148-1"></span>POTENTIALLY DANGEROUS APPLICATION DETECTED

When Activity monitor detects an application whose behavior is similar to that of malware, a notification is displayed on the screen.

The notification provides the following information:

- Threat description.
- Type and name of the potentially dangerous application.

The  $\ddot{\mathbf{u}}$  icon is displayed next to the name of the application. Click it to open the window with information about the application.

- ID of the process and name of the application file, including the path to it.
- Link to the window with the application emergence log.

You can select one of the following actions:

**Quarantine** – close the application, move the application file to Quarantine where it poses no threat to your computer's security.

With further scans of Quarantine, the status of the object may change. For example, the object may be identified as infected and can be processed using an updated database. Otherwise, the object could be assigned the *not infected* status, and then restored.

If you manually move to Quarantine a file that turns out to be not infected at the next scan, its status changes to *OK* only if the file has been scanned for three days after it had been moved to Quarantine, or later.

- **Terminate** interrupt the application from running.
- **Allow** allows the application to run.
- **Add to exclusions** allow the application to perform such actions any time in the future.

# <span id="page-149-0"></span>QUARANTINED FILE NOT INFECTED

By default, Kaspersky Anti-Virus scans quarantined files after each update of the databases. If the scan of a quarantined file definitely shows that it is not infected, a notification is displayed on the screen.

The notification provides the following information:

- recommendation of restoring the quarantined file;  $\bullet$
- name of the file, including the path to the folder in which it had been stored before it was moved to Quarantine.  $\bullet$

You are asked to select one of the following actions:

- **Restore** restores the file by removing it from Quarantine and moving it to the folder in which this file had been  $\bullet$ stored before it was moved to Quarantine.
- **Cancel** leave the file in Quarantine.  $\bullet$

### <span id="page-149-1"></span>NEW PRODUCT VERSION RELEASED

When a new version of Kaspersky Anti-Virus is released, becoming available for downloading from Kaspersky Lab servers, a notification is displayed on the screen.

The notification provides the following information:

- link to the window with detailed information about the newly released version of the application;
- size of the installation package.  $\bullet$

You are asked to select one of the following actions:

- **Yes, download** download the installation package of the new application version into the selected folder.
- **No** cancel the installation package download.

If you do not want the notification of the new application version to be displayed on the screen in the future, check the **Do not inform of this update** box.

# <span id="page-149-2"></span>TECHNICAL UPDATE RELEASED

When a technical update of Kaspersky Anti-Virus is released, becoming available for downloading from Kaspersky Lab servers, a notification is displayed on the screen.

The notification provides the following information:

- number of the application version installed on your computer;
- number of the application version after the expected technical update;
- link to the window with detailed information about the technical update;  $\bullet$
- size of the update file.

You are asked to select one of the following actions:

- **Yes, download** download the update file into the selected folder.
- **No** cancel the update download. This option is available if the **Do not inform of this update** box is checked (see below).

**No, remind later** – cancel the immediate download and receive a notification of update later. This option is  $\bullet$ available if the **Do not inform of this update** box is unchecked (see below).

If you do not want this notification to be displayed on the screen in the future, check the **Do not inform of this update** box.

## <span id="page-150-0"></span>TECHNICAL UPDATE DOWNLOADED

When downloading the technical update of Kaspersky Anti-Virus from Kaspersky Lab servers is completed, a notification is displayed on the screen.

The notification provides the following information:

- number of the application version after the technical update;
- link to the update file.  $\bullet$

You are asked to select one of the following actions:

**Yes, install** – install the update.

After the update is installed, you need to reboot your operating system. 

**Postpone installation** – cancel installation to perform it later.

#### <span id="page-150-1"></span>DOWNLOADED TECHNICAL UPDATE NOT INSTALLED

If a technical update of Kaspersky Anti-Virus has been downloaded but not installed on your computer, a notification is displayed on the screen.

The notification provides the following information:

- number of the application version after the technical update;
- link to the update file.  $\bullet$

You are asked to select one of the following actions:

**Yes, install** – install the update.

After the update is installed, you need to reboot your operating system. 

**Postpone installation** – cancel installation to perform it later.  $\bullet$ 

If you do not want the notification of this update to be displayed on the screen in the future, check the **Do not ask until new version is available** box.

# <span id="page-150-2"></span>LICENSE EXPIRED

When the trial license expires, Kaspersky Anti-Virus displays a notification on the screen.

The notification provides the following information:

- length of the trial period;  $\bullet$
- information about the application operation outcome (may include a link to more details). $\bullet$

You are asked to select one of the following actions:

- **Yes, purchase** selecting this option opens the window of a browser and loads the eStore web page where  $\bullet$ you can purchase the commercial license.
- **Cancel** reject using the application. If you select this option, the application stops performing all of its main  $\bullet$ functions (virus scan, update, real-time protection).

# <span id="page-151-0"></span>NOTIFICATIONS IN INTERACTIVE PROTECTION MODE

This section contains a list of notifications displayed only when the application runs in interactive protection mode (see section ["Selecting protection mode"](#page-74-0) on page [75\)](#page-74-0). If you do not want such notifications to be displayed on the screen, switch protection into automatic mode. In this case, notifications displayed in any protection mode (see section ["Notifications in any protection mode"](#page-146-1) on page [147\)](#page-146-1) will only be displayed.

#### IN THIS SECTION:

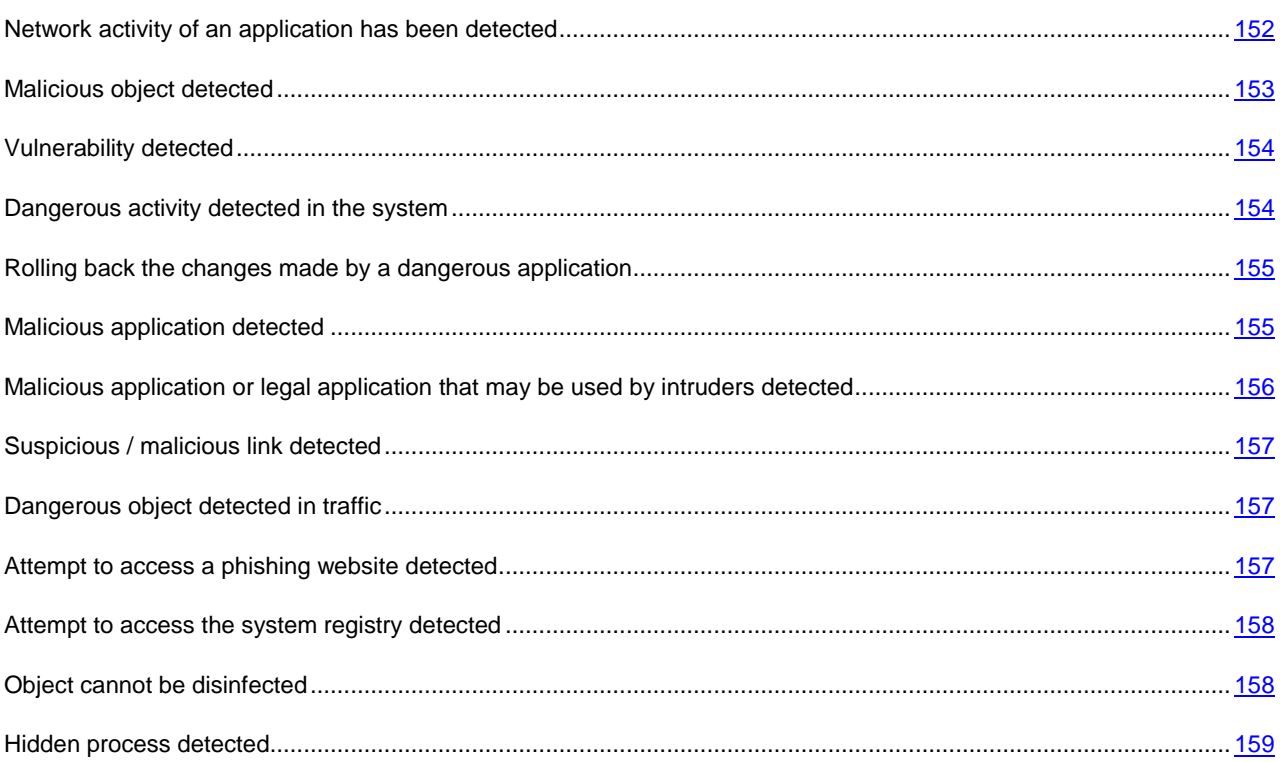

### <span id="page-151-1"></span>NETWORK ACTIVITY OF AN APPLICATION HAS BEEN DETECTED

If network activity of an application is detected (default option for the applications included in the **Low Restricted** or **High Restricted** groups), a notification is displayed on screen.

The notification is displayed if Kaspersky Anti-Virus runs in interactive mode (see section ["Selecting protection mode"](#page-74-0) on page [75\)](#page-74-0), and if no packet rule has been created for the application whose network activity had been detected.

The notification contains the following information:

- name of the application and brief description of the connection that it initiates;
- information about the connection (connection type, local and remote port, address to which the connection is established);

application run sequence.

You are asked to select one of the following actions:

- **Allow now**.
- **Block now**.
- **Create a rule**. If you select this option, the **Firewall** window opens in which you can create a rule that would define network activity of the application.

You can block or allow network activity of an application once or for a longer time period. To do this, perform one of the following actions:

- To block or allow network activity of an application once, select **Allow now** or **Block now**.
- To remember the selected action for the entire session of an application that has displayed network activity, select **Allow now** or **Block now** and check the **Apply to current application session** box.

If the **Apply always** box is displayed in the window, check it and click the **always** link to change its name to **Apply to current application session**.

To always remember the selected action for an application, select **Allow now** or **Block now** and check the **Apply always** box.

If the **Apply to current application session** box is displayed in the window, check it and click the **to current application session** link to change its name to **Apply always**.

# <span id="page-152-0"></span>MALICIOUS OBJECT DETECTED

If File Anti-Virus, Mail Anti-Virus, or a virus scan detects malicious code, a notification pops up.

The notification provides the following information:

- Threat description.
- Type of threat and name of the malicious object as listed in the Kaspersky Lab Virus Encyclopedia.

The  $\bigcirc$  icon is displayed next to the name of the malicious object. Click it to open the window with information about the object. Clicking the www.securelist.com/en/ link in this window allows you to go to the Virus Encyclopedia website and obtain more detailed information about the threat posed by the object.

File name of the malicious object, including the path to it.

You are asked to select one of the following responses to the object:

**Disinfect** – attempt to disinfect the malicious object. This option is offered if the threat is already known, and the application can attempt to disinfect the object.

Before treatment, a backup copy is made of the object in case the necessity arise to restore it or to clarify how it was infected.

**Quarantine** – move the object to Quarantine where it will pose no threat to your computer. This option is offered if the threat is unknown, and none of the existing disinfection methods can be applied to the object.

With further scans of Quarantine, the status of the object may change. For example, the object may be identified as infected and can be processed using an updated database. Otherwise, the object could be assigned the *not infected* status, and then restored.

If you manually move to Quarantine a file that turns out to be not infected at the next scan, its status changes to *OK* only if the file has been scanned for three days after it had been moved to Quarantine, or later.

- **Delete** delete the object. Before deletion, a backup copy of the object is created so that it could be restored later or the way of infection could be traced.
- **Skip / Block** block access to the object, but perform no actions in respect of it; simply record information about it in a report.

You can return to the processing of skipped objects in the report window. However, you cannot postpone the processing of objects detected in email messages.

To apply the selected action to all objects with the same status that have been detected during the current session of a protection component or task, check the **Apply to all objects** box. The current session is the time from when the component is started until it is disabled or the application is restarted or the time from beginning a virus scan until it is complete.

# <span id="page-153-0"></span>VULNERABILITY DETECTED

If a vulnerability is detected when running a virus scan task, a notification is displayed on the screen.

It contains the following information:

- $\bullet$ Descriptions of the vulnerability.
- The name of the vulnerability as listed in the Kaspersky Lab Virus Encyclopedia.  $\bullet$

The  $\odot$  icon is displayed next to the name. Click it to open the window with information about the vulnerability. Clicking the www.securelist.com/en/ in the window allows you to go to the Virus Encyclopedia website and obtain more detailed information about the vulnerability.

File name of the vulnerable object, including the path to it.  $\bullet$ 

You are asked to select one of the following responses to the object:

- Yes, fix eliminate the vulnerability.
- **Ignore** take no actions on the vulnerable object.

## <span id="page-153-1"></span>DANGEROUS ACTIVITY DETECTED IN THE SYSTEM

When Proactive Defense detects dangerous application activity on your system, a notification pops up.

The notification contains the following information:

- Threat description.
- Type of threat and name of the malicious object as listed in the Kaspersky Lab Virus Encyclopedia.

The  $\bigcirc$  icon is displayed next to the name of the malicious object. Click it to open the window with information about the object. Clicking the www.securelist.com/en/ link in this window allows you to go to the Virus Encyclopedia website and obtain more detailed information about the threat posed by the object.

ID of the process and name of the application file, including the path to it.

You can select one of the following actions:

**Quarantine** – close the application, move the application file to Quarantine where it poses no threat to your computer's security.

With further scans of Quarantine, the status of the object may change. For example, the object may be identified as infected and can be processed using an updated database. Otherwise, the object could be assigned the *not infected* status, and then restored.

If you manually move to Quarantine a file that turns out to be not infected at the next scan, its status changes to *OK* only if the file has been scanned for three days after it had been moved to Quarantine, or later.

- **Terminate** interrupt the application from running.
- **Allow** allows the application to run.  $\bullet$

To apply the selected action to all objects with the same status detected in the current session of Proactive Defense operation, check the **Always perform in such cases** box. The current session is the time since the moment the component was started until the moment it was closed or the application was restarted.

If you are sure that the program detected is not dangerous, we recommend adding it to the trusted zone to avoid Kaspersky Anti-Virus making repeat false positives when detecting it.

### <span id="page-154-0"></span>ROLLING BACK THE CHANGES MADE BY A DANGEROUS APPLICATION

When running of a potentially dangerous application finishes, you are advised to roll back (cancel) the changes that it has made in the system. In this case, a notification with a request for changes rollback is displayed on the screen.

The notification provides the following information:

- Request for rollback of the changes made by a potentially dangerous application.  $\bullet$
- Type and name of the application.  $\bullet$

The  $\ddot{\textbf{u}}$  icon is displayed next to the name of the application. Click it to open the window with information about the application.

ID of the process and name of the application file, including the path to it.  $\bullet$ 

You can select one of the following actions:

- **Yes, roll back** attempt to roll back the changes made by the application.
- **Skip** cancel changes rollback.

# <span id="page-154-1"></span>MALICIOUS APPLICATION DETECTED

When System Watcher detects an application whose behavior completely matches the activities of malicious applications, a notification is displayed on the screen.

The notification provides the following information:

- Threat description.
- Type and name of the malicious application.

The  $\bigcirc$  icon is displayed next to the name of the application. Click it to open the window with information about the application.

- ID of the process and name of the application file, including the path to it.
- Link to the window with the application emergence log.

You can select one of the following actions:

**Quarantine** – close the application, move the application file to Quarantine where it poses no threat to your computer's security.

With further scans of Quarantine, the status of the object may change. For example, the object may be identified as infected and can be processed using an updated database. Otherwise, the object could be assigned the *not infected* status, and then restored.

If you manually move to Quarantine a file that turns out to be not infected at the next scan, its status changes to *OK* only if the file has been scanned for three days after it had been moved to Quarantine, or later.

- **Terminate** interrupt the application from running.  $\bullet$
- **Allow** allows the application to run.  $\bullet$
- **Add to exclusions** allow the application to perform such actions any time in the future.

# <span id="page-155-0"></span>MALICIOUS APPLICATION OR LEGAL APPLICATION THAT MAY BE USED BY INTRUDERS DETECTED

If File Anti-Virus, Mail Anti-Virus, or the virus scan task detects a suspicious application or a legal one that can be used by intruders, a notification is displayed on the screen.

The notification provides the following information:

- Threat description.  $\bullet$
- Type of the threat and name of the object as listed in the Kaspersky Lab Virus Encyclopedia.  $\bullet$

The  $\bigcirc$  icon is displayed next to the name of the object. Click it to open the window with information about the object. Clicking the www.securelist.com/en/ link in the window allows you to go to the Virus Encyclopedia website and obtain more details.

Name of the object file, including the path to it.  $\bullet$ 

You are asked to select one of the following responses to the object:

**Quarantine** – move the object to Quarantine where it will pose no threat to your computer. This option is offered if the threat is unknown, and none of the existing disinfection methods can be applied to the object.

With further scans of Quarantine, the status of the object may change. For example, the object may be identified as infected and can be processed using an updated database. Otherwise, the object could be assigned the *not infected* status, and then restored.

If you manually move to Quarantine a file that turns out to be not infected at the next scan, its status changes to *OK* only if the file has been scanned for three days after it had been moved to Quarantine, or later.

- **Delete** delete the object. Before deletion, a backup copy of the object is created so that it could be restored  $\bullet$ later or the way of infection could be traced.
- **Delete archive** delete password-protected archive.
- **Skip / Block** block access to the object, but perform no actions in respect of it; simply record information about it in a report.

You can return to the processing of skipped objects in the report window. However, you cannot postpone the processing of objects detected in email messages.

**Add to exclusions** - create an exclusion rule for this threat type.

To apply the selected action to all objects with the same status that have been detected during the current session of a protection component or task, check the **Apply to all objects** box. The current session is the time from when the component is started until it is disabled or the application is restarted or the time from beginning a virus scan until it is complete.

If you are sure that the object detected it is not malicious, we recommend adding it to the trusted zone to avoid the program from making repeat false positives when you use the object.

# <span id="page-156-0"></span>SUSPICIOUS / MALICIOUS LINK DETECTED

When Kaspersky Anti-Virus detects an attempt to go to a website with a suspicious or malicious content, a special notification is displayed on the screen.

The notification provides the following information:

- description of the threat;
- name of the application (browser) using which the website is loaded;
- $\bullet$ URL of the website or web page with a suspicious or malicious content.

You can select one of the following actions:

- **Allow** continues the website download.
- **Block** blocks the website download.

To apply the selected action to all websites with the same status detected in the current session of the protection component, check the **Apply to all objects** box. The current session is the time since the moment the component was started until the moment it was closed or the application was restarted.

### <span id="page-156-1"></span>DANGEROUS OBJECT DETECTED IN TRAFFIC

When Web Anti-Virus detects a malicious object in traffic, a special notification pops up on screen.

The notification contains the following information:

- Description of the threat or the actions performed by the application.
- Name of the application which performs the action.
- Type of threat and name of the malicious object as listed in the Kaspersky Lab Virus Encyclopedia.

The  $\bigcirc$  icon is displayed next to the name of the malicious object. Click it to open the window with information about the object. Clicking the www.securelist.com/en/ link in this window allows you to go to the Virus Encyclopedia website and obtain more detailed information about the threat posed by the object.

Object location (URL).

You are asked to select one of the following responses to the object:

- **Allow** continue the object download.
- **Block** block the object download from the web resource.

<span id="page-156-2"></span>To apply the selected action to all objects with the same status detected during the current session of a protection component or task, check the **Apply to all objects** box. The current session is the time from when the component is started until it is disabled or the application is restarted or the time from beginning a virus scan until it is complete.

### ATTEMPT TO ACCESS A PHISHING WEBSITE DETECTED

When Kaspersky Anti-Virus detects an attempt to access a website that belongs or may belong to the phishing ones, a special notification is displayed on the screen.

The notification provides the following information:

- description of the threat;
- URL of the website.

You are asked to select one of the following actions:

- **Allow** continues the website download.
- **Block** blocks the website download.

To apply the selected action to all websites with the same status detected in the current session of Kaspersky Anti-Virus, check the **Apply to all objects** box. The current session is the time since the moment the component was started until the moment it was closed or the application was restarted.

### <span id="page-157-0"></span>ATTEMPT TO ACCESS THE SYSTEM REGISTRY DETECTED

When Proactive Defense detects an attempt to access system registry keys, a notification pops up.

The notification provides the following information:

- the registry key being accessed;  $\bullet$
- name of the file of the process that initiated the attempt to access the registry keys, including the path to it.  $\bullet$

You are asked to select one of the following actions:

- **Allow** allows the execution of the dangerous action once;
- $\bullet$ **Block** – blocks the dangerous action once.

To perform the action you have selected automatically every time this activity is initiated on your computer, check the **Create a rule** box.

If you are sure that any activity by the application that attempted to access system registry keys is not dangerous, add the application to the trusted application list.

# <span id="page-157-1"></span>OBJECT CANNOT BE DISINFECTED

In some cases, a malicious object cannot be disinfected: for example, if the file is so corrupted that the application is unable to remove malicious code from it and restore its integrity. The treatment procedure cannot be applied to several types of dangerous objects, such as Trojans. In this case, a notification is displayed on the screen.

The notification provides the following information:

- Threat description.
- Type of threat and name of the malicious object as listed in the Kaspersky Lab Virus Encyclopedia.

The  $\bigcirc$  icon is displayed next to the name of the malicious object. Click it to open the window with information about the object. Clicking the www.securelist.com/en/ link in this window allows you to go to the Virus Encyclopedia website and obtain more detailed information about the threat posed by the object.

File name of the malicious object, including the path to it.

You are asked to select one of the following responses to the object:

- **Delete** delete the object. Before deletion, a backup copy of the object is created so that it could be restored later or the way of infection could be traced.
- **Skip / Block** block access to the object, but perform no actions in respect of it; simply record information about it in a report.

You can return to the processing of skipped objects in the report window. However, you cannot postpone the processing of objects detected in email messages.

To apply the selected action to all objects with the same status that have been detected during the current session of a protection component or task, check the **Apply to all objects** box. The current session is the time from when the component is started until it is disabled or the application is restarted or the time from beginning a virus scan until it is complete.

# <span id="page-158-0"></span>HIDDEN PROCESS DETECTED

If Proactive Defense detects a hidden process in the system, a notification is displayed on the screen.

The notification provides the following information:

- Threat description.
- Type and name of threat as listed in the Kaspersky Lab Virus Encyclopedia.  $\bullet$

The  $\bigcirc$  icon is displayed next to the name. Click it to open the window with information about the threat. Clicking the www.securelist.com/en/ in the window allows you to go to the Virus Encyclopedia website and obtain more detailed information about the threat.

Name of the process file, including the path to it.  $\bullet$ 

You are asked to select one of the following actions:

**Quarantine** – close the process, move the process file to Quarantine where it poses no threat to your computer's security.

With further scans of Quarantine, the status of the object may change. For example, the object may be identified as infected and can be processed using an updated database. Otherwise, the object could be assigned the *not infected* status, and then restored.

If you manually move to Quarantine a file that turns out to be not infected at the next scan, its status changes to *OK* only if the file has been scanned for three days after it had been moved to Quarantine, or later.

- **Terminate** interrupt the process.
- **Allow** allows the execution of the process.

To apply the selected action to all hidden processes with the same status detected in the current session of Proactive Defense operation, check the **Always perform in such cases** box. The current session is the time since the moment the component was started until the moment it was closed or the application was restarted.

If you are sure that the process detected is not dangerous, we recommend adding it to the trusted zone to avoid Kaspersky Anti-Virus making repeat false positives when detecting it.

# <span id="page-159-0"></span>WORKING WITH THE APPLICATION FROM THE COMMAND LINE

You can work with Kaspersky Anti-Virus using the command line. The capability is provided to perform the following operations:

- activate the application;  $\bullet$
- start and stop the application;  $\bullet$
- start and stop application components;  $\bullet$
- start and stop the tasks;  $\bullet$
- obtain information on the current status of components and tasks as well as their statistics;  $\bullet$
- start and stop virus scan tasks;  $\bullet$
- scan selected objects;  $\bullet$
- update databases and software modules, roll back updates;  $\bullet$
- $\bullet$ export and import security settings;
- $\bullet$ open help files using the command line syntax in general and for individual commands.

Command prompt syntax:

avp.com <command> [options]

You should access the application from the command line from the application installation folder, or by specifying the full path to avp.com.

The list of commands used to control the application and its components is provided in the table below.

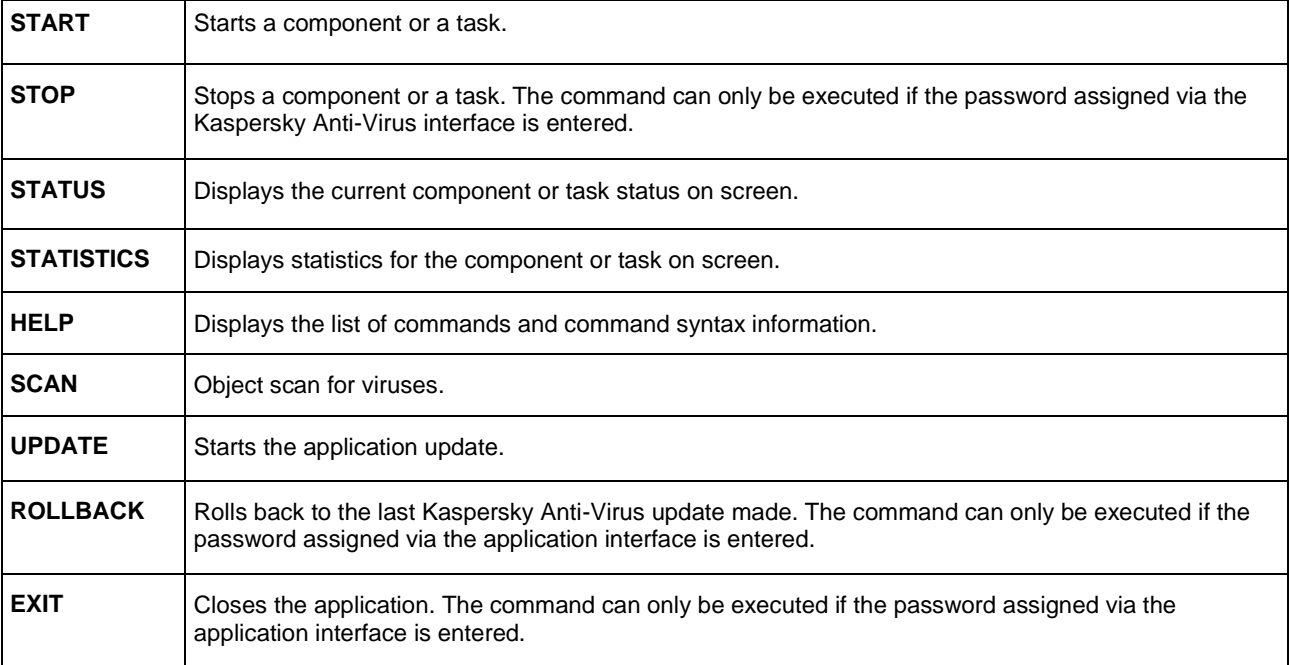

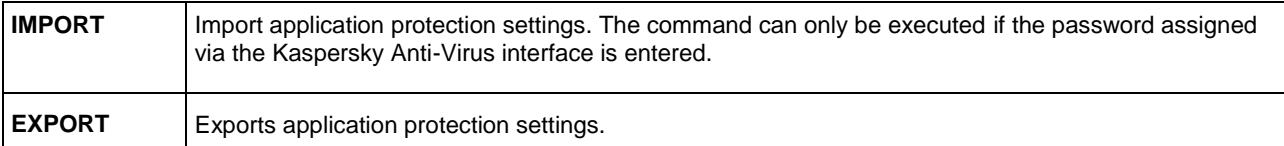

Each command requires its own specific set of settings.

#### IN THIS SECTION:

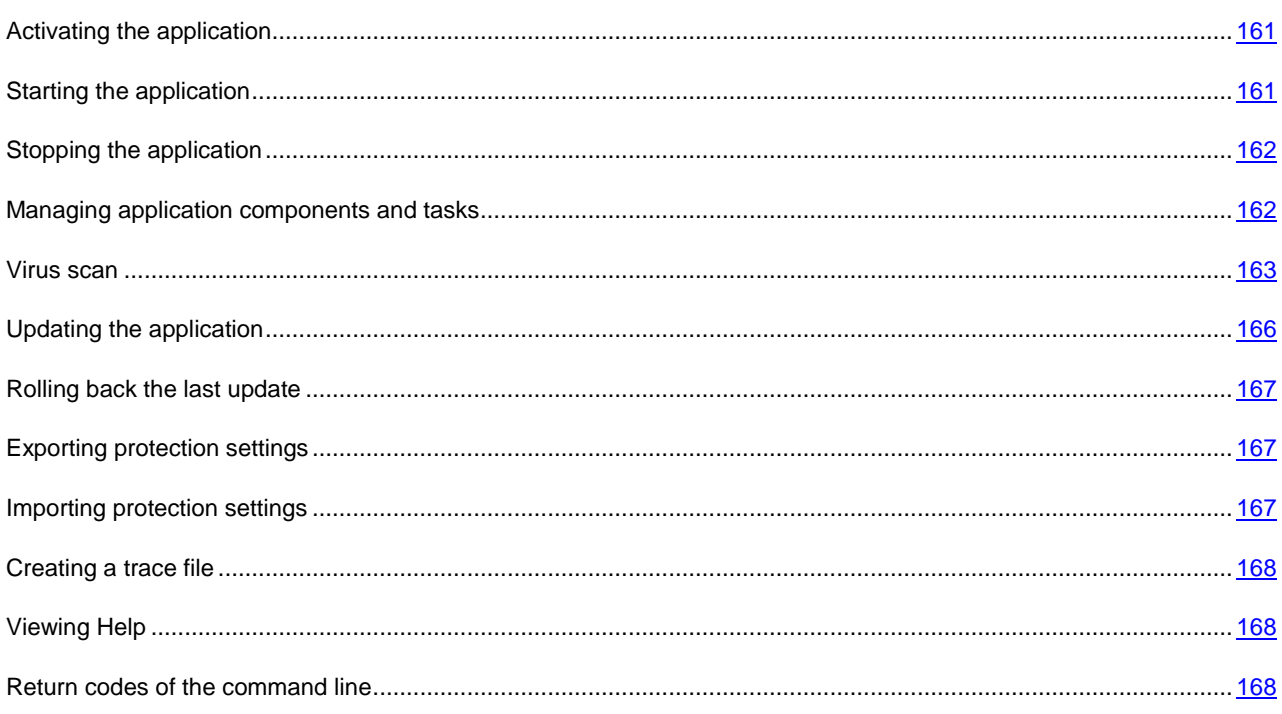

# <span id="page-160-0"></span>ACTIVATING THE APPLICATION

You can activate Kaspersky Anti-Virus using a key file.

#### Command syntax:

avp.com ADDKEY <filename>

The table below describes the settings of command performance.

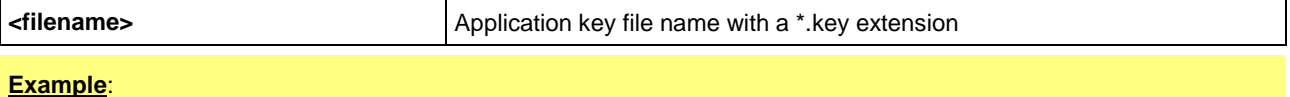

avp.com ADDKEY 1AA111A1.key

# <span id="page-160-1"></span>STARTING THE APPLICATION

Command syntax:

avp.com

# <span id="page-161-0"></span>STOPPING THE APPLICATION

Command syntax:

```
avp.com EXIT /password=<your_password>
```
Parameters description is provided in table below.

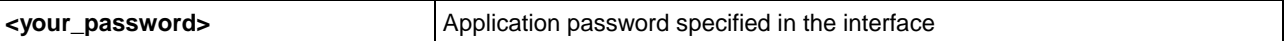

Note that this command is not accepted without a password.

# <span id="page-161-1"></span>MANAGING APPLICATION COMPONENTS AND TASKS

#### Command syntax:

```
avp.com <command> <profile|task_name> [/R[A]:<report_file>]
```
avp.com STOP <profile|task\_name> /password=<your\_password> [/R[A]:<report\_file>]

Descriptions of commands and settings are given in the table below.

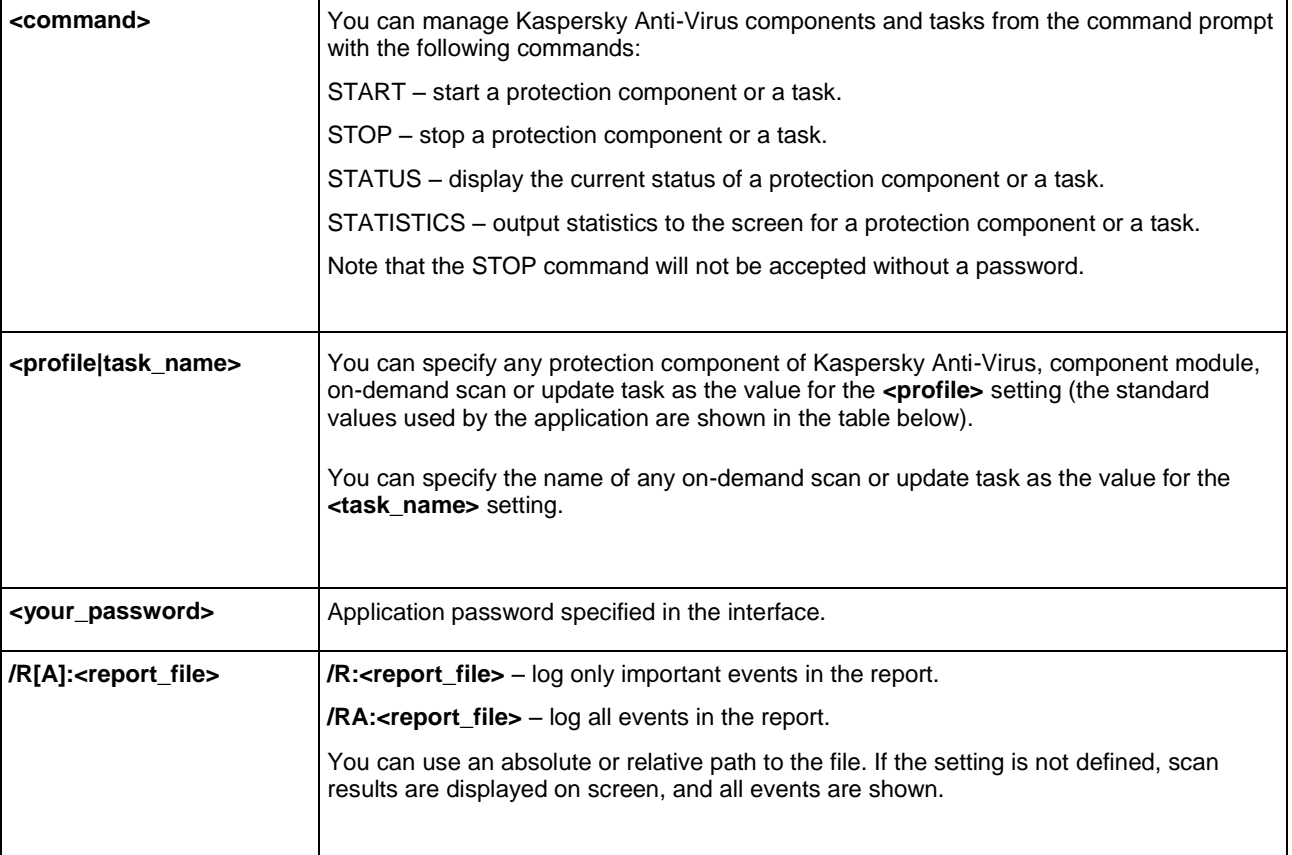

In the **<profile>** setting, you should specify one of the values given in the table below.

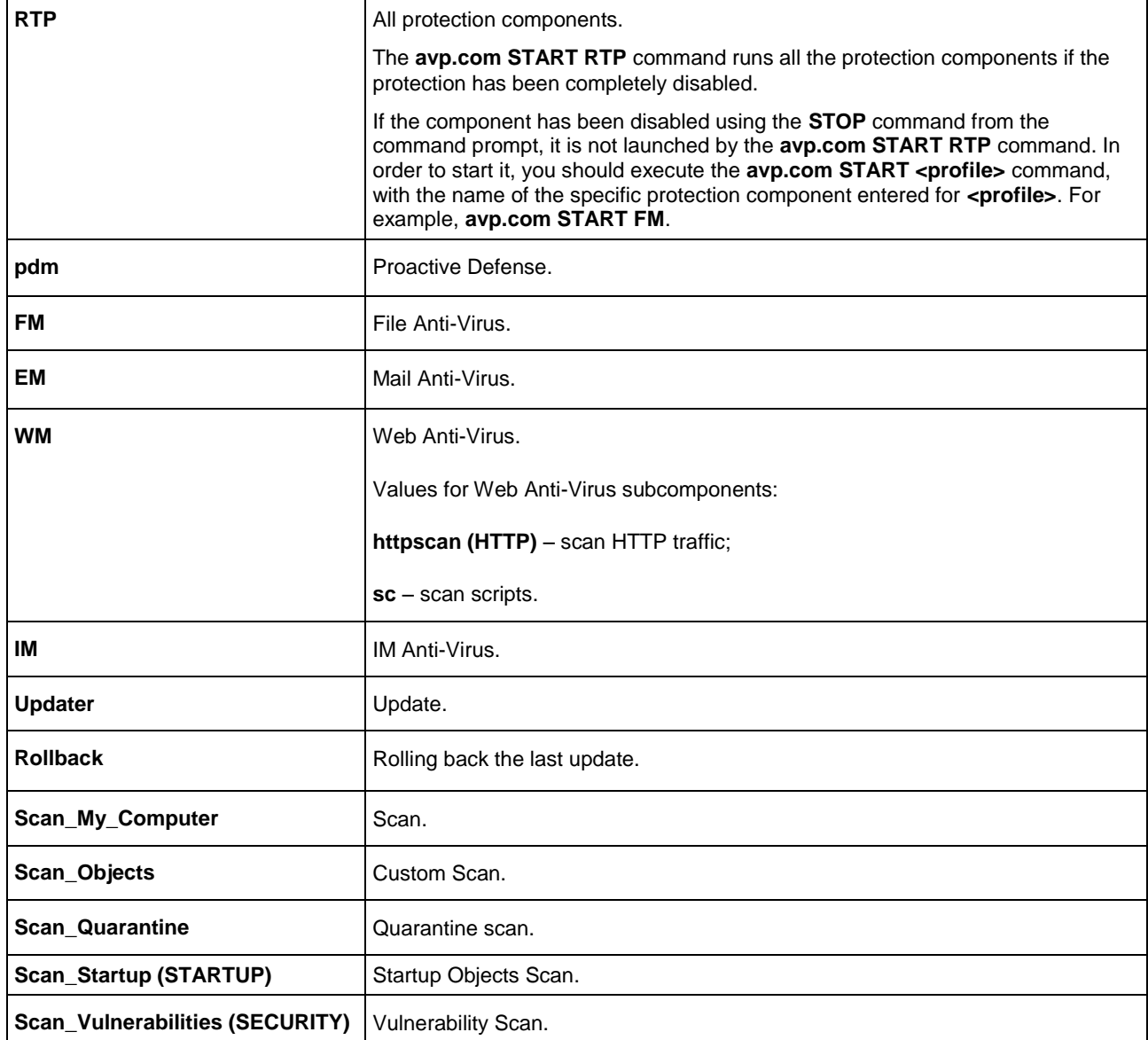

Components and tasks started from the command prompt are run with the settings configured in the application interface.

#### **Examples**:

*To enable File Anti-Virus, enter the following command:* 

avp.com START FM

*To stop computer scan, enter the following command:* 

avp.com STOP Scan\_My\_Computer /password=<your\_password>

# <span id="page-162-0"></span>VIRUS SCAN

Starting a scan of a certain area for viruses and processing malicious objects from the command prompt generally looks as follows:

avp.com SCAN [<object scanned>] [<action>] [<file types>] [<exclusions>] [<configuration file>] [<report settings>] [<advanced settings>]

To scan objects, you can also use the tasks created in the application by starting the one you need from the command line. The task will be run with the settings specified in the Kaspersky Anti-Virus interface.

Parameters description is provided in table below.

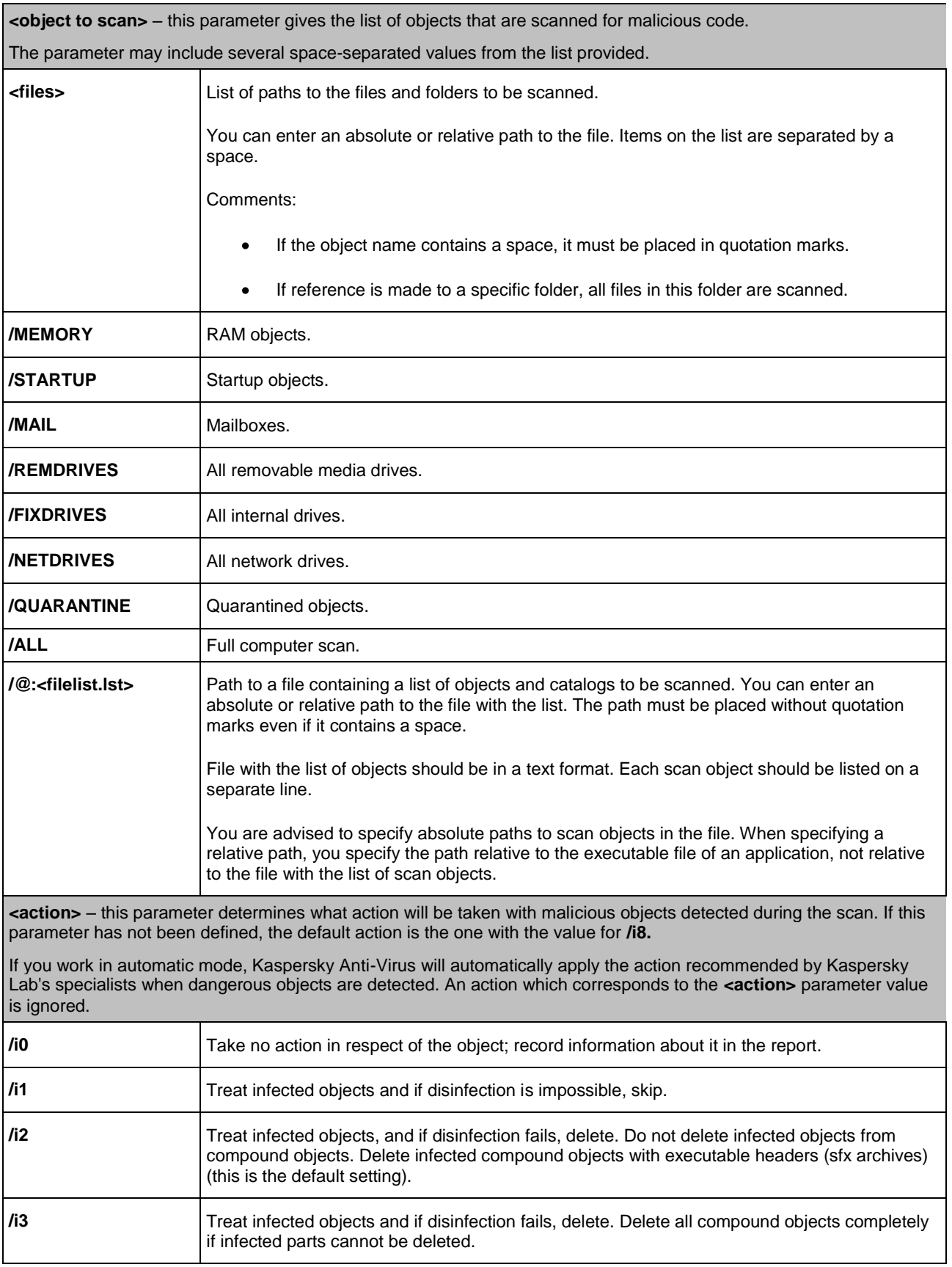

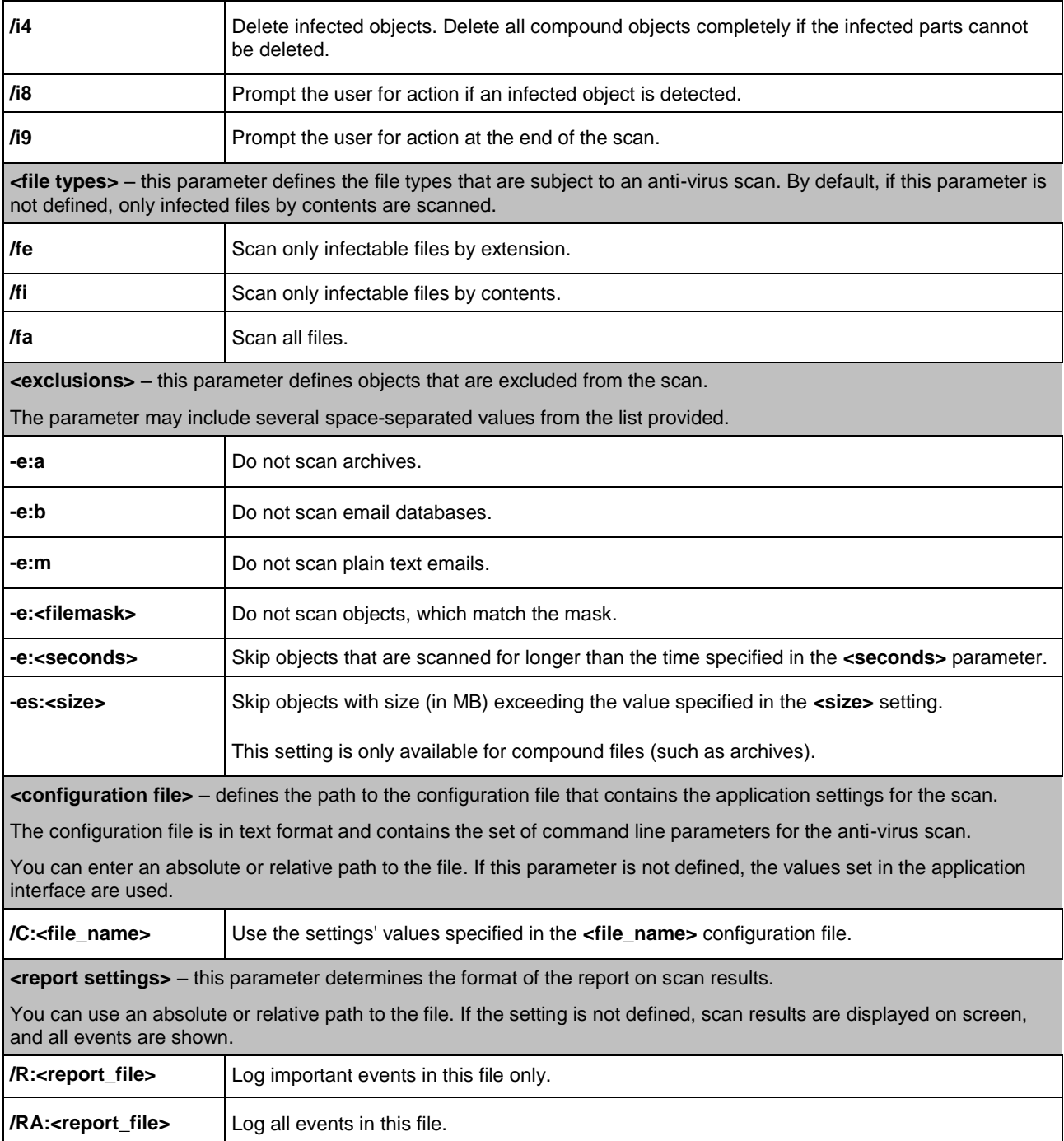

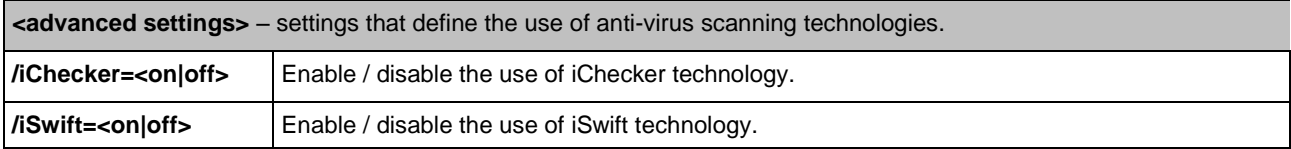

**Examples**:

*Start a scan of memory, Startup programs, mailboxes, the directories My Documents and Program Files and the file test.exe:* 

avp.com SCAN /MEMORY /STARTUP /MAIL "C:\Documents and Settings\All Users\My Documents" "C:\Program Files" "C:\Downloads\test.exe"

*Scan the objects listed in the file object2scan.txt. Use the scan\_settings.txt configuration file. When the scan is complete, create a report to log all events:* 

avp.com SCAN /MEMORY /@:objects2scan.txt /C:scan\_settings.txt /RA:scan.log

A sample configuration file:

/MEMORY /@:objects2scan.txt /C:scan\_settings.txt /RA:scan.log

# <span id="page-165-0"></span>UPDATING THE APPLICATION

The syntax for updating the modules of Kaspersky Anti-Virus and application databases from the command line is as follows:

avp.com UPDATE [<update\_source>] [/R[A]:<report\_file>] [/C:<file\_name>]

Parameters description is provided in table below.

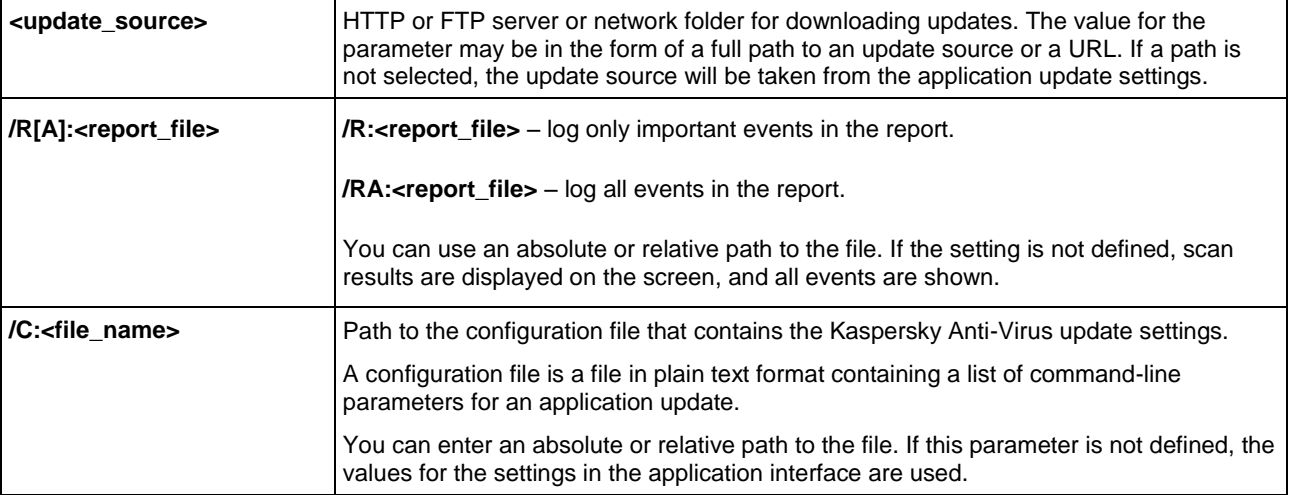

#### **Examples**:

*Update application databases and record all events in a report:* 

avp.com UPDATE /RA:avbases upd.txt

*Update the Kaspersky Anti-Virus modules using the settings of the updateapp.ini configuration file:* 

avp.com UPDATE /C:updateapp.ini

#### A sample configuration file:

"ftp://my\_server/kav updates" /RA:avbases\_upd.txt

# <span id="page-166-0"></span>ROLLING BACK THE LAST UPDATE

Command syntax:

```
avp.com ROLLBACK [/R[A]:<report_file>][/password=<your_password>]
```
Parameters description is provided in table below.

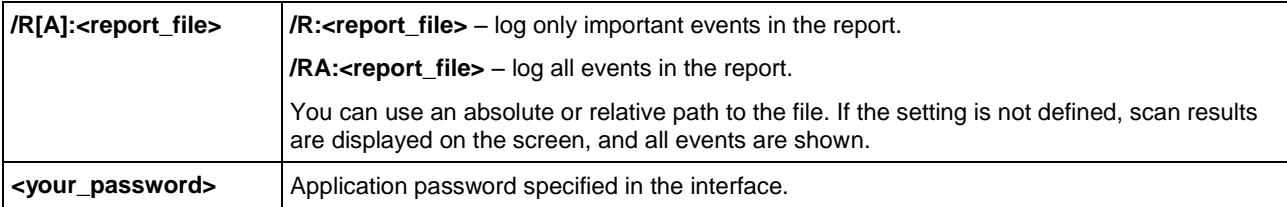

Note that this command is not accepted without a password.

#### **Example**:

avp.com ROLLBACK /RA:rollback.txt /password=<your\_password>

# <span id="page-166-1"></span>EXPORTING PROTECTION SETTINGS

Command syntax:

```
avp.com EXPORT <profile> <filename>
```
The table below describes the settings of command performance.

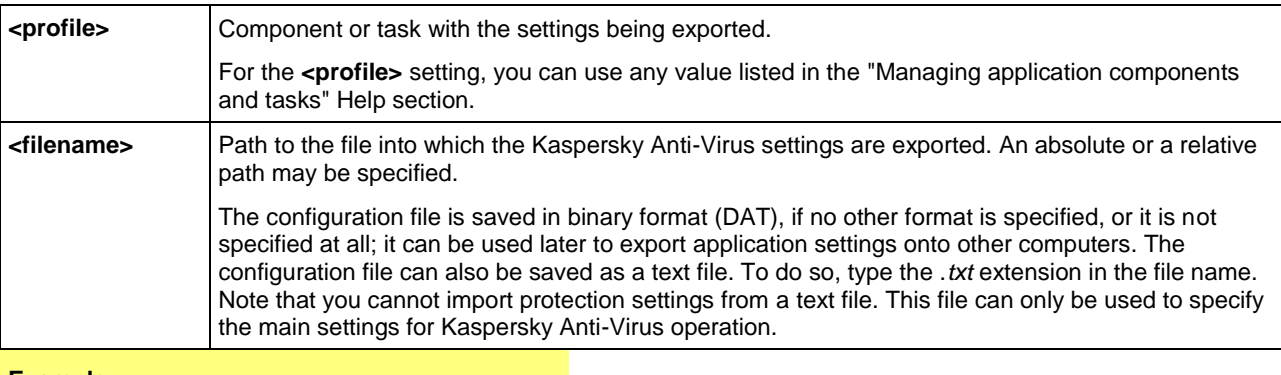

**Example**:

avp.com EXPORT RTP c:\settings.dat

# <span id="page-166-2"></span>IMPORTING PROTECTION SETTINGS

#### Command syntax:

avp.com IMPORT <filename>[/password=<your\_password>]

The table below describes the settings of command performance.

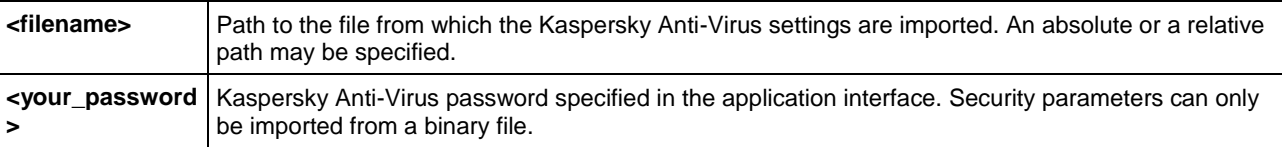

Note that this command is not accepted without a password.

**Example**:

avp.com IMPORT c:\settings.dat /password=<your\_password>

# <span id="page-167-0"></span>CREATING A TRACE FILE

Creation of a trace file may be required in case of problems in Kaspersky Anti-Virus operation. This will help Technical Support Service specialists to diagnose problems more accurately.

. . . . . . . . . . . . . . .

We only recommend creating trace files for troubleshooting a specific problem. Regularly enabling traces may slow down your computer and fill up your hard drive.

Command syntax:

avp.com TRACE [file] [on|off] [<trace level>]

-------------------

Parameters description is provided in table below.

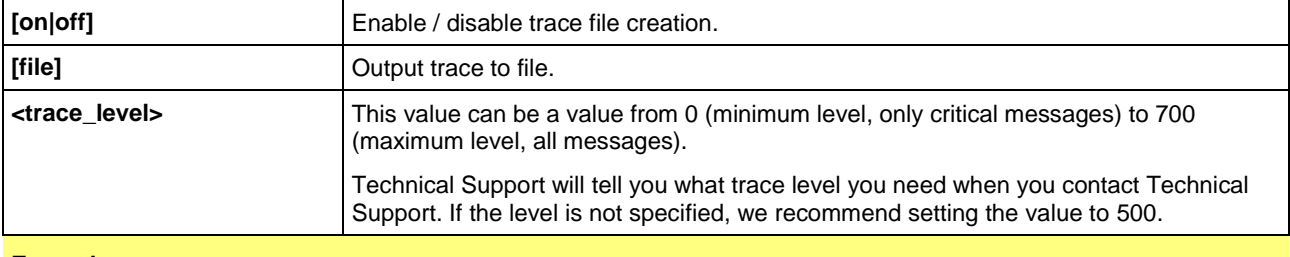

**Examples**:

*To disable trace file creation:* 

avp.com TRACE file off

*To create a trace file to be sent to Technical Support with a maximum trace level of 500:* 

avp.com TRACE file on 500

# <span id="page-167-1"></span>VIEWING HELP

The following command is used to view help about the command line syntax:

avp.com [ /? | HELP ]

You can use one of the following commands to view help information about the syntax of a specific command:

avp.com <command> /? avp.com HELP <command>

# <span id="page-167-2"></span>RETURN CODES OF THE COMMAND LINE

This section describes the return codes of the command line (see table below). The general codes may be returned by any command from the command line. The return codes include general codes as well as codes specific to a certain type of task.

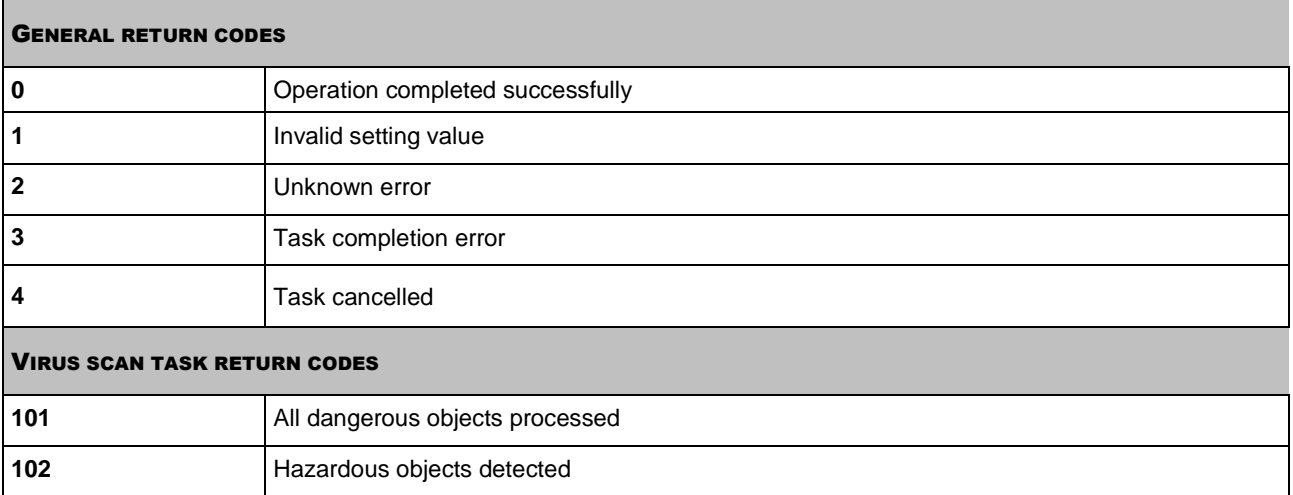

# GLOSSARY

# A

### ACTIVATING THE APPLICATION

Switching the application into full-function mode. The user needs a license to activate the application.

#### **ACTIVE LICENSE**

The license currently used for the operation of a Kaspersky Lab application. The license defines the expiration date for full functionality and the license policy for the application. The application cannot have more than one license with the active status.

#### **ADDITIONAL LICENSE**

A license that has been added for the operation of Kaspersky Lab application but has not been activated. The additional license enters into effect when the active license expires.

#### ADMINISTRATION SERVER CERTIFICATE

Certificate which allows Administration server authentication when connecting the Administration console to it and when exchanging data with users' computers. Administration server certificate is created at the installation of the Administration server, and is stored in the Cert subfolder of the application installation folder.

#### **ALTERNATE NTFS STREAMS**

NTFS data streams (alternate data streams) designed to contain additional attributes or file information.

Each file in an NTFS file system is a set of streams. One of them contains the file content that one is be able to view after opening the file, other streams (called alternate) are designed to contain meta information and ensure, for example, NTFS compatibility with other systems, such as an older file system by Macintosh called Hierarchical File System (HFS). Streams can be created, deleted, stored apart, renamed, and even run as a process.

Alternate streams can be used by intruders to transfer data secretly, or to steal them from a computer.

#### **APPLICATION MODULES**

Files included in the Kaspersky Lab installation package responsible for performing its main tasks. A particular executable module corresponds to each type of the task performed by the application (real-time protection, on-demand scan, updates). By running a full scan of your computer from the main window, you initiate the execution of this task's module.

#### **APPLICATION SETTINGS**

Application settings which are common for all task types, regulating the application's operation as a whole, such as application performance settings, report settings, backup storage settings.

#### **ARCHIVE**

File "containing" one or several other objects which may also be archives.

#### **AVAILABLE UPDATES**

A set of updates for Kaspersky Lab application modules including critical updates accumulated over a certain period of time and changes to the application's architecture.

#### B

#### BASE OF SUSPICIOUS WEB ADDRESSES

List of web addresses, whose content can be considered to be potentially dangerous. The list is created by Kaspersky Lab specialists. It is regularly updated and is included in the Kaspersky Lab application package.

#### **BLACK LIST OF KEY FILES**

A database containing information on blacklisted Kaspersky Lab key files. Black list file content is updated together with the product databases.

#### **BLOCKING THE OBJECT**

Denying access to an object from external applications. A blocked object cannot be read, executed, changed, or deleted.

#### BOOT-VIRUS

A virus that infects the boot sectors of a computer's hard drive. The virus forces the system to load it into memory during reboot and to direct control to the virus code instead of the original boot loader code.

### C

#### **COMPRESSED FILE**

An archive file that contains a decompression program and instructions for the operating system for executing.

#### D

#### DANGEROUS OBJECT

Object containing a virus. You are advised not to access these objects, because it may result in an infection of your computer. Once an infected object is detected, we recommend that you disinfect it using one of Kaspersky Lab's applications, or delete it if disinfection is not possible.

#### DATABASE OF PHISHING WEB ADDRESSES

List of web addresses, which are defined as phishing by Kaspersky Lab specialists. The database is regularly updated and part of the Kaspersky Lab application.

#### DATABASE UPDATE

One of the functions performed by a Kaspersky Lab application that enables it to keep protection current. In doing so, the databases are downloaded from the Kaspersky Lab update servers onto the computer and are automatically connected to the application.

#### **DATABASES**

Databases created by Kaspersky Lab's experts and containing a detailed description of all current threats to computer security as well as methods used for their detection and disinfection. These databases are constantly updated by Kaspersky Lab as new threats appear. In order to achieve a higher quality of threat detection we recommend that you copy databases from Kaspersky Lab's update servers on a regular basis.

#### DELETING AN OBJECT

The method of processing objects which ends in it being physically deleted from its original location (hard drive, folder, network resource). We recommend that this method be applied to dangerous objects which, for whatever reason, cannot be disinfected.

#### DISINFECTING OBJECTS ON RESTART

A method of processing infected objects that are being used by other applications at the moment of disinfection. Consists of creating a copy of the infected object, disinfecting the copy created, and replacing the original, infected object with the disinfected copy after the next system restart.

#### **DISK BOOT SECTOR**

A boot sector is a particular area on a computer's hard drive, floppy, or other data storage device. It contains information on the disc's file system and a boot loader program that is responsible for starting the operating system.

There exist a number of viruses that infect boot sectors, which are thus called boot viruses. The Kaspersky Lab application allows scanning boot sectors for viruses and disinfecting them if an infection is found.

#### DOMAIN NAME SERVICE (DNS)

Distributed system for converting the name of a host (a computer or other network device) to an IP address. DNS functions in TCP/IP networks. Particularly, DNS can also store and process reverse requests, by determining the name of a host by its IP address (PTR record). Resolution of DNS names is usually carried out by network applications, not by users.

#### DUAL-HOMED GATEWAY

Computer equipped with two network adapters (each of which is connected to different networks) transferring data from one network to the other.

## E

#### EVENT SEVERITY LEVEL

Description of the event, logged during the operation of the Kaspersky Lab application. There exist four severity levels:

- **Critical event.**  $\bullet$
- **Functional failure.**  $\bullet$
- $\bullet$ **Warning.**
- **Information message.**  $\bullet$

Events of the same type may have different severity levels, depending on the situation when the event occurred.

#### **EXCLUSION**

Exclusion is an object excluded from the scan by Kaspersky Lab application. You can exclude files of certain formats, file masks, a certain area (for example, a folder or a program), application processes, or objects by threat type, according to the Virus Encyclopedia classification from the scan. Each task can be assigned a set of exclusions.

#### F

#### **FALSE ALARM**

Situation when Kaspersky Lab's application considers a non-infected object as infected due to its code similar to that of a virus.

#### **FILE MASK**

Representation of a file name and extension using wildcards. The two standard wildcards used in file masks are \* and ?, where \* represents any number of characters and ? stands for any single character. Using these wildcards, you can represent any file. Note that the name and extension are always separated by a period.

### H

#### **HARDWARE PORT**

Socket on a hardware component of a computer in which a cable or a plug can be connected (LPT port, serial port, USB port).

#### **HEADER**

The information in the beginning of a file or a message, which is comprised of low-level data on file (or message) status and processing. In particular, the email message header contains such data as information about the sender and recipient, and the date.

#### **HEURISTIC ANALYZER**

Threat detection technology for threats that cannot be detected using Anti-Virus databases. It allows detecting objects suspected of being infected with an unknown virus or a new modification of known viruses.

The use of a heuristic analyzer detects up to 92% of threats. This mechanism is fairly effective and very rarely leads to false positives.

Files detected by the heuristic analyzer are considered suspicious.

#### **HOOK**

Subcomponent of the application responsible for scanning specific types of email. The set of interceptors specific to your installation depends on what role or what combination of roles the application is being deployed for.

#### I

#### **ICHECKER TECHNOLOGY**

iChecker is a technology that increases the speed of anti-virus scans by excluding objects that have remained unchanged since their last scan, provided that the scan parameters (the anti-virus database and settings) have not changed. The information for each file is stored in a special database. This technology is used in both real-time protection and on-demand scan modes.

For example, you have an archive scanned by Kaspersky Lab application and assigned the not infected status. The next time the application will skip this archive, unless it has been altered or the scan settings have been changed. If you altered the archive content by adding a new object to it, modified the scan settings or updated the anti-virus database, the archive is re-scanned.

Limitations of iChecker technology:

- this technology does not work with large-size files, since it is faster to scan a file than check whether it was  $\bullet$ modified since it was last scanned;
- the technology supports a limited number of formats (exe, dll, lnk, ttf, inf, sys, com, chm, zip, rar).

#### INCOMPATIBLE APPLICATION

An antivirus application from a third-party developer or a Kaspersky Lab application that does not support management through Kaspersky Internet Security.

#### INFECTABLE OBJECT

An object which, due to its structure or format, can be used by intruders as a "container" to store and distribute a malicious object. As a rule, they are executable files, for example, files with the .com, .exe, .dll extensions, etc. The risk of activating malicious code in such files is fairly high.

#### **INFECTED OBJECT**

Object containing a malicious code. It is detected when a section of the object's code completely matches a section of the code of a known threat. Kaspersky Lab does not recommend using such objects since they may infect your computer.

#### INPUT/OUTPUT PORT

Serves in processors (such as Intel) for exchanging data with hardware components. The input/output port is associated with a certain hardware component, and allows applications to address it for data exchange.

#### INSTALLATION WITH A STARTUP SCENARIO

Method of remote installation of Kaspersky Lab's applications which allows assigning the startup of remote installation task to an individual user account (or to several user accounts). Registering a user in a domain leads to an attempt to install the application on the client computer on which the user has been registered. This method is recommended for installing the applications on computers running under Microsoft Windows 98 / Me operating systems.

#### **INTERNET PROTOCOL (IP)**

The basic protocol for the Internet, used without change since the time of its development in 1974. It performs basic operations in transmitting data from one computer to another and serves as the foundation for higher-level protocols like TCP and UDP. It manages connection and error processing. Technologies such as NAT and masking make it possible to hide a large number of private networks using a small number of IP addresses (or even one address), which make it possible to respond to the demands of the constantly growing Internet using the relatively restricted IPv4 address space.

### K

#### **KASPERSKY LAB'S UPDATE SERVERS**

A list of Kaspersky Lab's HTTP and FTP servers from which the application downloads databases and module updates to your computer.

#### **KASPERSKY SECURITY NETWORK**

Kaspersky Security Network (KSN) is an infrastructure of online services that provides access to the online Knowledge Base of Kaspersky Lab which contains information about reputation of files, web resources, and software. Using data from Kaspersky Security Network ensures an increased response time of Kaspersky Internet Security when encountering new types of threats, improves performance of some protection components, and reduces risk of false positives.

#### **KEY FILE**

File with the .key extension, which is your personal "key", necessary for working with the Kaspersky Lab application. A key file is included with the product if you purchased it from Kaspersky Lab distributors or is emailed to you if you purchased the product online.

### L

#### LICENSE VALIDITY PERIOD

Period of time during which you are able to use all features of your Kaspersky Lab application. The license validity period generally runs for one calendar year from the date of installation. After the license expires, the application has reduced functionality. You will not be able to update the application databases.

#### **LIST OF ALLOWED URLS**

List of masks and addresses of web resources, the accessing of which is not blocked by the Kaspersky Lab application. The list of addresses is created by the user during application settings configuration.

#### LIST OF ALLOWED SENDERS

(as well as "White" list of addresses)

The list of email addresses which send the messages that should not be scanned by Kaspersky Lab application.

#### LIST OF BLOCKED URLS

List of masks and addresses of web resources, access to which is blocked by the Kaspersky Lab application. The list of addresses is created by the user during application settings configuration.

#### LIST OF BLOCKED SENDERS

(also "Black" list of addresses)

The list of email addresses which send messages that should be blocked by the Kaspersky Lab application, regardless of their content.

#### LIST OF CHECKED WEB ADDRESSES

List of masks and addresses of web resources, which are mandatorily scanned for malicious objects by the Kaspersky Lab application.

#### **LIST OF TRUSTED URLS**

List of masks and addresses of web resources whose content the user trusts. Kaspersky Lab application does not scan web pages, corresponding to a list item, for the presence of malicious objects.

#### M

#### **MAIL DATABASES**

Databases containing emails in a special format and saved on your computer. Each incoming/outgoing email is placed in the mail database after it is received/sent. These databases are scanned during a full computer scan.

Incoming and outgoing emails at the time that they are sent and received are analyzed for viruses in real time if real-time protection is enabled.

#### **MESSAGE DELETION**

Method of processing an email message that contains spam signs, at which the message is physically removed. It is advised to apply this method to messages which unambiguously contain spam. Before deleting a message, a copy of it is saved in the backup (unless this option is disabled).

#### **MONITORED OBJECT**

A file transferred via HTTP, FTP, or SMTP protocols across the firewall and sent to a Kaspersky Lab application to be scanned.

#### **MOVING OBJECTS TO QUARANTINE**

A method of processing a potentially infected object by blocking access to the file and moving it from its original location to the Quarantine folder, where the object is saved in encrypted form, which rules out the threat of infection.

#### N

#### **NETWORK PORT**

TCP and UDP parameter that determines the destination of data packets in IP format that are transmitted to a host over a network and makes it possible for various programs running on a single host to receive data independently of each other. Each program processes data received via a certain port (this is sometimes referred to as the program "listening" to that port).

For some common network protocols, there are usually standard port numbers (for example, web servers usually receive HTTP requests on TCP port 80); however, generally, a program can use any protocol on any port. Possible values: 1 to 65535.

#### **NOTIFICATION TEMPLATE**

Template based on which a notification of infected objects detected by the scan, is generated. Notification template includes a combination of settings regulating the mode of notification, the way of spreading, and the text of messages to be sent.

#### O

#### OLE OBJECT

An attached object or an object embedded into another file. Kaspersky Lab application allows scanning OLE objects for viruses. For example, if you insert a Microsoft Office Excel table into a Microsoft Office Word document, the table is scanned as an OLE object.

#### **OBJECT DISINFECTION**

The method used for processing infected objects that results in complete or partial recovery of data, or the decision that the objects cannot be disinfected. Objects are disinfected using the database records. Part of the data may be lost during disinfection.

#### OBSCENE MESSAGE

Email message containing offensive language.

#### P

#### **PHISHING**

Kind of Internet fraud which consists in sending email messages with the purpose of stealing confidential information - as a rule, various financial data.

#### POTENTIALLY INFECTED OBJECT

An object that contains modified code of a known virus or code that resembles code of a virus, but is not yet known to Kaspersky Lab. Potentially infected files are detected using heuristic analyzer.

#### **PROTECTION STATUS**

The current status of protection, summarizing the degree of security of the computer.

#### **PROTOCOL**

Clearly defined and standardized set of rules governing the interaction between a client and a server. Well-known protocols and the services associated with them include HTTP (WWW), FTP, and NNTP (news).

#### **PROXY SERVER**

Computer network service which allows users to make indirect requests to other network services. First, a user connects to a proxy server and requests a resource (e.g., a file) located on another server. Then, the proxy server either connects to the specified server and obtains the resource from it, or returns the resource from its own cache (in case if the proxy has its own cache). In some cases, a user's request or a server's response can be modified by the proxy server for certain purposes.

### $\Omega$

#### **QUARANTINE**

A certain folder, where all possibly infected objects are placed, which were detected during scans or by real-time protection.

#### R

#### **REAL-TIME PROTECTION**

The application's operating mode under which objects are scanned for the presence of malicious code in real time.

The application intercepts all attempts to open any object (read, write, or execute) and scans the object for threats. Uninfected objects are passed on to the user; objects containing threats or suspected of containing them are processed pursuant to the task settings (they are disinfected, deleted or quarantined).

#### RECOMMENDED LEVEL

Level of security based on application settings recommended by Kaspersky Lab experts to provide the optimal level of protection for your computer. This level is set to be used by default.

#### **RESTORATION**

Moving an original object from Quarantine or Backup to the folder where it was originally found before being moved to Quarantine, disinfected, or deleted, or to a different folder specified by the user.

## S

#### **SCRIPT**

A small computer program or an independent part of a program (function) which, as a rule, has been developed to execute a small specific task. It is most often used with programs embedded into hypertext. Scripts are run, for example, when you open a certain website.

If real-time protection is enabled, the application tracks the scripts launching, intercepts and scans them for viruses. Depending on the results of the scan, you may block or allow the execution of a script.

#### SECURITY LEVEL

The security level is defined as a pre-set component configuration.

#### SOCKS

Proxy server protocol that allows establishing a point-to-point connection between computers in the internal and external networks.

#### **SPAM**

Unsolicited mass email mailings, most often including advertising messages.

#### STARTUP OBJECTS

The set of programs needed to start and correctly operate the operating system and software installed on your computer. These objects are executed every time the operating system is started. There are viruses capable of infecting such objects specifically, which may lead to, for example, blocking your access to the operating system.

#### SUBNET MASK

Subnet mask (also known as netmask) and network address determine the addresses of computers on a network.

#### SUSPICIOUS MESSAGE

Message that cannot be unambiguously considered spam, but it seems suspicious when scanned (e.g., certain types of mailings and advertising messages).

#### SUSPICIOUS OBJECT

An object that contains modified code of a known virus or code that resembles code of a virus, but is not yet known to Kaspersky Lab. Suspicious objects are detected using the heuristic analyzer.

### T

#### **TASK**

Functions performed by Kaspersky Lab's application are implemented as tasks, such as: Real-time file protection, Full computer scan, Database update.

#### **TASK SETTINGS**

Application settings which are specific for each task type.

#### **THREAT RATING**

Rate of how dangerous an application is for the operating system. The rating is calculated using the heuristic analysis based on two types of criteria:

- static (such as information about the executable file of an application: size, creation date, etc.);
- dynamic, which are used while simulating the application's operation in a virtual environment (analysis of the  $\bullet$ application's calls to system functions).

Threat rating allows detecting a behavior typical of malware. The lower the threat rating is, the more actions the application will be allowed to perform in the system.

#### TRAFFIC SCAN

A real-time scan using information from the latest version of the databases for objects transmitted via all protocols (for example, HTTP, FTP, etc.).

#### TRUSTED PROCESS

Application process whose file operations are not monitored by Kaspersky Lab's application in real-time protection mode. In other words, no objects run, open, or saved by the trusted process are scanned.

### U

#### **UNKNOWN VIRUS**

A new virus about which there is no information in the databases. Generally unknown viruses are detected by the application in objects using the heuristic analyzer, and those objects are classified as potentially infected.

#### **UPDATE**

The procedure of replacing/adding new files (databases or application modules) retrieved from the Kaspersky Lab update servers.

#### U P D A T E P A C K A G E

File package for updating the software. It is downloaded from the Internet and installed on your computer.

#### **URGENT UPDATES**

Critical updates to Kaspersky Lab application modules.

## V

#### **VIRUS ACTIVITY THRESHOLD**

The maximum permissible level of a specific type of event over a limited time period that, when exceeded, is considered to be excessive virus activity and a threat of a virus outbreak. This feature is significant during virus outbreaks and enables an administrator to react in a timely fashion to threats of virus outbreaks that arise.

#### **VIRUS OUTBREAK**

A series of deliberate attempts to infect a computer with a virus.

#### **VIRUS OUTBREAK COUNTER**

Template based on which a notification of virus outbreak threat is generated. Virus outbreak counter includes a combination of settings which determine the virus activity threshold, the way of spreading, and the text in messages to be sent.

# KASPERSKY LAB

Kaspersky Lab was founded in 1997. Today it is the leading developer of a wide range of high-performance information security software products, including anti-virus, anti-spam and anti-hacking systems.

Kaspersky Lab is an international company. Headquartered in the Russian Federation, the company has offices in the United Kingdom, France, Germany, Japan, the Benelux countries, China, Poland, Romania and the USA (California). A new company office, the European Anti-Virus Research Centre, has recently been established in France. Kaspersky Lab's partner network includes over 500 companies worldwide.

Today, Kaspersky Lab employs over a thousand highly qualified specialists, including 10 MBA degree holders and 16 PhD degree holders. All Kaspersky Lab's senior anti-virus experts are members of the Computer Anti-Virus Researchers Organization (CARO).

Our company's most valuable assets are the unique knowledge and collective expertise accumulated during fourteen years of continuous battle against computer viruses. A thorough analysis of computer virus activities enables the company's specialists to anticipate trends in the development of malware, and to provide our users with timely protection against new types of attacks. This advantage is the basis of Kaspersky Lab's products and services. The company's products remain one step ahead of other vendors in delivering comprehensive anti-virus coverage to our clients.

Years of hard work have made the company one of the top anti-virus software developers. Kaspersky Lab was the first to develop many of the modern standards for anti-virus software. The company's flagship product, Kaspersky Anti-Virus, reliably protects all types of computer systems against virus attacks, including workstations, file servers, mail systems, firewalls, Internet gateways and hand-held computers. Its easy-to-use management tools maximize the automation of anti-virus protection for computers and corporate networks. A large number of developers worldwide use the Kaspersky Anti-Virus kernel in their products, including Nokia ICG (USA), Aladdin (Israel), Sybari (USA), G Data (Germany), Deerfield (USA), Alt-N (USA), Microworld (India), and BorderWare (Canada).

Kaspersky Lab's customers enjoy a wide range of additional services that ensure both stable operation of the company's products, and full compliance with their specific business requirements. We design, implement and support corporate anti-virus systems. Kaspersky Lab's anti-virus database is updated every hour. The company provides its customers with 24-hour technical support service in several languages.

If you have any questions, comments, or suggestions, you can contact us through our dealers, or at Kaspersky Lab directly. We will be glad to assist you, by phone or email, with any matters related to our products. You will receive full and comprehensive answers to all your questions.

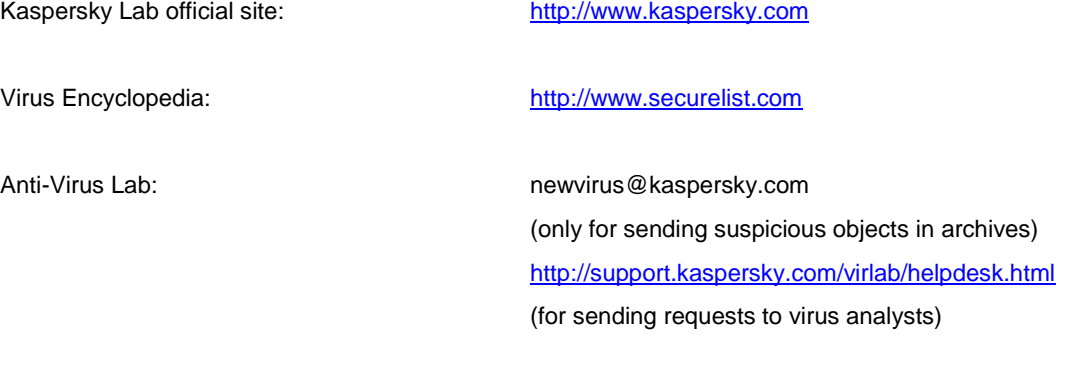

Kaspersky Lab web forum: [http://forum.kaspersky.com](http://forum.kaspersky.com/)

# **INFORMATION ABOUT THIRD-PARTY CODE**

Third-party code was used during the application development.

#### **IN THIS SECTION:**

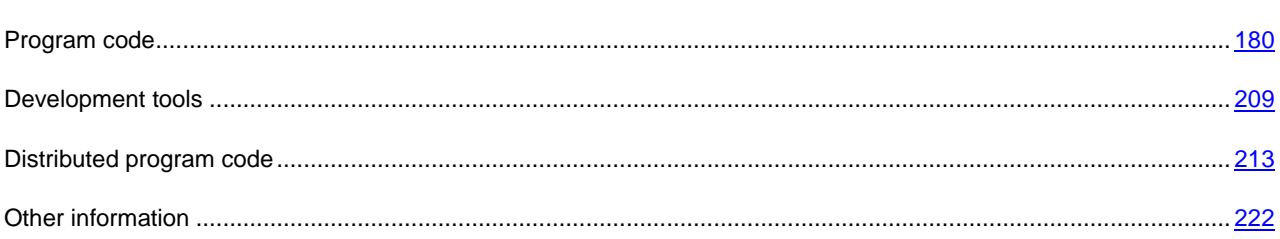

# <span id="page-179-0"></span>**PROGRAM CODE**

Third-party program code was used during the application development.
### **IN THIS SECTION:**

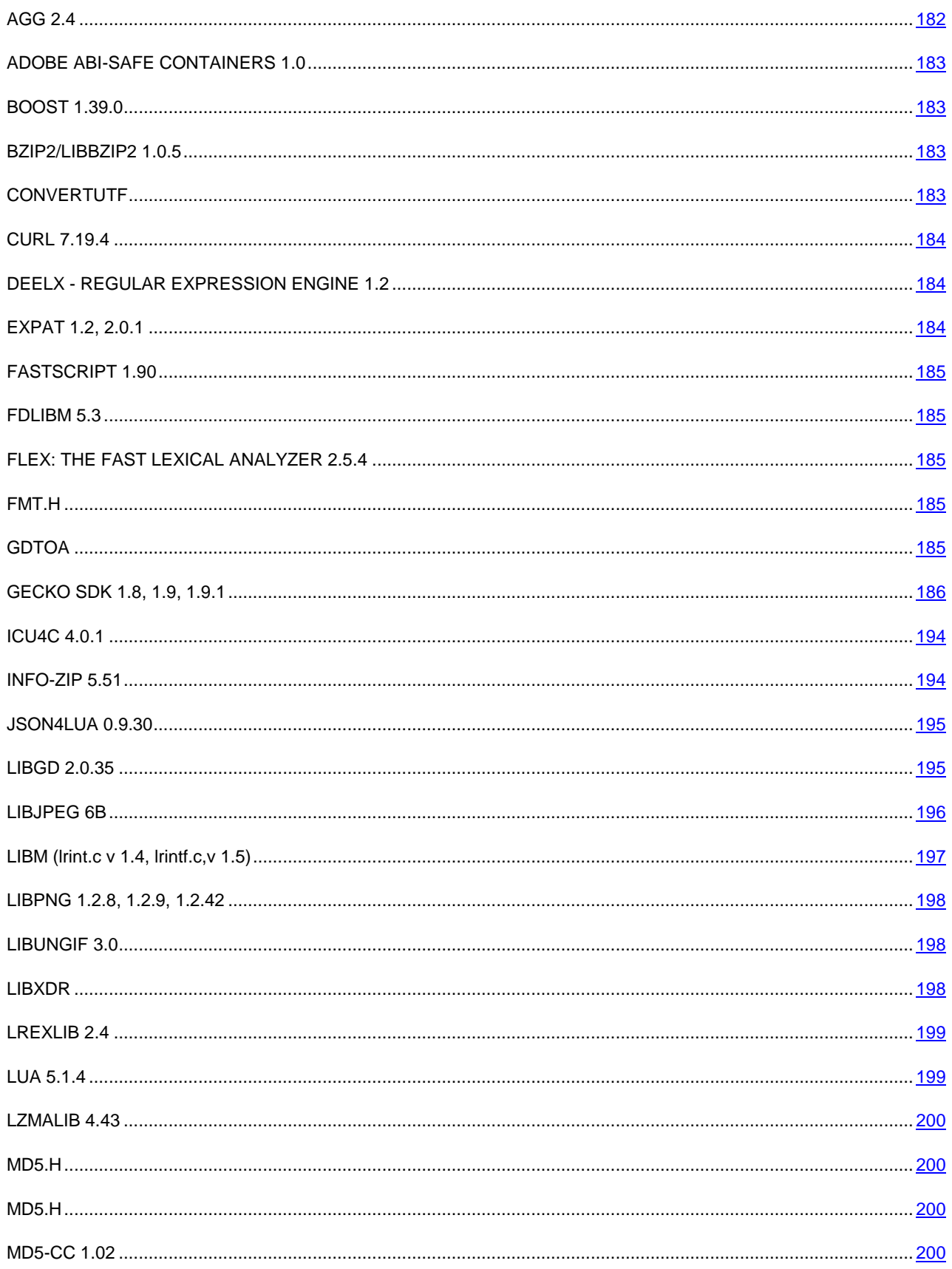

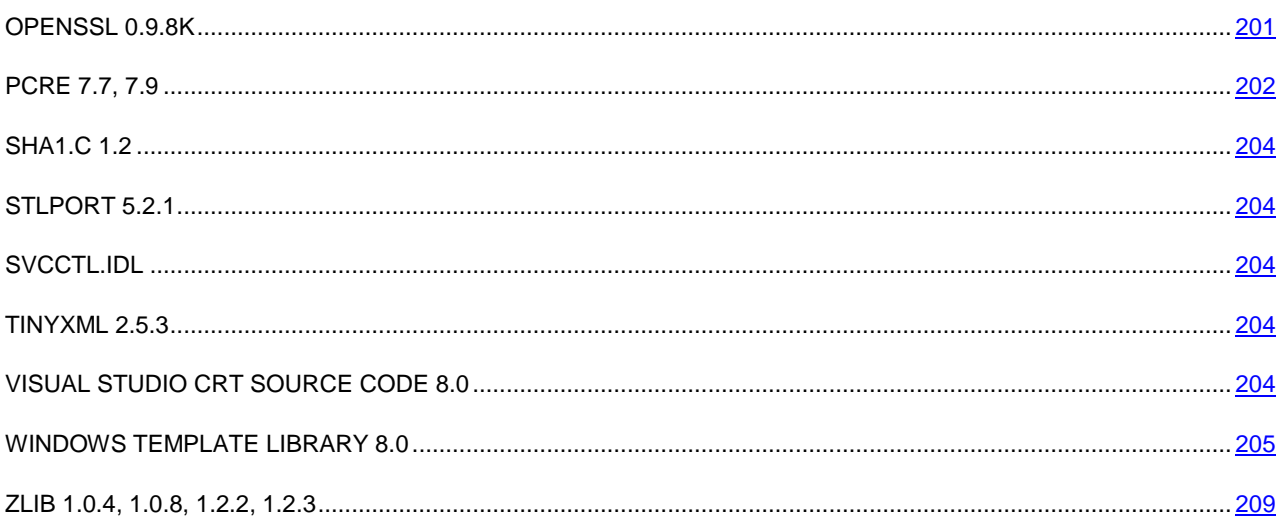

# <span id="page-181-0"></span>AGG 2.4

### **Copyright (C) 2002-2005 Maxim Shemanarev (McSeem)**

Anti-Grain Geometry has dual licensing model. The Modified BSD License was first added in version v2.4 just for convenience. It is a simple, permissive non-copyleft free software license, compatible with the GNU GPL. It's well proven and recognizable. See [http://www.fsf.org/licensing/licenses/index\\_html#ModifiedBSD](http://www.fsf.org/licensing/licenses/index_html#ModifiedBSD) for details.

Note that the Modified BSD license DOES NOT restrict your rights if you choose the Anti-Grain Geometry Public License.

Anti-Grain Geometry Public License

Anti-Grain Geometry – Version 2.4

Copyright (C) 2002-2005 Maxim Shemanarev (McSeem)

Permission to copy, use, modify, sell and distribute this software is granted provided this copyright notice appears in all copies. This software is provided "as is" without express or implied warranty, and with no claim as to its suitability for any purpose.

Modified BSD License

Anti-Grain Geometry – Version 2.4

Copyright (C) 2002-2005 Maxim Shemanarev (McSeem)

Redistribution and use in source and binary forms, with or without modification, are permitted provided that the following conditions are met:

- 1. Redistributions of source code must retain the above copyright notice, this list of conditions and the following disclaimer.
- 2. Redistributions in binary form must reproduce the above copyright notice, this list of conditions and the following disclaimer in the documentation and/or other materials provided with the distribution.
- 3. The name of the author may not be used to endorse or promote products derived from this software without specific prior written permission.

THIS SOFTWARE IS PROVIDED BY THE AUTHOR "AS IS" AND ANY EXPRESS OR IMPLIED WARRANTIES, INCLUDING, BUT NOT LIMITED TO, THE IMPLIED WARRANTIES OF MERCHANTABILITY AND FITNESS FOR A PARTICULAR PURPOSE ARE DISCLAIMED. IN NO EVENT SHALL THE AUTHOR BE LIABLE FOR ANY DIRECT, INDIRECT, INCIDENTAL, SPECIAL, EXEMPLARY, OR CONSEQUENTIAL DAMAGES (INCLUDING, BUT NOT LIMITED TO, PROCUREMENT OF SUBSTITUTE GOODS OR SERVICES; LOSS OF USE, DATA, OR PROFITS; OR BUSINESS INTERRUPTION) HOWEVER CAUSED AND ON ANY THEORY OF LIABILITY, WHETHER IN CONTRACT, STRICT LIABILITY, OR TORT (INCLUDING NEGLIGENCE OR OTHERWISE) ARISING IN ANY WAY OUT OF THE USE OF THIS SOFTWARE, EVEN IF ADVISED OF THE POSSIBILITY OF SUCH DAMAGE.

# <span id="page-182-0"></span>ADOBE ABI-SAFE CONTAINERS 1.0

**Copyright (C) 2005, Adobe Systems Incorporated**

---------------------------------------------------------------------

Permission is hereby granted, free of charge, to any person obtaining a copy of this software and associated documentation files (the "Software"), to deal in the Software without restriction, including without limitation the rights to use, copy, modify, merge, publish, distribute, sublicense, and/or sell copies of the Software, and to permit persons to whom the Software is furnished to do so, subject to the following conditions:

The above copyright notice and this permission notice shall be included in all copies or substantial portions of the Software.

THE SOFTWARE IS PROVIDED "AS IS", WITHOUT WARRANTY OF ANY KIND, EXPRESS OR IMPLIED, INCLUDING BUT NOT LIMITED TO THE WARRANTIES OF MERCHANTABILITY, FITNESS FOR A PARTICULAR PURPOSE AND NONINFRINGEMENT. IN NO EVEN SHALL THE AUTHORS OR COPYRIGHT HOLDERS BE LIABLE FOR ANY CLAIM, DAMAGES OR OTHER LIABILITY, WHETHER IN AN ACTION OF CONTRACT, TORT OR OTHERWISE, ARISING FROM, OUT OF OR IN CONNECTION WITH THE SOFTWARE OR THE USE OR OTHER DEALINGS IN THE SOFTWARE.

# <span id="page-182-1"></span>BOOST 1.39.0

**Copyright (C) 2008, Beman Dawes**

-----------------------------------------------------------------------------

# <span id="page-182-2"></span>BZIP2/LIBBZIP2 1.0.5

**Copyright (C) 1996-2007 Julian R Seward.**

-----------------------------------------------------------

## <span id="page-182-3"></span>**CONVERTUTF**

**Copyright (C) 2001-2004, Unicode, Inc**

-----------------------------------------------------

### Disclaimer

This source code is provided as is by Unicode, Inc. No claims are made as to fitness for any particular purpose. No warranties of any kind are expressed or implied. The recipient agrees to determine applicability of information provided. If this file has been purchased on magnetic or optical media from Unicode, Inc., the sole remedy for any claim will be exchange of defective media within 90 days of receipt.

Limitations on Rights to Redistribute This Code Unicode, Inc. hereby grants the right to freely use the information supplied in this file in the creation of products supporting the Unicode Standard, and to make copies of this file in any form for internal or external distribution as long as this notice remains attached.

# <span id="page-183-0"></span>CURL 7.19.4

**Copyright (C) 1996-2009, Daniel Stenberg**

----------------------------------------------------------------

COPYRIGHT AND PERMISSION NOTICE

Copyright (c) 1996 - 2009, Daniel Stenberg, <daniel@haxx.se>.

All rights reserved.

Permission to use, copy, modify, and distribute this software for any purpose with or without fee is hereby granted, provided that the above copyright notice and this permission notice appear in all copies.

THE SOFTWARE IS PROVIDED "AS IS", WITHOUT WARRANTY OF ANY KIND, EXPRESS OR IMPLIED, INCLUDING BUT NOT LIMITED TO THE WARRANTIES OF MERCHANTABILITY, FITNESS FOR A PARTICULAR PURPOSE AND NONINFRINGEMENT OF THIRD PARTY RIGHTS. IN NO EVENT SHALL THE AUTHORS OR COPYRIGHT HOLDERS BE LIABLE FOR ANY CLAIM, DAMAGES OR OTHER LIABILITY, WHETHER IN AN ACTION OF CONTRACT, TORT OR OTHERWISE, ARISING FROM, OUT OF OR IN CONNECTION WITH THE SOFTWARE OR THE USE OR OTHER DEALINGS IN THE SOFTWARE.

Except as contained in this notice, the name of a copyright holder shall not be used in advertising or otherwise to promote the sale, use or other dealings in this Software without prior written authorization of the copyright holder.

# <span id="page-183-1"></span>DEELX - REGULAR EXPRESSION ENGINE 1.2

**Copyright (C) 2006, RegExLab.com** 

<http://www.regexlab.com/deelx/>

-----------------------------------------------------------

# <span id="page-183-2"></span>EXPAT 1.2, 2.0.1

**Copyright (C) 1998, 1999, 2000, Thai Open Source Software Center Ltd and Clark Cooper**

**Copyright (C) 2001, 2002, 2003, 2004, 2005, 2006, Expat maintainers**

---------------------------------------------------------------------------------------------------------------------------------

Permission is hereby granted, free of charge, to any person obtaining a copy of this software and associated documentation files (the "Software"), to deal in the Software without restriction, including without limitation the rights to use, copy, modify, merge, publish, distribute, sublicense, and/or sell copies of the Software, and to permit persons to whom the Software is furnished to do so, subject to the following conditions:

The above copyright notice and this permission notice shall be included in all copies or substantial portions of the Software.

THE SOFTWARE IS PROVIDED "AS IS", WITHOUT WARRANTY OF ANY KIND, EXPRESS OR IMPLIED, INCLUDING BUT NOT LIMITED TO THE WARRANTIES OF MERCHANTABILITY, FITNESS FOR A PARTICULAR PURPOSE AND NONINFRINGEMENT. IN NO EVENT SHALL THE AUTHORS OR COPYRIGHT HOLDERS BE LIABLE FOR ANY CLAIM, DAMAGES OR OTHER LIABILITY, WHETHER IN AN ACTION OF CONTRACT, TORT OR OTHERWISE, ARISING FROM, OUT OF OR IN CONNECTION WITH THE SOFTWARE OR THE USE OR OTHER DEALINGS IN THE SOFTWARE.

# <span id="page-184-0"></span>FASTSCRIPT 1.90

**Copyright (C) Fast Reports Inc**

----------------------------------------------------------

## <span id="page-184-1"></span>FDLIBM 5.3

**Copyright (C) 2004, Sun Microsystems, Inc**

------------------------------------------------------------

Permission to use, copy, modify, and distribute this software is freely granted, provided that this notice is preserved.

# <span id="page-184-2"></span>FLEX: THE FAST LEXICAL ANALYZER 2.5.4

**Copyright (C) 1990, The Regents of the University of California**

---------------------------------------------------------------------------------------

This code is derived from software contributed to Berkeley by Vern Paxson.

The United States Government has rights in this work pursuant to contract no. DE-AC03-76SF00098 between the United States Department of Energy and the University of California.

Redistribution and use in source and binary forms with or without modification are permitted provided that: (1) source distributions retain this entire copyright notice and comment, and (2) distributions including binaries display the following acknowledgement: "This product includes software developed by the University of California, Berkeley and its contributors" in the documentation or other materials provided with the distribution and in all advertising materials mentioning features or use of this software. Neither the name of the University nor the names of its contributors may be used to endorse or promote products derived from this software without specific prior written permission.

THIS SOFTWARE IS PROVIDED "AS IS" AND WITHOUT ANY EXPRESS OR IMPLIED WARRANTIES, INCLUDING, WITHOUT LIMITATION, THE IMPLIED WARRANTIES OF MERCHANTABILITY AND FITNESS FOR A PARTICULAR PURPOSE.

# <span id="page-184-3"></span>FMT.H

**Copyright (C) 2002, Lucent Technologies**

---------------------------------------------------------

Permission to use, copy, modify, and distribute this software for any purpose without fee is hereby granted, provided that this entire notice is included in all copies of any software which is or includes a copy or modification of this software and in all copies of the supporting documentation for such software.

THIS SOFTWARE IS BEING PROVIDED "AS IS", WITHOUT ANY EXPRESS OR IMPLIED WARRANTY. IN PARTICULAR, NEITHER THE AUTHORS NOR LUCENT TECHNOLOGIES MAKE ANY REPRESENTATION OR WARRANTY OF ANY KIND CONCERNING THE MERCHANTABILITY OF THIS SOFTWARE OR ITS FITNESS FOR ANY PARTICULAR PURPOSE.

# <span id="page-184-4"></span>GDTOA

**Copyright (C) 1998-2002, Lucent Technologies**

### **Copyright (C) 2004, 2005, 2009, David M. Gay**

-------------------------------------------------------------------------------------

Copyright (C) 1998-2002, Lucent Technologies

Permission to use, copy, modify, and distribute this software and its documentation for any purpose and without fee is hereby granted, provided that the above copyright notice appear in all copies and that both that the copyright notice and this permission notice and warranty disclaimer appear in supporting documentation, and that the name of Lucent or any of its entities not be used in advertising or publicity pertaining to distribution of the software without specific, written prior permission.

LUCENT DISCLAIMS ALL WARRANTIES WITH REGARD TO THIS SOFTWARE, INCLUDING ALL IMPLIED WARRANTIES OF MERCHANTABILITY AND FITNESS. IN NO EVENT SHALL LUCENT OR ANY OF ITS ENTITIES BE LIABLE FOR ANY SPECIAL, INDIRECT OR CONSEQUENTIAL DAMAGES OR ANY DAMAGES WHATSOEVER RESULTING FROM LOSS OF USE, DATA OR PROFITS, WHETHER IN AN ACTION OF CONTRACT, NEGLIGENCE OR OTHER TORTIOUS ACTION, ARISING OUT OF OR IN CONNECTION WITH THE USE OR PERFORMANCE OF THIS SOFTWARE.

Copyright (C) 2004, 2005, 2009 David M. Gay

Permission to use, copy, modify, and distribute this software and its

documentation for any purpose and without fee is hereby granted, provided that the above copyright notice appear in all copies and that both that the copyright notice and this permission notice and warranty disclaimer appear in supporting documentation, and that the name of the author or any of his current or former employers not be used in advertising or publicity pertaining to distribution of the software without specific, written prior permission.

THE AUTHOR DISCLAIMS ALL WARRANTIES WITH REGARD TO THIS SOFTWARE, INCLUDING ALL IMPLIED WARRANTIES OF MERCHANTABILITY AND FITNESS. IN NO EVENT SHALL THE AUTHOR OR ANY OF HIS CURRENT OR FORMER EMPLOYERS BE LIABLE FOR ANY SPECIAL, INDIRECT OR CONSEQUENTIAL DAMAGES OR ANY DAMAGES WHATSOEVER RESULTING FROM LOSS OF USE, DATA OR PROFITS, WHETHER IN AN ACTION OF CONTRACT, NEGLIGENCE OR OTHER TORTIOUS ACTION, ARISING OUT OF OR IN CONNECTION WITH THE USE OR PERFORMANCE OF THIS SOFTWARE.

# <span id="page-185-0"></span>GECKO SDK 1.8, 1.9, 1.9.1

### **Copyright (C) Mozilla Foundation**

-------------------------------------------------------------------

Mozilla Public License Version 1.1

1. Definitions.

1.0.1. "Commercial Use" means distribution or otherwise making the Covered Code available to a third party.

1.1. "Contributor" means each entity that creates or contributes to the creation of Modifications.

1.2. "Contributor Version" means the combination of the Original Code, prior Modifications used by a Contributor, and the Modifications made by that particular Contributor.

1.3. "Covered Code" means the Original Code or Modifications or the combination of the Original Code and Modifications, in each case including portions thereof.

1.4. "Electronic Distribution Mechanism" means a mechanism generally accepted in the software development community for the electronic transfer of data.

1.5. "Executable" means Covered Code in any form other than Source Code.

1.6. "Initial Developer" means the individual or entity identified as the Initial Developer in the Source Code notice required by Exhibit A.

1.7. "Larger Work" means a work which combines Covered Code or portions thereof with code not governed by the terms of this License.

1.8. "License" means this document.

1.8.1. "Licensable" means having the right to grant, to the maximum extent possible, whether at the time of the initial grant or subsequently acquired, any and all of the rights conveyed herein.

1.9. "Modifications" means any addition to or deletion from the substance or structure of either the Original Code or any previous Modifications. When Covered Code is released as a series of files, a Modification is:

Any addition to or deletion from the contents of a file containing Original Code or previous Modifications.

Any new file that contains any part of the Original Code or previous Modifications.

1.10. "Original Code" means Source Code of computer software code which is described in the Source Code notice required by Exhibit A as Original Code, and which, at the time of its release under this License is not already Covered Code governed by this License.

1.10.1. "Patent Claims" means any patent claim(s), now owned or hereafter acquired, including without limitation, method, process, and apparatus claims, in any patent Licensable by grantor.

1.11. "Source Code" means the preferred form of the Covered Code for making modifications to it, including all modules it contains, plus any associated interface definition files, scripts used to control compilation and installation of an Executable, or source code differential comparisons against either the Original Code or another well known, available Covered Code of the Contributor's choice. The Source Code can be in a compressed or archival form, provided the appropriate decompression or de-archiving software is widely available for no charge.

1.12. "You" (or "Your") means an individual or a legal entity exercising rights under, and complying with all of the terms of, this License or a future version of this License issued under Section 6.1. For legal entities, "You" includes any entity which controls, is controlled by, or is under common control with You. For purposes of this definition, "control" means (a) the power, direct or indirect, to cause the direction or management of such entity, whether by contract or otherwise, or (b) ownership of more than fifty percent (50%) of the outstanding shares or beneficial ownership of such entity.

2. Source Code License.

2.1. The Initial Developer Grant.

The Initial Developer hereby grants You a world-wide, royalty-free, non-exclusive license, subject to third party intellectual property claims: under intellectual property rights (other than patent or trademark) Licensable by Initial Developer to use, reproduce, modify, display, perform, sublicense and distribute the Original Code (or portions thereof) with or without Modifications, and/or as part of a Larger Work; and under Patents Claims infringed by the making, using or selling of Original Code, to make, have made, use, practice, sell, and offer for sale, and/or otherwise dispose of the Original Code (or portions thereof).

the licenses granted in this Section 2.1 (a) and (b) are effective on the date Initial Developer first distributes Original Code under the terms of this License.

Notwithstanding Section 2.1 (b) above, no patent license is granted: 1) for code that You delete from the Original Code; 2) separate from the Original Code; or 3) for infringements caused by: i) the modification of the Original Code or ii) the combination of the Original Code with other software or devices.

### 2.2. Contributor Grant.

Subject to third party intellectual property claims, each Contributor hereby grants You a world-wide, royalty-free, nonexclusive license under intellectual property rights (other than patent or trademark) Licensable by Contributor, to use, reproduce, modify, display, perform, sublicense and distribute the Modifications created by such Contributor (or portions thereof) either on an unmodified basis, with other Modifications, as Covered Code and/or as part of a Larger Work; and under Patent Claims infringed by the making, using, or selling of Modifications made by that Contributor either alone and/or in combination with its Contributor Version (or portions of such combination), to make, use, sell, offer for sale,

have made, and/or otherwise dispose of: 1) Modifications made by that Contributor (or portions thereof); and 2) the combination of Modifications made by that Contributor with its Contributor Version (or portions of such combination).

the licenses granted in Sections 2.2 (a) and 2.2 (b) are effective on the date Contributor first makes Commercial Use of the Covered Code.

Notwithstanding Section 2.2 (b) above, no patent license is granted: 1) for any code that Contributor has deleted from the Contributor Version; 2) separate from the Contributor Version; 3) for infringements caused by: i) third party modifications of Contributor Version or ii) the combination of Modifications made by that Contributor with other software (except as part of the Contributor Version) or other devices; or 4) under Patent Claims infringed by Covered Code in the absence of Modifications made by that Contributor.

#### 3. Distribution Obligations.

#### 3.1. Application of License.

The Modifications which You create or to which You contribute are governed by the terms of this License, including without limitation Section 2.2. The Source Code version of Covered Code may be distributed only under the terms of this License or a future version of this License released under Section 6.1, and You must include a copy of this License with every copy of the Source Code You distribute. You may not offer or impose any terms on any Source Code version that alters or restricts the applicable version of this License or the recipients' rights hereunder. However, You may include an additional document offering the additional rights described in Section 3.5.

#### 3.2. Availability of Source Code.

Any Modification which You create or to which You contribute must be made available in Source Code form under the terms of this License either on the same media as an Executable version or via an accepted Electronic Distribution Mechanism to anyone to whom you made an Executable version available; and if made available via Electronic Distribution Mechanism, must remain available for at least twelve (12) months after the date it initially became available, or at least six (6) months after a subsequent version of that particular Modification has been made available to such recipients. You are responsible for ensuring that the Source Code version remains available even if the Electronic Distribution Mechanism is maintained by a third party.

#### 3.3. Description of Modifications.

You must cause all Covered Code to which You contribute to contain a file documenting the changes You made to create that Covered Code and the date of any change. You must include a prominent statement that the Modification is derived, directly or indirectly, from Original Code provided by the Initial Developer and including the name of the Initial Developer in (a) the Source Code, and (b) in any notice in an Executable version or related documentation in which You describe the origin or ownership of the Covered Code.

### 3.4. Intellectual Property Matters

#### (a) Third Party Claims

If Contributor has knowledge that a license under a third party's intellectual property rights is required to exercise the rights granted by such Contributor under Sections 2.1 or 2.2, Contributor must include a text file with the Source Code distribution titled "LEGAL" which describes the claim and the party making the claim in sufficient detail that a recipient will know whom to contact. If Contributor obtains such knowledge after the Modification is made available as described in Section 3.2, Contributor shall promptly modify the LEGAL file in all copies Contributor makes available thereafter and shall take other steps (such as notifying appropriate mailing lists or newsgroups) reasonably calculated to inform those who received the Covered Code that new knowledge has been obtained.

#### (b) Contributor APIs

If Contributor's Modifications include an application programming interface and Contributor has knowledge of patent licenses which are reasonably necessary to implement that API, Contributor must also include this information in the legal file.

### (c) Representations.

Contributor represents that, except as disclosed pursuant to Section 3.4 (a) above, Contributor believes that Contributor's Modifications are Contributor's original creation(s) and/or Contributor has sufficient rights to grant the rights conveyed by this License.

#### 3.5. Required Notices.

You must duplicate the notice in Exhibit A in each file of the Source Code. If it is not possible to put such notice in a particular Source Code file due to its structure, then You must include such notice in a location (such as a relevant directory) where a user would be likely to look for such a notice. If You created one or more Modification(s) You may add your name as a Contributor to the notice described in Exhibit A. You must also duplicate this License in any documentation for the Source Code where You describe recipients' rights or ownership rights relating to Covered Code. You may choose to offer, and to charge a fee for, warranty, support, indemnity or liability obligations to one or more recipients of Covered Code. However, You may do so only on Your own behalf, and not on behalf of the Initial Developer or any Contributor. You must make it absolutely clear than any such warranty, support, indemnity or liability obligation is offered by You alone, and You hereby agree to indemnify the Initial Developer and every Contributor for any liability incurred by the Initial Developer or such Contributor as a result of warranty, support, indemnity or liability terms You offer.

#### 3.6. Distribution of Executable Versions.

You may distribute Covered Code in Executable form only if the requirements of Sections 3.1, 3.2, 3.3, 3.4 and 3.5 have been met for that Covered Code, and if You include a notice stating that the Source Code version of the Covered Code is available under the terms of this License, including a description of how and where You have fulfilled the obligations of Section 3.2. The notice must be conspicuously included in any notice in an Executable version, related documentation or collateral in which You describe recipients' rights relating to the Covered Code. You may distribute the Executable version of Covered Code or ownership rights under a license of Your choice, which may contain terms different from this License, provided that You are in compliance with the terms of this License and that the license for the Executable version does not attempt to limit or alter the recipient's rights in the Source Code version from the rights set forth in this License. If You distribute the Executable version under a different license You must make it absolutely clear that any terms which differ from this License are offered by You alone, not by the Initial Developer or any Contributor. You hereby agree to indemnify the Initial Developer and every Contributor for any liability incurred by the Initial Developer or such Contributor as a result of any such terms You offer.

#### 3.7. Larger Works.

You may create a Larger Work by combining Covered Code with other code not governed by the terms of this License and distribute the Larger Work as a single product. In such a case, You must make sure the requirements of this License are fulfilled for the Covered Code.

4. Inability to Comply Due to Statute or Regulation.

If it is impossible for You to comply with any of the terms of this License with respect to some or all of the Covered Code due to statute, judicial order, or regulation then You must: (a) comply with the terms of this License to the maximum extent possible; and (b) describe the limitations and the code they affect. Such description must be included in the legal file described in Section 3.4 and must be included with all distributions of the Source Code. Except to the extent prohibited by statute or regulation, such description must be sufficiently detailed for a recipient of ordinary skill to be able to understand it.

5. Application of this License.

This License applies to code to which the Initial Developer has attached the notice in Exhibit A and to related Covered Code.

- 6. Versions of the License.
- 6.1. New Versions

Netscape Communications Corporation ("Netscape") may publish revised and/or new versions of the License from time to time. Each version will be given a distinguishing version number.

#### 6.2. Effect of New Versions

Once Covered Code has been published under a particular version of the License, You may always continue to use it under the terms of that version. You may also choose to use such Covered Code under the terms of any subsequent version of the License published by Netscape. No one other than Netscape has the right to modify the terms applicable to Covered Code created under this License.

#### 6.3. Derivative Works

If You create or use a modified version of this License (which you may only do in order to apply it to code which is not already Covered Code governed by this License), You must (a) rename Your license so that the phrases "Mozilla", "MOZILLAPL", "MOZPL", "Netscape", "MPL", "NPL" or any confusingly similar phrase do not appear in your license (except to note that your license differs from this License) and (b) otherwise make it clear that Your version of the license contains terms which differ from the Mozilla Public License and Netscape Public License. (Filling in the name of the Initial Developer, Original Code or Contributor in the notice described in Exhibit A shall not of themselves be deemed to be modifications of this License.)

#### 7. Disclaimer of warranty

Covered code is provided under this license on an "as is" basis, without warranty of any kind, either expressed or implied, including, without limitation, warranties that the covered code is free of defects, merchantable, fit for a particular purpose or non-infringing. The entire risk as to the quality and performance of the covered code is with you. Should any covered code prove defective in any respect, you (not the initial developer or any other contributor) assume the cost of any necessary servicing, repair or correction. This disclaimer of warranty constitutes an essential part of this license. No use of any covered code is authorized hereunder except under this disclaimer.

### 8. Termination

8.1. This License and the rights granted hereunder will terminate automatically if You fail to comply with terms herein and fail to cure such breach within 30 days of becoming aware of the breach. All sublicenses to the Covered Code which are properly granted shall survive any termination of this License. Provisions which, by their nature, must remain in effect beyond the termination of this License shall survive.

8.2. If You initiate litigation by asserting a patent infringement claim (excluding declatory judgment actions) against Initial Developer or a Contributor (the Initial Developer or Contributor against whom You file such action is referred to as "Participant") alleging that:

such Participant's Contributor Version directly or indirectly infringes any patent, then any and all rights granted by such Participant to You under Sections 2.1 and/or 2.2 of this License shall, upon 60 days notice from Participant terminate prospectively, unless if within 60 days after receipt of notice You either: (i) agree in writing to pay Participant a mutually agreeable reasonable royalty for Your past and future use of Modifications made by such Participant, or (ii) withdraw Your litigation claim with respect to the Contributor Version against such Participant. If within 60 days of notice, a reasonable royalty and payment arrangement are not mutually agreed upon in writing by the parties or the litigation claim is not withdrawn, the rights granted by Participant to You under Sections 2.1 and/or 2.2 automatically terminate at the expiration of the 60 day notice period specified above.

any software, hardware, or device, other than such Participant's Contributor Version, directly or indirectly infringes any patent, then any rights granted to You by such Participant under Sections 2.1(b) and 2.2(b) are revoked effective as of the date You first made, used, sold, distributed, or had made, Modifications made by that Participant.

8.3. If You assert a patent infringement claim against Participant alleging that such Participant's Contributor Version directly or indirectly infringes any patent where such claim is resolved (such as by license or settlement) prior to the initiation of patent infringement litigation, then the reasonable value of the licenses granted by such Participant under Sections 2.1 or 2.2 shall be taken into account in determining the amount or value of any payment or license.

8.4. In the event of termination under Sections 8.1 or 8.2 above, all end user license agreements (excluding distributors and resellers) which have been validly granted by You or any distributor hereunder prior to termination shall survive termination.

#### 9. Limitation of liability

Under no circumstances and under no legal theory, whether tort (including negligence), contract, or otherwise, shall you, the initial developer, any other contributor, or any distributor of covered code, or any supplier of any of such parties, be liable to any person for any indirect, special, incidental, or consequential damages of any character including, without limitation, damages for loss of goodwill, work stoppage, computer failure or malfunction, or any and all other commercial damages or losses, even if such party shall have been informed of the possibility of such damages. This limitation of liability shall not apply to liability for death or personal injury resulting from such party's negligence to the extent applicable law prohibits such limitation. Some jurisdictions do not allow the exclusion or limitation of incidental or consequential damages, so this exclusion and limitation may not apply to you.

### 10. U.S. government end users

The Covered Code is a "commercial item," as that term is defined in 48 C.F.R. 2.101 (Oct. 1995), consisting of "commercial computer software" and "commercial computer software documentation," as such terms are used in 48 C.F.R. 12.212 (Sept. 1995). Consistent with 48 C.F.R. 12.212 and 48 C.F.R. 227.7202-1 through 227.7202-4 (June 1995), all U.S. Government End Users acquire Covered Code with only those rights set forth herein.

#### 11. Miscellaneous

This License represents the complete agreement concerning subject matter hereof. If any provision of this License is held to be unenforceable, such provision shall be reformed only to the extent necessary to make it enforceable. This License shall be governed by California law provisions (except to the extent applicable law, if any, provides otherwise), excluding its conflict-of-law provisions. With respect to disputes in which at least one party is a citizen of, or an entity chartered or registered to do business in the United States of America, any litigation relating to this License shall be subject to the jurisdiction of the Federal Courts of the Northern District of California, with venue lying in Santa Clara County, California, with the losing party responsible for costs, including without limitation, court costs and reasonable attorneys' fees and expenses. The application of the United Nations Convention on Contracts for the International Sale of Goods is expressly excluded. Any law or regulation which provides that the language of a contract shall be construed against the drafter shall not apply to this License.

#### 12. Responsibility for claims

As between Initial Developer and the Contributors, each party is responsible for claims and damages arising, directly or indirectly, out of its utilization of rights under this License and You agree to work with Initial Developer and Contributors to distribute such responsibility on an equitable basis. Nothing herein is intended or shall be deemed to constitute any admission of liability.

#### 13. Multiple-licensed code

Initial Developer may designate portions of the Covered Code as "Multiple-Licensed". "Multiple-Licensed" means that the Initial Developer permits you to utilize portions of the Covered Code under Your choice of the MPL or the alternative licenses, if any, specified by the Initial Developer in the file described in Exhibit A.

Exhibit A - Mozilla Public License.

"The contents of this file are subject to the Mozilla Public License

Version 1.1 (the "License"); you may not use this file except in

compliance with the License. You may obtain a copy of the License at

#### <http://www.mozilla.org/MPL/>

Software distributed under the License is distributed on an "AS IS"

basis, WITHOUT WARRANTY OF ANY KIND, either express or implied. See the

License for the specific language governing rights and limitations

under the License.

The Original Code is \_\_\_\_\_\_\_\_\_\_\_\_\_\_\_\_\_\_\_\_\_\_\_\_\_\_\_\_\_\_\_\_\_\_\_\_\_\_.

The Initial Developer of the Original Code is \_\_\_\_\_\_\_\_\_\_\_\_\_\_\_\_\_\_\_\_\_\_\_\_\_\_\_\_\_\_\_\_\_\_

Portions created by \_\_\_\_\_\_\_\_\_\_\_\_\_\_\_\_\_\_\_\_\_\_\_\_\_\_\_\_\_\_\_\_ are Copyright (C) \_\_\_\_\_\_\_\_\_

**\_\_\_\_\_\_\_\_\_\_\_\_**. All Rights Reserved.

Contributor(s):

Alternatively, the contents of this file may be used under the terms

of the \_\_\_\_\_ license (the "[\_\_\_] License"), in which case the

provisions of [\_\_\_\_\_\_] License are applicable instead of those

above. If you wish to allow use of your version of this file only

under the terms of the [\_\_\_\_] License and not to allow others to use

your version of this file under the MPL, indicate your decision by

deleting the provisions above and replace them with the notice and

other provisions required by the [\_\_\_] License. If you do not delete

the provisions above, a recipient may use your version of this file

under either the MPL or the [\_\_\_] License."

NOTE: The text of this Exhibit A may differ slightly from the text of the notices in the Source Code files of the Original Code. You should use the text of this Exhibit A rather than the text found in the Original Code Source Code for Your Modifications.

----------------------------------------------------------------------

#### AMENDMENTS

The Netscape Public License Version 1.1 ("NPL") consists of the Mozilla Public License Version 1.1 with the following Amendments,

including Exhibit A-Netscape Public License. Files identified with "Exhibit A-Netscape Public License" are governed by the Netscape

Public License Version 1.1.

Additional Terms applicable to the Netscape Public License.

I. Effect.

These additional terms described in this Netscape Public License -- Amendments shall apply to the Mozilla **Communicator** 

client code and to all Covered Code under this License.

II. "Netscape's Branded Code" means Covered Code that Netscape distributes and/or permits others to distribute under one or more trademark(s) which are controlled by Netscape but which are not licensed for use under this License.

III. Netscape and logo.

This License does not grant any rights to use the trademarks "Netscape", the "Netscape N and horizon" logo or the "Netscape

lighthouse" logo, "Netcenter", "Gecko", "Java" or "JavaScript", "Smart Browsing" even if such marks are included in the **Original** 

Code or Modifications.

IV. Inability to Comply Due to Contractual Obligation.

Prior to licensing the Original Code under this License, Netscape has licensed third party code for use in Netscape's Branded Code.

To the extent that Netscape is limited contractually from making such third party code available under this License, Netscape may

choose to reintegrate such code into Covered Code without being required to distribute such code in Source Code form, even if

such code would otherwise be considered "Modifications" under this License.

V. Use of Modifications and Covered Code by Initial Developer.

V.1. In General.

The obligations of Section 3 apply to Netscape, except to the extent specified in this Amendment, Section V.2 and V.3.

V.2. Other Products.

Netscape may include Covered Code in products other than the Netscape's Branded Code which are released by Netscape during the two (2) years following the release date of the Original Code, without such additional products becoming subject to the terms of this License, and may license such additional products on different terms from those contained in this License.

#### V.3. Alternative Licensing.

Netscape may license the Source Code of Netscape's Branded Code, including Modifications incorporated therein, without such Netscape Branded Code becoming subject to the terms of this License, and may license such Netscape Branded Code on different terms from those contained in this License.

VI. Litigation.

Notwithstanding the limitations of Section 11 above, the provisions regarding litigation in Section 11(a), (b) and (c) of the License shall apply to all disputes relating to this License.

EXHIBIT A-Netscape Public License.

"The contents of this file are subject to the Netscape Public

License Version 1.1 (the "License"); you may not use this file

except in compliance with the License. You may obtain a copy of

the License at<http://www.mozilla.org/NPL/>

Software distributed under the License is distributed on an "AS

IS" basis, WITHOUT WARRANTY OF ANY KIND, either express or

implied. See the License for the specific language governing

rights and limitations under the License.

The Original Code is Mozilla Communicator client code, released

March 31, 1998.

The Initial Developer of the Original Code is Netscape

Communications Corporation. Portions created by Netscape are

Copyright (C) 1998-1999 Netscape Communications Corporation. All

Rights Reserved.

Contributor(s): Alternatively, the contents of this file may be used under the terms of the \_\_\_\_\_\_ license (the "[\_\_\_] License"), in which case the provisions of [\_\_\_\_\_\_] License are applicable instead of those above. If you wish to allow use of your version of this file only under the terms of the [\_\_\_\_] License and not to allow others to use your version of this file under the NPL, indicate your decision by deleting the provisions above and replace them with the notice and other provisions required by the [1000] License. If you do not delete the provisions above, a recipient may use your version of this file under either the NPL or the [*\_\_\_*] License."

# <span id="page-193-0"></span>ICU4C 4.0.1

**Copyright (C) 1995-2008, International Business Machines Corporation and others** 

-----------------------------------------------------------------------

Permission is hereby granted, free of charge, to any person obtaining a copy of this software and associated documentation files (the "Software"), to deal in the Software without restriction, including without limitation the rights to use, copy, modify, merge, publish, distribute, and/or sell copies of the Software, and to permit persons to whom the Software is furnished to do so, provided that the above copyright notice(s) and this permission notice appear in all copies of the Software and that both the above copyright notice(s) and this permission notice appear in supporting documentation.

THE SOFTWARE IS PROVIDED "AS IS", WITHOUT WARRANTY OF ANY KIND, EXPRESS OR IMPLIED, INCLUDING BUT NOT LIMITED TO THE WARRANTIES OF MERCHANTABILITY, FITNESS FOR A PARTICULAR PURPOSE AND NONINFRINGEMENT OF THIRD PARTY RIGHTS. IN NO EVENT SHALL THE COPYRIGHT HOLDER OR HOLDERS INCLUDED IN THIS NOTICE BE LIABLE FOR ANY CLAIM, OR ANY SPECIAL INDIRECT OR CONSEQUENTIAL DAMAGES, OR ANY DAMAGES WHATSOEVER RESULTING FROM LOSS OF USE, DATA OR PROFITS, WHETHER IN AN ACTION OF CONTRACT, NEGLIGENCE OR OTHER TORTIOUS ACTION, ARISING OUT OF OR IN CONNECTION WITH THE USE OR PERFORMANCE OF THIS SOFTWARE.

Except as contained in this notice, the name of a copyright holder shall not be used in advertising or otherwise to promote the sale, use or other dealings in this Software without prior written authorization of the copyright holder.

## <span id="page-193-1"></span>INFO-ZIP 5.51

**Copyright (C) 1990-2007, Info-ZIP** 

-----------------------------------------------------------------------

For the purposes of this copyright and license, "Info-ZIP" is defined as the following set of individuals:

Mark Adler, John Bush, Karl Davis, Harald Denker, Jean-Michel Dubois, Jean-loup Gailly, Hunter Goatley, Ed Gordon, Ian Gorman, Chris Herborth, Dirk Haase, Greg Hartwig, Robert Heath, Jonathan Hudson, Paul Kienitz, David Kirschbaum, Johnny Lee, Onno van der Linden, Igor Mandrichenko, Steve P. Miller, Sergio Monesi, Keith Owens, George Petrov, Greg Roelofs, Kai Uwe Rommel, Steve Salisbury, Dave Smith, Steven M. Schweda, Christian Spieler, Cosmin Truta, Antoine Verheijen, Paul von Behren, Rich Wales, Mike White.

This software is provided "as is", without warranty of any kind, express or implied. In no event shall Info-ZIP or its contributors be held liable for any direct, indirect, incidental, special or consequential damages arising out of the use of or inability to use this software.

Permission is granted to anyone to use this software for any purpose, including commercial applications, and to alter it and redistribute it freely, subject to the above disclaimer and the following restrictions:

- 1. Redistributions of source code (in whole or in part) must retain the above copyright notice, definition, disclaimer, and this list of conditions.
- 2. Redistributions in binary form (compiled executables and libraries) must reproduce the above copyright notice, definition, disclaimer, and this list of conditions in documentation and/or other materials provided with the distribution. The sole exception to this condition is redistribution of a standard UnZipSFX binary (including SFXWiz) as part of a self-extracting archive; that is permitted without inclusion of this license, as long as the normal SFX banner has not been removed from the binary or disabled.
- 3. Altered versions--including, but not limited to, ports to new operating systems, existing ports with new graphical interfaces, versions with modified or added functionality, and dynamic, shared, or static library versions not from Info-ZIP--must be plainly marked as such and must not be misrepresented as being the original source or, if binaries, compiled from the original source. Such altered versions also must not be misrepresented as being Info-ZIP releases--including, but not limited to, labeling of the altered versions with the names "Info-ZIP" (or any variation thereof, including, but not limited to, different capitalizations), "Pocket UnZip," "WiZ" or "MacZip" without the explicit permission of Info-ZIP. Such altered versions are further prohibited from misrepresentative use of the Zip-Bugs or Info-ZIP e-mail addresses or the Info-ZIP URL(s), such as to imply Info-ZIP will provide support for the altered versions.
- 4. Info-ZIP retains the right to use the names "Info-ZIP," "Zip," "UnZip," "UnZipSFX," "WiZ," "Pocket UnZip," "Pocket Zip," and "MacZip" for its own source and binary releases.

# <span id="page-194-0"></span>JSON4LUA 0.9.30

**Copyright (C) 2009, Craig Mason-Jones** 

-----------------------------------------------------------------------

-----------------------------------------------------------------------

Permission is hereby granted, free of charge, to any person obtaining a copy of this software and associated documentation files (the "Software"), to deal in the Software without restriction, including without limitation the rights to use, copy, modify, merge, publish, distribute, sublicense, and/or sell copies of the Software, and to permit persons to whom the Software is furnished to do so, subject to the following conditions:

The above copyright notice and this permission notice shall be included in all copies or substantial portions of the Software.

THE SOFTWARE IS PROVIDED "AS IS", WITHOUT WARRANTY OF ANY KIND, EXPRESS OR IMPLIED, INCLUDING BUT NOT LIMITED TO THE WARRANTIES OF MERCHANTABILITY, FITNESS FOR A PARTICULAR PURPOSE AND NONINFRINGEMENT. IN NO EVENT SHALL THE AUTHORS OR COPYRIGHT HOLDERS BE LIABLE FOR ANY CLAIM, DAMAGES OR OTHER LIABILITY, WHETHER IN AN ACTION OF CONTRACT, TORT OR OTHERWISE, ARISING FROM, OUT OF OR IN CONNECTION WITH THE SOFTWARE OR THE USE OR OTHER DEALINGS IN THE SOFTWARE.

## <span id="page-194-1"></span>LIBGD 2.0.35

Portions copyright 1994, 1995, 1996, 1997, 1998, 1999, 2000, 2001, 2002 by Cold Spring Harbor Laboratory. Funded under Grant

P41-RR02188 by the National Institutes of Health.

Portions copyright 1996, 1997, 1998, 1999, 2000, 2001, 2002 by Boutell.Com, Inc.

Portions relating to GD2 format copyright 1999, 2000, 2001, 2002 Philip Warner.

Portions relating to PNG copyright 1999, 2000, 2001, 2002 Greg Roelofs.

Portions relating to gdttf.c copyright 1999, 2000, 2001, 2002 John Ellson (ellson@lucent.com).

Portions relating to gdft.c copyright 2001, 2002 John Ellson (ellson@lucent.com).

Portions copyright 2000, 2001, 2002, 2003, 2004, 2005, 2006, 2007 Pierre-Alain Joye (pierre@libgd.org).

Portions relating to JPEG and to color quantization copyright 2000, 2001, 2002, Doug Becker and copyright (C) 1994, 1995, 1996, 1997, 1998, 1999, 2000, 2001, 2002, Thomas G. Lane. This software is based in part on the work of the Independent JPEG Group. See the file README-JPEG.TXT for more information.

Portions relating to WBMP copyright 2000, 2001, 2002 Maurice Szmurlo and Johan Van den Brande.

Permission has been granted to copy, distribute and modify gd in any context without fee, including a commercial application, provided that this notice is present in user-accessible supporting documentation.

This does not affect your ownership of the derived work itself, and the intent is to assure proper credit for the authors of gd, not to interfere with your productive use of gd. If you have questions, ask. "Derived works" includes all programs that utilize the library. Credit must be given in user-accessible documentation.

This software is provided "AS IS." The copyright holders disclaim all warranties, either express or implied, including but not limited to implied warranties of merchantability and fitness for a particular purpose, with respect to this code and accompanying documentation.

Although their code does not appear in gd, the authors wish to thank David Koblas, David Rowley, and Hutchison Avenue Software Corporation for their prior contributions.

### <span id="page-195-0"></span>LIBJPEG 6B

**Copyright (C) 1991-2009, Thomas G. Lane, Guido Vollbeding** 

-----------------------------------------------------------------------

LEGAL ISSUES

============

In plain English:

- 1. We don't promise that this software works. (But if you find any bugs, please let us know!)
- 2. You can use this software for whatever you want. You don't have to pay us.
- 3. You may not pretend that you wrote this software. If you use it in a program, you must acknowledge somewhere in your documentation that you've used the IJG code.

In legalese:

The authors make NO WARRANTY or representation, either express or implied, with respect to this software, its quality, accuracy, merchantability, or fitness for a particular purpose. This software is provided "AS IS", and you, its user, assume the entire risk as to its quality and accuracy.

This software is copyright (C) 1991-2009, Thomas G. Lane, Guido Vollbeding.

All Rights Reserved except as specified below.

Permission is hereby granted to use, copy, modify, and distribute this software (or portions thereof) for any purpose, without fee, subject to these conditions:

(1) If any part of the source code for this software is distributed, then this README file must be included, with this copyright and no-warranty notice unaltered; and any additions, deletions, or changes to the original files must be clearly indicated in accompanying documentation.

(2) If only executable code is distributed, then the accompanying documentation must state that "this software is based in part on the work of the Independent JPEG Group".

(3) Permission for use of this software is granted only if the user accepts full responsibility for any undesirable consequences; the authors accept NO LIABILITY for damages of any kind.

These conditions apply to any software derived from or based on the IJG code, not just to the unmodified library. If you use our work, you ought to acknowledge us.

Permission is NOT granted for the use of any IJG author's name or company name in advertising or publicity relating to this software or products derived from it. This software may be referred to only as "the Independent JPEG Group's software".

We specifically permit and encourage the use of this software as the basis of commercial products, provided that all warranty or liability claims are assumed by the product vendor.

ansi2knr.c is included in this distribution by permission of L. Peter Deutsch, sole proprietor of its copyright holder, Aladdin Enterprises of Menlo Park, CA.

ansi2knr.c is NOT covered by the above copyright and conditions, but instead by the usual distribution terms of the Free Software Foundation; principally, that you must include source code if you redistribute it. (See the file ansi2knr.c for full details.) However, since ansi2knr.c is not needed as part of any program generated from the IJG code, this does not limit you more than the foregoing paragraphs do.

The Unix configuration script "configure" was produced with GNU Autoconf. It is copyright by the Free Software Foundation but is freely distributable.

The same holds for its supporting scripts (config.guess, config.sub, ltmain.sh). Another support script, install-sh, is copyright by X Consortium but is also freely distributable.

The IJG distribution formerly included code to read and write GIF files.

To avoid entanglement with the Unisys LZW patent, GIF reading support has been removed altogether, and the GIF writer has been simplified to produce "uncompressed GIFs". This technique does not use the LZW algorithm; the resulting GIF files are larger than usual, but are readable by all standard GIF decoders.

We are required to state that "The Graphics Interchange Format(c) is the Copyright property of CompuServe Incorporated. GIF(sm) is a Service Mark property of CompuServe Incorporated."

## <span id="page-196-0"></span>LIBM (LRINT.C V 1.4, LRINTF.C, V 1.5)

#### **Copyright (C) 2004, Matthias Drochner**

-----------------------------------------------------------------------

Redistribution and use in source and binary forms, with or without modification, are permitted provided that the following conditions are met:

- 1. Redistributions of source code must retain the above copyright notice, this list of conditions and the following disclaimer.
- 2. Redistributions in binary form must reproduce the above copyright notice, this list of conditions and the following disclaimer in the documentation and/or other materials provided with the distribution.

THIS SOFTWARE IS PROVIDED BY THE AUTHOR AND CONTRIBUTORS "AS IS'' AND ANY EXPRESS OR IMPLIED WARRANTIES, INCLUDING, BUT NOT LIMITED TO, THE IMPLIED WARRANTIES OF MERCHANTABILITY AND FITNESS FOR A PARTICULAR PURPOSE ARE DISCLAIMED. IN NO EVENT SHALL THE AUTHOR OR CONTRIBUTORS BE LIABLE FOR ANY DIRECT, INDIRECT, INCIDENTAL, SPECIAL, EXEMPLARY, OR CONSEQUENTIAL DAMAGES (INCLUDING, BUT NOT LIMITED TO, PROCUREMENT OF SUBSTITUTE GOODS OR SERVICES; LOSS OF USE, DATA, OR PROFITS; OR BUSINESS INTERRUPTION) HOWEVER CAUSED AND ON ANY THEORY OF LIABILITY, WHETHER IN CONTRACT, STRICT LIABILITY, OR TORT (INCLUDING NEGLIGENCE OR OTHERWISE) ARISING IN ANY WAY OUT OF THE USE OF THIS SOFTWARE, EVEN IF ADVISED OF THE POSSIBILITY OF SUCH DAMAGE.

## <span id="page-197-0"></span>LIBPNG 1.2.8, 1.2.9, 1.2.42

**Copyright (C) 2004, 2006-2009, Glenn Randers-Pehrson** 

-----------------------------------------------------------------------

# <span id="page-197-1"></span>LIBUNGIF 3.0

**Copyright (C) 1997, Eric S. Raymond** 

-----------------------------------------------------------------------

Permission is hereby granted, free of charge, to any person obtaining a copy of this software and associated documentation files (the "Software"), to deal in the Software without restriction, including without limitation the rights to use, copy, modify, merge, publish, distribute, sublicense, and/or sell copies of the Software, and to permit persons to whom the Software is furnished to do so, subject to the following conditions:

The above copyright notice and this permission notice shall be included in all copies or substantial portions of the Software.

THE SOFTWARE IS PROVIDED "AS IS", WITHOUT WARRANTY OF ANY KIND, EXPRESS OR IMPLIED, INCLUDING BUT NOT LIMITED TO THE WARRANTIES OF MERCHANTABILITY, FITNESS FOR A PARTICULAR PURPOSE AND NONINFRINGEMENT. IN NO EVENT SHALL THE AUTHORS OR COPYRIGHT HOLDERS BE LIABLE FOR ANY CLAIM, DAMAGES OR OTHER LIABILITY, WHETHER IN AN ACTION OF CONTRACT, TORT OR OTHERWISE, ARISING FROM, OUT OF OR IN CONNECTION WITH THE SOFTWARE OR THE USE OR OTHER DEALINGS IN THE SOFTWARE.

## <span id="page-197-2"></span>LIBXDR

**Copyright (C) Sun Microsystems, Inc** 

-----------------------------------------------------------------------

Sun RPC is a product of Sun Microsystems, Inc. and is provided for unrestricted use provided that this legend is included on all tape media and as a part of the software program in whole or part.

Users may copy or modify Sun RPC without charge, but are not authorized to license or distribute it to anyone else except as part of a product or program developed by the user.

SUN RPC IS PROVIDED AS IS WITH NO WARRANTIES OF ANY KIND INCLUDING THE WARRANTIES OF DESIGN, MERCHANTIBILITY AND FITNESS FOR A PARTICULAR PURPOSE, OR ARISING FROM A COURSE OF DEALING, USAGE OR TRADE PRACTICE.

Sun RPC is provided with no support and without any obligation on the part of Sun Microsystems, Inc. to assist in its use, correction, modification or enhancement.

SUN MICROSYSTEMS, INC. SHALL HAVE NO LIABILITY WITH RESPECT TO THE INFRINGEMENT OF COPYRIGHTS, TRADE SECRETS OR ANY PATENTS BY SUN RPC OR ANY PART THEREOF.

In no event will Sun Microsystems, Inc. be liable for any lost revenue or profits or other special, indirect and consequential damages, even if Sun has been advised of the possibility of such damages.

Sun Microsystems, Inc.

2550 Garcia Avenue

Mountain View, California 94043

# <span id="page-198-0"></span>LREXLIB 2.4

### **Copyright (C) 2000-2008, Reuben Thomas Copyright (C) 2004-2008, Shmuel Zeigerman**

-----------------------------------------------------------------------

Permission is hereby granted, free of charge, to any person obtaining a copy of this software and associated documentation files (the "Software"), to deal in the Software without restriction, including without limitation the rights to use, copy, modify, merge, publish, distribute, sublicense, and/or sell copies of the Software, and to permit persons to whom the Software is furnished to do so, subject to the following conditions:

The above copyright notice and this permission notice shall be included in all copies or substantial portions of the Software.

THE SOFTWARE IS PROVIDED "AS IS", WITHOUT WARRANTY OF ANY KIND, EXPRESS OR IMPLIED, INCLUDING BUT NOT LIMITED TO THE WARRANTIES OF MERCHANTABILITY, FITNESS FOR A PARTICULAR PURPOSE AND NONINFRINGEMENT. IN NO EVENT SHALL THE AUTHORS OR COPYRIGHT HOLDERS BE LIABLE FOR ANY CLAIM, DAMAGES OR OTHER LIABILITY, WHETHER IN AN ACTION OF CONTRACT, TORT OR OTHERWISE, ARISING FROM, OUT OF OR IN CONNECTION WITH THE SOFTWARE OR THE USE OR OTHER DEALINGS IN THE SOFTWARE.

# <span id="page-198-1"></span>LUA 5.1.4

**Copyright (C) 1994-2008, Lua.org, PUC-Rio** 

-----------------------------------------------------------------------

Lua License

-----------

Lua is licensed under the terms of the MIT license reproduced below.

This means that Lua is free software and can be used for both academic and commercial purposes at absolutely no cost.

For details and rationale, see<http://www.lua.org/license.html> .

Copyright (C) 1994-2008 Lua.org, PUC-Rio.

Permission is hereby granted, free of charge, to any person obtaining a copy of this software and associated documentation files (the "Software"), to deal in the Software without restriction, including without limitation the rights to use, copy, modify, merge, publish, distribute, sublicense, and/or sell copies of the Software, and to permit persons to whom the Software is furnished to do so, subject to the following conditions:

The above copyright notice and this permission notice shall be included in all copies or substantial portions of the Software.

THE SOFTWARE IS PROVIDED "AS IS", WITHOUT WARRANTY OF ANY KIND, EXPRESS OR IMPLIED, INCLUDING BUT NOT LIMITED TO THE WARRANTIES OF MERCHANTABILITY, FITNESS FOR A PARTICULAR PURPOSE AND NONINFRINGEMENT. IN NO EVENT SHALL THE AUTHORS OR COPYRIGHT HOLDERS BE LIABLE FOR ANY CLAIM, DAMAGES OR OTHER LIABILITY, WHETHER IN AN ACTION OF CONTRACT, TORT OR OTHERWISE,

ARISING FROM, OUT OF OR IN CONNECTION WITH THE SOFTWARE OR THE USE OR OTHER DEALINGS IN THE SOFTWARE.

## <span id="page-199-0"></span>LZMALIB 4.43

-----------------------------------------------------------------------

## <span id="page-199-1"></span>MD5.H

Copyright (C) 1999, Aladdin Enterprises

-----------------------------------------------------------------------

## <span id="page-199-2"></span>MD5.H

**Copyright (C) 1990, RSA Data Security, Inc**

-----------------------------------------------------------------------

License to copy and use this software is granted provided that it is identified as the "RSA Data Security, Inc. MD5 Message-Digest Algorithm" in all material mentioning or referencing this software or this function.

License is also granted to make and use derivative works provided that such works are identified as "derived from the RSA Data Security, Inc. MD5 Message-Digest Algorithm" in all material mentioning or referencing the derived work.

RSA Data Security, Inc. makes no representations concerning either the merchantability of this software or the suitability of this software for any particular purpose. It is provided "as is" without express or implied warranty of any kind.

These notices must be retained in any copies of any part of this documentation and/or software.

# <span id="page-199-3"></span>MD5-CC 1.02

**Copyright (C) 1991-1992, RSA Data Security, Inc** 

**Copyright (C) 1995, Mordechai T. Abzug** 

-----------------------------------------------------------------------

This software contains a C++/object oriented translation and modification of MD5 (version 1.02) by Mordechai T. Abzug. Translation and modification (c) 1995 by Mordechai T. Abzug

Copyright 1991-1992 RSA Data Security, Inc.

The MD5 algorithm is defined in RFC 1321. This implementation is derived from the reference C code in RFC 1321 which is covered by the following copyright statement:

Copyright (C) 1991-2, RSA Data Security, Inc. Created 1991. All rights reserved.

License to copy and use this software is granted provided that it is identified as the "RSA Data Security, Inc. MD5 Message-Digest Algorithm'' in all material mentioning or referencing this software or this function.

License is also granted to make and use derivative works provided that such works are identified as "derived from the RSA Data Security, Inc. MD5 Message-Digest Algorithm'' in all material mentioning or referencing the derived work.

RSA Data Security, Inc. makes no representations concerning either the merchantability of this software or the suitability of this software for any particular purpose. It is provided "as is'' without express or implied warranty of any kind.

These notices must be retained in any copies of any part of this documentation and/or software.

## <span id="page-200-0"></span>OPENSSL 0.9.8K

**Copyright (C) 1998-2008, The OpenSSL Project** 

-----------------------------------------------------------------------

LICENSE ISSUES

==============

The OpenSSL toolkit stays under a dual license, i.e. both the conditions of the OpenSSL License and the original SSLeay license apply to the toolkit. See below for the actual license texts. Actually both licenses are BSD-style Open Source licenses. In case of any license issues related to OpenSSL please contact openssl-core@openssl.org.

OpenSSL License

---------------

====================================================================

Copyright (c) 1998-2008 The OpenSSL Project. All rights reserved.

Redistribution and use in source and binary forms, with or without modification, are permitted provided that the following conditions are met:

1. Redistributions of source code must retain the above copyright notice, this list of conditions and the following disclaimer.

2. Redistributions in binary form must reproduce the above copyright notice, this list of conditions and the following disclaimer in the documentation and/or other materials provided with the distribution.

3. All advertising materials mentioning features or use of this software must display the following acknowledgment: "This product includes software developed by the OpenSSL Project

for use in the OpenSSL Toolkit. [\(http://www.openssl.org/\)"](http://www.openssl.org/)%22) 4. The names "OpenSSL Toolkit" and "OpenSSL Project" must not be used to endorse or promote products derived from this software without prior written permission. For written permission, please contact openssl-core@openssl.org.

5. Products derived from this software may not be called "OpenSSL" nor may "OpenSSL" appear in their names without prior written permission of the OpenSSL Project.

6. Redistributions of any form whatsoever must retain the following acknowledgment:

"This product includes software developed by the OpenSSL Project for use in the OpenSSL Toolkit [\(http://www.openssl.org/\)"](http://www.openssl.org/)%22)

THIS SOFTWARE IS PROVIDED BY THE OpenSSL PROJECT "AS IS'' AND ANY EXPRESSED OR IMPLIED WARRANTIES, INCLUDING, BUT NOT LIMITED TO, THE IMPLIED WARRANTIES OF MERCHANTABILITY AND FITNESS FOR A PARTICULAR PURPOSE ARE DISCLAIMED. IN NO EVENT SHALL THE OpenSSL PROJECT OR ITS CONTRIBUTORS BE LIABLE FOR ANY DIRECT, INDIRECT, INCIDENTAL, SPECIAL, EXEMPLARY, OR CONSEQUENTIAL DAMAGES (INCLUDING, BUT NOT LIMITED TO, PROCUREMENT OF SUBSTITUTE GOODS OR SERVICES; LOSS OF USE, DATA, OR PROFITS; OR BUSINESS INTERRUPTION) HOWEVER CAUSED AND ON ANY THEORY OF LIABILITY, WHETHER IN CONTRACT, STRICT LIABILITY, OR TORT (INCLUDING NEGLIGENCE OR OTHERWISE) ARISING IN ANY WAY OUT OF THE USE OF THIS SOFTWARE, EVEN IF ADVISED OF THE POSSIBILITY OF SUCH DAMAGE.

====================================================================

This product includes cryptographic software written by Eric Young (eay@cryptsoft.com). This product includes software written by Tim Hudson (tih@cryptsoft.com).

Original SSLeay License

-----------------------

Copyright (C) 1995-1998 Eric Young (eay@cryptsoft.com)

All rights reserved.

This package is an SSL implementation written by Eric Young (eay@cryptsoft.com).

The implementation was written so as to conform with Netscapes SSL.

This library is free for commercial and non-commercial use as long as the following conditions are aheared to. The following conditions apply to all code found in this distribution, be it the RC4, RSA, lhash, DES, etc., code; not just the SSL code. The SSL documentation included with this distribution is covered by the same copyright terms except that the holder is Tim Hudson (tjh@cryptsoft.com).

Copyright remains Eric Young's, and as such any Copyright notices in the code are not to be removed. If this package is used in a product, Eric Young should be given attribution as the author of the parts of the library used.

This can be in the form of a textual message at program startup or in documentation (online or textual) provided with the package.

Redistribution and use in source and binary forms, with or without modification, are permitted provided that the following conditions are met:

1. Redistributions of source code must retain the copyright notice, this list of conditions and the following disclaimer.

2. Redistributions in binary form must reproduce the above copyright notice, this list of conditions and the following disclaimer in the documentation and/or other materials provided with the distribution.

3. All advertising materials mentioning features or use of this software must display the following acknowledgement:

"This product includes cryptographic software written by Eric Young (eay@cryptsoft.com)"

The word 'cryptographic' can be left out if the rouines from the library being used are not cryptographic related :-).

4. If you include any Windows specific code (or a derivative thereof) from the apps directory (application code) you must include an acknowledgement: "This product includes software written by Tim Hudson (tih@cryptsoft.com)"

THIS SOFTWARE IS PROVIDED BY ERIC YOUNG "AS IS" AND ANY EXPRESS OR IMPLIED WARRANTIES, INCLUDING, BUT NOT LIMITED TO, THE IMPLIED WARRANTIES OF MERCHANTABILITY AND FITNESS FOR A PARTICULAR PURPOSE ARE DISCLAIMED. IN NO EVENT SHALL THE AUTHOR OR CONTRIBUTORS BE LIABLE FOR ANY DIRECT, INDIRECT, INCIDENTAL, SPECIAL, EXEMPLARY, OR CONSEQUENTIAL DAMAGES (INCLUDING, BUT NOT LIMITED TO, PROCUREMENT OF SUBSTITUTE GOODS OR SERVICES; LOSS OF USE, DATA, OR PROFITS; OR BUSINESS INTERRUPTION) HOWEVER CAUSED AND ON ANY THEORY OF LIABILITY, WHETHER IN CONTRACT, STRICT LIABILITY, OR TORT (INCLUDING NEGLIGENCE OR OTHERWISE) ARISING IN ANY WAY OUT OF THE USE OF THIS SOFTWARE, EVEN IF ADVISED OF THE POSSIBILITY OF SUCH DAMAGE.

The license and distribution terms for any publically available version or derivative of this code cannot be changed. i.e. this code cannot simply be copied and put under another distribution license [including the GNU Public License.]

# <span id="page-201-0"></span>PCRE 7.7, 7.9

**Copyright (C) 1997-2009, University of Cambridge**

**Copyright (C) 2007-2008, Google Inc** 

-----------------------------------------------------------------------

### PCRE LICENCE

------------

PCRE is a library of functions to support regular expressions whose syntax and semantics are as close as possible to those of the Perl 5 language.

Release 7 of PCRE is distributed under the terms of the "BSD" licence, as specified below. The documentation for PCRE, supplied in the "doc" directory, is distributed under the same terms as the software itself.

The basic library functions are written in C and are freestanding. Also included in the distribution is a set of C++ wrapper functions.

THE BASIC LIBRARY FUNCTIONS

---------------------------

Written by: Philip Hazel

Email local part: ph10

Email domain: cam.ac.uk

University of Cambridge Computing Service,

Cambridge, England.

Copyright (c) 1997-2009 University of Cambridge

All rights reserved.

THE C++ WRAPPER FUNCTIONS

-------------------------

Contributed by: Google Inc.

Copyright (c) 2007-2008, Google Inc.

All rights reserved.

### THE "BSD" LICENCE

-----------------

Redistribution and use in source and binary forms, with or without modification, are permitted provided that the following conditions are met:

\* Redistributions of source code must retain the above copyright notice, this list of conditions and the following disclaimer.

\* Redistributions in binary form must reproduce the above copyright notice, this list of conditions and the following disclaimer in the documentation and/or other materials provided with the distribution.

\* Neither the name of the University of Cambridge nor the name of Google Inc. nor the names of their contributors may be used to endorse or promote products derived from this software without specific prior written permission.

THIS SOFTWARE IS PROVIDED BY THE COPYRIGHT HOLDERS AND CONTRIBUTORS "AS IS" AND ANY EXPRESS OR IMPLIED WARRANTIES, INCLUDING, BUT NOT LIMITED TO, THE IMPLIED WARRANTIES OF MERCHANTABILITY AND FITNESS FOR A PARTICULAR PURPOSE ARE DISCLAIMED. IN NO EVENT SHALL THE COPYRIGHT OWNER OR CONTRIBUTORS BE LIABLE FOR ANY DIRECT, INDIRECT, INCIDENTAL, SPECIAL, EXEMPLARY, OR CONSEQUENTIAL DAMAGES (INCLUDING, BUT NOT LIMITED TO, PROCUREMENT OF SUBSTITUTE GOODS OR SERVICES; LOSS OF USE, DATA, OR PROFITS; OR BUSINESS INTERRUPTION) HOWEVER CAUSED AND ON ANY THEORY OF LIABILITY, WHETHER IN CONTRACT, STRICT LIABILITY, OR TORT (INCLUDING NEGLIGENCE OR OTHERWISE) ARISING IN ANY WAY OUT OF THE USE OF THIS SOFTWARE, EVEN IF ADVISED OF THE POSSIBILITY OF SUCH DAMAGE.

End

## <span id="page-203-0"></span>SHA1.C 1.2

**Author Steve Reid (steve@edmweb.com)**

-----------------------------------------------------------------------

# <span id="page-203-1"></span>STLPORT 5.2.1

**Copyright (C) 1994, Hewlett-Packard Company**

**Copyright (C) 1996-1999, Silicon Graphics Computer Systems, Inc.**

**Copyright (C) 1997, Moscow Center for SPARC Technology**

**Copyright (C) 1999-2003, Boris Fomitchev**

-----------------------------------------------------------------------

This material is provided "as is", with absolutely no warranty expressed or implied. Any use is at your own risk.

Permission to use or copy this software for any purpose is hereby granted without fee, provided the above notices are retained on all copies. Permission to modify the code and to distribute modified code is granted, provided the above notices are retained, and a notice that the code was modified is included with the above copyright notice.

## <span id="page-203-2"></span>SVCCTL.IDL

**Copyright (C) 2010, Microsoft Corporation** 

-----------------------------------------------------------------------

# <span id="page-203-3"></span>TINYXML 2.5.3

Copyright (C) 2000-2006, Lee Thomason

-----------------------------------------------------------------------

# <span id="page-203-4"></span>VISUAL STUDIO CRT SOURCE CODE 8.0

**Copyright (C) Microsoft Corporation** 

-----------------------------------------------------------------------

## <span id="page-204-0"></span>WINDOWS TEMPLATE LIBRARY 8.0

**Copyright (C) Microsoft Corporation** 

-----------------------------------------------------------------------

Common Public License Version 1.0

THE ACCOMPANYING PROGRAM IS PROVIDED UNDER THE TERMS OF THIS COMMON PUBLIC LICENSE ("AGREEMENT"). ANY USE, REPRODUCTION OR DISTRIBUTION OF THE PROGRAM CONSTITUTES RECIPIENT'S ACCEPTANCE OF THIS AGREEMENT.

1. DEFINITIONS

"Contribution" means:

a) in the case of the initial Contributor, the initial code and documentation distributed under this Agreement, and

b) in the case of each subsequent Contributor:

i) changes to the Program, and

ii) additions to the Program;

where such changes and/or additions to the Program originate from and are distributed by that particular Contributor. A Contribution 'originates' from a Contributor if it was added to the Program by such Contributor itself or anyone acting on such Contributor's behalf. Contributions do not include additions to the Program which: (i) are separate modules of software distributed in conjunction with the Program under their own license agreement, and (ii) are not derivative works of the Program.

"Contributor" means any person or entity that distributes the Program.

"Licensed Patents " mean patent claims licensable by a Contributor which are necessarily infringed by the use or sale of its Contribution alone or when combined with the Program.

"Program" means the Contributions distributed in accordance with this Agreement.

"Recipient" means anyone who receives the Program under this Agreement, including all Contributors.

#### 2. GRANT OF RIGHTS

a) Subject to the terms of this Agreement, each Contributor hereby grants Recipient a non-exclusive, worldwide, royaltyfree copyright license to reproduce, prepare derivative works of, publicly display, publicly perform, distribute and sublicense the Contribution of such Contributor, if any, and such derivative works, in source code and object code form.

b) Subject to the terms of this Agreement, each Contributor hereby grants Recipient a non-exclusive, worldwide, royaltyfree patent license under Licensed Patents to make, use, sell, offer to sell, import and otherwise transfer the Contribution of such Contributor, if any, in source code and object code form. This patent license shall apply to the combination of the Contribution and the Program if, at the time the Contribution is added by the Contributor, such addition of the Contribution causes such combination to be covered by the Licensed Patents. The patent license shall not apply to any other combinations which include the Contribution. No hardware per se is licensed hereunder.

c) Recipient understands that although each Contributor grants the licenses to its Contributions set forth herein, no assurances are provided by any Contributor that the Program does not infringe the patent or other intellectual property rights of any other entity. Each Contributor disclaims any liability to Recipient for claims brought by any other entity based on infringement of intellectual property rights or otherwise. As a condition to exercising the rights and licenses granted hereunder, each Recipient hereby assumes sole responsibility to secure any other intellectual property rights needed, if any. For example, if a third party patent license is required to allow Recipient to distribute the Program, it is Recipient's responsibility to acquire that license before distributing the Program.

d) Each Contributor represents that to its knowledge it has sufficient copyright rights in its Contribution, if any, to grant the copyright license set forth in this Agreement.

### 3. REQUIREMENTS

A Contributor may choose to distribute the Program in object code form under its own license agreement, provided that:

- a) it complies with the terms and conditions of this Agreement; and
- b) its license agreement:

i) effectively disclaims on behalf of all Contributors all warranties and conditions, express and implied, including warranties or conditions of title and non-infringement, and implied warranties or conditions of merchantability and fitness for a particular purpose;

ii) effectively excludes on behalf of all Contributors all liability for damages, including direct, indirect, special, incidental and consequential damages, such as lost profits;

iii) states that any provisions which differ from this Agreement are offered by that Contributor alone and not by any other party; and

iv) states that source code for the Program is available from such Contributor, and informs licensees how to obtain it in a reasonable manner on or through a medium customarily used for software exchange.

When the Program is made available in source code form:

a) it must be made available under this Agreement; and

b) a copy of this Agreement must be included with each copy of the Program.

Contributors may not remove or alter any copyright notices contained within the Program.

Each Contributor must identify itself as the originator of its Contribution, if any, in a manner that reasonably allows subsequent Recipients to identify the originator of the Contribution.

### 4. COMMERCIAL DISTRIBUTION

Commercial distributors of software may accept certain responsibilities with respect to end users, business partners and the like. While this license is intended to facilitate the commercial use of the Program, the Contributor who includes the Program in a commercial product offering should do so in a manner which does not create potential liability for other Contributors. Therefore, if a Contributor includes the Program in a commercial product offering, such Contributor ("Commercial Contributor") hereby agrees to defend and indemnify every other Contributor ("Indemnified Contributor") against any losses, damages and costs (collectively "Losses") arising from claims, lawsuits and other legal actions brought by a third party against the Indemnified Contributor to the extent caused by the acts or omissions of such Commercial Contributor in connection with its distribution of the Program in a commercial product offering. The obligations in this section do not apply to any claims or Losses relating to any actual or alleged intellectual property infringement. In order to qualify, an Indemnified Contributor must: a) promptly notify the Commercial Contributor in writing of such claim, and b) allow the Commercial Contributor to control, and cooperate with the Commercial Contributor in, the defense and any related settlement negotiations. The Indemnified Contributor may participate in any such claim at its own expense.

For example, a Contributor might include the Program in a commercial product offering, Product X. That Contributor is then a Commercial Contributor. If that Commercial Contributor then makes performance claims, or offers warranties related to Product X, those performance claims and warranties are such Commercial Contributor's responsibility alone. Under this section, the Commercial Contributor would have to defend claims against the other Contributors related to those performance claims and warranties, and if a court requires any other Contributor to pay any damages as a result, the Commercial Contributor must pay those damages.

### 5. NO WARRANTY

EXCEPT AS EXPRESSLY SET FORTH IN THIS AGREEMENT, THE PROGRAM IS PROVIDED ON AN "AS IS" BASIS, WITHOUT WARRANTIES OR CONDITIONS OF ANY KIND, EITHER EXPRESS OR IMPLIED INCLUDING, WITHOUT LIMITATION, ANY WARRANTIES OR CONDITIONS OF TITLE, NON-INFRINGEMENT, MERCHANTABILITY OR FITNESS FOR A PARTICULAR PURPOSE. Each Recipient is solely responsible for determining the appropriateness of using and distributing the Program and assumes all risks associated with its exercise of rights under this Agreement, including but not limited to the risks and costs of program errors, compliance with applicable laws, damage to or loss of data, programs or equipment, and unavailability or interruption of operations.

### 6. DISCLAIMER OF LIABILITY

EXCEPT AS EXPRESSLY SET FORTH IN THIS AGREEMENT, NEITHER RECIPIENT NOR ANY CONTRIBUTORS SHALL HAVE ANY LIABILITY FOR ANY DIRECT, INDIRECT, INCIDENTAL, SPECIAL, EXEMPLARY, OR CONSEQUENTIAL DAMAGES (INCLUDING WITHOUT LIMITATION LOST PROFITS), HOWEVER CAUSED AND ON ANY THEORY OF LIABILITY, WHETHER IN CONTRACT, STRICT LIABILITY, OR TORT (INCLUDING NEGLIGENCE OR OTHERWISE) ARISING IN ANY WAY OUT OF THE USE OR DISTRIBUTION OF THE PROGRAM OR THE EXERCISE OF ANY RIGHTS GRANTED HEREUNDER, EVEN IF ADVISED OF THE POSSIBILITY OF SUCH DAMAGES.

### 7. GENERAL

If any provision of this Agreement is invalid or unenforceable under applicable law, it shall not affect the validity or enforceability of the remainder of the terms of this Agreement, and without further action by the parties hereto, such provision shall be reformed to the minimum extent necessary to make such provision valid and enforceable.

If Recipient institutes patent litigation against a Contributor with respect to a patent applicable to software (including a cross-claim or counterclaim in a lawsuit), then any patent licenses granted by that Contributor to such Recipient under this Agreement shall terminate as of the date such litigation is filed. In addition, if Recipient institutes patent litigation against any entity (including a cross-claim or counterclaim in a lawsuit) alleging that the Program itself (excluding combinations of the Program with other software or hardware) infringes such Recipient's patent(s), then such Recipient's rights granted under Section 2(b) shall terminate as of the date such litigation is filed.

All Recipient's rights under this Agreement shall terminate if it fails to comply with any of the material terms or conditions of this Agreement and does not cure such failure in a reasonable period of time after becoming aware of such noncompliance. If all Recipient's rights under this Agreement terminate, Recipient agrees to cease use and distribution of the Program as soon as reasonably practicable. However, Recipient's obligations under this Agreement and any licenses granted by Recipient relating to the Program shall continue and survive.

Everyone is permitted to copy and distribute copies of this Agreement, but in order to avoid inconsistency the Agreement is copyrighted and may only be modified in the following manner. The Agreement Steward reserves the right to publish new versions (including revisions) of this Agreement from time to time. No one other than the Agreement Steward has the right to modify this Agreement. IBM is the initial Agreement Steward. IBM may assign the responsibility to serve as the Agreement Steward to a suitable separate entity. Each new version of the Agreement will be given a distinguishing version number. The Program (including Contributions) may always be distributed subject to the version of the Agreement under which it was received. In addition, after a new version of the Agreement is published, Contributor may elect to distribute the Program (including its Contributions) under the new version. Except as expressly stated in Sections 2(a) and 2(b) above, Recipient receives no rights or licenses to the intellectual property of any Contributor under this Agreement, whether expressly, by implication, estoppel or otherwise. All rights in the Program not expressly granted under this Agreement are reserved.

This Agreement is governed by the laws of the State of New York and the intellectual property laws of the United States of America. No party to this Agreement will bring a legal action under this Agreement more than one year after the cause of action arose. Each party waives its rights to a jury trial in any resulting litigation.

# <span id="page-208-0"></span>ZLIB 1.0.4, 1.0.8, 1.2.2, 1.2.3

**Copyright (C) 1995-2010, Jean-loup Gailly and Mark Adler**

-----------------------------------------------------------------------

# DEVELOPMENT TOOLS

Third-party development tools and other resources were used during the application development.

### IN THIS SECTION:

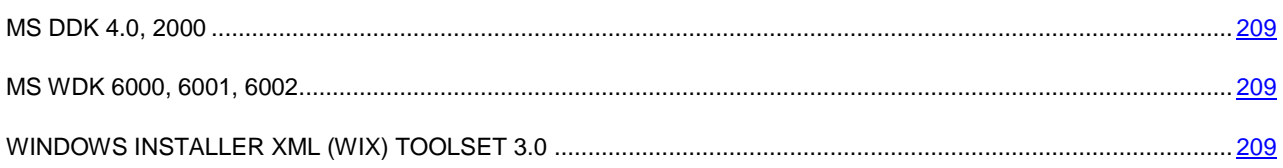

## <span id="page-208-1"></span>MS DDK 4.0, 2000

**Copyright (C) Microsoft Corporation**

-----------------------------------------------------------------------

## <span id="page-208-2"></span>MS WDK 6000, 6001, 6002

**Copyright (C) 2001-2007, Microsoft Corporation**

-----------------------------------------------------------------------

# <span id="page-208-3"></span>WINDOWS INSTALLER XML (WIX) TOOLSET 3.0

**Copyright (C) Microsoft Corporation**

-----------------------------------------------------------------------

Common Public License Version 1.0

THE ACCOMPANYING PROGRAM IS PROVIDED UNDER THE TERMS OF THIS COMMON PUBLIC LICENSE ("AGREEMENT"). ANY USE, REPRODUCTION OR DISTRIBUTION OF THE PROGRAM CONSTITUTES RECIPIENT'S ACCEPTANCE OF THIS AGREEMENT.

1. DEFINITIONS

"Contribution" means:

a) in the case of the initial Contributor, the initial code and documentation distributed under this Agreement, and

b) in the case of each subsequent Contributor:

i) changes to the Program, and

ii) additions to the Program;

where such changes and/or additions to the Program originate from and are distributed by that particular Contributor. A Contribution 'originates' from a Contributor if it was added to the Program by such Contributor itself or anyone acting on such Contributor's behalf. Contributions do not include additions to the Program which: (i) are separate modules of software distributed in conjunction with the Program under their own license agreement, and (ii) are not derivative works of the Program.

"Contributor" means any person or entity that distributes the Program.

"Licensed Patents " mean patent claims licensable by a Contributor which are necessarily infringed by the use or sale of its Contribution alone or when combined with the Program.

"Program" means the Contributions distributed in accordance with this Agreement.

"Recipient" means anyone who receives the Program under this Agreement, including all Contributors.

2. GRANT OF RIGHTS

a) Subject to the terms of this Agreement, each Contributor hereby grants Recipient a non-exclusive, worldwide, royaltyfree copyright license to reproduce, prepare derivative works of, publicly display, publicly perform, distribute and sublicense the Contribution of such Contributor, if any, and such derivative works, in source code and object code form.

b) Subject to the terms of this Agreement, each Contributor hereby grants Recipient a non-exclusive, worldwide, royaltyfree patent license under Licensed Patents to make, use, sell, offer to sell, import and otherwise transfer the Contribution of such Contributor, if any, in source code and object code form. This patent license shall apply to the combination of the Contribution and the Program if, at the time the Contribution is added by the Contributor, such addition of the Contribution causes such combination to be covered by the Licensed Patents. The patent license shall not apply to any other combinations which include the Contribution. No hardware per se is licensed hereunder.

c) Recipient understands that although each Contributor grants the licenses to its Contributions set forth herein, no assurances are provided by any Contributor that the Program does not infringe the patent or other intellectual property rights of any other entity. Each Contributor disclaims any liability to Recipient for claims brought by any other entity based on infringement of intellectual property rights or otherwise. As a condition to exercising the rights and licenses granted hereunder, each Recipient hereby assumes sole responsibility to secure any other intellectual property rights needed, if any. For example, if a third party patent license is required to allow Recipient to distribute the Program, it is Recipient's responsibility to acquire that license before distributing the Program.

d) Each Contributor represents that to its knowledge it has sufficient copyright rights in its Contribution, if any, to grant the copyright license set forth in this Agreement.

### 3. REQUIREMENTS

A Contributor may choose to distribute the Program in object code form under its own license agreement, provided that:

a) it complies with the terms and conditions of this Agreement; and

b) its license agreement:

i) effectively disclaims on behalf of all Contributors all warranties and conditions, express and implied, including warranties or conditions of title and non-infringement, and implied warranties or conditions of merchantability and fitness for a particular purpose;

ii) effectively excludes on behalf of all Contributors all liability for damages, including direct, indirect, special, incidental and consequential damages, such as lost profits;

iii) states that any provisions which differ from this Agreement are offered by that Contributor alone and not by any other party; and

iv) states that source code for the Program is available from such Contributor, and informs licensees how to obtain it in a reasonable manner on or through a medium customarily used for software exchange.

When the Program is made available in source code form:

a) it must be made available under this Agreement; and

b) a copy of this Agreement must be included with each copy of the Program.

Contributors may not remove or alter any copyright notices contained within the Program.

Each Contributor must identify itself as the originator of its Contribution, if any, in a manner that reasonably allows subsequent Recipients to identify the originator of the Contribution.

#### 4. COMMERCIAL DISTRIBUTION

Commercial distributors of software may accept certain responsibilities with respect to end users, business partners and the like. While this license is intended to facilitate the commercial use of the Program, the Contributor who includes the Program in a commercial product offering should do so in a manner which does not create potential liability for other Contributors. Therefore, if a Contributor includes the Program in a commercial product offering, such Contributor ("Commercial Contributor") hereby agrees to defend and indemnify every other Contributor ("Indemnified Contributor") against any losses, damages and costs (collectively "Losses") arising from claims, lawsuits and other legal actions brought by a third party against the Indemnified Contributor to the extent caused by the acts or omissions of such Commercial Contributor in connection with its distribution of the Program in a commercial product offering. The obligations in this section do not apply to any claims or Losses relating to any actual or alleged intellectual property infringement. In order to qualify, an Indemnified Contributor must: a) promptly notify the Commercial Contributor in writing of such claim, and b) allow the Commercial Contributor to control, and cooperate with the Commercial Contributor in, the defense and any related settlement negotiations. The Indemnified Contributor may participate in any such claim at its own expense.

For example, a Contributor might include the Program in a commercial product offering, Product X. That Contributor is then a Commercial Contributor. If that Commercial Contributor then makes performance claims, or offers warranties related to Product X, those performance claims and warranties are such Commercial Contributor's responsibility alone. Under this section, the Commercial Contributor would have to defend claims against the other Contributors related to those performance claims and warranties, and if a court requires any other Contributor to pay any damages as a result, the Commercial Contributor must pay those damages.

### 5. NO WARRANTY

EXCEPT AS EXPRESSLY SET FORTH IN THIS AGREEMENT, THE PROGRAM IS PROVIDED ON AN "AS IS" BASIS, WITHOUT WARRANTIES OR CONDITIONS OF ANY KIND, EITHER EXPRESS OR IMPLIED INCLUDING, WITHOUT LIMITATION, ANY WARRANTIES OR CONDITIONS OF TITLE, NON-INFRINGEMENT, MERCHANTABILITY OR FITNESS FOR A PARTICULAR PURPOSE. Each Recipient is solely responsible for determining the appropriateness of using and distributing the Program and assumes all risks associated with its exercise of rights under this Agreement, including but not limited to the risks and costs of program errors, compliance with applicable laws, damage to or loss of data, programs or equipment, and unavailability or interruption of operations.

#### 6. DISCLAIMER OF LIABILITY

EXCEPT AS EXPRESSLY SET FORTH IN THIS AGREEMENT, NEITHER RECIPIENT NOR ANY CONTRIBUTORS SHALL HAVE ANY LIABILITY FOR ANY DIRECT, INDIRECT, INCIDENTAL, SPECIAL, EXEMPLARY, OR CONSEQUENTIAL DAMAGES (INCLUDING WITHOUT LIMITATION LOST PROFITS), HOWEVER CAUSED AND ON ANY THEORY OF LIABILITY, WHETHER IN CONTRACT, STRICT LIABILITY, OR TORT (INCLUDING NEGLIGENCE OR OTHERWISE) ARISING IN ANY WAY OUT OF THE USE OR DISTRIBUTION OF THE PROGRAM OR THE

EXERCISE OF ANY RIGHTS GRANTED HEREUNDER, EVEN IF ADVISED OF THE POSSIBILITY OF SUCH DAMAGES.

#### 7. GENERAL

If any provision of this Agreement is invalid or unenforceable under applicable law, it shall not affect the validity or enforceability of the remainder of the terms of this Agreement, and without further action by the parties hereto, such provision shall be reformed to the minimum extent necessary to make such provision valid and enforceable.

If Recipient institutes patent litigation against a Contributor with respect to a patent applicable to software (including a cross-claim or counterclaim in a lawsuit), then any patent licenses granted by that Contributor to such Recipient under this Agreement shall terminate as of the date such litigation is filed. In addition, if Recipient institutes patent litigation against any entity (including a cross-claim or counterclaim in a lawsuit) alleging that the Program itself (excluding combinations of the Program with other software or hardware) infringes such Recipient's patent(s), then such Recipient's rights granted under Section 2(b) shall terminate as of the date such litigation is filed.

All Recipient's rights under this Agreement shall terminate if it fails to comply with any of the material terms or conditions of this Agreement and does not cure such failure in a reasonable period of time after becoming aware of such noncompliance. If all Recipient's rights under this Agreement terminate, Recipient agrees to cease use and distribution of the Program as soon as reasonably practicable. However, Recipient's obligations under this Agreement and any licenses granted by Recipient relating to the Program shall continue and survive.

Everyone is permitted to copy and distribute copies of this Agreement, but in order to avoid inconsistency the Agreement is copyrighted and may only be modified in the following manner. The Agreement Steward reserves the right to publish new versions (including revisions) of this Agreement from time to time. No one other than the Agreement Steward has the right to modify this Agreement. IBM is the initial Agreement Steward. IBM may assign the responsibility to serve as the Agreement Steward to a suitable separate entity. Each new version of the Agreement will be given a distinguishing version number. The Program (including Contributions) may always be distributed subject to the version of the Agreement under which it was received. In addition, after a new version of the Agreement is published, Contributor may elect to distribute the Program (including its Contributions) under the new version. Except as expressly stated in Sections 2(a) and 2(b) above, Recipient receives no rights or licenses to the intellectual property of any Contributor under this Agreement, whether expressly, by implication, estoppel or otherwise. All rights in the Program not expressly granted under this Agreement are reserved.

This Agreement is governed by the laws of the State of New York and the intellectual property laws of the United States of America. No party to this Agreement will bring a legal action under this Agreement more than one year after the cause of action arose. Each party waives its rights to a jury trial in any resulting litigation.

## DISTRIBUTED PROGRAM CODE

Independent third-party program code is distributed within the application in original or binary format without any changes.

#### IN THIS SECTION:

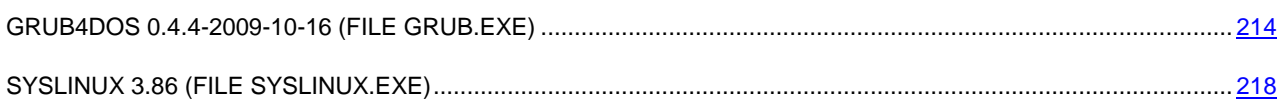

## <span id="page-213-0"></span>GRUB4DOS 0.4.4-2009-10-16 (FILE GRUB.EXE)

**Copyright (C) 1999, 2000, 2001, 2002, 2004, 2005 Free Software Foundation, Inc**

-----------------------------------------------------------------------

GNU GENERAL PUBLIC LICENSE

Version 2, June 1991

Copyright (C) 1989, 1991 Free Software Foundation, Inc.

51 Franklin Street, Fifth Floor, Boston, MA 02110-1301, USA

Everyone is permitted to copy and distribute verbatim copies of this license document, but changing it is not allowed.

#### Preamble

The licenses for most software are designed to take away your freedom to share and change it. By contrast, the GNU General Public License is intended to guarantee your freedom to share and change free software--to make sure the software is free for all its users. This General Public License applies to most of the Free Software Foundation's software and to any other program whose authors commit to using it. (Some other Free Software Foundation software is covered by the GNU Lesser General Public License instead.) You can apply it to your programs, too.

When we speak of free software, we are referring to freedom, not price. Our General Public Licenses are designed to make sure that you have the freedom to distribute copies of free software (and charge for this service if you wish), that you receive source code or can get it if you want it, that you can change the software or use pieces of it in new free programs; and that you know you can do these things.

To protect your rights, we need to make restrictions that forbid anyone to deny you these rights or to ask you to surrender the rights. These restrictions translate to certain responsibilities for you if you distribute copies of the software, or if you modify it.

For example, if you distribute copies of such a program, whether gratis or for a fee, you must give the recipients all the rights that you have. You must make sure that they, too, receive or can get the source code. And you must show them these terms so they know their rights.

We protect your rights with two steps: (1) copyright the software, and (2) offer you this license which gives you legal permission to copy, distribute and/or modify the software.

Also, for each author's protection and ours, we want to make certain that everyone understands that there is no warranty for this free software. If the software is modified by someone else and passed on, we want its recipients to know that what they have is not the original, so that any problems introduced by others will not reflect on the original authors' reputations.

Finally, any free program is threatened constantly by software patents. We wish to avoid the danger that redistributors of a free program will individually obtain patent licenses, in effect making the program proprietary. To prevent this, we have made it clear that any patent must be licensed for everyone's free use or not licensed at all.

The precise terms and conditions for copying, distribution and modification follow.

TERMS AND CONDITIONS FOR COPYING, DISTRIBUTION AND MODIFICATION

0. This License applies to any program or other work which contains a notice placed by the copyright holder saying it may be distributed under the terms of this General Public License. The "Program", below, refers to any such program or work, and a "work based on the Program" means either the Program or any derivative work under copyright law: that is to say, a work containing the Program or a portion of it, either verbatim or with modifications and/or translated into another language. (Hereinafter, translation is included without limitation in the term "modification".) Each licensee is addressed as "you".

Activities other than copying, distribution and modification are not covered by this License; they are outside its scope. The act of running the Program is not restricted, and the output from the Program is covered only if its contents constitute a work based on the Program (independent of having been made by running the Program). Whether that is true depends on what the Program does.

1. You may copy and distribute verbatim copies of the Program's source code as you receive it, in any medium, provided that you conspicuously and appropriately publish on each copy an appropriate copyright notice and disclaimer of warranty; keep intact all the notices that refer to this License and to the absence of any warranty; and give any other recipients of the Program a copy of this License along with the Program.

You may charge a fee for the physical act of transferring a copy, and you may at your option offer warranty protection in exchange for a fee.

2. You may modify your copy or copies of the Program or any portion of it, thus forming a work based on the Program, and copy and distribute such modifications or work under the terms of Section 1 above, provided that you also meet all of these conditions:

a) You must cause the modified files to carry prominent notices stating that you changed the files and the date of any change.

b) You must cause any work that you distribute or publish, that in whole or in part contains or is derived from the Program or any part thereof, to be licensed as a whole at no charge to all third parties under the terms of this License.

c) If the modified program normally reads commands interactively when run, you must cause it, when started running for such interactive use in the most ordinary way, to print or display an announcement including an appropriate copyright notice and a notice that there is no warranty (or else, saying that you provide a warranty) and that users may redistribute the program under these conditions, and telling the user how to view a copy of this License. (Exception: if the Program itself is interactive but does not normally print such an announcement, your work based on the Program is not required to print an announcement.)

These requirements apply to the modified work as a whole. If identifiable sections of that work are not derived from the Program, and can be reasonably considered independent and separate works in themselves, then this License, and its terms, do not apply to those sections when you distribute them as separate works. But when you distribute the same sections as part of a whole which is a work based on the Program, the distribution of the whole must be on the terms of this License, whose permissions for other licensees extend to the entire whole, and thus to each and every part regardless of who wrote it.

Thus, it is not the intent of this section to claim rights or contest your rights to work written entirely by you; rather, the intent is to exercise the right to control the distribution of derivative or collective works based on the Program.

In addition, mere aggregation of another work not based on the Program with the Program (or with a work based on the Program) on a volume of a storage or distribution medium does not bring the other work under the scope of this License.

3. You may copy and distribute the Program (or a work based on it, under Section 2) in object code or executable form under the terms of Sections 1 and 2 above provided that you also do one of the following:

a) Accompany it with the complete corresponding machine-readable source code, which must be distributed under the terms of Sections 1 and 2 above on a medium customarily used for software interchange; or,

b) Accompany it with a written offer, valid for at least three years, to give any third party, for a charge no more than your cost of physically performing source distribution, a complete machine-readable copy of the corresponding source code, to be distributed under the terms of Sections 1 and 2 above on a medium customarily used for software interchange; or,

c) Accompany it with the information you received as to the offer to distribute corresponding source code. (This alternative is allowed only for noncommercial distribution and only if you received the program in object code or executable form with such an offer, in accord with Subsection b above.)

The source code for a work means the preferred form of the work for making modifications to it. For an executable work, complete source code means all the source code for all modules it contains, plus any associated interface definition files, plus the scripts used to control compilation and installation of the executable. However, as a special exception, the source code distributed need not include anything that is normally distributed (in either source or binary form) with the major components (compiler, kernel, and so on) of the operating system on which the executable runs, unless that component itself accompanies the executable.

If distribution of executable or object code is made by offering access to copy from a designated place, then offering equivalent access to copy the source code from the same place counts as distribution of the source code, even though third parties are not compelled to copy the source along with the object code.

4. You may not copy, modify, sublicense, or distribute the Program except as expressly provided under this License. Any attempt otherwise to copy, modify, sublicense or distribute the Program is void, and will automatically terminate your rights under this License. However, parties who have received copies, or rights, from you under this License will not have their licenses terminated so long as such parties remain in full compliance.

5. You are not required to accept this License, since you have not signed it. However, nothing else grants you permission to modify or distribute the Program or its derivative works. These actions are prohibited by law if you do not accept this License. Therefore, by modifying or distributing the Program (or any work based on the Program), you indicate your acceptance of this License to do so, and all its terms and conditions for copying, distributing or modifying the Program or works based on it.

6. Each time you redistribute the Program (or any work based on the Program), the recipient automatically receives a license from the original licensor to copy, distribute or modify the Program subject to these terms and conditions. You may not impose any further restrictions on the recipients' exercise of the rights granted herein. You are not responsible for enforcing compliance by third parties to this License.

7. If, as a consequence of a court judgment or allegation of patent infringement or for any other reason (not limited to patent issues), conditions are imposed on you (whether by court order, agreement or otherwise) that contradict the conditions of this License, they do not excuse you from the conditions of this License. If you cannot distribute so as to satisfy simultaneously your obligations under this License and any other pertinent obligations, then as a consequence you may not distribute the Program at all. For example, if a patent license would not permit royalty-free redistribution of the Program by all those who receive copies directly or indirectly through you, then the only way you could satisfy both it and this License would be to refrain entirely from distribution of the Program.

If any portion of this section is held invalid or unenforceable under any particular circumstance, the balance of the section is intended to apply and the section as a whole is intended to apply in other circumstances.

It is not the purpose of this section to induce you to infringe any patents or other property right claims or to contest validity of any such claims; this section has the sole purpose of protecting the integrity of the free software distribution system, which is implemented by public license practices. Many people have made generous contributions to the wide range of software distributed through that system in reliance on consistent application of that system; it is up to the author/donor to decide if he or she is willing to distribute software through any other system and a licensee cannot impose that choice.

This section is intended to make thoroughly clear what is believed to be a consequence of the rest of this License.

8. If the distribution and/or use of the Program is restricted in certain countries either by patents or by copyrighted interfaces, the original copyright holder who places the Program under this License may add an explicit geographical distribution limitation excluding those countries, so that distribution is permitted only in or among countries not thus excluded. In such case, this License incorporates the limitation as if written in the body of this License.

9. The Free Software Foundation may publish revised and/or new versions of the General Public License from time to time. Such new versions will be similar in spirit to the present version, but may differ in detail to address new problems or concerns.

Each version is given a distinguishing version number. If the Program specifies a version number of this License which applies to it and "any later version", you have the option of following the terms and conditions either of that version or of any later version published by the Free Software Foundation. If the Program does not specify a version number of this License, you may choose any version ever published by the Free Software Foundation.

10. If you wish to incorporate parts of the Program into other free programs whose distribution conditions are different, write to the author to ask for permission. For software which is copyrighted by the Free Software Foundation, write to the Free Software Foundation; we sometimes make exceptions for this. Our decision will be guided by the two goals of
preserving the free status of all derivatives of our free software and of promoting the sharing and reuse of software generally.

#### NO WARRANTY

11. BECAUSE THE PROGRAM IS LICENSED FREE OF CHARGE, THERE IS NO WARRANTY FOR THE PROGRAM, TO THE EXTENT PERMITTED BY APPLICABLE LAW. EXCEPT WHEN OTHERWISE STATED IN WRITING THE COPYRIGHT HOLDERS AND/OR OTHER PARTIES PROVIDE THE PROGRAM "AS IS" WITHOUT WARRANTY OF ANY KIND, EITHER EXPRESSED OR IMPLIED, INCLUDING, BUT NOT LIMITED TO, THE IMPLIED WARRANTIES OF MERCHANTABILITY AND FITNESS FOR A PARTICULAR PURPOSE. THE ENTIRE RISK AS TO THE QUALITY AND PERFORMANCE OF THE PROGRAM IS WITH YOU. SHOULD THE PROGRAM PROVE DEFECTIVE, YOU ASSUME THE COST OF ALL NECESSARY SERVICING, REPAIR OR CORRECTION.

12. IN NO EVENT UNLESS REQUIRED BY APPLICABLE LAW OR AGREED TO IN WRITING WILL ANY COPYRIGHT HOLDER, OR ANY OTHER PARTY WHO MAY MODIFY AND/OR REDISTRIBUTE THE PROGRAM AS PERMITTED ABOVE, BE LIABLE TO YOU FOR DAMAGES, INCLUDING ANY GENERAL, SPECIAL, INCIDENTAL OR CONSEQUENTIAL DAMAGES ARISING OUT OF THE USE OR INABILITY TO USE THE PROGRAM (INCLUDING BUT NOT LIMITED TO LOSS OF DATA OR DATA BEING RENDERED INACCURATE OR LOSSES SUSTAINED BY YOU OR THIRD PARTIES OR A FAILURE OF THE PROGRAM TO OPERATE WITH ANY OTHER PROGRAMS), EVEN IF SUCH HOLDER OR OTHER PARTY HAS BEEN ADVISED OF THE POSSIBILITY OF SUCH DAMAGES.

#### END OF TERMS AND CONDITIONS

How to Apply These Terms to Your New Programs

If you develop a new program, and you want it to be of the greatest possible use to the public, the best way to achieve this is to make it free software which everyone can redistribute and change under these terms.

To do so, attach the following notices to the program. It is safest to attach them to the start of each source file to most effectively convey the exclusion of warranty; and each file should have at least the "copyright" line and a pointer to where the full notice is found.

one line to give the program's name and an idea of what it does.

Copyright (C) yyyy name of author

This program is free software; you can redistribute it and/or modify it under the terms of the GNU General Public License as published by the Free Software Foundation; either version 2 of the License, or (at your option) any later version.

This program is distributed in the hope that it will be useful, but WITHOUT ANY WARRANTY; without even the implied warranty of MERCHANTABILITY or FITNESS FOR A PARTICULAR PURPOSE. See the GNU General Public License for more details.

You should have received a copy of the GNU General Public License along with this program; if not, write to the Free Software Foundation, Inc., 51 Franklin Street, Fifth Floor, Boston, MA 02110-1301, USA.

Also add information on how to contact you by electronic and paper mail.

If the program is interactive, make it output a short notice like this when it starts in an interactive mode:

Gnomovision version 69, Copyright (C) year name of author

Gnomovision comes with ABSOLUTELY NO WARRANTY; for details type `show w'. This is free software, and you are welcome to redistribute it under certain conditions; type `show c' for details.

The hypothetical commands `show w' and `show c' should show the appropriate parts of the General Public License. Of course, the commands you use may be called something other than `show w' and `show c'; they could even be mouseclicks or menu items--whatever suits your program.

You should also get your employer (if you work as a programmer) or your school, if any, to sign a "copyright disclaimer" for the program, if necessary. Here is a sample; alter the names:

Yoyodyne, Inc., hereby disclaims all copyright interest in the program `Gnomovision'

(which makes passes at compilers) written by James Hacker.

signature of Ty Coon, 1 April 1989

Ty Coon, President of Vice

This General Public License does not permit incorporating your program into proprietary programs. If your program is a subroutine library, you may consider it more useful to permit linking proprietary applications with the library. If this is what you want to do, use the GNU Lesser General Public License instead of this License.

### SYSLINUX 3.86 (FILE SYSLINUX.EXE)

**Copyright (C) 1994-2010, H. Peter Anvin et al**

-----------------------------------------------------------------------

GNU GENERAL PUBLIC LICENSE

Version 2, June 1991

Copyright (C) 1989, 1991 Free Software Foundation, Inc.

51 Franklin Street, Fifth Floor, Boston, MA 02110-1301, USA

Everyone is permitted to copy and distribute verbatim copies of this license document, but changing it is not allowed.

Preamble

The licenses for most software are designed to take away your freedom to share and change it. By contrast, the GNU General Public License is intended to guarantee your freedom to share and change free software--to make sure the software is free for all its users. This General Public License applies to most of the Free Software Foundation's software and to any other program whose authors commit to using it. (Some other Free Software Foundation software is covered by the GNU Lesser General Public License instead.) You can apply it to your programs, too.

When we speak of free software, we are referring to freedom, not price. Our General Public Licenses are designed to make sure that you have the freedom to distribute copies of free software (and charge for this service if you wish), that you receive source code or can get it if you want it, that you can change the software or use pieces of it in new free programs; and that you know you can do these things.

To protect your rights, we need to make restrictions that forbid anyone to deny you these rights or to ask you to surrender the rights. These restrictions translate to certain responsibilities for you if you distribute copies of the software, or if you modify it.

For example, if you distribute copies of such a program, whether gratis or for a fee, you must give the recipients all the rights that you have. You must make sure that they, too, receive or can get the source code. And you must show them these terms so they know their rights.

We protect your rights with two steps: (1) copyright the software, and (2) offer you this license which gives you legal permission to copy, distribute and/or modify the software.

Also, for each author's protection and ours, we want to make certain that everyone understands that there is no warranty for this free software. If the software is modified by someone else and passed on, we want its recipients to know that what they have is not the original, so that any problems introduced by others will not reflect on the original authors' reputations.

Finally, any free program is threatened constantly by software patents. We wish to avoid the danger that redistributors of a free program will individually obtain patent licenses, in effect making the program proprietary. To prevent this, we have made it clear that any patent must be licensed for everyone's free use or not licensed at all.

The precise terms and conditions for copying, distribution and modification follow.

#### TERMS AND CONDITIONS FOR COPYING, DISTRIBUTION AND MODIFICATION

0. This License applies to any program or other work which contains a notice placed by the copyright holder saying it may be distributed under the terms of this General Public License. The "Program", below, refers to any such program or work, and a "work based on the Program" means either the Program or any derivative work under copyright law: that is to say, a work containing the Program or a portion of it, either verbatim or with modifications and/or translated into another language. (Hereinafter, translation is included without limitation in the term "modification".) Each licensee is addressed as "you".

Activities other than copying, distribution and modification are not covered by this License; they are outside its scope. The act of running the Program is not restricted, and the output from the Program is covered only if its contents constitute a work based on the Program (independent of having been made by running the Program). Whether that is true depends on what the Program does.

1. You may copy and distribute verbatim copies of the Program's source code as you receive it, in any medium, provided that you conspicuously and appropriately publish on each copy an appropriate copyright notice and disclaimer of warranty; keep intact all the notices that refer to this License and to the absence of any warranty; and give any other recipients of the Program a copy of this License along with the Program.

You may charge a fee for the physical act of transferring a copy, and you may at your option offer warranty protection in exchange for a fee.

2. You may modify your copy or copies of the Program or any portion of it, thus forming a work based on the Program, and copy and distribute such modifications or work under the terms of Section 1 above, provided that you also meet all of these conditions:

a) You must cause the modified files to carry prominent notices stating that you changed the files and the date of any change.

b) You must cause any work that you distribute or publish, that in whole or in part contains or is derived from the Program or any part thereof, to be licensed as a whole at no charge to all third parties under the terms of this License.

c) If the modified program normally reads commands interactively when run, you must cause it, when started running for such interactive use in the most ordinary way, to print or display an announcement including an appropriate copyright notice and a notice that there is no warranty (or else, saying that you provide a warranty) and that users may redistribute the program under these conditions, and telling the user how to view a copy of this License. (Exception: if the Program itself is interactive but does not normally print such an announcement, your work based on the Program is not required to print an announcement.)

These requirements apply to the modified work as a whole. If identifiable sections of that work are not derived from the Program, and can be reasonably considered independent and separate works in themselves, then this License, and its terms, do not apply to those sections when you distribute them as separate works. But when you distribute the same sections as part of a whole which is a work based on the Program, the distribution of the whole must be on the terms of this License, whose permissions for other licensees extend to the entire whole, and thus to each and every part regardless of who wrote it.

Thus, it is not the intent of this section to claim rights or contest your rights to work written entirely by you; rather, the intent is to exercise the right to control the distribution of derivative or collective works based on the Program.

In addition, mere aggregation of another work not based on the Program with the Program (or with a work based on the Program) on a volume of a storage or distribution medium does not bring the other work under the scope of this License.

3. You may copy and distribute the Program (or a work based on it, under Section 2) in object code or executable form under the terms of Sections 1 and 2 above provided that you also do one of the following:

a) Accompany it with the complete corresponding machine-readable source code, which must be distributed under the terms of Sections 1 and 2 above on a medium customarily used for software interchange; or,

b) Accompany it with a written offer, valid for at least three years, to give any third party, for a charge no more than your cost of physically performing source distribution, a complete machine-readable copy of the corresponding source code, to be distributed under the terms of Sections 1 and 2 above on a medium customarily used for software interchange; or,

c) Accompany it with the information you received as to the offer to distribute corresponding source code. (This alternative is allowed only for noncommercial distribution and only if you received the program in object code or executable form with such an offer, in accord with Subsection b above.)

The source code for a work means the preferred form of the work for making modifications to it. For an executable work, complete source code means all the source code for all modules it contains, plus any associated interface definition files, plus the scripts used to control compilation and installation of the executable. However, as a special exception, the source code distributed need not include anything that is normally distributed (in either source or binary form) with the major components (compiler, kernel, and so on) of the operating system on which the executable runs, unless that component itself accompanies the executable.

If distribution of executable or object code is made by offering access to copy from a designated place, then offering equivalent access to copy the source code from the same place counts as distribution of the source code, even though third parties are not compelled to copy the source along with the object code.

4. You may not copy, modify, sublicense, or distribute the Program except as expressly provided under this License. Any attempt otherwise to copy, modify, sublicense or distribute the Program is void, and will automatically terminate your rights under this License. However, parties who have received copies, or rights, from you under this License will not have their licenses terminated so long as such parties remain in full compliance.

5. You are not required to accept this License, since you have not signed it. However, nothing else grants you permission to modify or distribute the Program or its derivative works. These actions are prohibited by law if you do not accept this License. Therefore, by modifying or distributing the Program (or any work based on the Program), you indicate your acceptance of this License to do so, and all its terms and conditions for copying, distributing or modifying the Program or works based on it.

6. Each time you redistribute the Program (or any work based on the Program), the recipient automatically receives a license from the original licensor to copy, distribute or modify the Program subject to these terms and conditions. You may not impose any further restrictions on the recipients' exercise of the rights granted herein. You are not responsible for enforcing compliance by third parties to this License.

7. If, as a consequence of a court judgment or allegation of patent infringement or for any other reason (not limited to patent issues), conditions are imposed on you (whether by court order, agreement or otherwise) that contradict the conditions of this License, they do not excuse you from the conditions of this License. If you cannot distribute so as to satisfy simultaneously your obligations under this License and any other pertinent obligations, then as a consequence you may not distribute the Program at all. For example, if a patent license would not permit royalty-free redistribution of the Program by all those who receive copies directly or indirectly through you, then the only way you could satisfy both it and this License would be to refrain entirely from distribution of the Program.

If any portion of this section is held invalid or unenforceable under any particular circumstance, the balance of the section is intended to apply and the section as a whole is intended to apply in other circumstances.

It is not the purpose of this section to induce you to infringe any patents or other property right claims or to contest validity of any such claims; this section has the sole purpose of protecting the integrity of the free software distribution system, which is implemented by public license practices. Many people have made generous contributions to the wide range of software distributed through that system in reliance on consistent application of that system; it is up to the author/donor to decide if he or she is willing to distribute software through any other system and a licensee cannot impose that choice.

This section is intended to make thoroughly clear what is believed to be a consequence of the rest of this License.

8. If the distribution and/or use of the Program is restricted in certain countries either by patents or by copyrighted interfaces, the original copyright holder who places the Program under this License may add an explicit geographical distribution limitation excluding those countries, so that distribution is permitted only in or among countries not thus excluded. In such case, this License incorporates the limitation as if written in the body of this License.

9. The Free Software Foundation may publish revised and/or new versions of the General Public License from time to time. Such new versions will be similar in spirit to the present version, but may differ in detail to address new problems or concerns.

Each version is given a distinguishing version number. If the Program specifies a version number of this License which applies to it and "any later version", you have the option of following the terms and conditions either of that version or of any later version published by the Free Software Foundation. If the Program does not specify a version number of this License, you may choose any version ever published by the Free Software Foundation.

10. If you wish to incorporate parts of the Program into other free programs whose distribution conditions are different, write to the author to ask for permission. For software which is copyrighted by the Free Software Foundation, write to the Free Software Foundation; we sometimes make exceptions for this. Our decision will be guided by the two goals of

preserving the free status of all derivatives of our free software and of promoting the sharing and reuse of software generally.

#### NO WARRANTY

11. BECAUSE THE PROGRAM IS LICENSED FREE OF CHARGE, THERE IS NO WARRANTY FOR THE PROGRAM, TO THE EXTENT PERMITTED BY APPLICABLE LAW. EXCEPT WHEN OTHERWISE STATED IN WRITING THE COPYRIGHT HOLDERS AND/OR OTHER PARTIES PROVIDE THE PROGRAM "AS IS" WITHOUT WARRANTY OF ANY KIND, EITHER EXPRESSED OR IMPLIED, INCLUDING, BUT NOT LIMITED TO, THE IMPLIED WARRANTIES OF MERCHANTABILITY AND FITNESS FOR A PARTICULAR PURPOSE. THE ENTIRE RISK AS TO THE QUALITY AND PERFORMANCE OF THE PROGRAM IS WITH YOU. SHOULD THE PROGRAM PROVE DEFECTIVE, YOU ASSUME THE COST OF ALL NECESSARY SERVICING, REPAIR OR CORRECTION.

12. IN NO EVENT UNLESS REQUIRED BY APPLICABLE LAW OR AGREED TO IN WRITING WILL ANY COPYRIGHT HOLDER, OR ANY OTHER PARTY WHO MAY MODIFY AND/OR REDISTRIBUTE THE PROGRAM AS PERMITTED ABOVE, BE LIABLE TO YOU FOR DAMAGES, INCLUDING ANY GENERAL, SPECIAL, INCIDENTAL OR CONSEQUENTIAL DAMAGES ARISING OUT OF THE USE OR INABILITY TO USE THE PROGRAM (INCLUDING BUT NOT LIMITED TO LOSS OF DATA OR DATA BEING RENDERED INACCURATE OR LOSSES SUSTAINED BY YOU OR THIRD PARTIES OR A FAILURE OF THE PROGRAM TO OPERATE WITH ANY OTHER PROGRAMS), EVEN IF SUCH HOLDER OR OTHER PARTY HAS BEEN ADVISED OF THE POSSIBILITY OF SUCH DAMAGES.

#### END OF TERMS AND CONDITIONS

How to Apply These Terms to Your New Programs

If you develop a new program, and you want it to be of the greatest possible use to the public, the best way to achieve this is to make it free software which everyone can redistribute and change under these terms.

To do so, attach the following notices to the program. It is safest to attach them to the start of each source file to most effectively convey the exclusion of warranty; and each file should have at least the "copyright" line and a pointer to where the full notice is found.

one line to give the program's name and an idea of what it does.

Copyright (C) yyyy name of author

This program is free software; you can redistribute it and/or modify it under the terms of the GNU General Public License as published by the Free Software Foundation; either version 2 of the License, or (at your option) any later version.

This program is distributed in the hope that it will be useful, but WITHOUT ANY WARRANTY; without even the implied warranty of MERCHANTABILITY or FITNESS FOR A PARTICULAR PURPOSE. See the GNU General Public License for more details.

You should have received a copy of the GNU General Public License along with this program; if not, write to the Free Software Foundation, Inc., 51 Franklin Street, Fifth Floor, Boston, MA 02110-1301, USA.

Also add information on how to contact you by electronic and paper mail.

If the program is interactive, make it output a short notice like this when it starts in an interactive mode:

Gnomovision version 69, Copyright (C) year name of author

Gnomovision comes with ABSOLUTELY NO WARRANTY; for details type `show w'. This is free software, and you are welcome to redistribute it under certain conditions; type `show c' for details.

The hypothetical commands `show w' and `show c' should show the appropriate parts of the General Public License. Of course, the commands you use may be called something other than `show w' and `show c'; they could even be mouseclicks or menu items--whatever suits your program.

You should also get your employer (if you work as a programmer) or your school, if any, to sign a "copyright disclaimer" for the program, if necessary. Here is a sample; alter the names:

Yoyodyne, Inc., hereby disclaims all copyright interest in the program `Gnomovision'

(which makes passes at compilers) written by James Hacker.

signature of Ty Coon, 1 April 1989

Ty Coon, President of Vice

This General Public License does not permit incorporating your program into proprietary programs. If your program is a subroutine library, you may consider it more useful to permit linking proprietary applications with the library. If this is what you want to do, use the GNU Lesser General Public License instead of this License.

### OTHER INFORMATION

Additional information about third-party code.

Agava-C program library, developed by OOO "R-Alpha", is used to check digital signature.

The Software may include some software programs that are licensed (or sublicensed) to the user under the GNU General Public License (GPL) or other similar free software licenses which, among other rights, permit the user to copy, modify and redistribute certain programs, or portions thereof, and have access to the source code ("Open Source Software"). If such licenses require that for any software, which is distributed to someone in an executable binary format, that the source code also be made available to those users, then the source code should be made available by sending the request to source@kaspersky.com or the source code is supplied with the Software.

Crypto C program library, developed by OOO "CryptoEx", [http://www.cryptoex.ru,](http://www.cryptoex.ru/) is used to check digital signature.

# **INDEX**

### $\overline{\mathbf{A}}$

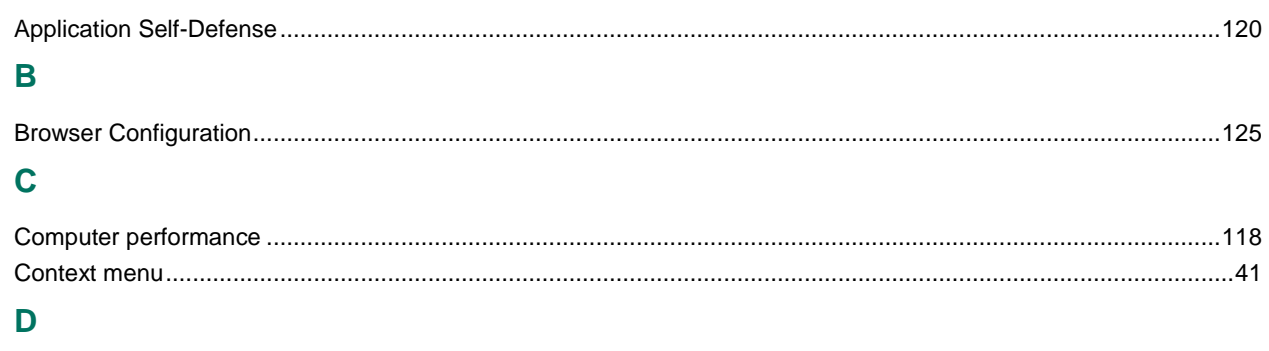

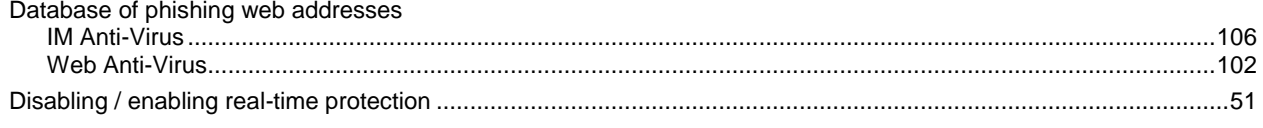

## F.

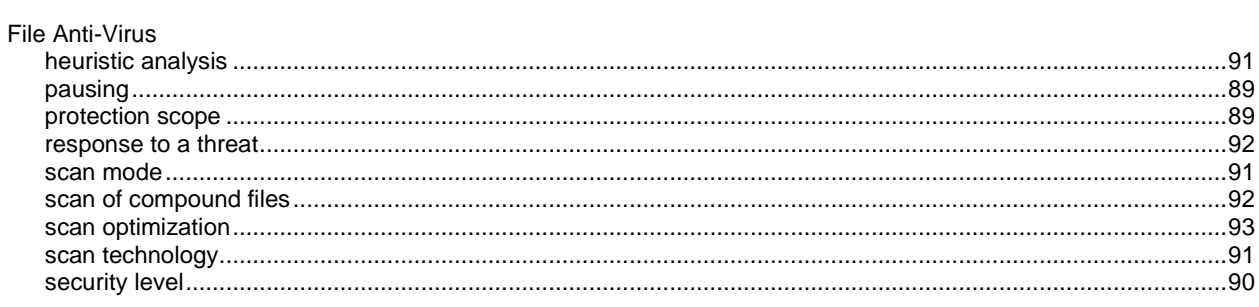

# $\overline{\mathsf{H}}$

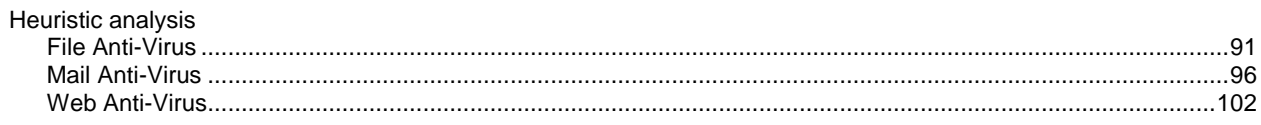

### $\overline{1}$

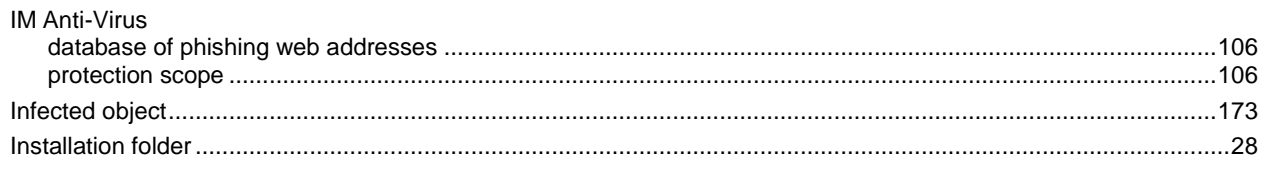

# K

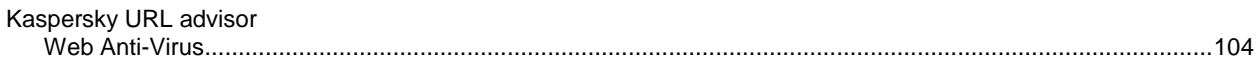

# $\bar{\mathsf{L}}$

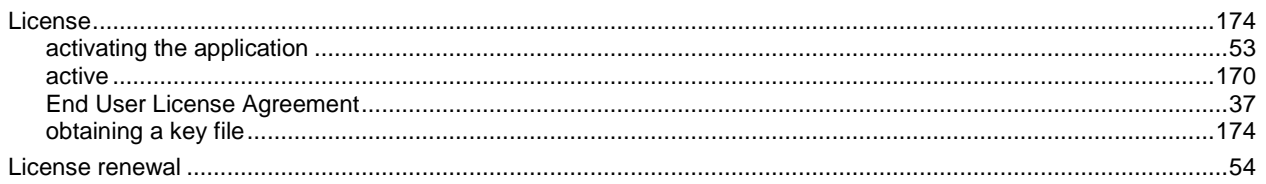

#### M

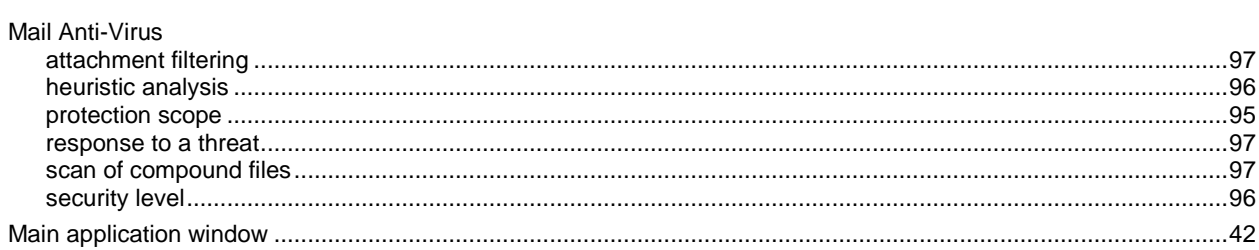

#### $\overline{\mathsf{N}}$

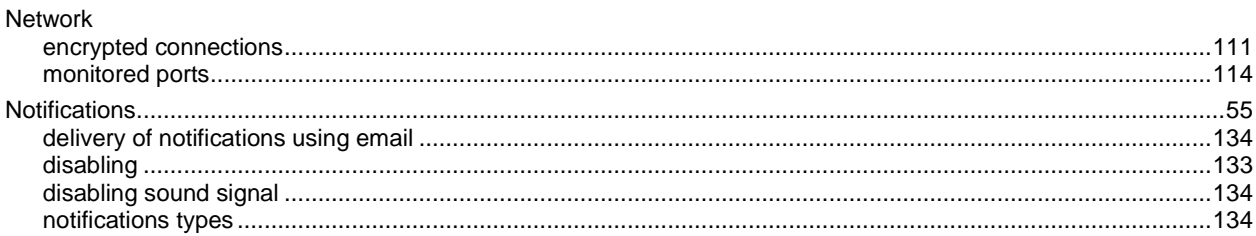

#### P

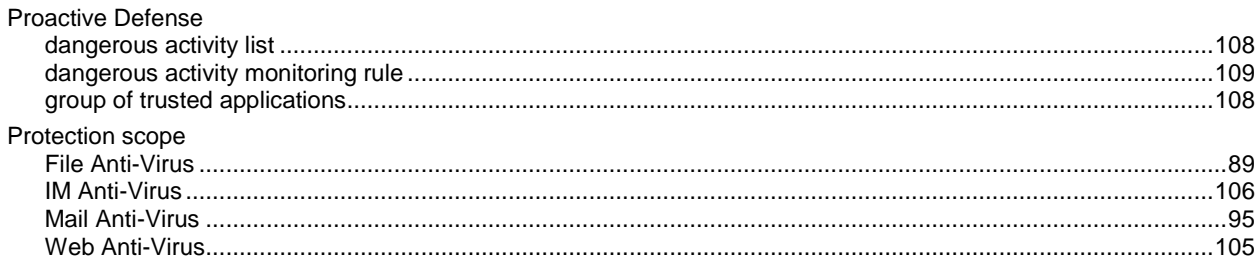

### $\overline{\mathbf{Q}}$

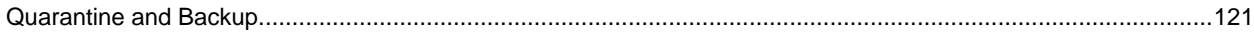

### $\overline{\mathsf{R}}$

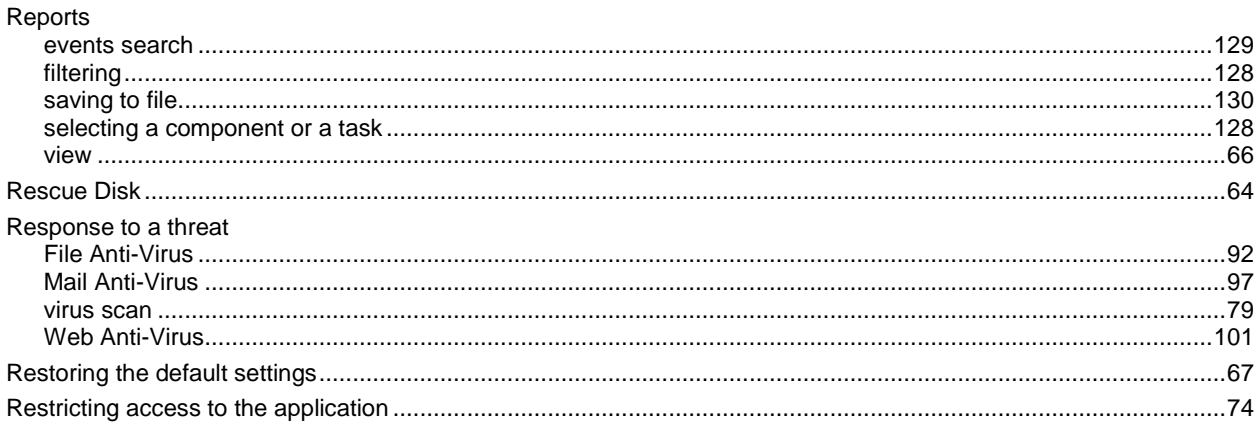

### $\mathbf{s}$

#### Scan

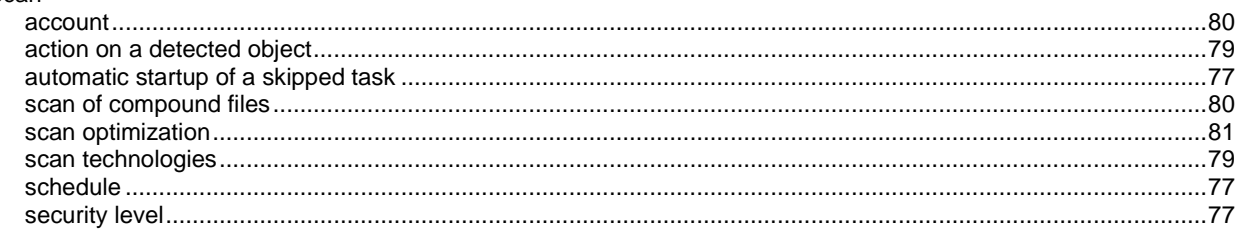

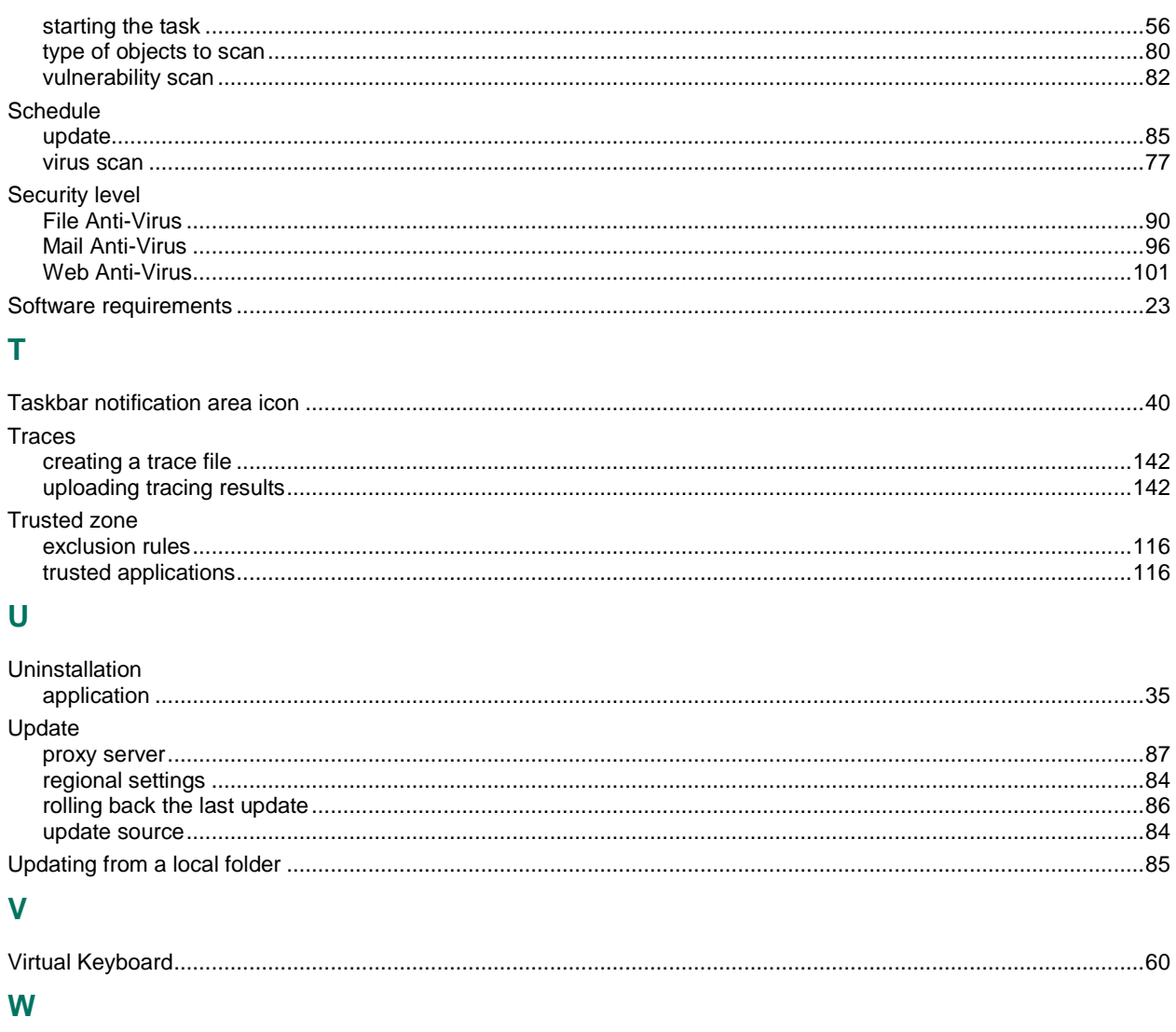

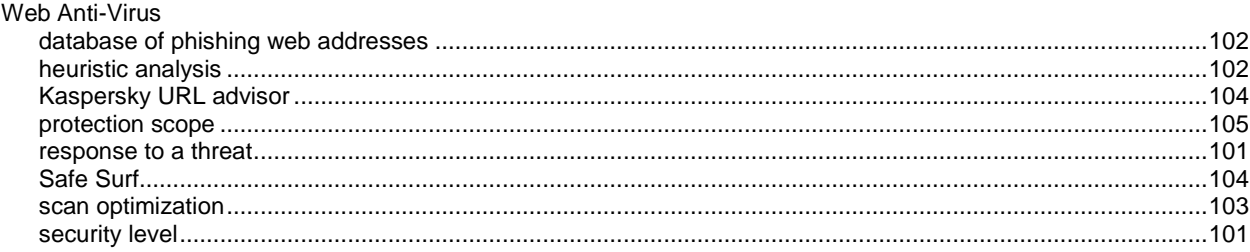